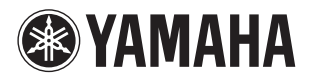

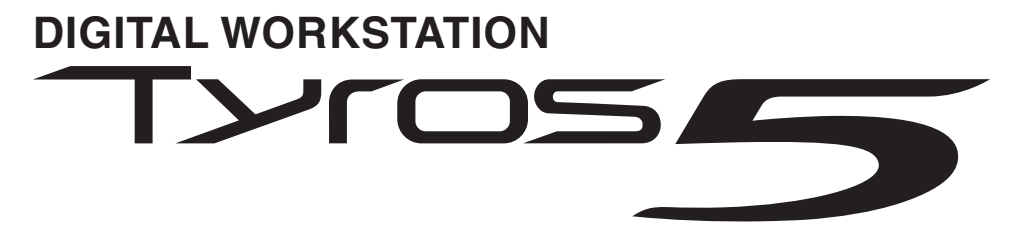

**Tyros5-76 Tyros5-61 Referenzhandbuch**

Dieses Referenzhandbuch erläutert erweiterte Funktionen des Tyros5, auf die in der Bedienungsanleitung nicht näher eingegangen wird. Bitte lesen Sie die Bedienungsanleitung, bevor Sie dieses Referenzhandbuch lesen.

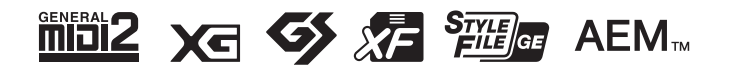

C.S.G., DMI Development Division ©2013-2014 Yamaha Corporation Published 02/2014 PO-B1

# Inhalt

\* Jedes Kapitel in diesem Referenzhandbuch entspricht dem jeweiligen Kapitel in der Bedienungsanleitung.

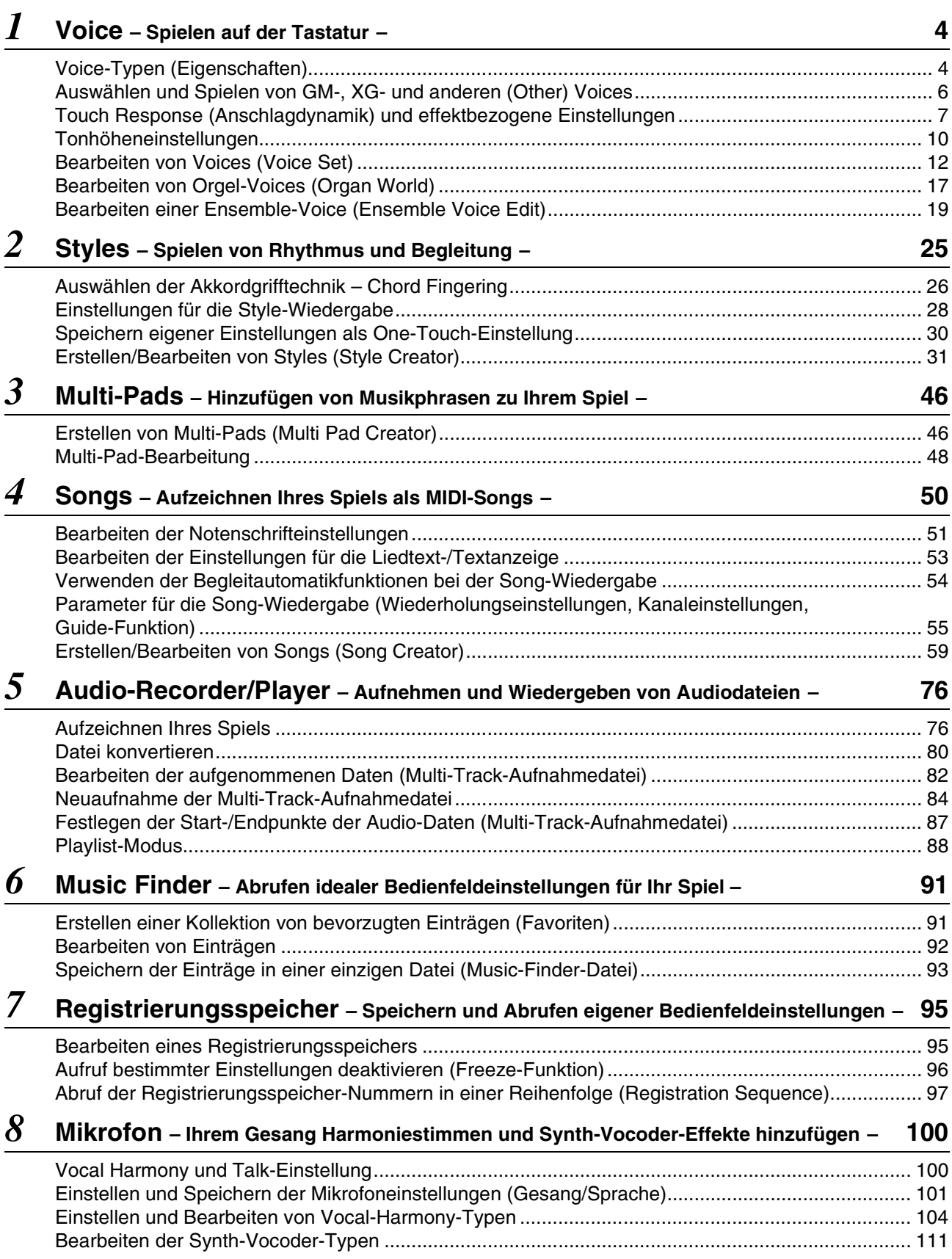

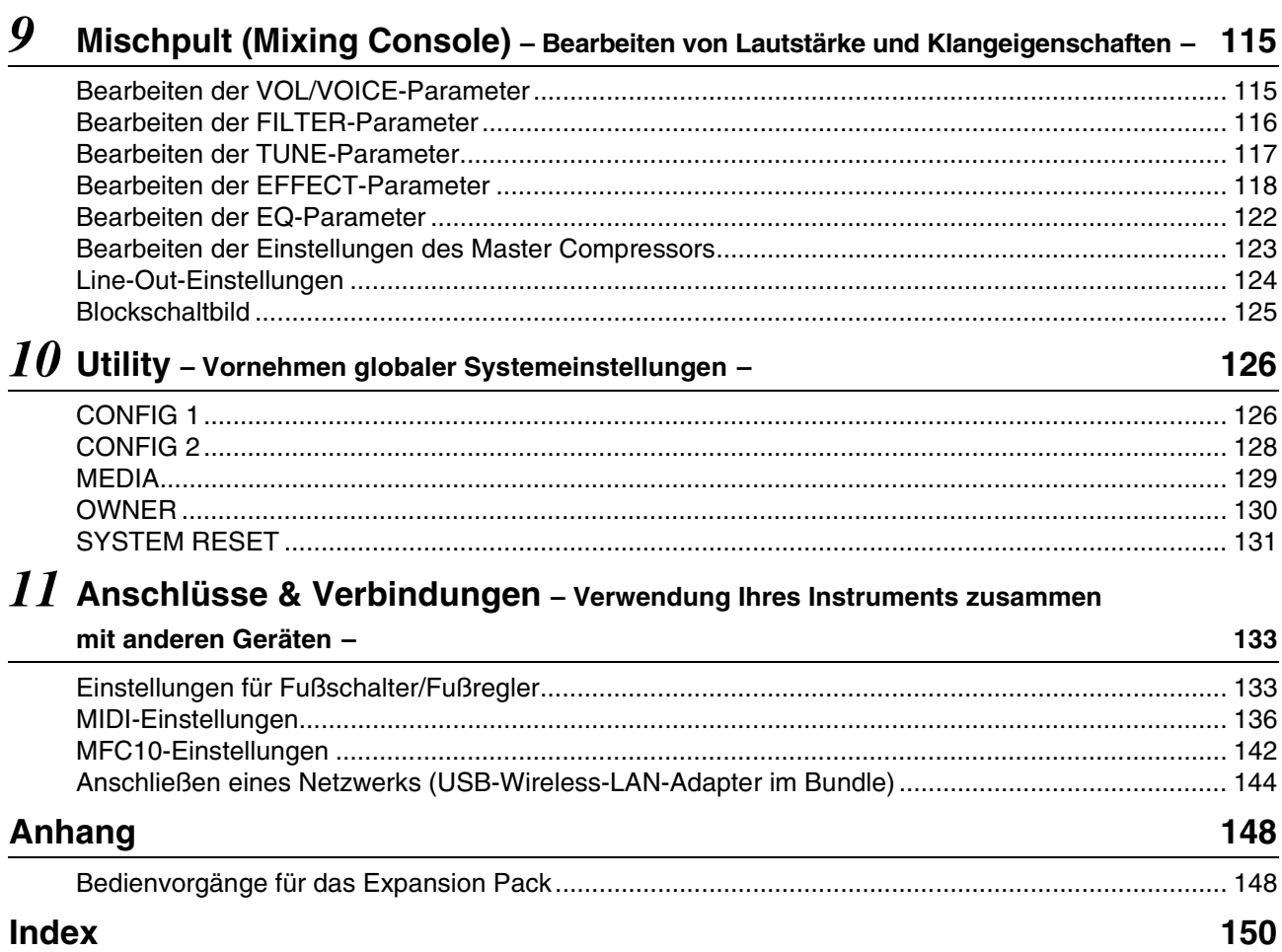

#### **Verwenden des PDF-Handbuchs**

- Um sofort auf die entsprechende Seite mit den gewünschten Einträgen und Themen zu springen, klicken Sie auf die entsprechenden Einträge im Index "Lesezeichen" links im Hauptanzeigefenster. (Klicken Sie auf das Register "Lesezeichen", um den Index zu öffnen, falls dieser nicht angezeigt wird.)
- Klicken Sie auf die Seitennummern in diesem Handbuch, um direkt zur entsprechenden Seite zu springen.
- Wählen Sie "Suchen" im Bearbeiten-Menü von Adobe Reader, und geben Sie einen Schlüsselbegriff ein, um das Dokument nach Informationen zu durchsuchen.

#### $\n *A*$ <sub>n</sub>  $\n *HINWEIS*\n$

Die Namen und Positionen von Menüelementen können sich je nach Version von Adobe Reader unterscheiden.

- Die Abbildungen und Display-Darstellungen in diesem Handbuch dienen nur zur Veranschaulichung und können von der Darstellung an Ihrem Instrument abweichen. Beachten Sie bitte, dass die in diesem Handbuch gezeigten Display-Darstellungen nur in englischer Sprache vorliegen.
- Die in diesem Handbuch erwähnten Firmen- und Produktnamen sind Warenzeichen bzw. eingetragene Warenzeichen der betreffenden Firmen.

#### <span id="page-3-0"></span>**Inhalt**

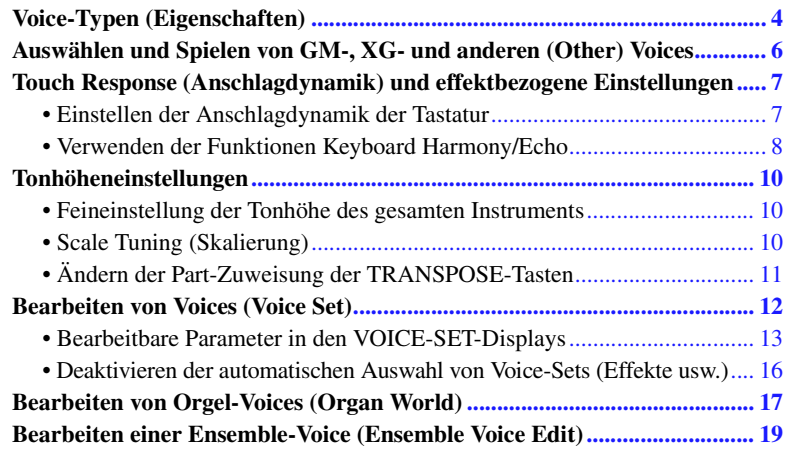

## <span id="page-3-1"></span>Voice-Typen (Eigenschaften)

Der jeweilige Voice-Typ wird oberhalb des Voice-Namens im Display für die Voice-Auswahl angezeigt. Die bestimmenden Merkmale dieser Voices und die Vorzüge beim Spiel sind unten beschrieben.

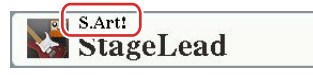

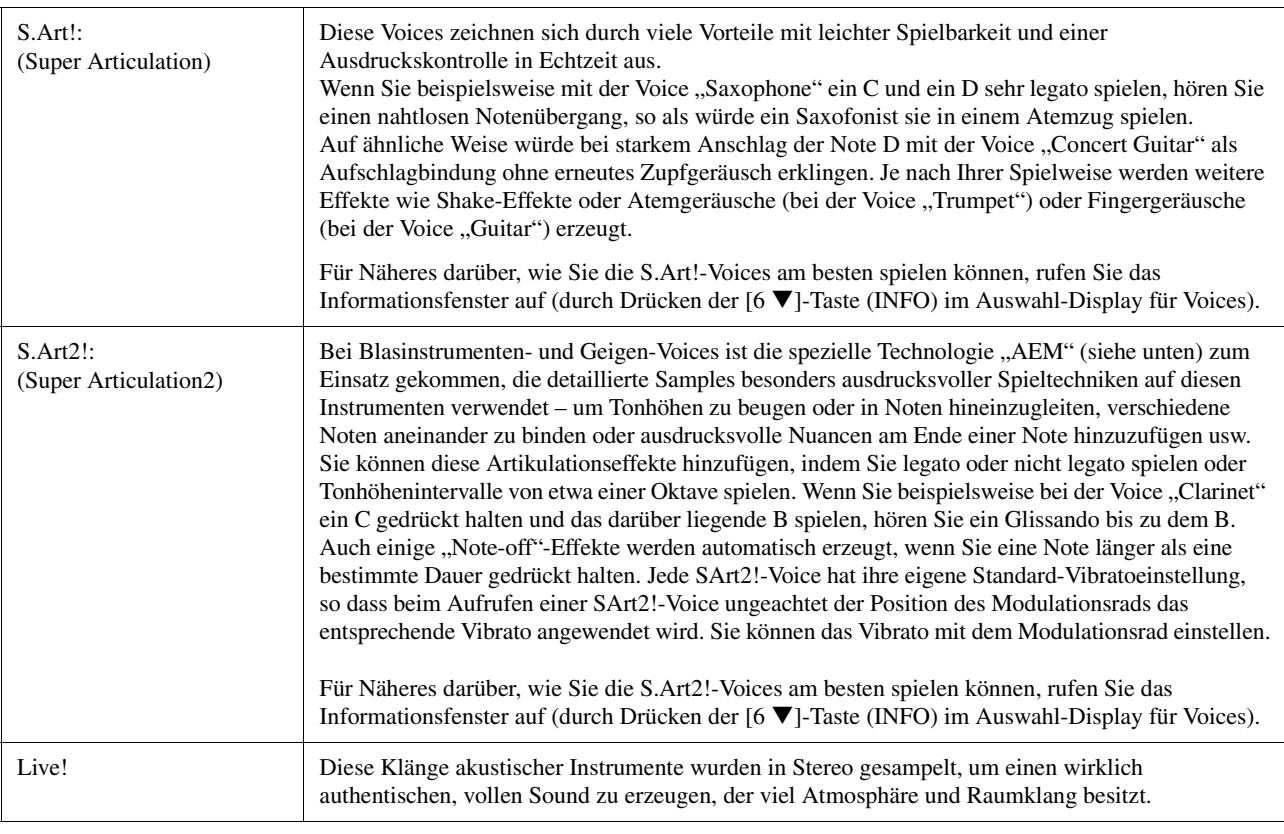

#### NÄCHSTE SEITE ¥

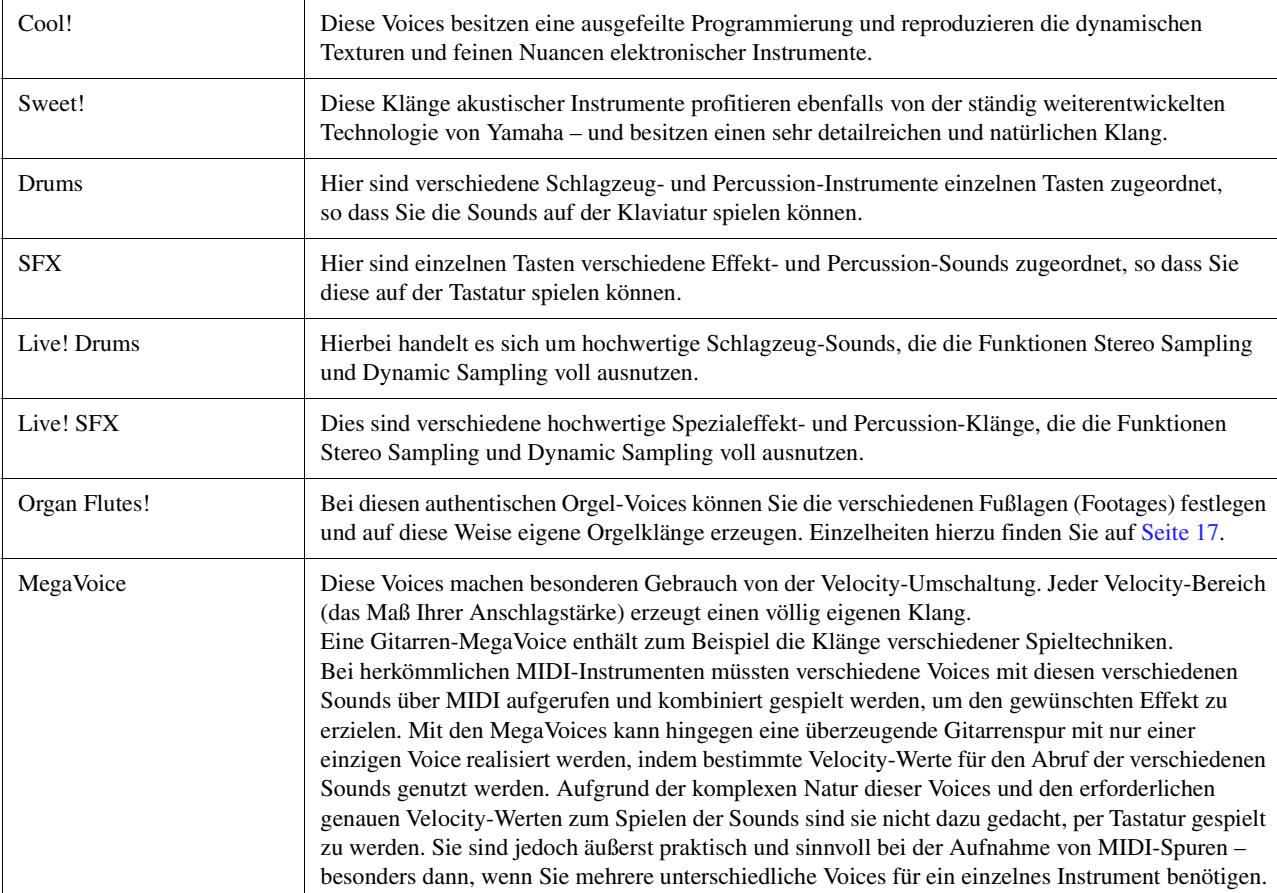

#### $\n **HintWEIS**\n$

S.Art!-, S.Art2!- und Mega-Voices sind nicht kompatibel zu anderen Instrumentmodellen. Deshalb klingen alle Song- oder Style-Daten, die Sie auf diesem Instrument mit Hilfe dieser Voices erzeugt haben auf anderen Instrumenten nicht korrekt, wenn diese die entsprechenden Voice-Typen nicht besitzen.

#### $\mathbb{Z}$  HINWEIS

S.Art!-, S.Art2!- und Mega-Voices klingen je nach Tastaturbereich, Velocity, Anschlag usw. anders. Daher kann es, wenn Sie einen HARMONY/ECHO-Effekt anwenden, die Transpositionseinstellung oder die Voice-Set-Parameter ändern, zu unerwarteten oder unerwünschten Klängen kommen.

#### **E**<sub>D</sub> HINWEIS

Die Eigenschaften der S.Art2!-Voices (durch die [ART]-Tasten angewendete Standard-Vibratoeinstellung und -Artikulationseffekte) können sehr gut in Echtzeit auf Ihr Spiel angewendet werden. Diese Effekte werden jedoch möglicherweise nicht vollständig reproduziert, wenn Sie einen MIDI-Song abspielen, der unter Verwendung von S.Art2!- Voices aufgezeichnet wurde.

Eine Liste der Preset-Voices dieses Instruments finden Sie in der "Voice List" in der Daten-Liste, verfügbar online in der Yamaha Library.

#### **Konvertieren der Voices eines MIDI-Songs in MegaVoices (MEGAEnhancer)**

Bei MEGAEnhancer handelt es sich um eine Softwareanwendung, die XG/GM-Song-Daten (Standard MIDI File) in speziell erweiterte Song-Daten konvertiert, die über ein Instrument oder einen Klangerzeuger mit MegaVoices abgespielt werden können. Mit den technisch hoch entwickelten MegaVoices sorgt MEGAEnhancer für einen viel realistischeren und authentischeren Klang von konventionellen Song-Dateien mit Gitarren-, Bass- und anderen Parts. MEGAEnhancer steht auf der Yamaha-Website zum Herunterladen bereit.

http://download.yamaha.com/

### **AEM-Technologie**

Wenn Sie auf einem Klavier spielen, erzeugt das Anschlagen der Taste "C" eine eindeutige Note C mit relativ unveränderlichem Klang. Wenn Sie jedoch auf einem Blasinstrument spielen, kann ein einziger Fingergriff je nach Atemstärke, Notenlänge, Hinzufügung von Trillern oder Beugeeffekten und weiteren Spieltechniken mehrere verschiedene Klänge erzeugen. Außerdem werden zwei aufeinander folgende Noten – beispielsweise "C" und "D" – nahtlos aneinander gereiht und erklingen nicht getrennt voneinander wie bei einem Klavier.

AEM (Articulation Element Modeling) ist die Technologie zur Simulation dieser Instrumenteneigenschaften. Während des Spiels werden in Echtzeit aus riesigen Mengen an Sample-Daten die am besten geeigneten Klang-Samples ausgewählt. Sie werden nahtlos verbunden und wiedergegeben – genau wie es auf einem echten akustischen Instrument der Fall wäre.

Diese Technologie zum nahtlosen Verbinden verschiedener Samples ermöglicht die Anwendung eines realistischen Vibratos. Herkömmlicherweise wird der Vibrato-Effekt bei elektronischen Musikinstrumenten angewendet, in dem die Tonhöhe periodisch verschoben wird. Die AEM-Technologie geht einen Schritt weiter, indem sie während Ihres Spiels in Echtzeit die gesampelten Vibrato-Waveforms analysiert und zerlegt und die zerlegten Daten nahtlos zusammenfügt. Wenn Sie beim Spielen von S.Art2!-Voices (die die AEM-Technologie verwenden) das Modulationsrad betätigen, können Sie die Tiefe des Vibratos steuern, ohne dass der realistische Klang beeinträchtigt wird.

## <span id="page-5-0"></span>Auswählen und Spielen von GM-, XG- und anderen (Other) Voices

Dieses Instrument bietet Voices, die speziell für die Style-Wiedergabe und XG/GM-Kompatibilität vorgesehen sind. Diese Voices können nicht direkt mit den Auswahltasten für die VOICE-Kategorie aufgerufen werden. Sie können jedoch wie folgend beschrieben aufgerufen werden.

- **1 Drücken Sie die PART-SELECT-Taste [1]–[4], die der zu verwendenden Part-Nummer entspricht.**
- **2 Drücken Sie eine der VOICE-Kategorieauswahltasten (mit Ausnahme der Tasten [ORGAN WORLD], [ENSEMBLE] und [EXPANSION/USER]), um das Auswahl-Display für Voices aufzurufen.**
- **3** Drücken Sie die Taste [8 ▲] (UP), um die Voice-Kategorien aufzurufen.

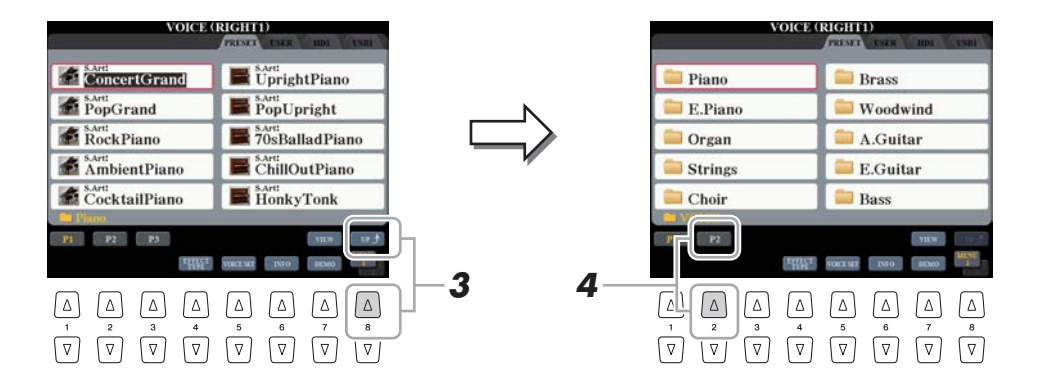

- **4** Drücken Sie die Taste [2 ▲] (P2), um Seite 2 aufzurufen.
- **5 Drücken Sie die gewünschte der Tasten [A]–[J], um das Display für die Auswahl von GM&XG-/GM2-Voices usw. aufzurufen.**
- **6 Wählen Sie die gewünschte Voice aus.**

 $\mathbb{Z}_D$  HINWEIS

In diesem Display finden Sie auch den Ordner "Legacy". Dieser Ordner enthält die Voices früherer Yamaha-Keyboards (wie Tyros, Tyros2, Tyros3, Tyros4 usw.) für Datenkompatibilität mit anderen Modellen.

## <span id="page-6-0"></span>Touch Response (Anschlagdynamik) und effektbezogene Einstellungen

## <span id="page-6-1"></span>**Einstellen der Anschlagdynamik der Tastatur**

Touch Response legt fest, wie der Klang auf Ihre Anschlagstärke reagiert. Der Touch-Response-Typ gilt dann als Standardeinstellung für alle Voices.

## **1 Rufen Sie das Funktions-Display auf.**

 $[FUNCTION] \rightarrow [D] \mbox{CONTROLLER} \rightarrow \mbox{Tab} \mbox{ } [\blacktriangle] [\blacktriangleright] \mbox{ KEYBOARD/PANEL}$ 

**2 Benutzen Sie die Tasten [A]/[B], um den gewünschten Parameter**  auszuwählen: "1 INITIAL TOUCH" oder "2 AFTER TOUCH".

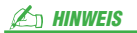

Einige Voices sind absichtlich nicht mit Anschlagdynamik versehen, um die wirklichen Eigenschaften des tatsächlichen Instruments besser nachzubilden (z.B. Kirchenorgeln, die keine Anschlagdynamik haben).

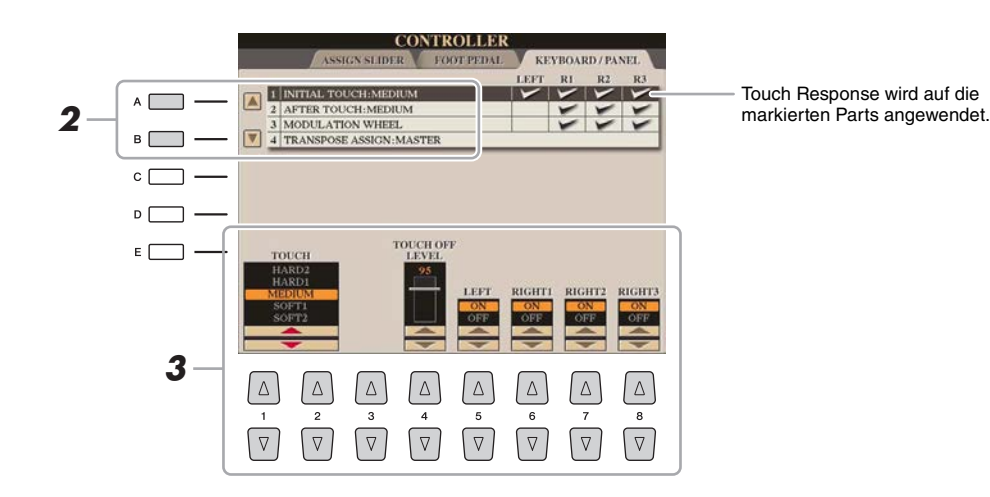

## **3** Verwenden Sie die Tasten [1 ▲▼]–[8 ▲▼], um die Anschlagdynamik festzulegen.

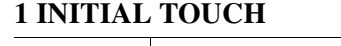

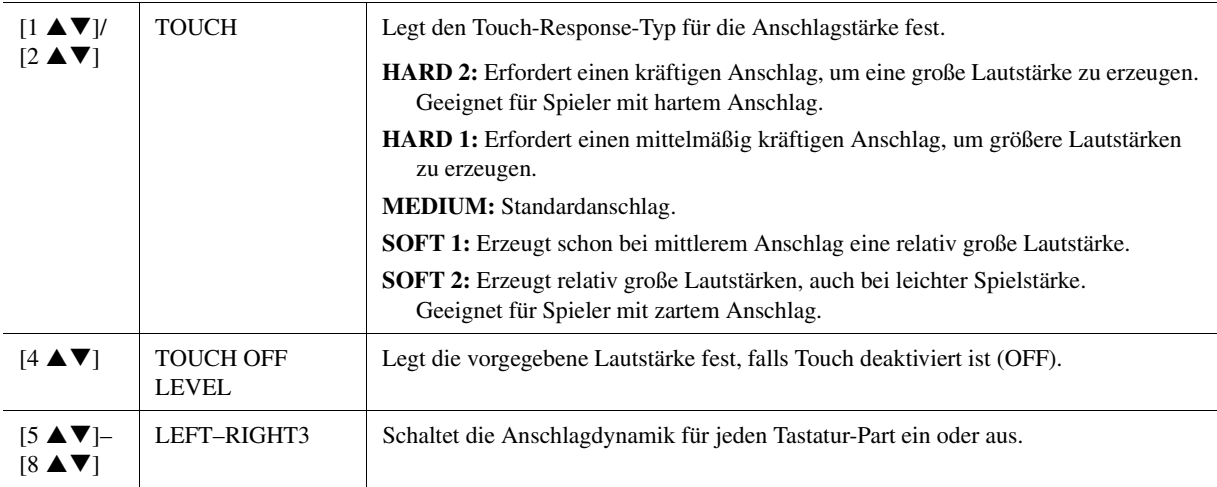

#### **2 AFTER TOUCH**

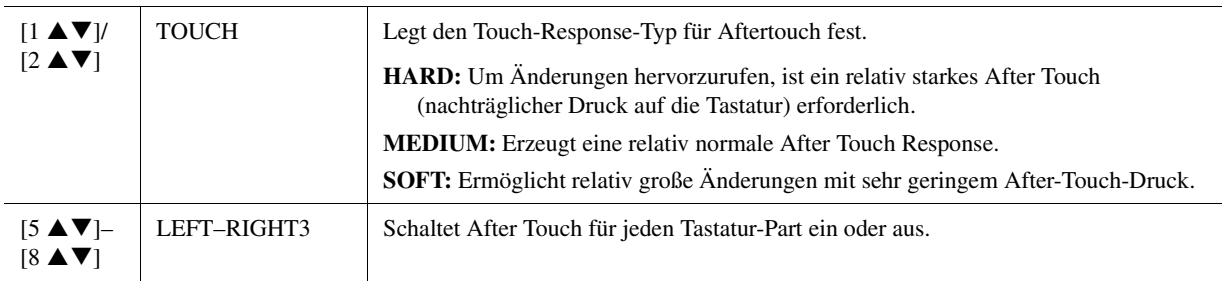

<span id="page-7-0"></span>Den Harmony-/Echo-Typ können Sie aus einer Vielzahl von Typen auswählen.

## **1 Schalten Sie die [HARMONY/ECHO]-Taste ein.**

**2 Rufen Sie das Funktions-Display auf.**

 $[FUNCTION] \rightarrow [F]$  HARMONY/ECHO

**3** Benutzen Sie die Tasten [1 ▲▼]–[3 ▲▼], um den Harmony-/ **Echo-Typ auszuwählen.**

Die Harmony/Echo-Typen sind je nach angewendetem Effekt in drei Gruppen unterteilt (Harmony-Typen, Multi-Assign-Typen und Echo-Typen).

### 4 Benutzen Sie die Tasten [4 ▲▼]–[8 ▲▼], um die verschiedenen Harmony-/Echo-**Einstellungen vorzunehmen.**

Welche Einstellungen verfügbar sind, hängt vom Harmony-/Echo-Typ ab.

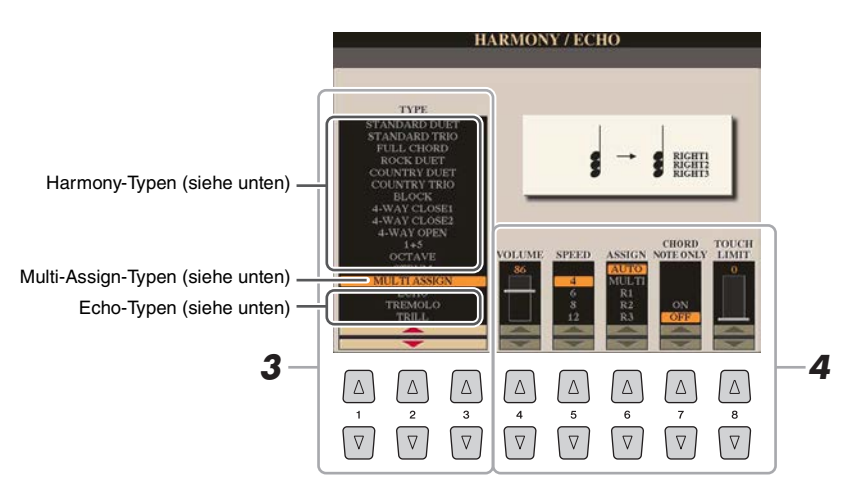

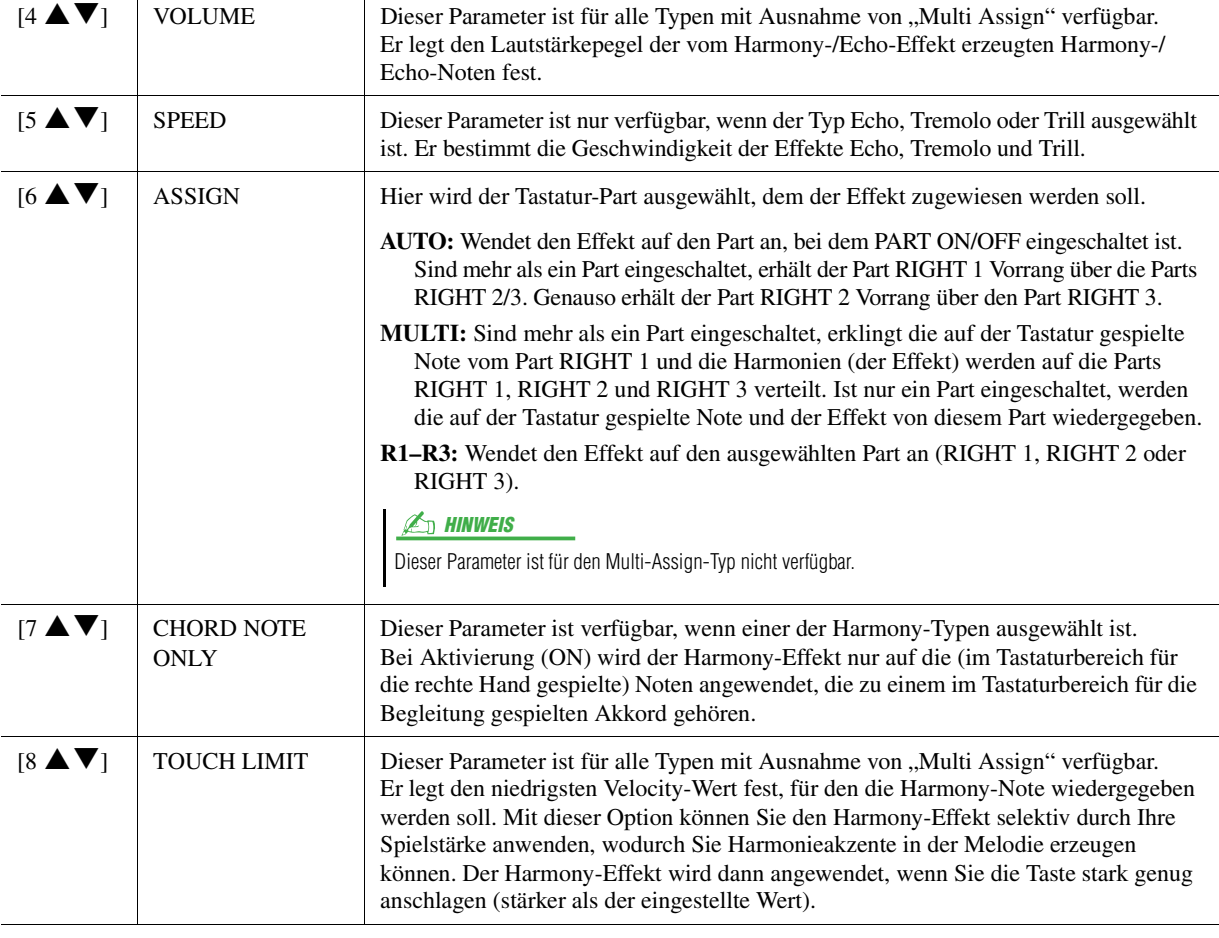

 $\mathbb{Z}_0$  HINWEIS

Wenn die Taste [MONO] eingeschaltet ist, oder wenn Sie die S.Art!-/S.Art2!- Voices verwenden, arbeitet der Harmony/Echo-Effekt eventuell nicht richtig.

### $\mathbb{Z}_D$  HINWEIS

Die verfügbaren Harmony/Echo-Effekttypen sind andere, wenn eine Ensemble-Voice gewählt wird.

#### **Harmony-Typen**

Der Harmony-Effekt wird auf die Noten angewendet, die im Tastaturbereich für die rechte Hand gespielt wird, und zwar je nach dem Akkord, der im unten gezeigten Tastaturbereich für die Akkorde bzw. für die linke Hand gegriffen wird. Sie können diese verschiedenen Split-Punkt-Einstellungen je nach Ihrer bevorzugten Spielweise vornehmen.

#### $\mathbb{Z}_D$  HINWEIS

Die Einstellungen "1+5" und "Octave" werden nicht vom Akkord beeinflusst.

#### $\not\cong$ <sub>D</sub> HINWEIS

Die tatsächliche Bedienung hängt von den Split-Punkt-Einstellungen ab. Nähere Informationen erhalten Sie unter "Mit der rechten Hand Akkorde angeben und mit der linken Hand Bass spielen" in der Bedienungsanleitung.

*1*

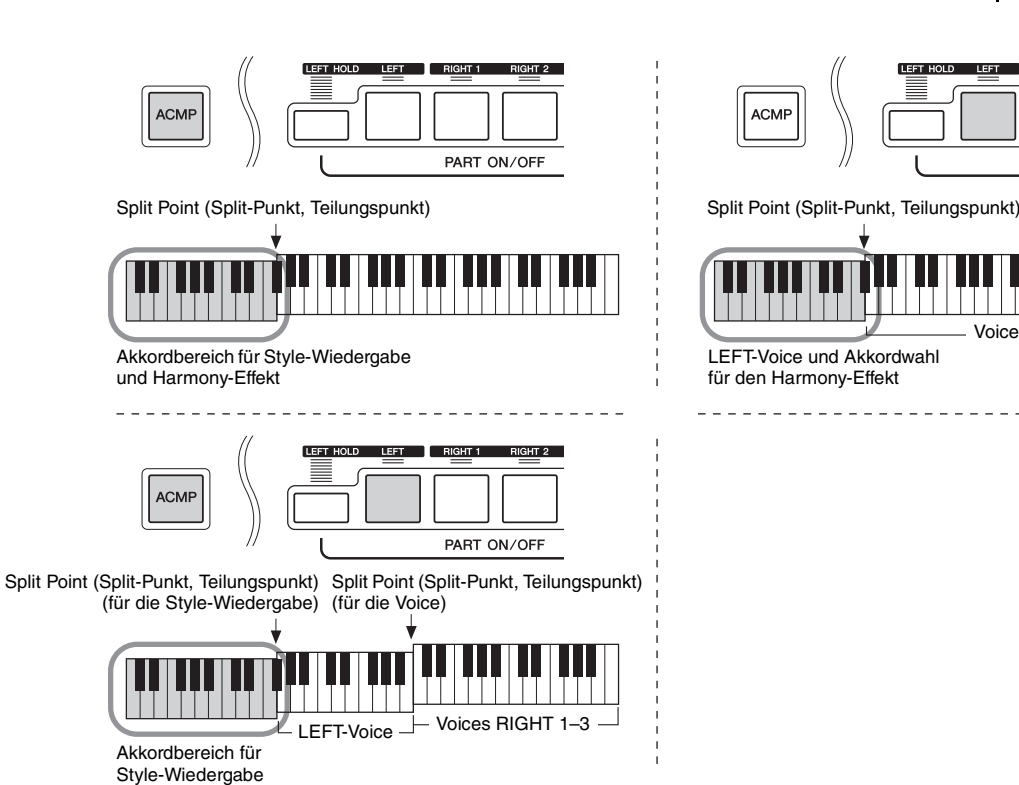

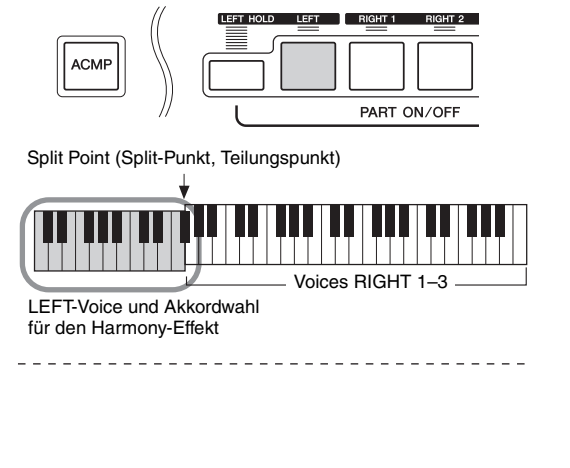

#### **Typ**,,Multi Assign"

und Harmony-Effekt

Der Multi-Assign-Effekt (Mehrfachzuweisung) weist den im Tastaturbereich der rechten Hand gespielten Akkordnoten automatisch verschiedene Parts (Voices) zu. Wenn Sie zum Beispiel einen Dreiklang spielen, wird die erste Note von der Voice RIGHT 1, die zweite von der Voice RIGHT 2 und die dritte von der Voice RIGHT 3 gespielt. Der "Multi Assign"-Effekt wird nicht vom On/Off-Status von [ACMP] und des Parts LEFT beeinflusst.

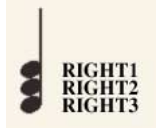

#### ■ Echo-Typen

Einer der Effekte Echo, Tremolo oder Triller wird synchron zum aktuell eingestellten Tempo auf die im Tastaturbereich für die rechte Hand gespielte Note angewendet, und zwar unabhängig vom Einschaltzustand von [ACMP] und des Parts LEFT. Denken Sie daran, dass "Trill" angewendet wird, wenn Sie auf der Tastatur zwei Tasten gleichzeitig gedrückt halten (oder die letzten beiden Noten, falls Sie mehr als zwei Noten gedrückt halten). Diese beiden Noten werden dann abwechselnd gespielt.

## <span id="page-9-0"></span>Tonhöheneinstellungen

## <span id="page-9-1"></span>**Feineinstellung der Tonhöhe des gesamten Instruments**

Sie können die Tonhöhe des gesamten Instruments feineinstellen, z. B. Tastatur-, Style- und Song-Parts (ausgenommen desjenigen Tastatur-Parts, der vom Schlagzeug-Set oder den Voices des SFX-Kit gespielt wird, sowie der Audiowiedergabe) – dies ist nützlich für das Zusammenspiel des Tyros5 mit anderen Instrumenten oder zu Musik von CD.

**1 Rufen Sie das Funktions-Display auf.** 

 $[FUNCTION] \rightarrow [A]$  MASTER TUNE/SCALE TUNE  $\rightarrow$  TAB  $[\blacktriangle]$ [ $\blacktriangleright$ ] MASTER TUNE

**2** Benutzen Sie die Tasten [4 ▲▼]/[5 ▲▼], um die Stimmung in Schritten von 0,2 Hz **einzustellen.**

Drücken Sie gleichzeitig die Tasten  $[\triangle]$  und  $[\triangledown]$  (von 4 und 5), um den Wert auf die Werksvorgabe von 440,0 Hz zurückzusetzen.

## <span id="page-9-2"></span>**Scale Tuning (Skalierung)**

Sie können verschiedene Skalen auswählen – für benutzerspezifische Stimmungen, bestimmte historische Epochen oder Musikgenres.

## **1 Rufen Sie das Funktions-Display auf.**

 $[FUNCTION] \rightarrow [A]$  MASTER TUNE/SCALE TUNE  $\rightarrow$  TAB  $[\blacktriangle]$ [ $\blacktriangleright$ ] SCALE TUNE

## **2 Benutzen Sie die Tasten [A]/[B], um die gewünschte Skala auszuwählen.**

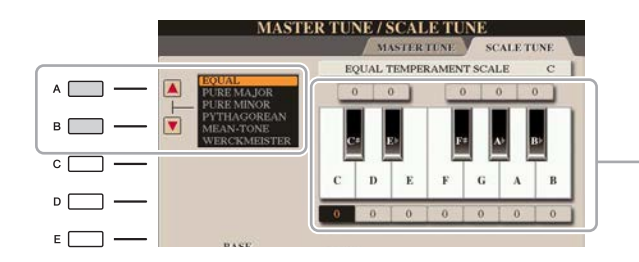

Die Stimmung jeder Note der momentan ausgewählten Skala wird angezeigt.

#### **Voreingestellte Skalentypen**

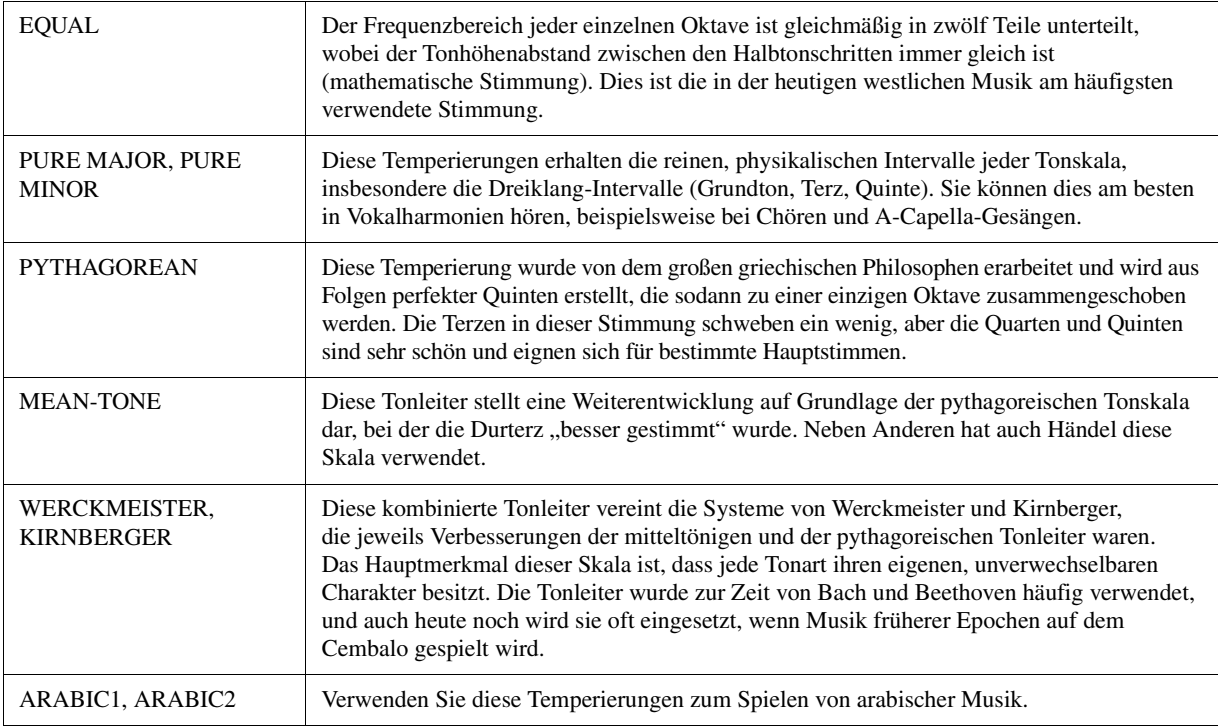

#### NÄCHSTE SEITE

## **3 Nehmen Sie nach Bedarf die folgenden Einstellungen vor.**

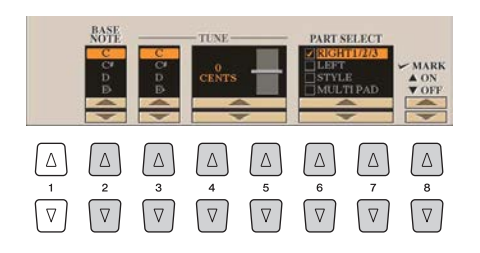

 $\mathbb{Z}_D$  HINWEIS

Um die Scale-Tune-Einstellungen im Registration Memory abzulegen. denken Sie daran, den Eintrag SCALE im Display REGISTRATION MEMORY CONTENTS zu markieren.

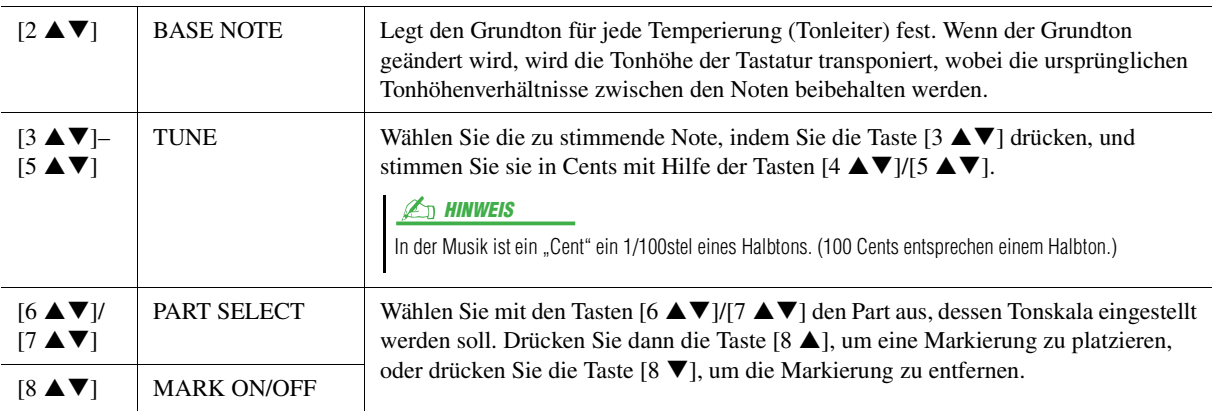

## <span id="page-10-0"></span>**Ändern der Part-Zuweisung der TRANSPOSE-Tasten**

Sie können festlegen, auf welche Parts die TRANSPOSE-Tasten [–]/[+] angewendet werden.

**1 Rufen Sie das Funktions-Display auf.**

 $[FUNCTION] \rightarrow [D] \cdot CONTROLLER \rightarrow TAB [\blacktriangle] [EYBOARD/PANEL]$ 

**2** Benutzen Sie die Taste [B], um "4 TRANSPOSE ASSIGN" auszuwählen.

## **3** Drücken Sie die Tasten [4 ▲▼]/[5 ▲▼], um die gewünschte Part-Zuweisung zu wählen.

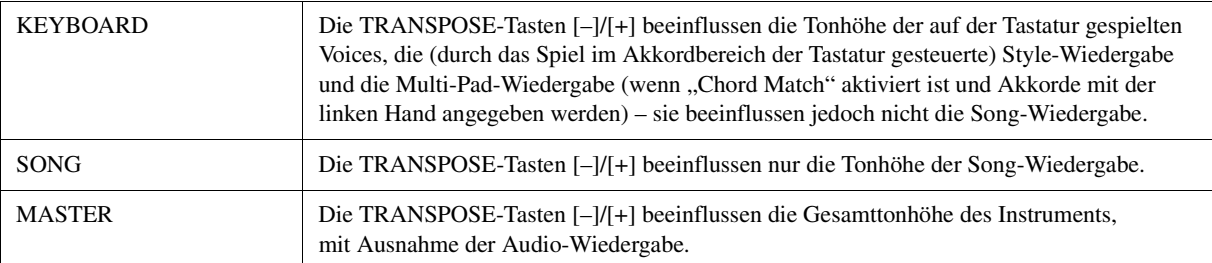

Die Zuweisung lässt sich anhand des Einblendfensters überprüfen, das Sie mit den TRANSPOSE-Tasten [–]/[+] aufrufen können.

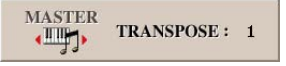

## <span id="page-11-0"></span>Bearbeiten von Voices (Voice Set)

Mit der Voice-Set-Funktion können Sie eigene Voices erzeugen, indem Sie einige Parameter bestehender Voices bearbeiten. Wenn Sie eine Voice erstellt haben, können Sie diese für späteren Abruf als Datei im internen Speicher (User-Laufwerk) oder auf externen Geräten speichern.

### **1 Wählen Sie die gewünschte Voice aus (außer Organ-World-/Ensemble-Voices).** Organ-World-/Ensemble-Voices erfordern andere als die hier beschriebenen Bearbeitungsmethoden. Anweisungen zur Bearbeitung der Organ-World-Voices finden Sie auf [Seite 17.](#page-16-0) Anweisungen zur Bearbeitung der Ensemble-Voices finden Sie auf [Seite 19.](#page-18-0)

**2** Drücken Sie die Taste [5 ▼] (VOICE SET), um das VOICE-SET-Display aufzurufen.

## **3 Wählen Sie die Seite mit den gewünschten Einstellungen mit Hilfe der TAB-Tasten [**E**][**F**] aus.**

Informationen über die verfügbaren Parameter auf jeder Seite finden Sie unter "Bearbeitbare Parameter in den [VOICE-SET-Displays](#page-12-0)" auf [Seite 13](#page-12-0).

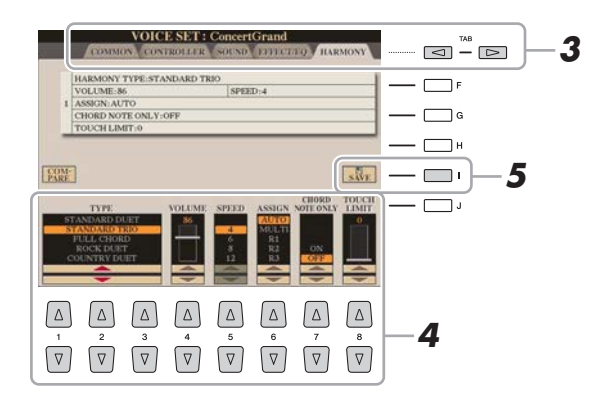

## **4 Verwenden Sie die Tasten [A]/[B], um den zu bearbeitenden Eintrag oder Parameter auszuwählen, und bearbeiten Sie die Voice mit den Tasten oder Schiebereglern**   $[1 \triangle \blacktriangledown]$ – $[8 \triangle \blacktriangledown]$ .

Wenn Sie die Taste [D] (COMPARE) drücken, können Sie den Klang der bearbeiteten Voice mit der ursprünglichen, unbearbeiteten Voice vergleichen.

### **5 Drücken Sie die Taste [I] (SAVE), um Ihre bearbeitete Voice zu speichern.**

Näheres zum Speichervorgang finden Sie im Kapitel "Grundlegende Bedienungsschritte" in der Bedienungsanleitung.

#### ACHTUNG

**Die Einstellungen gehen verloren, wenn Sie eine andere Voice auswählen oder das Instrument ausschalten, ohne den Speichervorgang auszuführen.**

## <span id="page-12-0"></span>**Bearbeitbare Parameter in den VOICE-SET-Displays**

Die Voice-Set-Parameter sind in fünf verschiedenen Seiten angeordnet. Die Parameter der einzelnen Seiten werden nachstehend separat erläutert.

#### $\n *A*$  HINWEIS

Welche Parameter verfügbar sind, hängt von der Voice ab.

#### ■ COMMON-Seite

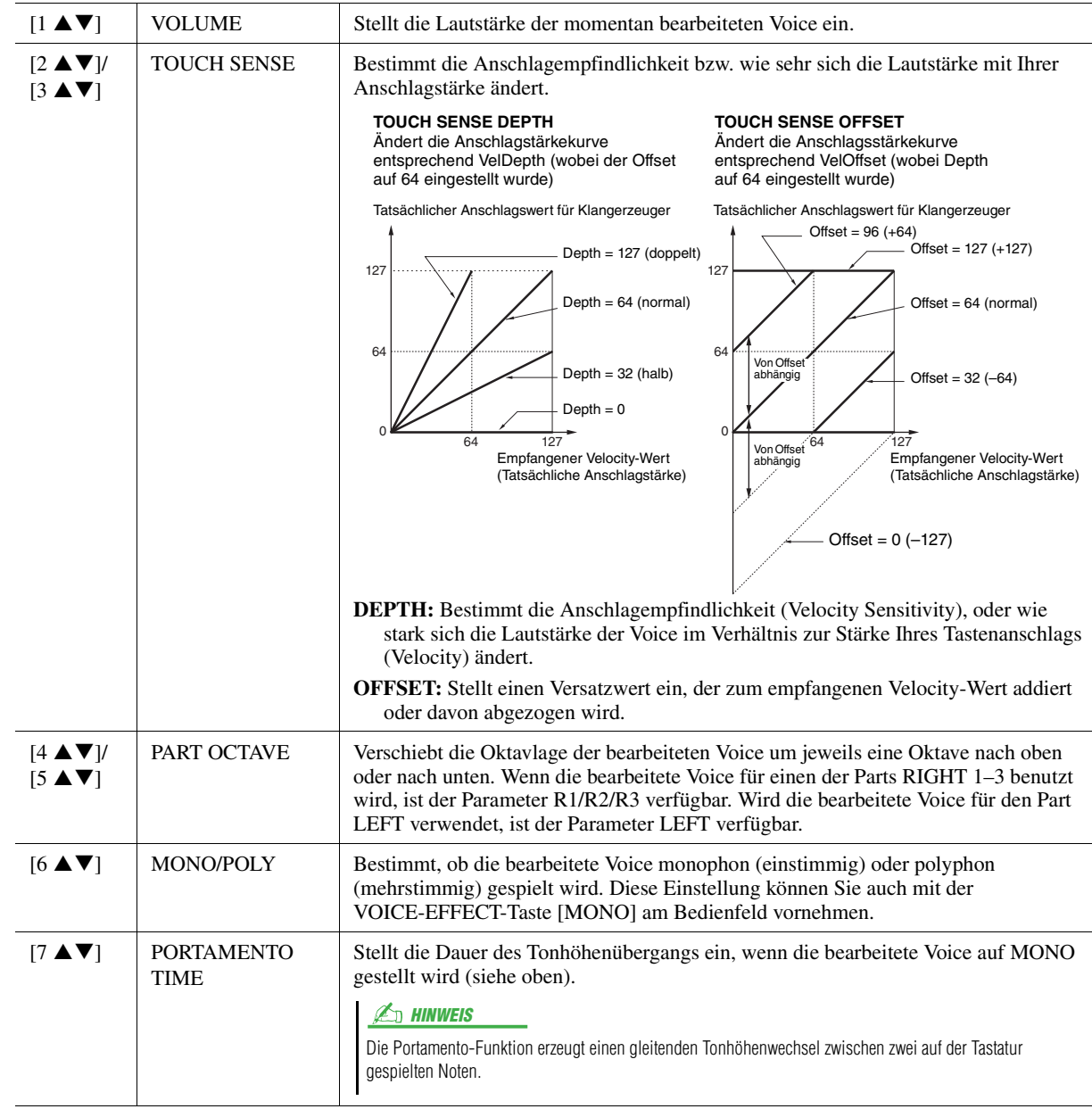

## **CONTROLLER-Seite**

### **1 MODULATION**

Das Modulationsrad kann benutzt werden, um die folgenden Parameter einschließlich der Tonhöhe (Vibrato) zu ändern. Hier können Sie den Anteil einstellen, mit dem das MODULATION-Rad jeden der folgenden Parameter moduliert.

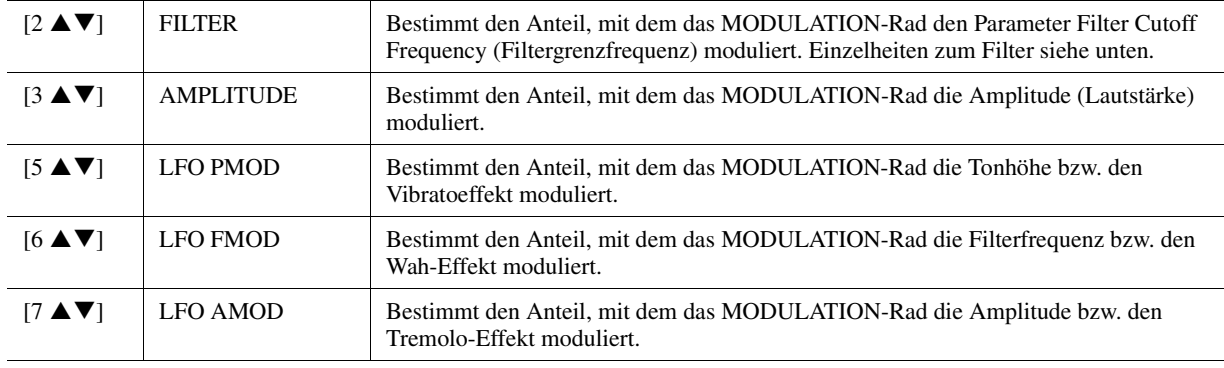

### **2 AFTER TOUCH**

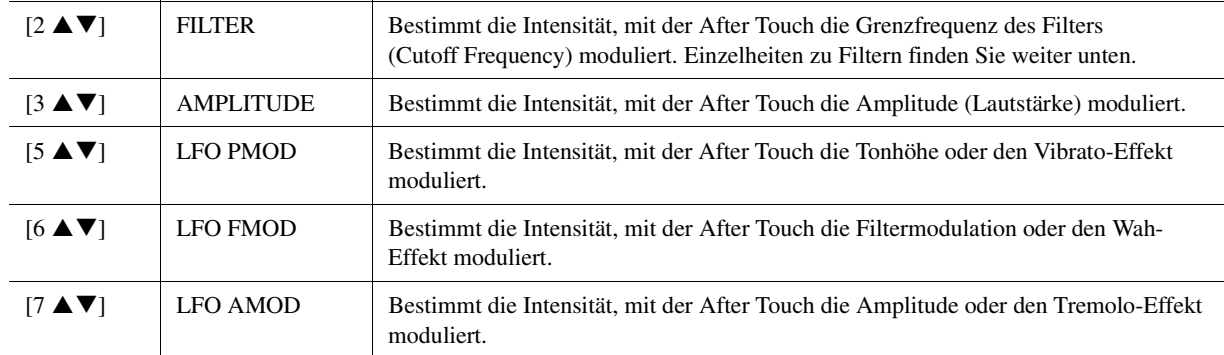

Mit Hilfe von After Touch (nachträglichem Druck auf die Tasten) können die folgenden Parameter moduliert werden. Hier stellen Sie die Intensität ein, mit der After Touch jeden der folgenden Parameter beeinflusst.

## ■ SOUND-Seite

### **FILTER**

Ein Filter ist ein Prozessor, der die Klangfarbe eines Sounds ändert, indem bestimmte Frequenzbereiche durchgelassen oder blockiert werden. Die folgenden Parameter stellen den Grundklang ein, indem Sie einen bestimmten Frequenzbereich anheben oder absenken. Mit dem Filter können Sie den Klang weicher oder heller einstellen, aber auch elektronische, synthesizer-artige Effekte erzeugen.

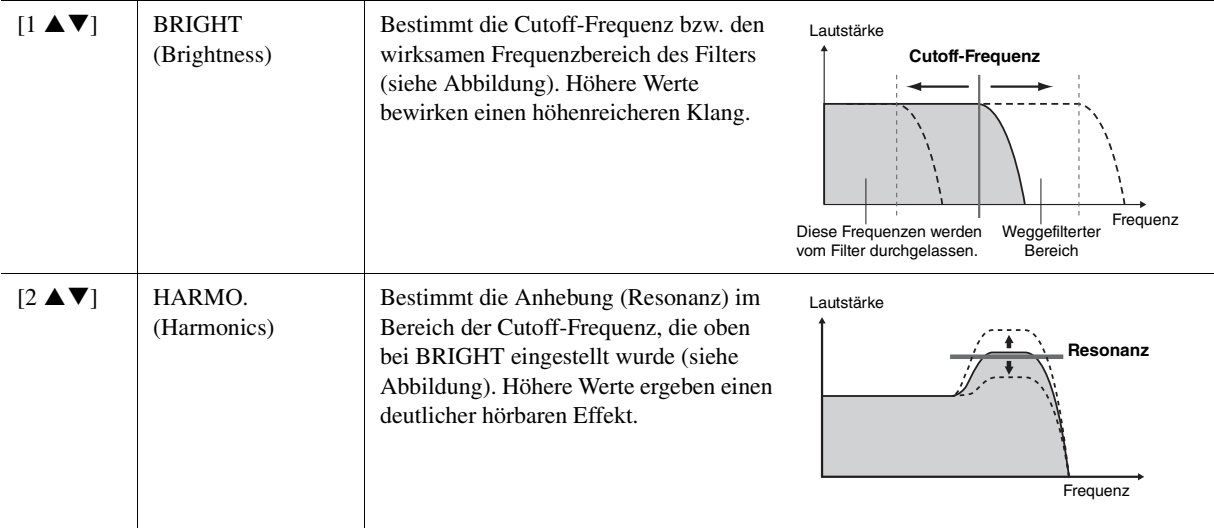

#### **EG**

Die Parameter des EG (Envelope Generator, Hüllkurvengenerator) bestimmen die Änderung des Klangpegels über die Zeit. Damit lassen sich die natürlichen Klangmerkmale akustischer Instrumente nachahmen, beispielsweise das schnelle Einschwingen und Abklingen von Schlaginstrumenten oder das langsame Ausklingen gehaltener Klaviertöne.

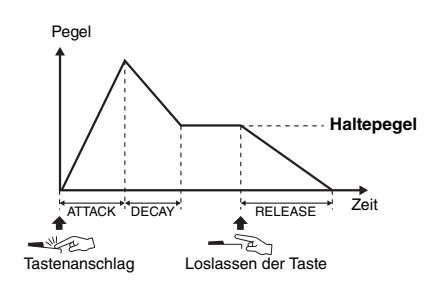

<span id="page-13-0"></span>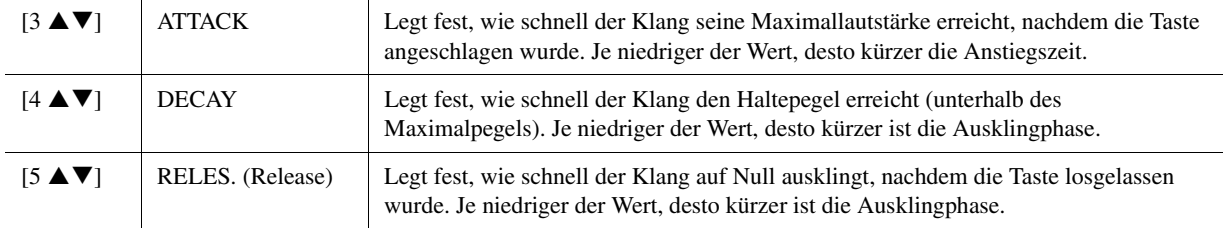

### **VIBRATO**

Das Vibrato ist ein in der Tonhöhe schwankender bzw. vibrierender Klangeffekt, der durch regelmäßige Modulation der Tonhöhe einer Voice erzeugt wird.

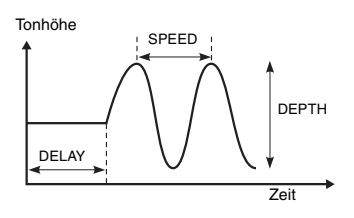

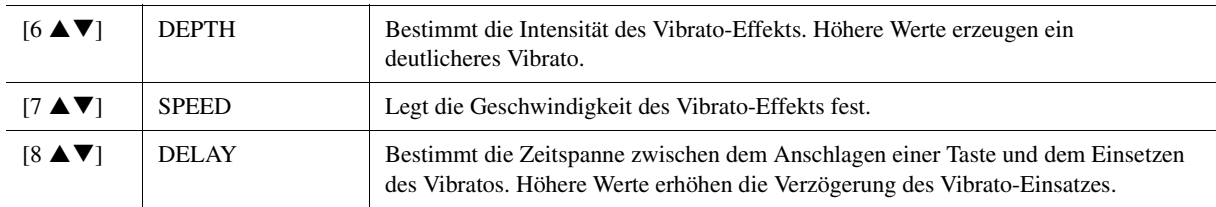

### <span id="page-14-1"></span>**EFFECT-/EQ-Seite**

### **1 REVERB DEPTH / CHORUS DEPTH / DSP DEPTH / PANEL SUSTAIN**

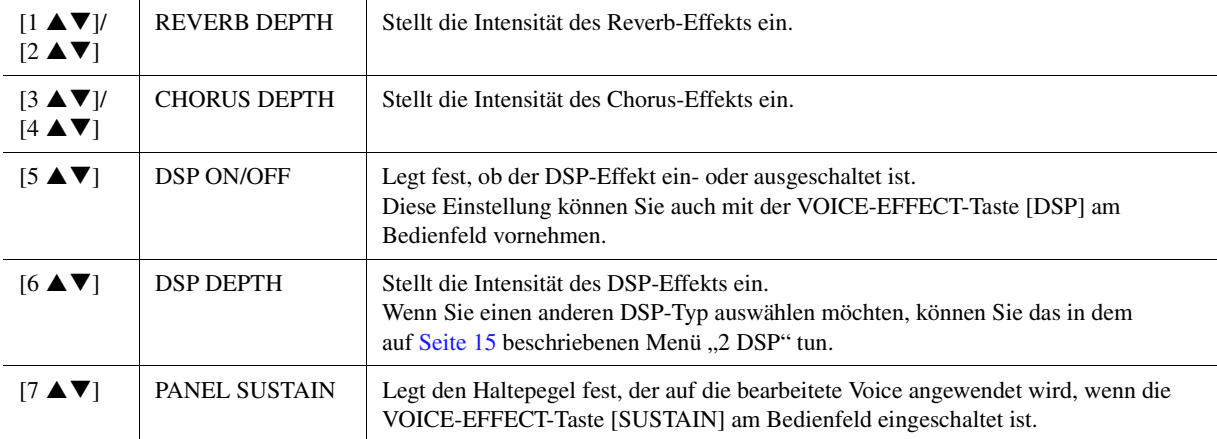

#### <span id="page-14-0"></span>**2 DSP**

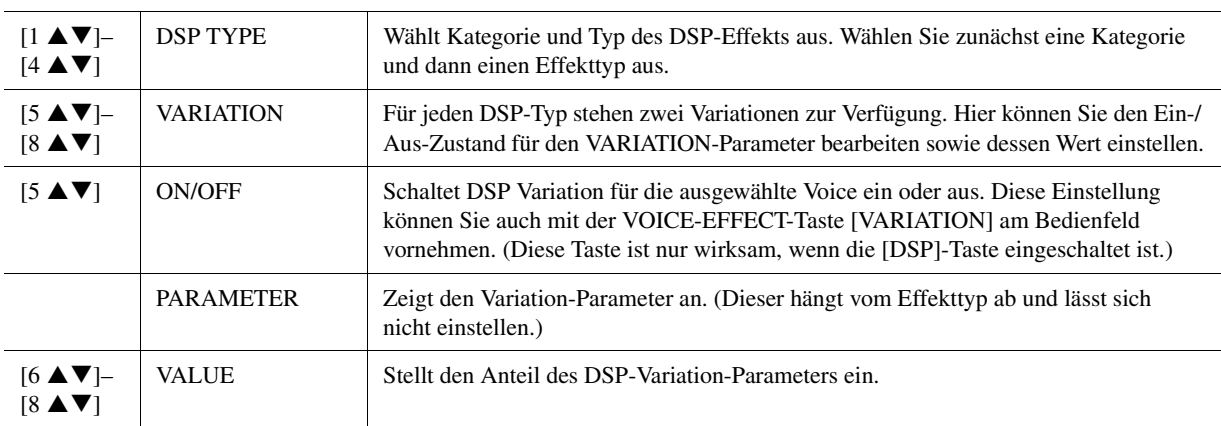

### **3 EQ**

Legt die Frequenz und die Lautstärke der niedrigen und hohen EQ-Bänder fest. Näheres über den EQ erfahren Sie auf [Seite 122.](#page-121-1)

#### **HARMONY-Seite**

Entspricht dem Display [FUNCTION]  $\rightarrow$  [F] HARMONY/ECHO. Siehe "Verwenden der Funktionen Keyboard Harmony/Echo" auf [Seite 8](#page-7-0).

## <span id="page-15-0"></span>**Deaktivieren der automatischen Auswahl von Voice-Sets (Effekte usw.)**

Jede Voice ist mit deren VOICE-SET-Standardparametern verknüpft. Normalerweise werden diese Einstellungen beim Auswählen einer Voice automatisch aufgerufen. Sie können diese Funktion jedoch mit den nachstehend erläuterten Bedienschritten in dem betreffenden Display aktivieren. Wenn Sie z. B. die Voice ändern, aber den mit der vorherigen Voice verwendeten Harmony-Effekt beibehalten möchten, stellen Sie den Parameter HARMONY/ECHO auf OFF (im nachstehend erläuterten Display).

## **1 Rufen Sie das Funktions-Display auf.**

 $[FUNCTION] \rightarrow [E] REGIST SEQUENCE/FREEZE/VOICE SET \rightarrow TAB [\blacktriangle] [VOCE SET$ 

**2 Benutzen Sie die Tasten [A]/[B], um den gewünschten Tastatur-Part auszuwählen.**

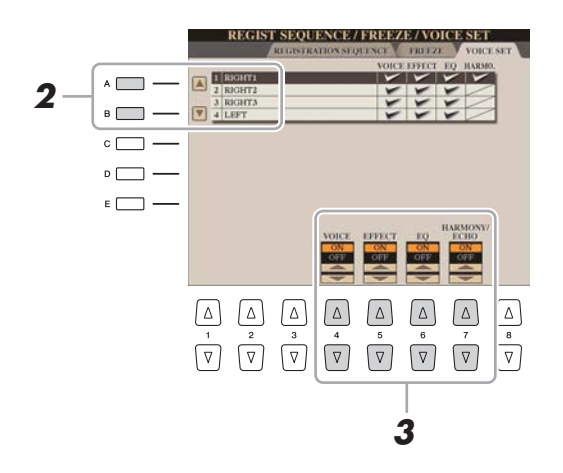

## **3** Verwenden Sie die Tasten [4 ▲▼]–[7 ▲▼], um den entsprechenden Eintrag für den **ausgewählten Part ein- oder auszuschalten.**

Wenn die Taste auf ON eingestellt ist, werden die entsprechenden Parametereinstellungen automatisch zusammen mit der Voice abgerufen. Informationen darüber, welche Parameter welchen Einträgen zugewiesen sind, erhalten Sie weiter unten.

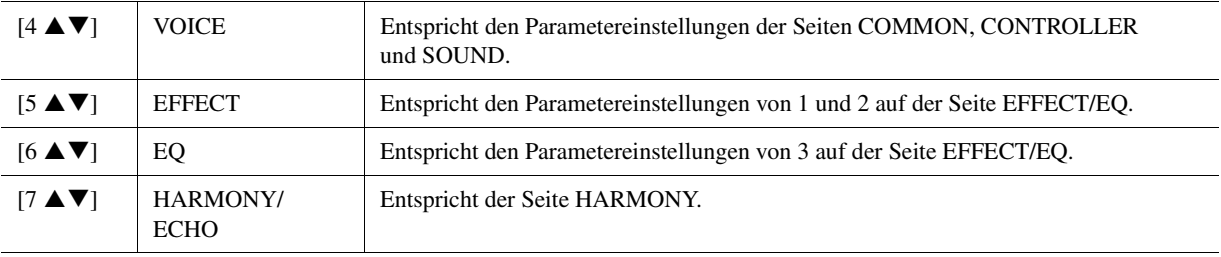

## <span id="page-16-0"></span>Bearbeiten von Orgel-Voices (Organ World)

Die Organ-World-Voices lassen sich bearbeiten, indem die Zugriegel eingestellt, ein Attack-Sound hinzugefügt, Effekte und Equalizer angewendet werden usw. Falls gewünscht können Sie auch die Geschwindigkeit des Rotary Speaker sowie die Vibrato-Einstellung ändern.

- **1 Wählen Sie die gewünschte Orgel-Voice im Organ-World-Display aus.**
	- **1-1** Drücken Sie die [ORGAN WORLD]-Taste.
	- 1-2 Wählen Sie mit den Tasten TAB [ $\blacktriangleleft$ ][ $\blacktriangleright$ ] den zu bearbeitenden Orgeltyp aus. Wenn Sie einen der Typen CONCERT oder THEATRE gewählt haben, fahren Sie fort mit Schritt 3. Für diese Typen lassen sich nur Effekt-/ EQ-Parameter einstellen.
	- **1-3** Drücken Sie mehrmals die Taste [D]/[I], bis das Display für die Auswahl von Presets aufgerufen wird.
	- **1-4** Wählen Sie mit den Tasten [1 ▲▼]–[8 ▲▼] das gewünschte Preset aus.
- **2 Drücken Sie mehrmals die Taste [D]/[I], um das entsprechende Display für die Einstellungen aufzurufen (FOOTAGES oder VOLUME&ATTACK).**

Informationen über die verfügbaren Parameter jedes Displays finden Sie auf den Seiten [17](#page-16-1) und [18](#page-17-1).

**3 Verwenden Sie die [A]-Tasten (EFFECT) zum Aufrufen des Displays mit den Effect-/ EQ-Einstellungen.**

Informationen über die verfügbaren Parameter jedes Displays finden Sie auf den Seiten [15](#page-14-1) und [18](#page-17-0).

- **4 Verwenden Sie die Tasten [A]/[B], um den zu bearbeitenden Eintrag oder Parameter auszuwählen, und bearbeiten Sie die Voice mit den Tasten oder Schiebereglern**   $[1 \triangle \blacktriangledown]$ – $[8 \triangle \blacktriangledown]$ .
- **5 Spielen Sie auf der Tastatur.**
- <span id="page-16-1"></span>■ **FOOTAGES-Seite**

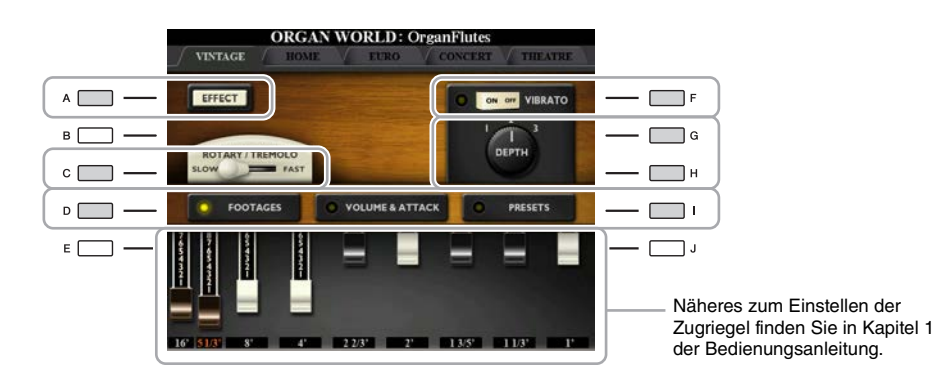

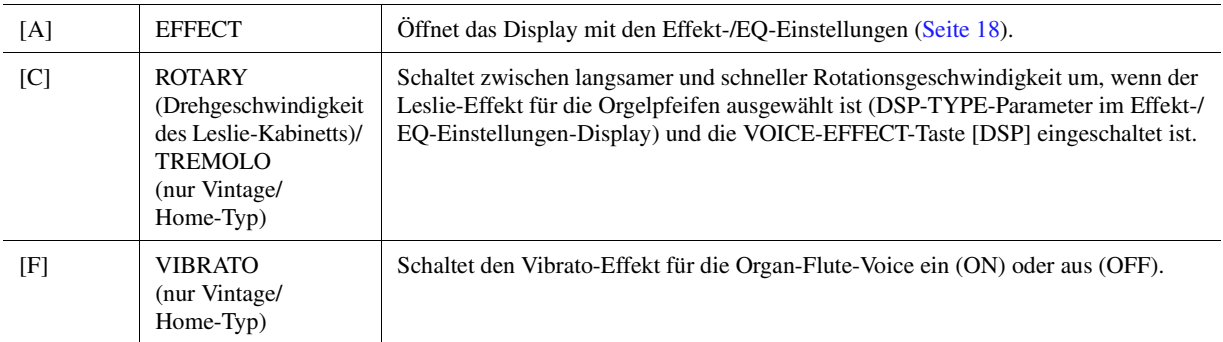

ACHTUNG

**Gehen Sie nach der Bearbeitung zur Registration-Memory-Funktion und speichern Sie die Einstellung. Die Einstellungen gehen verloren, wenn Sie eine andere Voice auswählen oder das Instrument ausschalten, ohne den Speichervorgang auszuführen. Weitere Informationen zur Bedienung finden Sie in der Bedienungsanleitung.**

 $\mathbb{Z}_D$  HINWEIS

Welche Parameter verfügbar sind. hängt vom Orgeltyp ab.

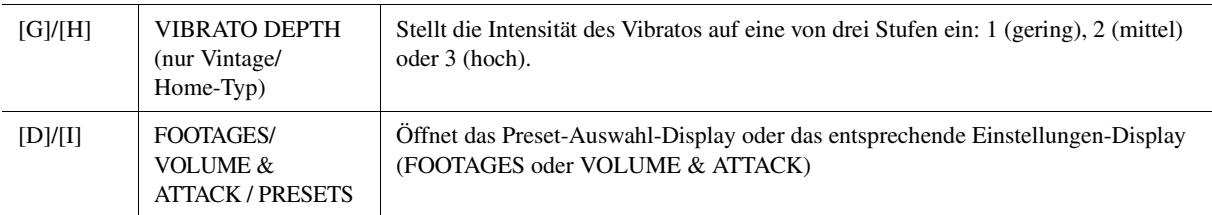

## <span id="page-17-1"></span>**VOLUME&ATTACK**

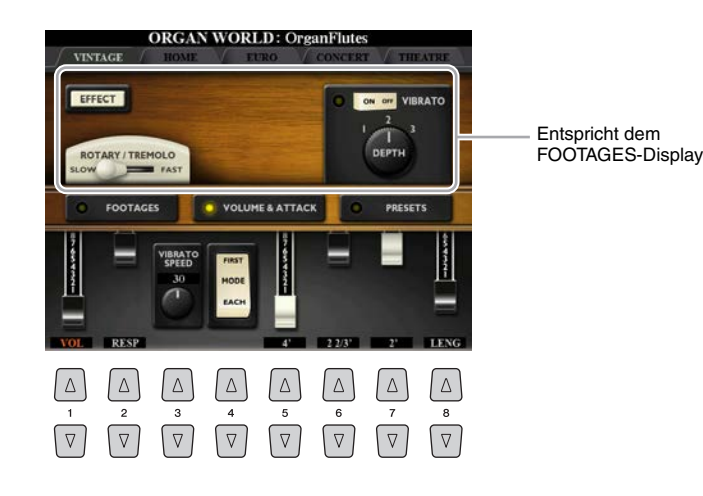

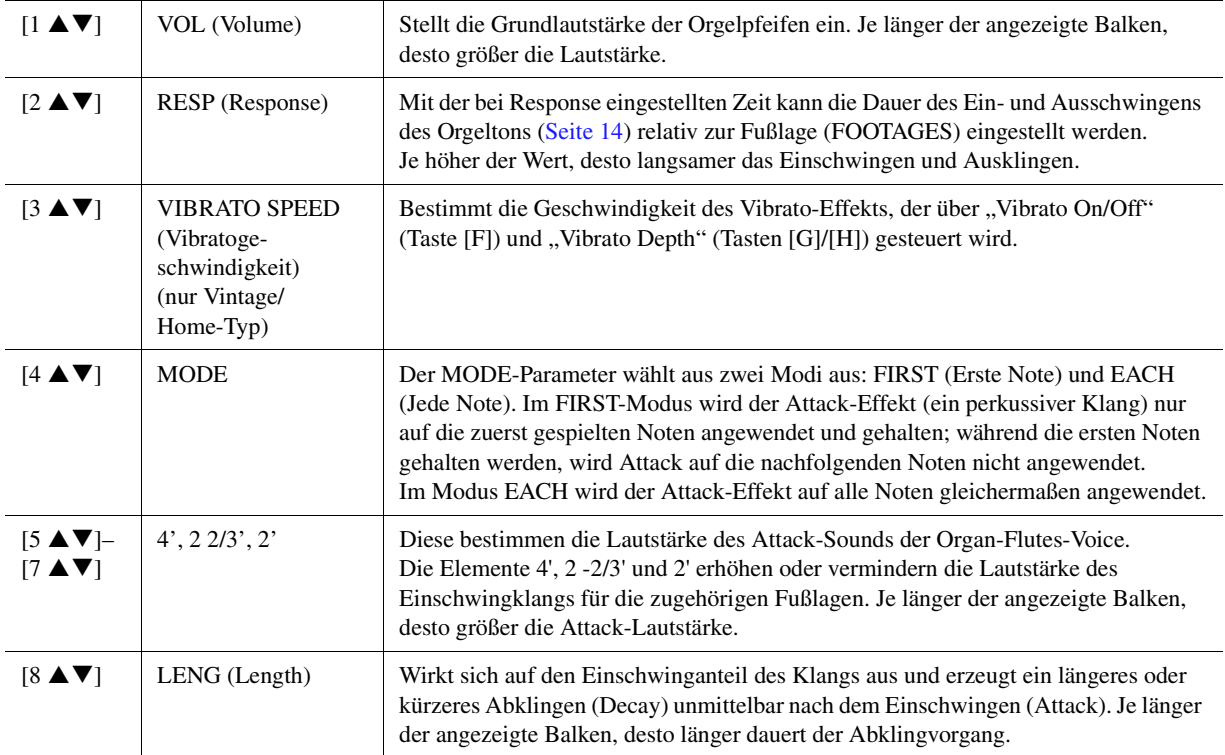

## <span id="page-17-0"></span>**Effekt-/EQ-bezogenes Display**

Dieselben Parameter wie auf der VOICE-SET-Seite "EFFECT/EQ", die auf [Seite 15](#page-14-1) erklärt werden.

## <span id="page-18-0"></span>Bearbeiten einer Ensemble-Voice (Ensemble Voice Edit)

Neben den Presets können Sie Ihre eigene Ensemble-Voice erstellen, indem Sie verschiedene Parameter einstellen, wie hier beschrieben. Diese Parameter legen fest, welche Note von jedem Part gespielt wird, welche Preset-Voice in jedem Part verwendet wird, wann Töne erzeugt werden und wie die Tonhöhenhüllkurve erzeugt wird. Mit diesen Parametern kann ein realistischer Ensemble-Sound eingestellt werden, der klingt, als ob akustische Instrumente von echten Instrumentalisten gespielt würden.

## **1 Wählen Sie die gewünschte Ensemble-Voice aus.**

- **1-1** Drücken Sie die [ENSEMBLE]-Taste.
- **1-2** Drücken Sie eine der Tasten [1 **△▼**]–[8 ▲▼], um die zu bearbeitende Ensemble-Voice auszuwählen. Falls erforderlich, drücken Sie die Taste [J] (PRESETS) und wählen Sie dann die gewünschte aus den verschiedenen Preset-Ensemble-Voices aus.

Informationen darüber, wie weitere Ensemble-Voices ausgewählt werden können, erhalten Sie in der Bedienungsanleitung.

- **2 Drücken Sie die Taste [E] (EDIT), um das Ensemble-Voice-(Bearbeitungs-)Display aufzurufen.**
- **3 Wählen Sie die Seite mit den gewünschten Einstellungen mit Hilfe der TAB-Tasten [**W**][**X**] aus.**

Informationen über die verfügbaren Parameter auf jeder Seite finden Sie auf den Seiten [20](#page-19-0)[–24](#page-23-0).

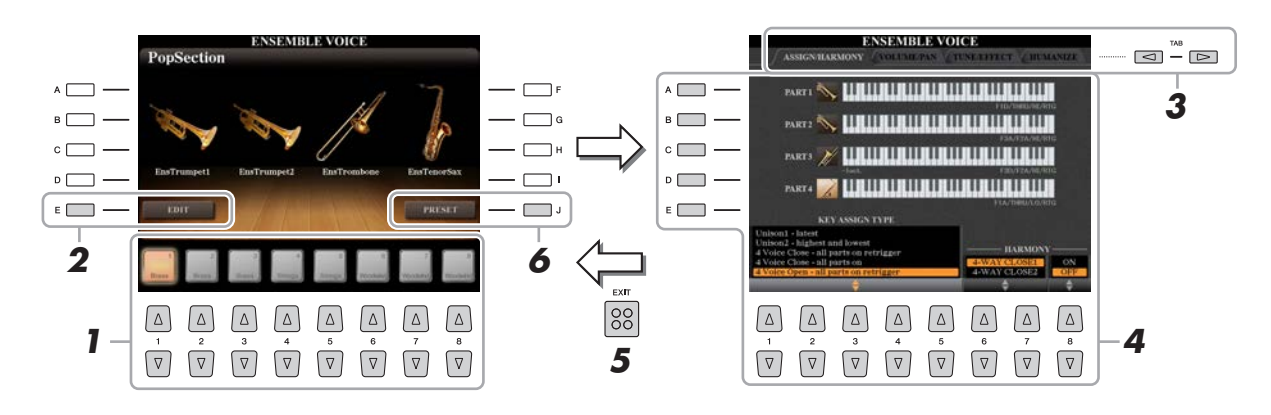

- **4 Mit den Tasten [A]–[E] wählen Sie einen Parameter aus, und mit den Tasten oder**  Schiebereglern [1 **A V**]–[8 **A V**] stellen Sie den Wert für jeden Part ein.
- **5 Drücken Sie die [EXIT]-Taste, um das Bearbeitungs-Display zu verlassen.**
- **6 Drücken Sie die Taste [J] (PRESET), um Ihre bearbeitete Voice zu speichern.**

Näheres zum Speichervorgang finden Sie im Kapitel "Grundlegende Bedienungsschritte" in der Bedienungsanleitung.

#### ACHTUNG

**Wenn Sie auf eine andere Voice umschalten oder das Gerät ausschalten, ohne zu speichern, gehen die bearbeiteten Daten verloren.**

<span id="page-19-0"></span>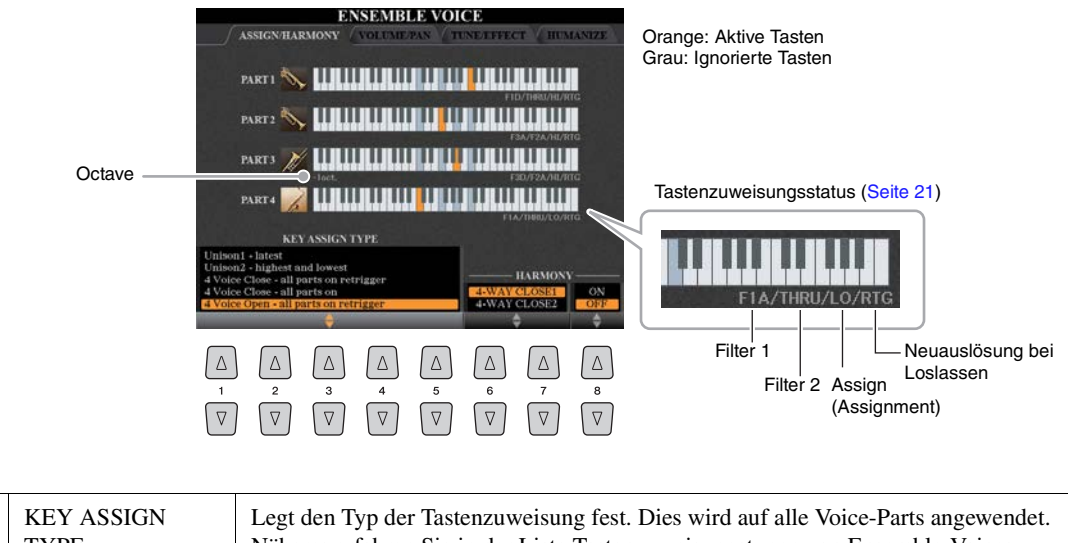

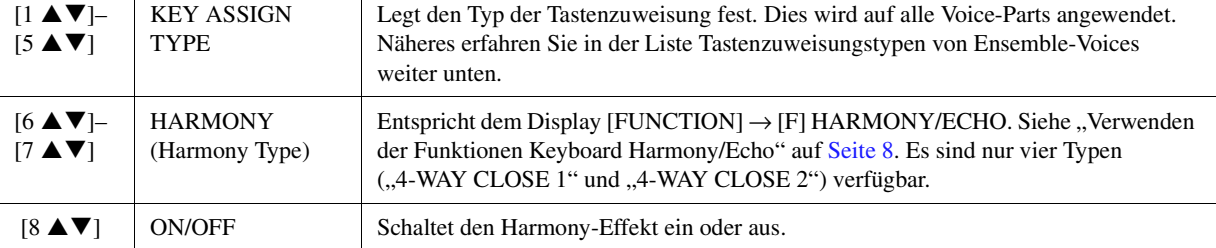

### **Struktur der Tastenzuweisung von Ensemble-Voices**

Jeder Part berücksichtigt alle gespielten Noten und spielt die gewünschten Noten entsprechend Ihren Einstellungen. Näheres zum Einstellen erfahren Sie in der Liste Tastenzuweisungsstatus von Ensemble-Voices weiter unten. Sie können die Einstellungen für alle Parts praktisch mit einem Befehl aufrufen. Die aktuelle Einstellung jedes Parts (Tastenzuweisungsstatus) wird auf dem Bildschirm unter dessen Tastaturabbildung (siehe oben) dargestellt.

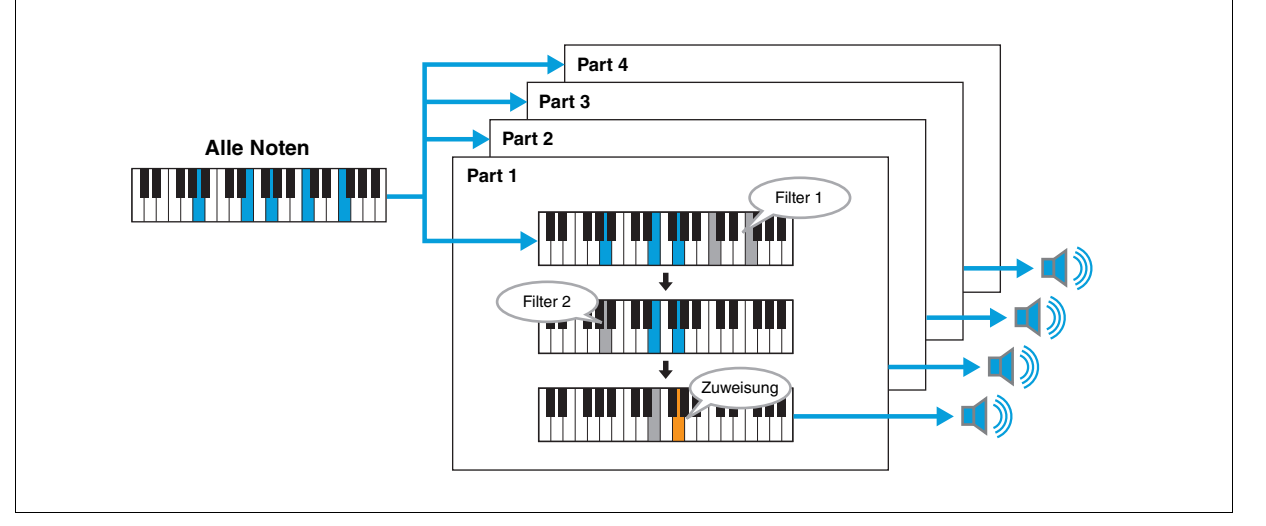

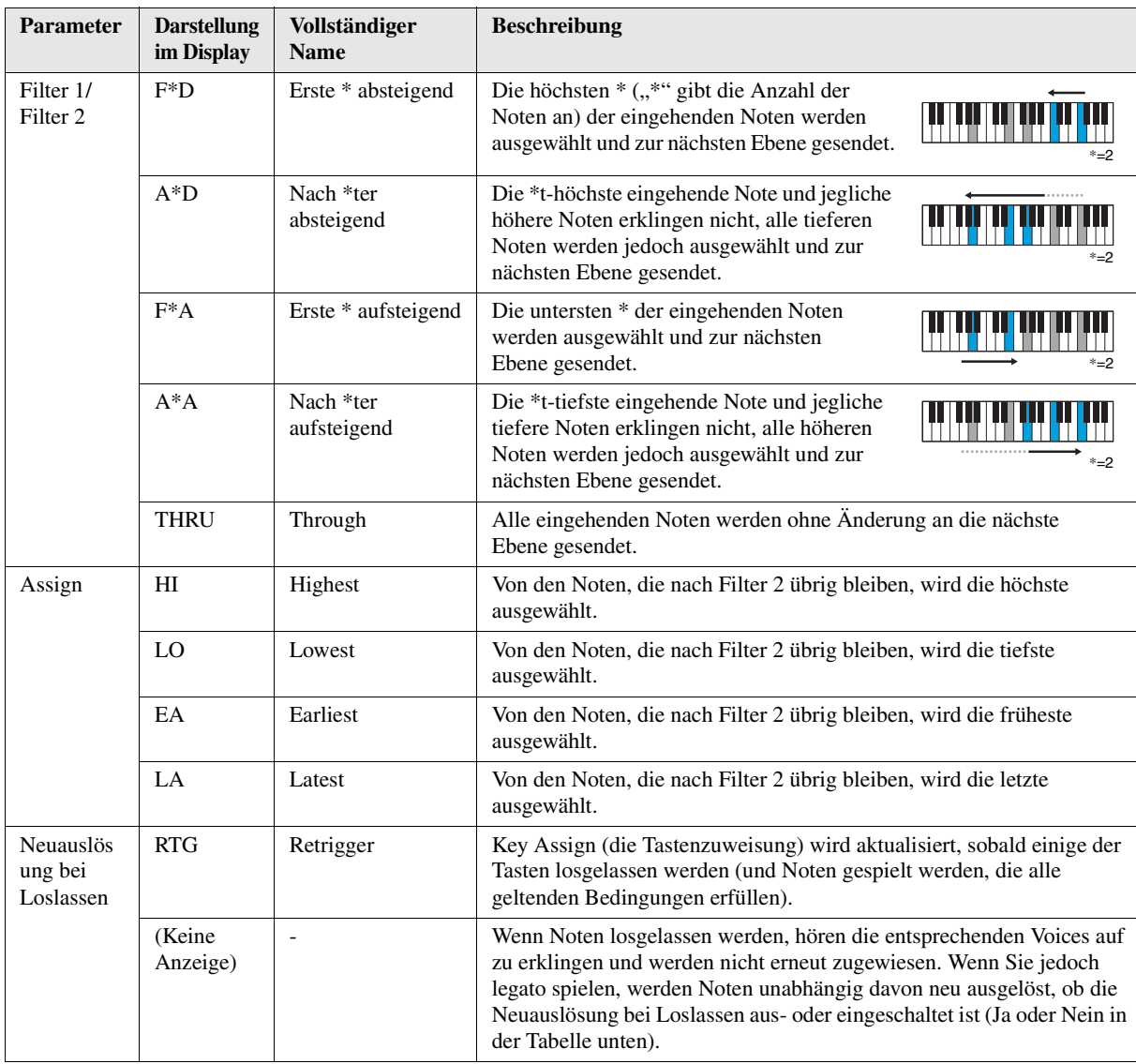

<span id="page-20-0"></span>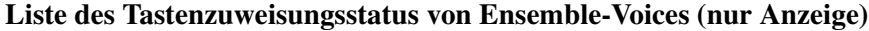

\* Zeigt eine ganze Zahl 1 oder höher an.

## **Liste der Tastenzuweisungstypen von Ensemble-Voices**

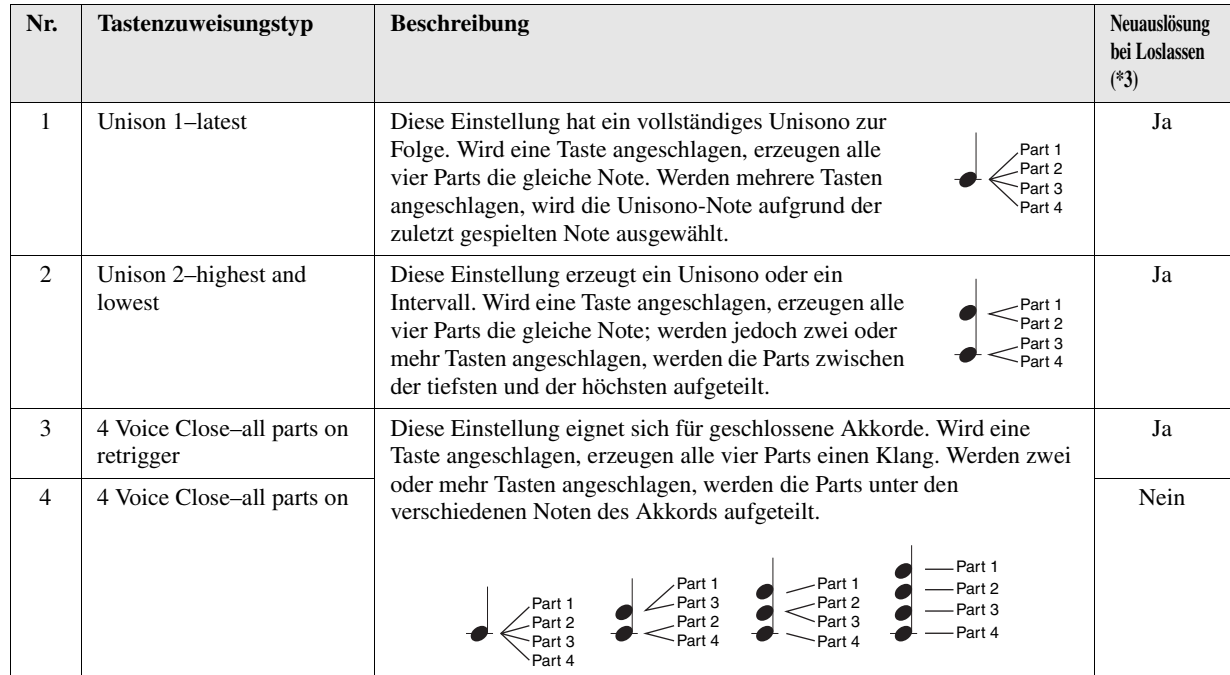

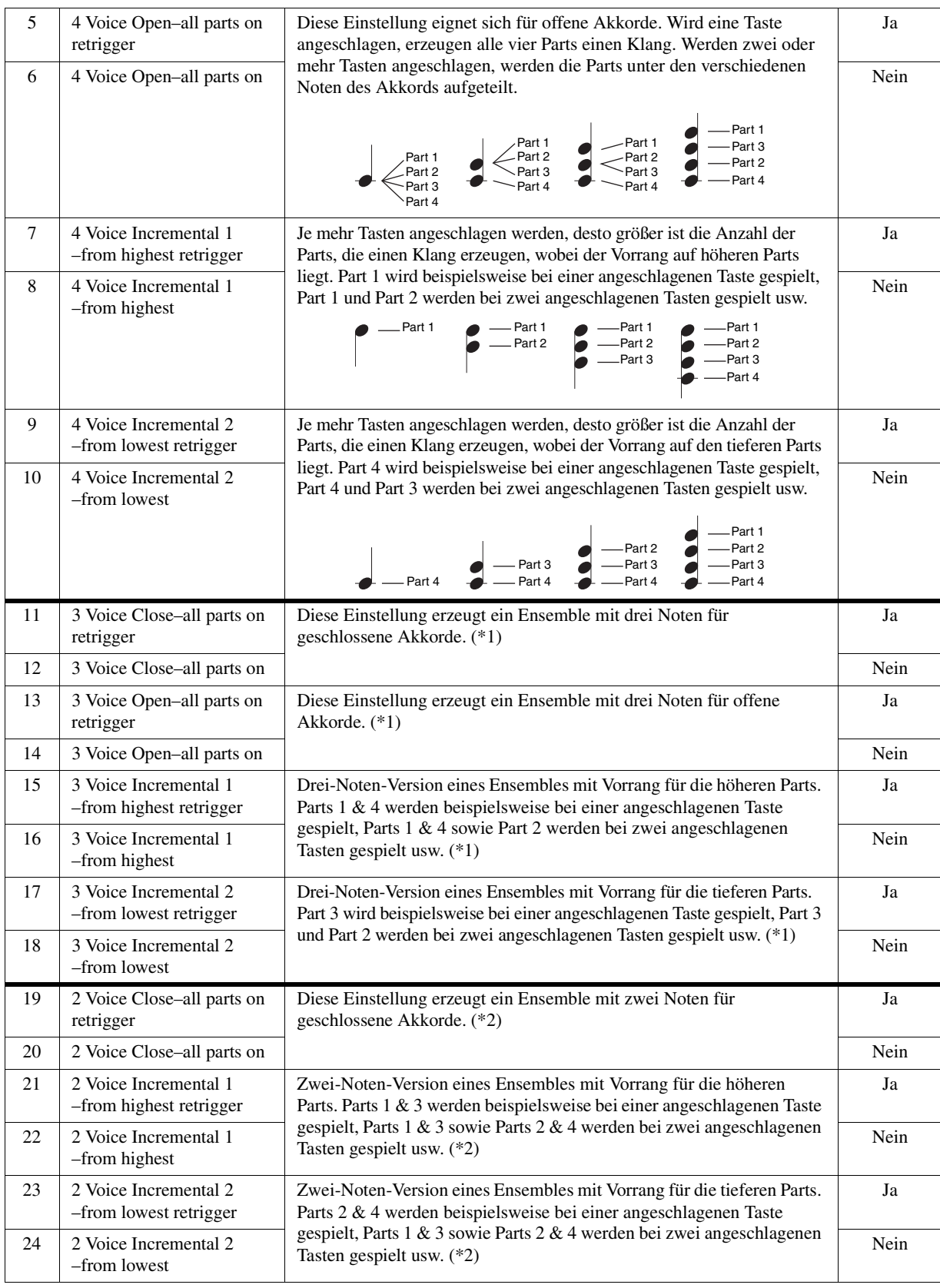

\*1: Bei Drei-Voice-Ensembles bewegt sich Part 4 auf die gleiche Weise wie Part 1.

\*2: Bei Zwei-Voice-Ensembles bewegt sich Part 3 auf die gleiche Weise wie Part 1; Part 4 bewegt sich auf die gleiche Weise wie Part 2. \*3: Bei Ensemble-Typen, die Neuauslösung bei Loslassen unterstützen, wird ein Part, der gestoppt wird, weil die entsprechende Taste

losgelassen wurde, auf Grundlage der weiterhin gehaltenen Tasten neu zugewiesen und spielt so die zugehörige Note.

NÄCHSTE SEITE

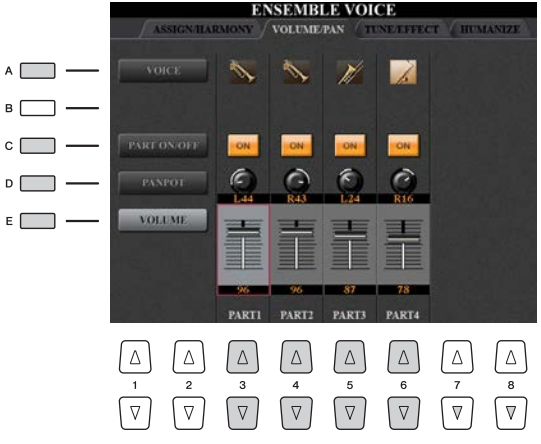

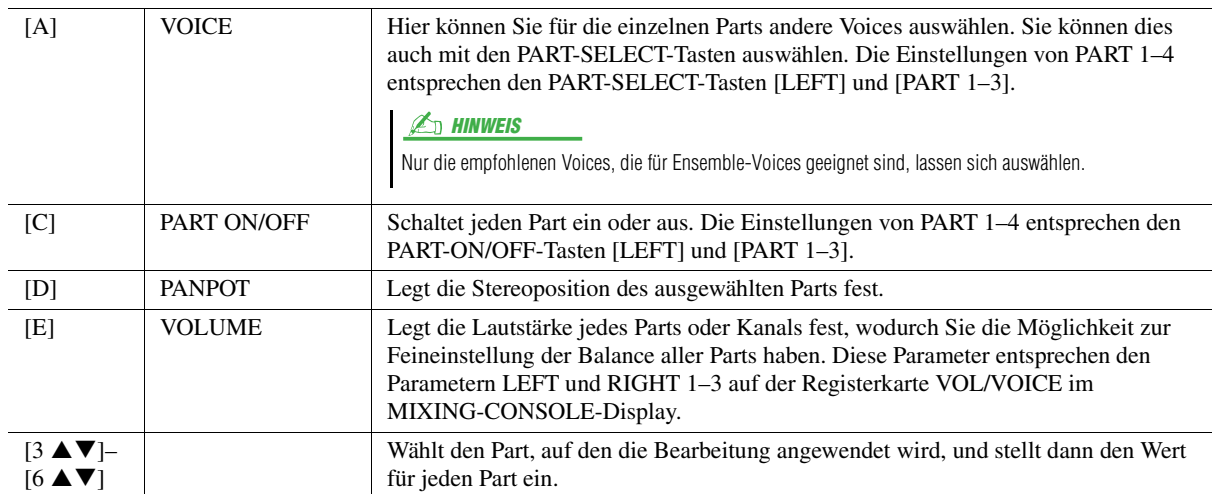

## **TUNE / EFFECT**

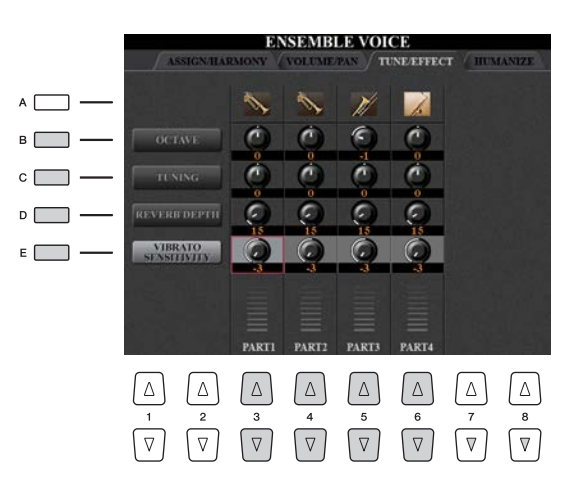

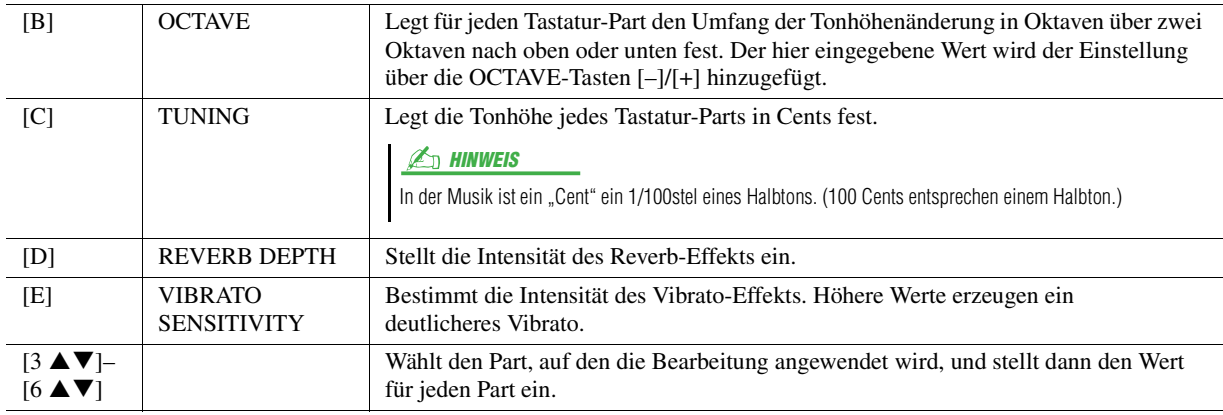

<span id="page-23-0"></span>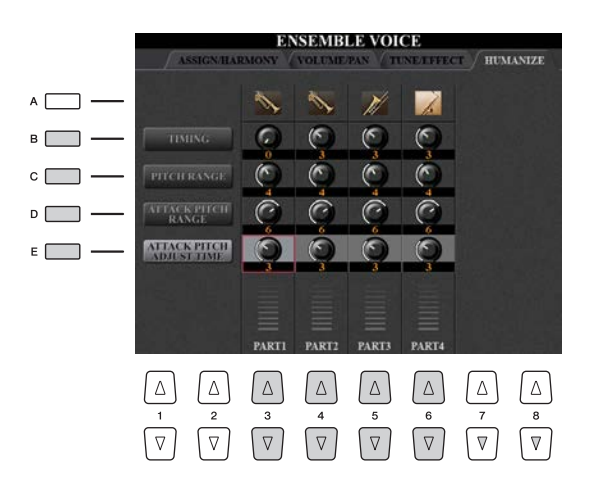

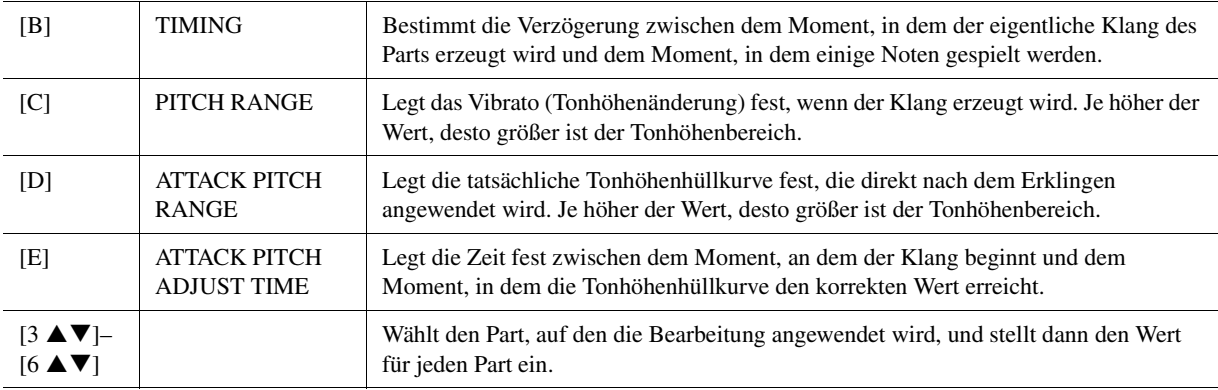

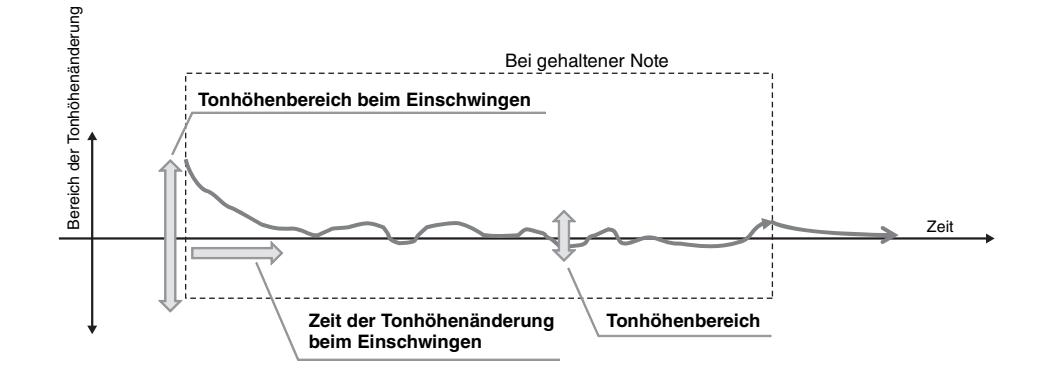

### <span id="page-24-0"></span>**Inhalt**

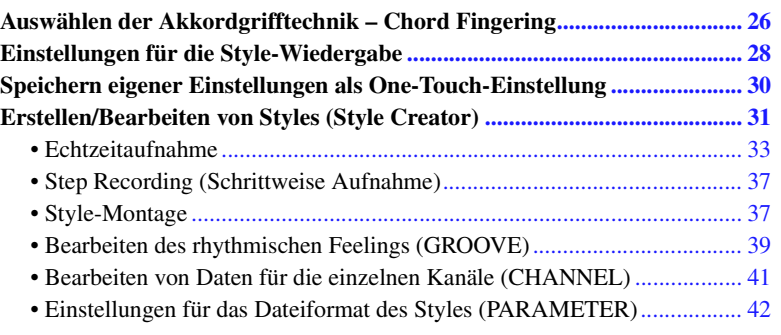

#### **Style-Typen (Eigenschaften)**

Der jeweilige Style-Typ wird oberhalb des Style-Namens im Display für die Style-Auswahl angezeigt. Die bestimmenden Merkmale dieser Styles und die Vorzüge beim Spiel sind unten beschrieben.

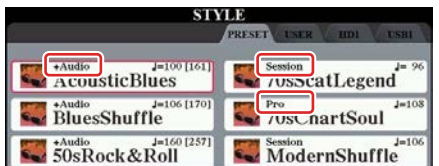

- **Pro:** Diese Styles bieten professionelle und spannende Arrangements in Kombination mit sehr guter Spielbarkeit. Die hiermit erzeugte Begleitung folgt genau den Akkorden des Spielers. So werden Akkordwechsel und farbenreiche Harmonien unmittelbar in eine lebendige musikalische Begleitung umgesetzt.
- **Session:** Diese Styles bieten eine noch realistischere, authentische Begleitung, indem sie die Main-Bereiche mit eigenen Akkorden und Akkordwechseln sowie mit speziellen Riffs mit Akkordwechseln mischen. Diese wurden programmiert, um dem Spiel bestimmter Songs und bestimmter Genres etwas mehr Pfiff und Professionalität zu verleihen. Beachten Sie jedoch, dass diese Styles nicht unbedingt für alle Songs und für jedes Akkordspiel passend oder gar harmonisch korrekt sein müssen. Beispielsweise kann es in einigen Fällen geschehen, dass ein einfacher Dur-Dreiklang für einen Country Song zu einem "jazzigen" Sept-Akkord wird oder durch das Spielen eines On-Bass-Akkords eine ungeeignete oder unerwartete Begleitung erzeugt wird.
- **Free Play:** Diese Styles zeichnen sich durch die Möglichkeit des Rubato-Spiels aus. Sie können zu einer bemerkenswert ausdrucksstarken Begleitung spielen, ohne durch ein starres Tempo eingeschränkt zu sein.
- **+Audio:** Zeigt einen Audio-Style an. Näheres zu Audio-Styles finden Sie in der Bedienungsanleitung.

Für eine Liste der Preset-Styles beachten Sie die Daten-Liste, die aus der Yamaha Manual Library heruntergeladen werden kann.

## <span id="page-25-0"></span>Auswählen der Akkordgrifftechnik – Chord Fingering

Der Chord-Fingering-Typ legt fest, wie Akkorde für die Style-Wiedergabe angegeben werden können. Sie können einen beliebigen der sieben Typen auswählen.

### **1 Rufen Sie das Funktions-Display auf.**

 $[FUNCTION] \rightarrow [C]$  STYLE SETTING/SPLIT POINT/CHORD FINGERING  $\rightarrow$  TAB  $[\blacktriangle]$ ] CHORD FINGERING

## **2** Drücken Sie die Tasten [1 ▲▼]–[3 ▲▼], um eine Grifftechnik auszuwählen.

Informationen über die einzelnen Grifftechniken finden Sie auf [Seite 27](#page-26-0).

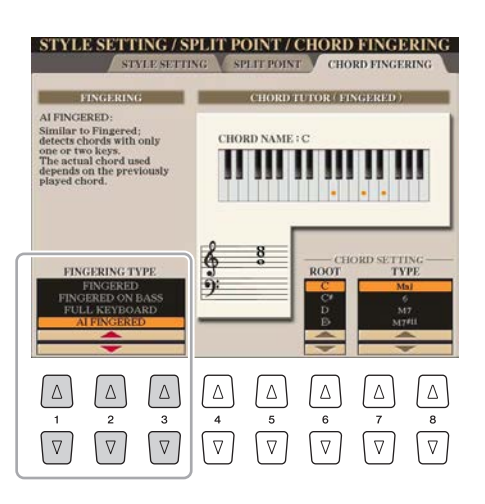

### **Akkordlehrer-Funktion – Chord Tutor**

Mit dieser Funktion in der rechten Display-Hälfte können Sie sehen, welche Noten Sie zur Angabe eines Akkordes spielen müssen. Verwenden Sie diese Funktion, wenn Sie den Namen eines bestimmten Akkords kennen, aber nicht wissen wie er gespielt wird. Obwohl diese Funktion nur für den Modus "Fingered" anzeigt, wie ein Akkord zu spielen ist, ist die Anzeige ebenfalls hilfreich, wenn ein anderer Typ als "Single Finger" gewählt ist.

Verwenden Sie die Tasten [6 ▲ ▼] zur Auswahl des Akkordgrundtons, und verwenden Sie die Tasten [7 AV | - [8 AV | zur Angabe des Akkordtyps. Die zu spielenden Noten werden im Display angezeigt.

#### **A** HINWEIS

Je nach Akkord können einige Noten ausgelassen werden.

<span id="page-26-0"></span>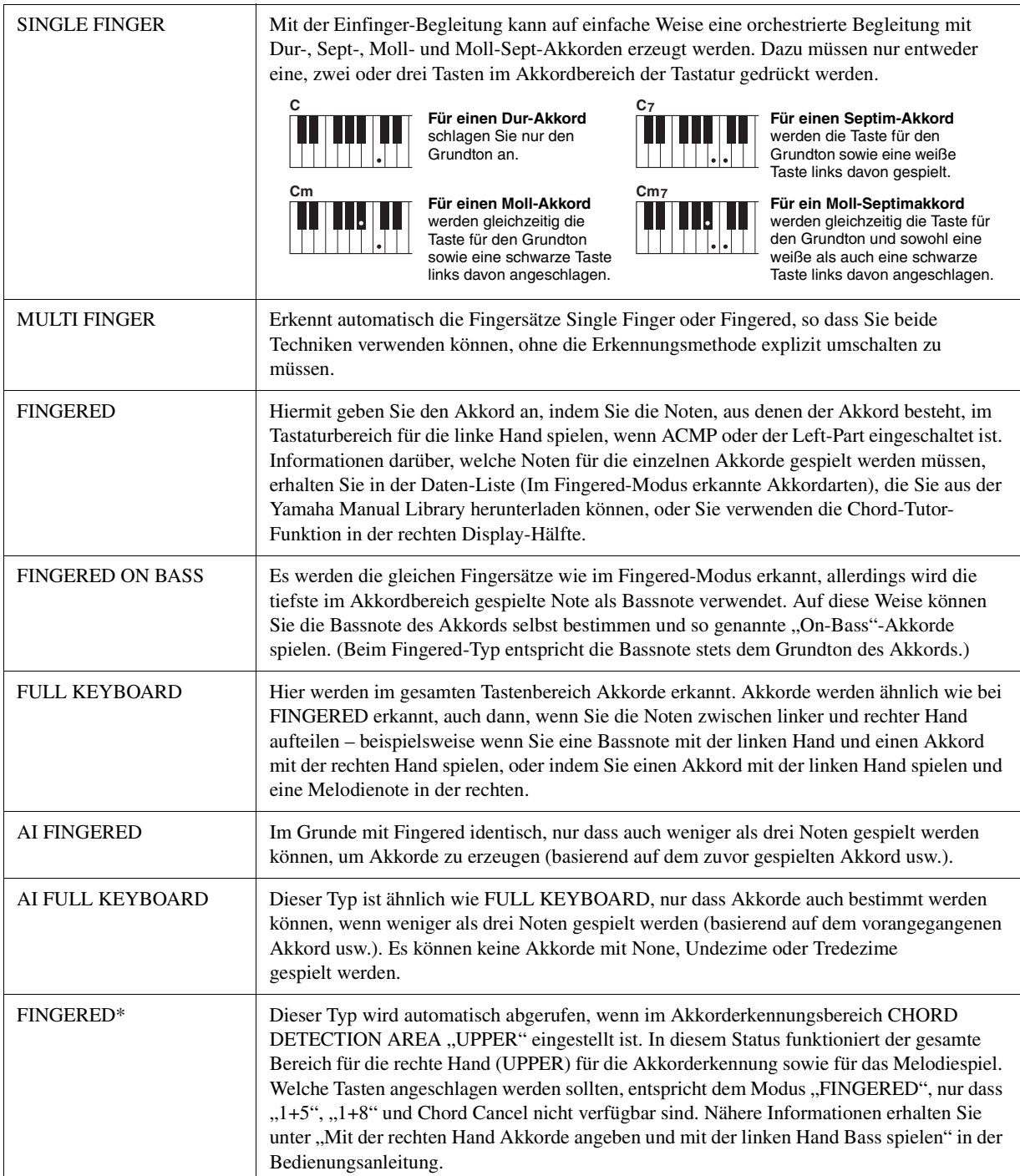

#### $\mathcal{L}_D$  HINWEIS

"AI" steht für "Artificial Intelligence" – künstliche Intelligenz.

## <span id="page-27-0"></span>Einstellungen für die Style-Wiedergabe

Das Instrument besitzt viele Einstellmöglichkeiten für die Style-Wiedergabe, die im unten dargestellten Display aktiviert werden können.

## **1 Rufen Sie das Funktions-Display auf.**

 $[FUNCTION] \rightarrow [C]$  STYLE SETTING/SPLIT POINT/CHORD FINGERING  $\rightarrow$  TAB  $[ \blacktriangleleft] [ \blacktriangleright ]$  STYLE SETTING

## **2** Verwenden Sie für die Einstellungen die Tasten [1 ▲▼]–[8 ▲▼].

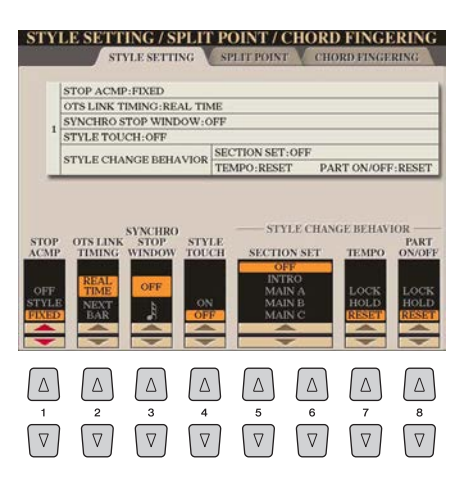

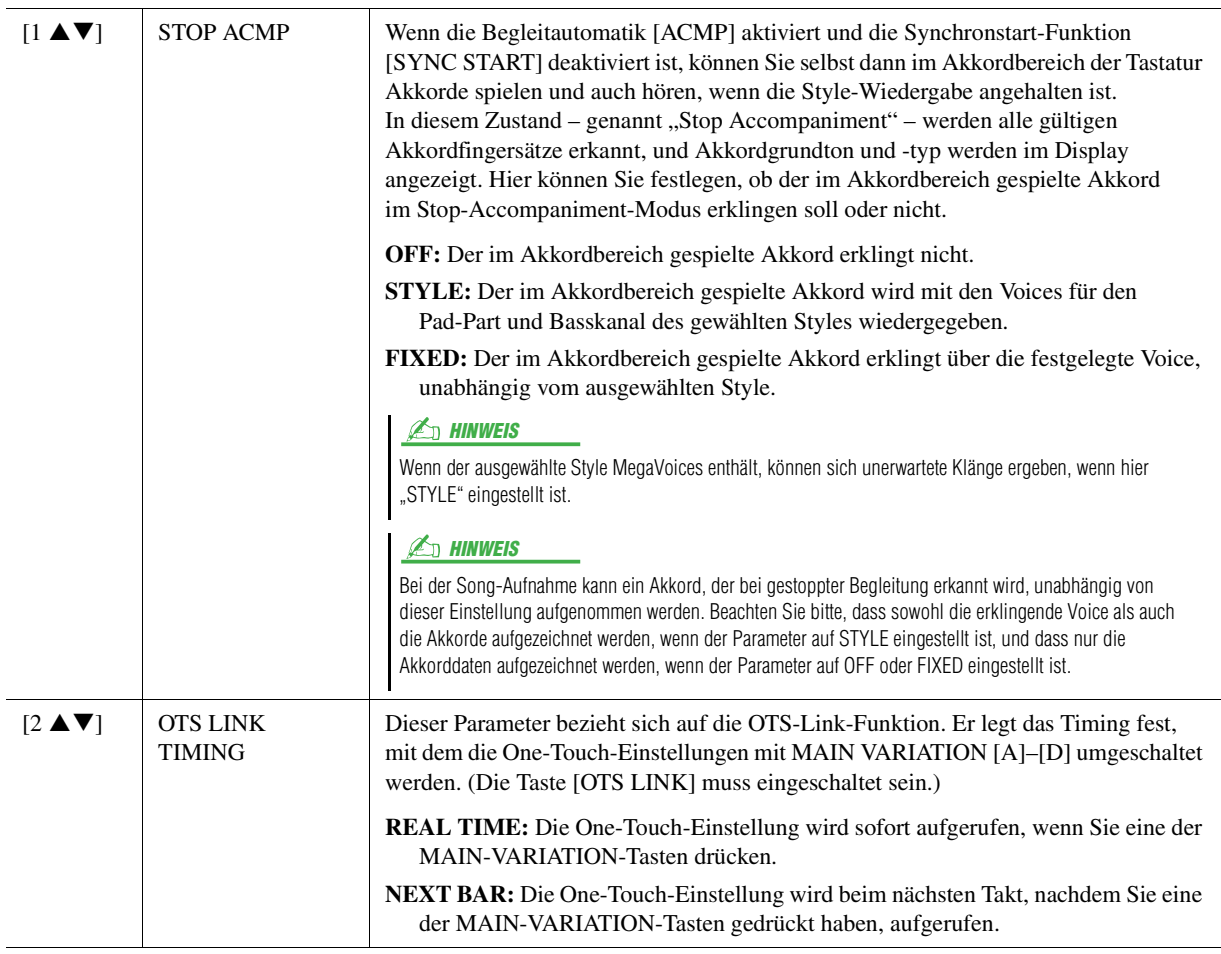

**NÄCHSTE SEITE** 

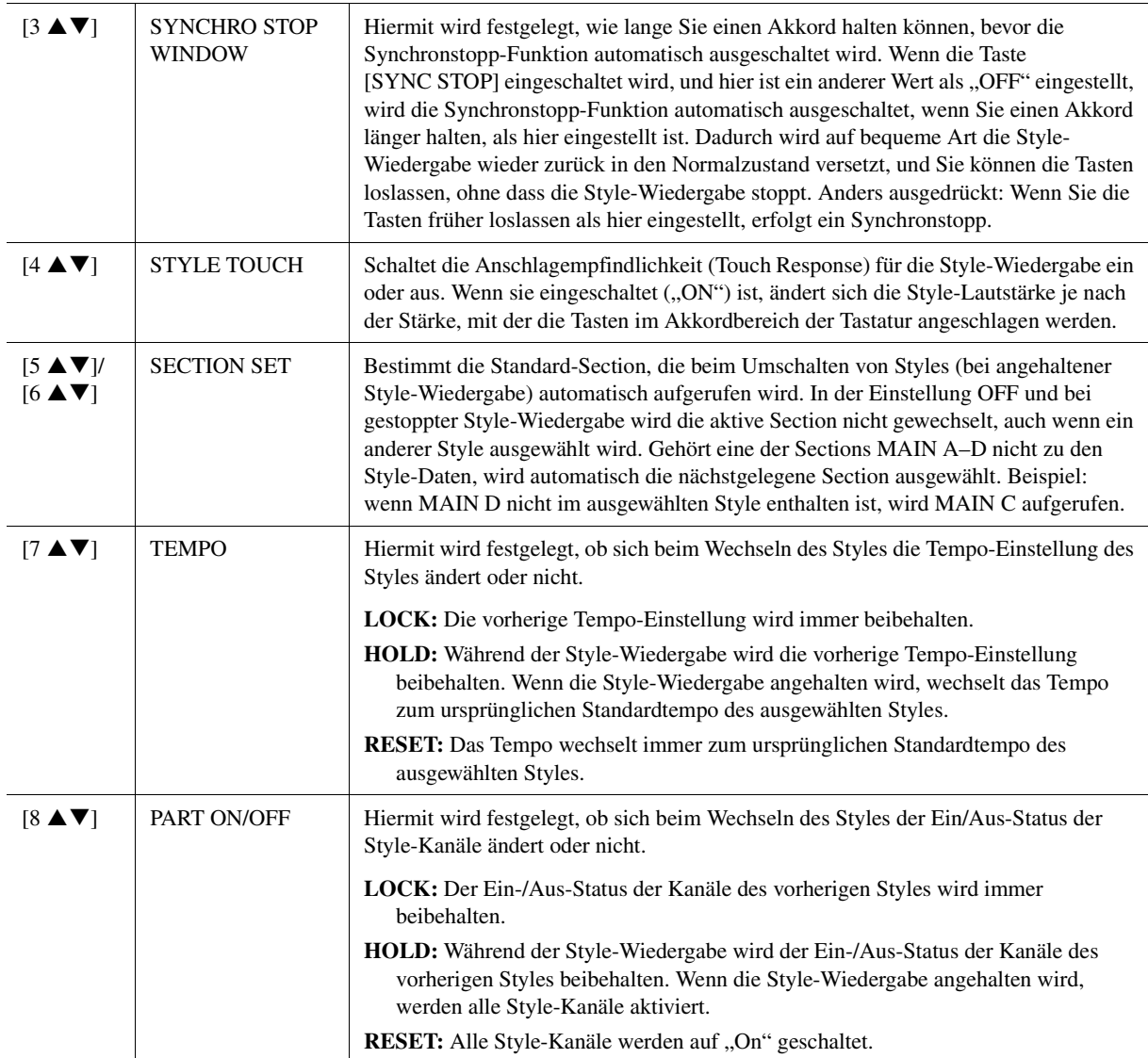

## <span id="page-29-0"></span>Speichern eigener Einstellungen als One-Touch-Einstellung

Sie können Ihre eigenen Bedienfeldeinstellungen als One-Touch-Einstellung (OTS) speichern. Die neu angelegte One Touch-Einstellung wird auf dem User-Laufwerk als Style gespeichert, und Sie können die One-Touch-Einstellung als Teil der Style-Datei abrufen.

- **1 Wählen Sie den gewünschten Style, in dem Sie Ihre One-Touch-Einstellung speichern möchten.**
- **2 Nehmen Sie die gewünschten Bedienfeldeinstellungen vor, beispielsweise für Voices und Effekte.**

## **3 Drücken Sie die [MEMORY]-Taste im REGISTRATION-MEMORY-Bereich.**

Das REGISTRATION-MEMORY-CONTENTS-Display erscheint. Diese Einträge müssen Sie jedoch nicht einstellen, da die On/Off-Einstellungen in diesem Display die One-Touch-Einstellungen nicht beeinflussen.

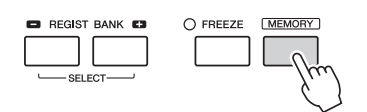

**4 Drücken Sie die ONE-TOUCH-SETTING-Taste [1]–[4], unter der Sie Ihre Bedienfeldeinstellungen speichern möchten.**

Befolgen Sie die Bildschirmanweisungen. Um verschiedene Bedienfeldeinstellungen auf weiteren Tasten zu speichern, drücken Sie die [G]-Taste (NO), und wiederholen Sie dann die Schritte 2–4.

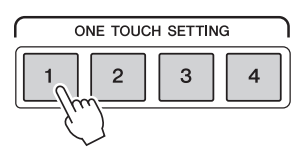

### **5 Drücken Sie die [F]-Taste (YES), um das Display für die Style-Auswahl aufzurufen, und speichern Sie die Bedienfeldeinstellung als Style.**

Anweisungen zum Speichern finden Sie im Kapitel "Grundlegende Bedienungsschritte" in der Bedienungsanleitung.

#### $\mathbb{Z}_D$  HINWEIS

Auf OTS-Tasten, auf denen noch keine eigenen Bedienfeldeinstellungen gespeichert wurden, bleiben die OTS-Einstellungen des ursprünglichen Styles erhalten.

#### ACHTUNG

**Die gespeicherten Bedienfeldeinstellungen gehen verloren, wenn Sie auf einen anderen Style umschalten oder das Gerät ausschalten, ohne vorher gespeichert zu haben.**

## <span id="page-30-0"></span>Erstellen/Bearbeiten von Styles (Style Creator)

Mit der Style-Creator-Funktion können Sie Ihren eigenen Style erstellen, indem Sie den Rhythmus des Pattern auf der Tastatur einspielen und bereits aufgezeichnete Style-Daten verwenden. Grundsätzlich wählen Sie einen Style aus, der dem zu erzeugenden Style nahekommt, und nehmen dann für jeden Kanal in jeder Section das Rhythmus-Pattern, die Basslinie, die Akkordbegleitung oder Phrasen auf (in Style Creator als "Source Pattern" bezeichnet).

### **Die Style-Datenstruktur – eine Zusammenstellung von Source Patterns**

Jeder Style besteht aus den verschiedenen "Sections" (Intro, Main, Ending, usw.) und jede Section besitzt acht separate Kanäle, die jeweils als "Source Pattern" (Quell-Pattern) bezeichnet werden. Mit der Style-Creator-Funktion können Sie einen Style erzeugen, indem Sie jeweils ein Source Pattern getrennt für jeden Kanal aufnehmen, oder indem Sie Pattern-Daten aus anderen, bestehenden Styles importieren.

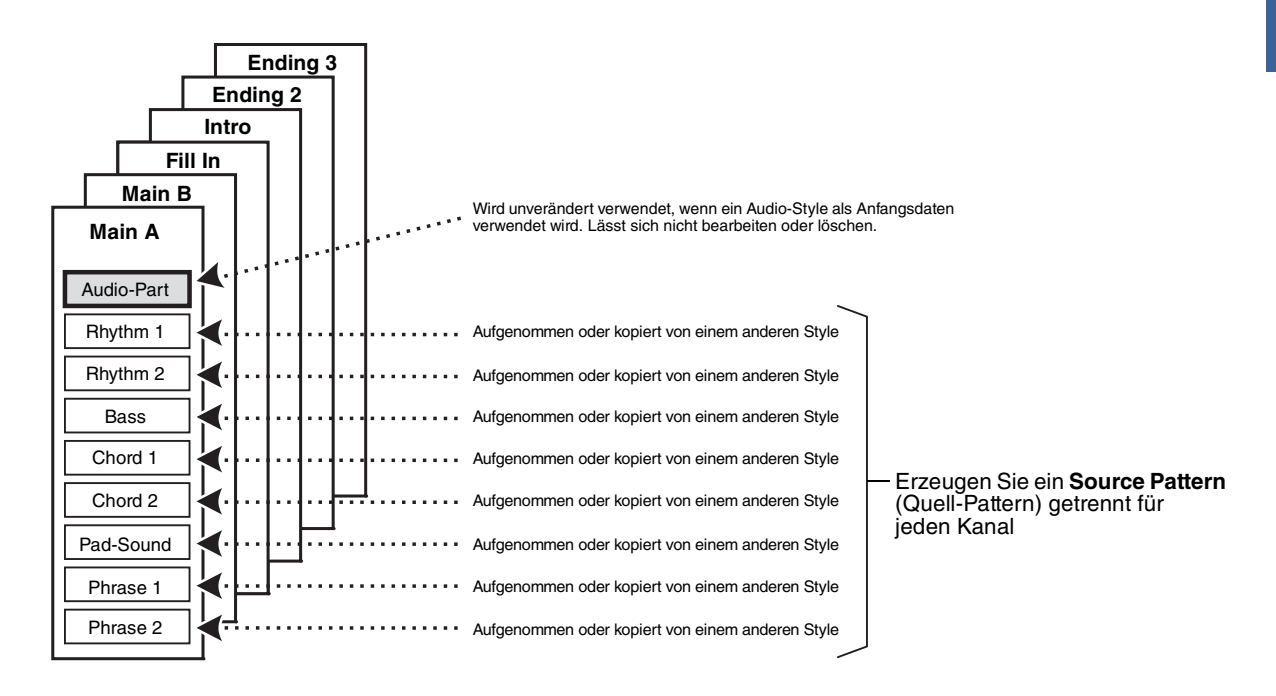

#### **Funktionseinschränkungen für den Audio-Part:**

- Wenn Sie einen voreingestellten Audio-Style als Anfangsdaten auswählen, wird der Audio-Part ohne Änderungen verwendet. Der Audio-Part lässt sich weder löschen noch bearbeiten oder neu erstellen.
- Der erzeugte Style, der den Audio-Part enthält, kann nur über ein Instrument abgespielt werden, das Audio-Styles sowie das Dateiformat SFF GE verwendet.
- Der Audio-Part lässt sich nicht auf der ASSEMBLE-Seite aus einem anderen Style oder einer Section kopieren. Wenn Sie einen bestimmten Audio-Part verwenden möchten, denken Sie daran, den gewünschten Audio-Style auszuwählen, bevor Sie das Style-Creator-Display aufrufen.

## **Allgemeine Vorgehensweise beim Erstellen eines Styles**

- **1 Wählen Sie den gewünschten Style als Anfangsdatei.**
- **2 Drücken Sie die [CREATOR]-Taste und dann auf die [B]-Taste (STYLE CREATOR), um das Style-Creator-Display aufzurufen.**
- **3 Wählen Sie auf der BASIC-Seite eine Section aus, und nehmen Sie dann falls erforderlich andere Einstellungen vor.** 
	- Wählen Sie die aufzunehmende oder zu bearbeitende Section aus. Wenn die Anzeige REC CHANNEL unten links im Display erscheint, drücken Sie die Taste [EXIT], drücken Sie Taste [A], um "1 SECTION" zu wählen, und verwenden Sie die Tasten [3  $\blacktriangle \blacktriangledown$ ]–[4  $\blacktriangle \blacktriangledown$ ] für die Auswahl einer Section.
	- Wenn Sie völlig neue Style-Daten erstellen möchten, drücken Sie die [C]-Taste (NEW STYLE), um einen neuen, leeren Style aufzurufen.
	- Wählen Sie die Pattern-Länge der aktuellen Section mithilfe der Tasten [5  $\blacktriangle \blacktriangledown$ ]–[6  $\blacktriangle \blacktriangledown$ ]. Drücken Sie nach der Auswahl die Taste [D] (EXECUTE), um die angegebene Länge tatsächlich einzugeben. Beachten Sie, dass bei Auswahl eines Audio-Styles als Anfangsdaten das Ändern der Pattern-Länge zum Löschen des Audio-Parts führt.
	- Stellen Sie in dem Display, das Sie mit der Taste [B] aufgerufen haben, für den gesamten aktuellen Style das Tempo und das Taktmaß (Time Signature) ein.

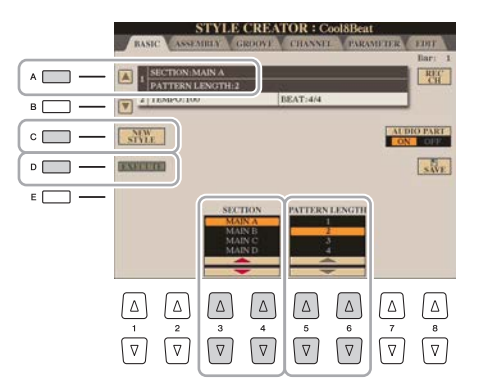

<span id="page-31-0"></span>**4 Erstellen Sie ein Source Pattern für jeden Kanal.** 

- **Echtzeitaufnahme auf der BASIC-Seite ([Seite 33\)](#page-32-0)** Hiermit können Sie einen Style aufzeichnen, indem Sie einfach auf der Tastatur spielen.
- **Einzelschrittaufzeichnung auf der EDIT-Seite [\(Seite 37\)](#page-36-0)** Hiermit können Sie jede Note einzeln eingeben.
- **Style-Montage auf der ASSEMBLY-Seite [\(Seite 37](#page-36-1))** Hiermit können Sie verschiedene Patterns aus anderen Preset-Styles oder selbst erstellten Styles kopieren.

## **5 Bearbeiten Sie die bereits aufgenommenen Daten des Kanals.**

**• Bearbeiten der Daten des Kanals auf den Seiten GROOVE ([Seite 39\)](#page-38-0), CHANNEL ([Seite 41](#page-40-0)) und EDIT ([Seite 37\)](#page-36-2)** 

Hiermit können Sie das Rhythmus-Feeling, die Quantisierung, die Velocity usw. ändern.

- **Bearbeiten der SFF-Parameter auf der PARAMETER-Seite [\(Seite 42](#page-41-0))** Hiermit können Sie verschiedene Patterns aus anderen Preset-Styles oder selbst erstellten Styles kopieren.
- **6 Wiederholen Sie gegebenenfalls die Schritte 3–5.**
- 

## **7 Drücken Sie die [I]-Taste (SAVE), um den erzeugten Style zu speichern.**

Näheres finden Sie im Kapitel "Grundlegende Bedienungsschritte" in der Bedienungsanleitung.

## <span id="page-32-0"></span>**Echtzeitaufnahme**

Auf der Seite BASIC können Sie auch Ihre eigenen Rhythmus-Patterns erstellen, indem Sie diese direkt über die Tastatur aufnehmen.

#### **Eigenschaften der Echtzeitaufnahme im Style Creator**

#### **• Loop-Aufnahme**

Bei der Style-Wiedergabe werden mehrere Takte eines Rhythmus-Patterns in einer "Schleife" wiederholt; auch die Style-Aufzeichnung erfolgt unter Verwendung von Schleifen. Wenn Sie beispielsweise die Aufnahme mit einer zwei Takte langen MAIN-Section starten, werden diese zwei Takte wiederholt aufgezeichnet. Aufgenommene Noten werden von der nächsten Wiederholung an wiedergegeben, so dass Sie gleichzeitig aufnehmen und das zuvor aufgezeichnete Material anhören können.

#### **• Overdub-Aufnahme**

Hiermit können Sie neues Material auf einer Spur aufnehmen, auf der bereits Daten aufgenommen wurden, ohne die vorhandenen Daten zu löschen. Bei der Style-Aufnahme werden aufgezeichnete Daten nicht gelöscht, es sei denn, Sie verwenden Funktionen wie "Rhythm Clear" [\(Seite 34\)](#page-33-0) und "Delete" [\(Seite 35\)](#page-34-0). Wenn Sie beispielsweise die Aufnahme einer zwei Takte langen MAIN-Section starten, werden diese zwei Takte ständig wiederholt. Aufgezeichnete Noten werden von der nächsten Wiederholung an wiedergegeben, so dass Sie gleichzeitig der Schleife neues Material hinzufügen und das zuvor aufgezeichnete Material anhören können. Wenn Sie einen Style auf der Basis eines bestehenden, internen Styles erstellen, dann wird die Overdub-Aufnahme nur auf die Rhythmus-Kanäle angewendet. Bei allen anderen Kanälen (außer Rhythmus) müssen die ursprünglichen Daten vor der Aufzeichnung gelöscht werden.

### **Aufnehmen der Rhythmuskanäle 1–2**

Der nachstehende Vorgang bezieht sich auf Schritt 4 der allgemeinen Vorgehensweise auf [Seite 32](#page-31-0).

#### **• Wenn Sie einen Audio-Style als Anfangsdatei auswählen:**

Die Wiedergabe des Audio-Parts kann mit der Taste [H] ein- und ausgeschaltet werden, der Part lässt sich jedoch nicht bearbeiten oder löschen. Beachten Sie, dass das Rhythmus-Pattern dieses Parts in dem neuen Style verwendet wird, den Sie erstellen möchten. Wenn Sie zusätzlich zum Audio-Part eine rhythmische Phrase aufnehmen möchten, folgen Sie den nachfolgenden Schritten.

## **1 Halten Sie auf der BASIC-Seite die Taste [F] (REC CH) gedrückt und drücken Sie eine der Tasten [1** T**] oder [2** T**], um den gewünschten Kanal als Aufnahmeziel zu wählen.**

Unabhängig davon, ob bereits aufgenommene Daten enthalten sind, kann ein Rhythmuskanal als Aufnahmeziel gewählt werden. Wenn in dem ausgewählten Kanal bereits aufgenommene Daten enthalten sind, können Sie zusätzlich zu den bestehenden Daten weitere Noten aufzeichnen.

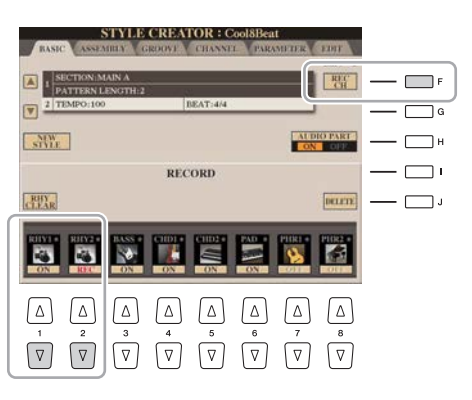

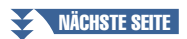

## **2 Falls erforderlich, wählen Sie eine Voice aus, und üben Sie das aufzunehmende Rhythmus-Pattern.**

Drücken Sie die Taste [1 $\triangle$ ] oder [2 $\triangle$ ] (gewählter Kanal), um die Anzeige für die Voice-Auswahl aufzurufen, und wählen Sie dann die gewünschte Voice aus, z. B. Drum Kit. Drücken Sie nach der Auswahl die Taste [EXIT], um zum vorherigen Display zurückzukehren. Üben Sie das aufzunehmende Rhythmus-Pattern mit der gewählten Voice.

### **• Für die Aufnahme verfügbare Voices**

Für den Kanal RHY1 kann jede Voice mit Ausnahme der Organ-World-Voices für die Aufnahme ausgewählt werden.

Für den Kanal RHY2 können nur Drum-/SFX-Kits für die Aufnahme ausgewählt werden.

## **3 Drücken Sie die STYLE-CONTROL-Taste [START/STOP], um die Aufnahme zu starten.**

Verwenden Sie, während die bereits aufgenommenen Daten abgespielt werden, die Tasten [1  $\nabla$ ]–[8  $\nabla$ ], um die einzelnen Kanäle wie gewünscht ein- und auszuschalten. Wenn Sie einen Audio-Style als Anfangsdaten gewählt hatten, schalten Sie den Audio-Part mit der Taste [H] ein oder aus.

### **4 Sobald die Schleifenwiedergabe zum ersten Schlag des ersten Takts zurückkehrt, beginnen Sie, das aufzunehmende Rhythmus-Pattern zu spielen.**

Wenn der Rhythmus schwer zu spielen ist, teilen Sie ihn in einzelne Parts auf und spielen Sie jeden separat, während die Wiedegabeschleife läuft, wie im folgenden Beispiel gezeigt.

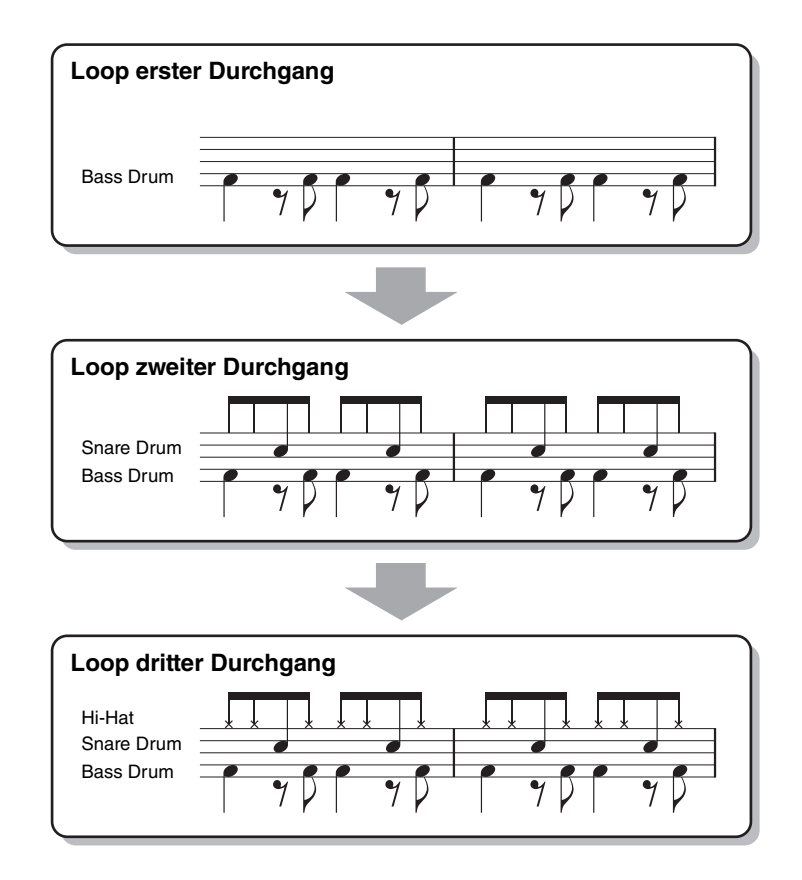

Falls Sie einen Fehler machen oder falsche Noten spielen sollten:

<span id="page-33-0"></span>Sie können die Noten eines einzelnen Schlaginstruments löschen. Halten Sie die Taste [E] (RHY CLEAR) gedrückt, und drücken Sie die dem Instrument entsprechende Taste auf der Tastatur.

## **5 Drücken Sie die Taste [START/STOP], um die Wiedergabe anzuhalten.**

Um weitere Noten hinzuzufügen, drücken Sie erneut die Taste [START/STOP], um die Aufnahme fortzusetzen.

**6** Drücken Sie eine der Tasten [1 ▼] oder [2 ▼], um den Record-Modus auszuschalten.

## **Aufnehmen von Bass, Chord 1–2, Pad und Phrase 1–2**

Der nachstehende Vorgang bezieht sich auf Schritt 4 der allgemeinen Vorgehensweise auf [Seite 32](#page-31-0).

<span id="page-34-0"></span>**1 Halten Sie auf der BASIC-Seite die Taste [F] (REC CH) gedrückt und drücken Sie eine der Tasten [3** T**]–[8** T**], um den gewünschten Kanal für das Aufnahmeziel zu wählen.** 

Es erscheint eine Rückfrage, ob Sie die bereits aufgezeichneten Daten des gewählten Kanals löschen möchten oder nicht. Drücken Sie die Taste [G] (YES), um die Daten zu löschen; der gewählte Kanal wird als Aufnahmeziel gewählt. Beachten Sie, dass die Daten auf Kanälen von Preset-Styles nicht per Overdub-Verfahren ergänzt werden können.

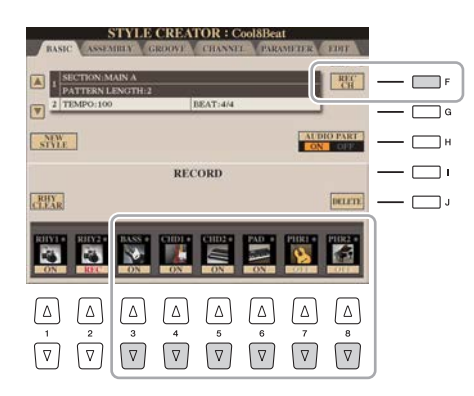

## **2 Falls erforderlich, wählen Sie eine Voice aus und üben Sie die aufzunehmende Basslinie, Akkordbegleitung oder Phrase.**

Drücken Sie eine der Tasten [3 ▲]–[8 ▲] (gewählter Kanal), um die Anzeige für die Voice-Auswahl aufzurufen, und wählen Sie dann die gewünschte Voice aus. Drücken Sie nach der Auswahl die Taste [EXIT], um zum vorherigen Display zurückzukehren. Üben Sie die aufzunehmende Phrase, Basslinie oder Akkordbegleitung mit der gewählten Voice.

#### **• Für die Aufnahme verfügbare Voices**

Es kann jede Voice mit Ausnahme der Organ-World-/Drum-Kit-/SFX-Kit-Voices für die Aufnahme ausgewählt werden.

**• Nehmen Sie eine Phrase in C Maj7 auf (damit bei Akkordwechseln während des Spiels die passenden Noten gespielt werden).**

Regeln beim Aufnehmen der Sections Main oder Fill

In der vorgegebenen Anfangseinstellung ist der Grundton und Akkord (Root/Chord) des Source Pattern auf CMaj7 eingestellt. Das bedeutet, dass Sie ein Source Pattern in einer CMaj7-Skala aufnehmen sollten, damit die Akkorde beim normalen Spiel in die jeweils richtigen Tonarten wechseln. Nehmen Sie einen Basslauf, eine Phrase oder eine Akkordbegleitung so auf, wie Sie sie hören möchten, wenn CMaj7 als Akkord angegeben wird. Siehe unten für Einzelheiten.

- Verwenden Sie zum Aufzeichnen der Kanäle für BASS und PHRASE nur die Töne der CMaj7-Tonleiter (d. h. C, D, E, G, A und H).
- Verwenden Sie zum Aufzeichnen der Spuren für CHORD und PAD nur Akkordtöne (d. h. C, E, G und H).

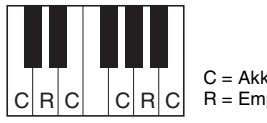

 $C = Akk$ ordnote R = Empfohlene Note

Wenn Sie diese Regel beachten, werden die Style-Daten entsprechend der während des Spiels durchgeführten Akkordwechsel richtig umgewandelt.

Regeln beim Aufnehmen der Sections Intro oder Ending

Diese Sections sind unter der Annahme angelegt, dass der Akkord während der Wiedergabe nicht wechselt. Daher müssen Sie hierbei die oben beschriebene Regel für die Sections Main und Fill-In nicht einhalten, und Sie können spezielle Akkordprogressionen bei der Aufnahme einspielen. Befolgen Sie jedoch die unten stehenden Regeln, da der Grundton und Akkord (Root/Chord) des Source Patterns auf CMaj7 eingestellt ist.

- Stellen Sie bei Aufnahme des Intros sicher, dass die aufgenommene Phrase richtig zur Skala bzw. Tonart CMaj7 hinführt.
- Bei Aufnahme der Ending-Section achten Sie darauf, dass die aufgenommene Phrase in der Skala bzw. Tonart CMaj7 beginnt oder von dieser herrührt.

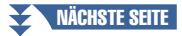

#### **• Einstellen von Source Root/Chord, falls nötig**

Obwohl der Parameter Source Root/Chord wie oben beschrieben auf CMaj7 eingestellt ist, können Sie dies auf jeden beliebigen Grundton/Akkord ändern. Verwenden Sie die TAB-Tasten [E][F] zum Aufrufen der PARAMETER-Seite, und stellen Sie SOURCE ROOT und CHORD auf den gewünschten Grundton und Akkordtyp ein. Bedenken Sie jedoch, dass sich auch die Akkordnoten und empfohlenen Noten ändern, wenn Sie einen anderen Akkord als den Standard CMaj7 verwenden. Genauere Informationen finden Sie auf [Seite 43](#page-42-0).

## **3 Drücken Sie die STYLE-CONTROL-Taste [START/STOP], um die Aufnahme zu starten.**

Verwenden Sie, da bereits aufgenommene Daten abgespielt werden, die Tasten [1  $\nabla$ ]–[8  $\nabla$ ], um die einzelnen Kanäle wie gewünscht ein- und auszuschalten. Wenn Sie einen Audio-Style als Anfangsdaten gewählt hatten, schalten Sie den Audio-Part mit der Taste [H] ein oder aus.

### **4 Sobald die Schleifenwiedergabe zum ersten Schlag des ersten Takts zurückkehrt, beginnen Sie, die aufzunehmende Basslinie, Akkordbegleitung oder Phrase zu spielen.**

### **5 Drücken Sie die Taste [START/STOP], um die Wiedergabe anzuhalten.**

Um weitere Noten hinzuzufügen, drücken Sie erneut die Taste [START/STOP], um die Aufnahme fortzusetzen.

- **Wenn Sie den wiedergegebenen Klang der bereits aufgenommenen Kanäle mit einem anderen Basisakkord/Grundton anhören möchten:** 
	- 1) Wählen Sie mit den TAB-Tasten [ $\P$ ][ $\blacktriangleright$ ] die PARAMETER-Seite aus.
	- 2) Halten Sie die [F]-Taste (REC CH) gedrückt und drücken Sie gleichzeitig die Tasten [1  $\blacktriangledown$ ] oder [2  $\ntriangledown$ ], um einen Rhythmus-Kanal auf REC einzustellen.
	- 3) Drücken Sie die STYLE-CONTROL-Taste [START/STOP], um die Wiedergabe zu starten.
	- 4) Stellen Sie auf der PARAMETER-Seite PLAY ROOT und CHORD auf den gewünschten Grundton/Akkord ein.

Durch den obigen Vorgang hören Sie, wie das Source Pattern über Akkordwechsel beim normalen Spiel wiedergegeben wird.

### **6** Drücken Sie eine der Tasten [1 ▼] oder [2 ▼], um den Record-Modus auszuschalten.
*2*

## **Step Recording (Schrittweise Aufnahme)**

Dieser Abschnitt bezieht sich auf Schritt 4 der allgemeinen Vorgehensweise auf [Seite 32](#page-31-0). Nach dem Auswählen einer Section und Vornehmen anderer Einstellungen auf der BASIC-Seite rufen Sie mit den folgenden Anweisungen das STEP-RECORD-Display auf, und führen Sie dann den Step-Recording-Vorgang aus.

- 1) Halten Sie auf der BASIC-Seite die Taste [F] (REC CH) gedrückt und drücken Sie eine der Tasten [1  $\nabla$ ]–[8  $\nabla$ ], um den gewünschten Kanal als Aufnahmeziel zu wählen.
- 2) Rufen Sie mit den TAB-Tasten [ $\blacktriangleright$ ] die EDIT-Seite auf.
- 3) Wenn an der Position, die der [F]-Taste entspricht, "SYS/EX." angezeigt wird, drücken Sie die [F]-Taste, um das Channel-Edit-Display aufzurufen.
- 4) Drücken Sie die Taste [G] (STEP REC), um das STEP-RECORD-Display aufzurufen.

Das Verfahren der Einzelschrittaufnahme im Style Creator ist im Wesentlichen mit der Aufnahme im Song Creator identisch [\(Seite 59\)](#page-58-0), mit Ausnahme der folgende Punkte:

- Im Gegensatz zu Song Creator lässt sich die Position der End-Marke nicht beliebig verschieben. Das liegt daran, dass die Position der End-Marke durch die Einstellung der Pattern-Länge auf der BASIC-Seite festgelegt wird. Wenn Sie beispielsweise eine viertaktige Section auswählen, oder wenn Sie die Pattern-Länge auf "4" einstellen, wird die End-Marke automatisch an das Ende des vierten Takts gesetzt und kann nicht verschoben werden.
- Im Gegensatz zu Song Creator kann auf der BASIC-Seite ein Aufnahmekanal eingestellt werden. Er lässt sich nicht auf der EDIT-Seite einstellen.
- Im Gegensatz zu Song Creator können keine Akkorde und Liedtexte eingegeben werden. Dies liegt daran, dass solche Daten für die Style-Wiedergabe nicht erforderlich sind.

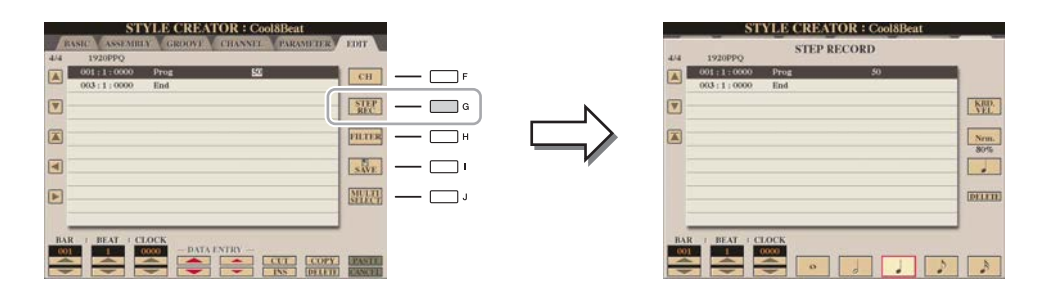

Spezielle Anweisungen zur Einzelschrittaufnahme finden Sie auf den Seiten [60](#page-59-0)[–63](#page-62-0). Informationen zum EDIT-Display (Event-List-Display im Song Creator) finden Sie auf [Seite 72](#page-71-0).

### **Style-Montage**

Auf diese Weise können Sie die Daten als Source Pattern von einem anderen Preset-Style auf den momentan erzeugten Style kopieren. Verwenden Sie diese Funktion, wenn Sie gerne ein Rhythmus-Pattern, eine Basslinie, eine Akkordbegleitung oder eine Phrase von einem anderen Style verwenden möchten.

Die nachstehenden Anweisungen beziehen sich auf Schritt 4 der allgemeinen Vorgehensweise auf [Seite 32](#page-31-0). Nach dem Auswählen einer Section und Vornehmen anderer Einstellungen auf der BASIC-Seite führen Sie die folgenden Anweisungen aus.

#### **1 Rufen Sie das Funktions-Display auf.**

 $[CREATOR] \rightarrow [B]$  STYLE CREATOR  $\rightarrow$  TAB  $[\blacktriangleleft][\blacktriangleright]$  ASSEMBLY

## **2 Wählen Sie falls nötig die zu bearbeitende Section aus.**

Auch dann, wenn die zu bearbeitende Section bereits auf der Seite BASIC ausgewählt wurde, können Sie die Section auch auf dieser Seite umschalten. Drücken Sie die gewünschte Section-Taste auf dem Bedienfeld, um das SECTION-Fenster aufzurufen, verwenden Sie die Tasten [6  $\triangle \blacktriangledown$ ]–[7  $\triangle \blacktriangledown$ ], falls Sie ein Fill-In auswählen möchten, und drücken Sie dann die Taste  $[8 \triangle] (OK)$ , um Ihre Auswahl einzugeben.

#### **E**<sub>D</sub> HINWEIS

Ein Audio-Part lässt sich nicht auf der ASSEMBLE-Seite aus einem anderen Style oder einer Section kopieren.

#### $\mathbb{Z}_D$  HINWEIS

Wenn Sie einen Audio-Style als Anfangsdaten verwenden, kann der Audio-Part nicht durch andere Daten ersetzt werden.

#### $\mathbb{Z}$  HINWEIS

Intro 4 und Ending 4 können im Display ausgewählt und dann als Teil Ihres eigenen Styles erstellt werden, obwohl sie nicht über das Bedienfeld verfügbar sind.

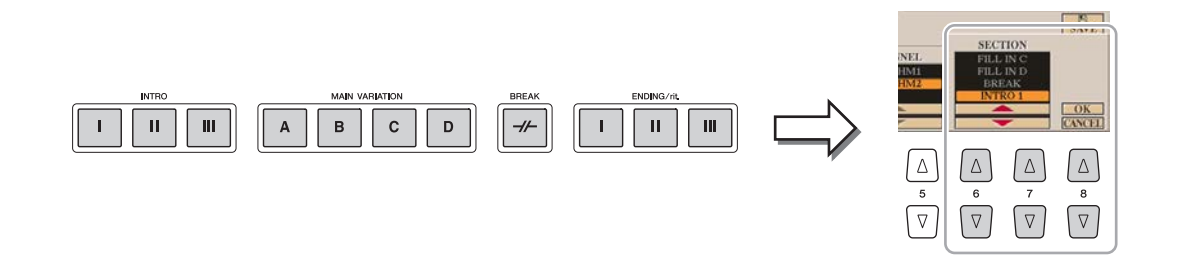

## **3 Ersetzen Sie das Source Pattern des jeweiligen Kanals mit dem eines anderen Styles.**

- **3-1** Wählen Sie mit den Tasten [A]–[D] und [F]–[I] den zu ersetzenden Kanal aus.
- **3-2** Drücken Sie dieselbe Taste des ausgewählten Kanals erneut, um das Display zur Style-Auswahl aufzurufen.
- **3-3** Wählen Sie den gewünschten Style, und drücken Sie dann die [EXIT]-Taste, um zum vorherigen Display zurückzukehren.
- **3-4** Wählen Sie die Section und den Kanal des gewählten Styles mit den Tasten [2 ▲ ▼ 1- [5 ▲ ▼ 1.
- **3-5** Überprüfen Sie den Klang mit dem neu zugewiesenen Source Pattern mit den Tasten [6 ▲ ▼]–[7 ▲ ▼]. Näheres siehe "Style-Wiedergabe während der Style-Montage" weiter unten.

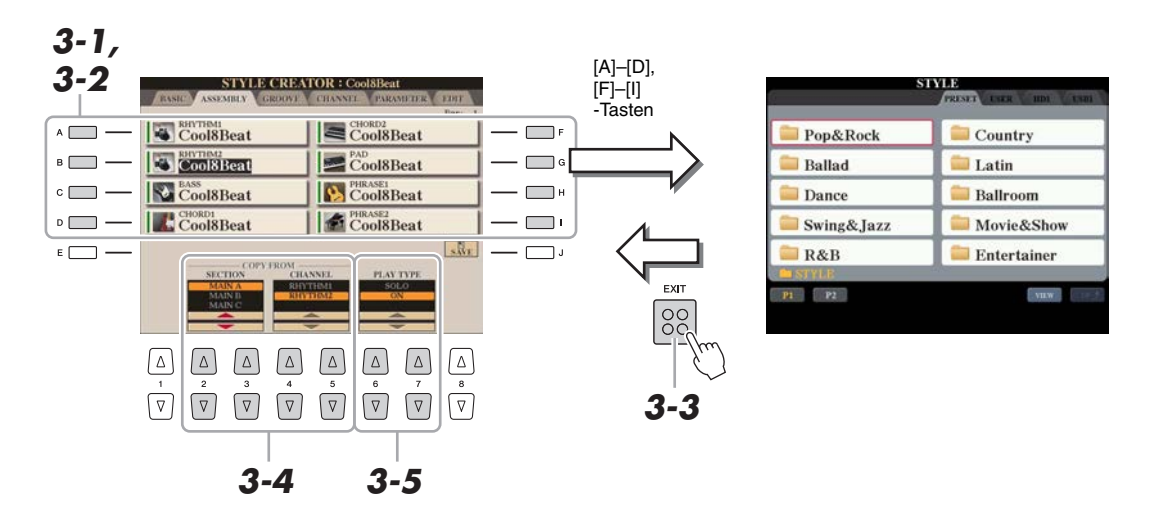

#### **4 Führen Sie je nach Wunsch die gleichen Vorgänge auch für andere Kanäle durch.**

#### **Style-Wiedergabe während der Style-Montage**

Während Sie einen Style zusammenstellen, können Sie ihn abspielen und hierfür eine Methode auswählen. Wählen Sie im Display für die Style-Montage (Assembly) mit den Tasten [6  $\blacktriangle \blacktriangledown$ ]/[7  $\blacktriangle \blacktriangledown$ ] (PLAY TYPE) eine Wiedergabemethode aus.

- **SOLO:** Spielt den in der Registerkarte ASSEMBLY ausgewählten Kanal ab. Alle Kanäle, die im REC-CHANNEL-Display auf der BASIC-Seite auf REC eingestellt sind, werden gleichzeitig abgespielt.
- **ON:** Spielt den in der Registerkarte ASSEMBLY ausgewählten Kanal ab. Alle Kanäle, die im REC-CHANNEL-Display der BASIC-Seite auf einen anderen Wert gestellt sind als OFF, werden gleichzeitig abgespielt.
- **OFF:** Schaltet den in der Registerkarte ASSEMBLY ausgewählten Kanal stumm.

Durch Änderung des Timings und der Anschlagstärken aller Noten können Sie das rhythmische Empfinden (Feeling) jedes Kanals der aktuellen Section, die auf der Seite BASIC oder mit der Bedienfeldtaste ausgewählt wurde, verändern. Die nachstehenden Anweisungen beziehen sich auf Schritt 5 der allgemeinen Vorgehensweise auf [Seite 32](#page-31-1).

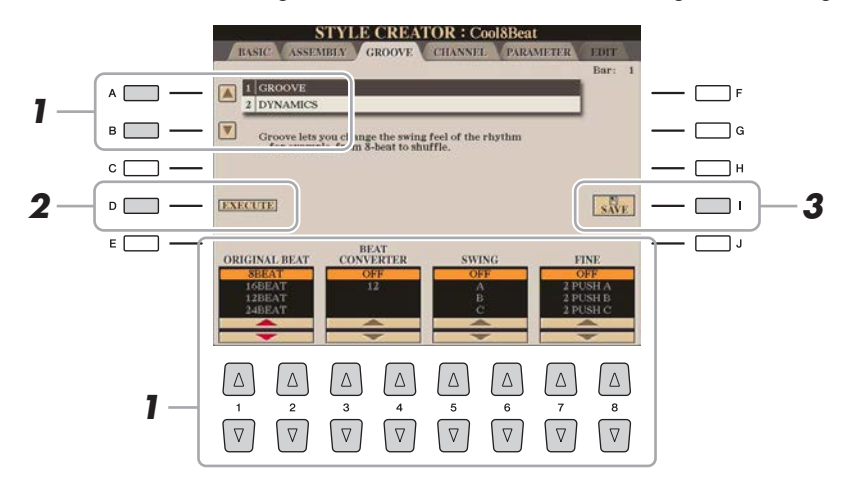

#### **1 Verwenden Sie auf der Registerkarte GROOVE die Tasten [A]/[B], um das Edit-Menü auszuwählen, und bearbeiten Sie die Daten mit den Tasten [1 ▲ V]–[8 A V].**

#### **1 GROOVE**

Hiermit können Sie durch subtile Änderungen des Style-Timings der Musik ein Swing-Feeling verleihen oder andere Rhythmen erzeugen. Die Groove-Einstellungen werden auf alle Kanäle der auf der BASIC-Seite ausgewählten Section angewendet.

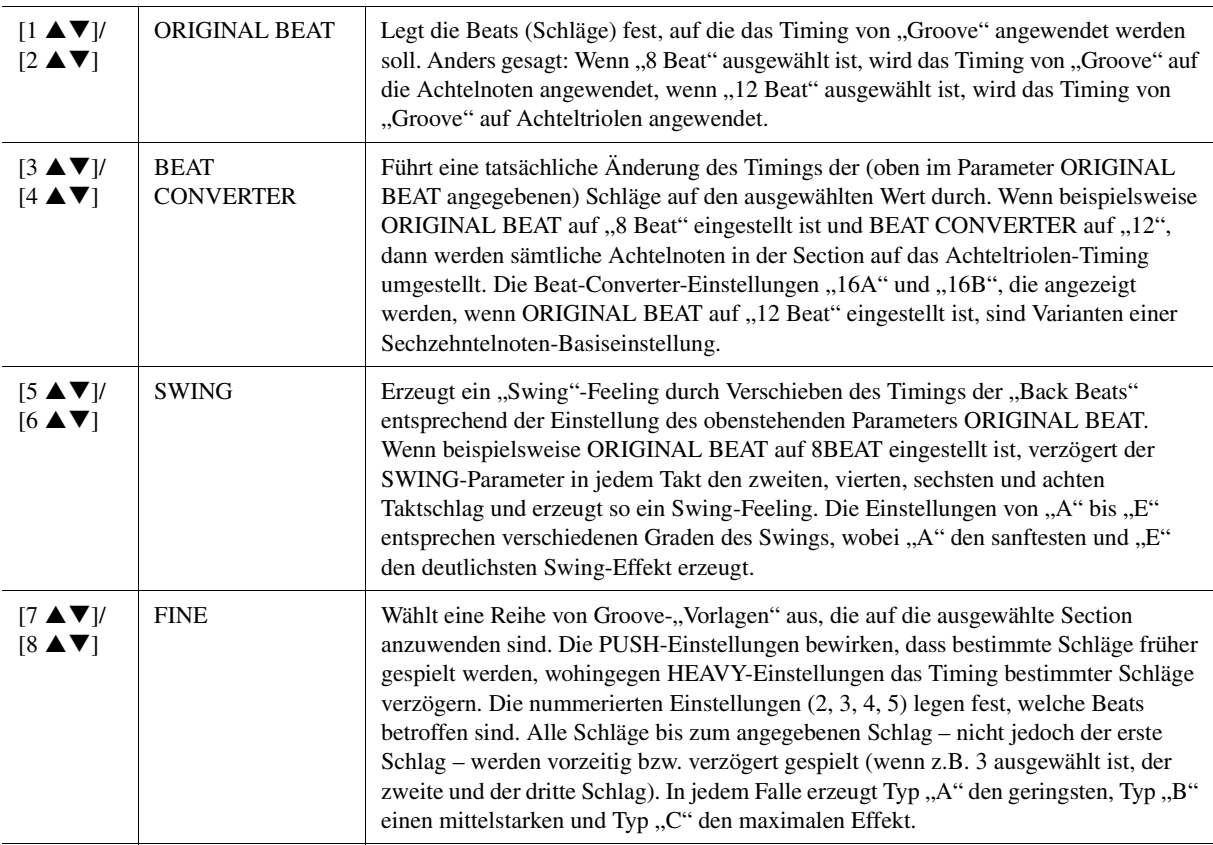

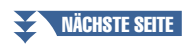

#### **2 DYNAMICS**

Ändert die Velocity/Lautstärke (oder Betonung) bestimmter Noten in der Style-Wiedergabe. Die Dynamik-Einstellungen werden auf jeden oder alle Kanäle der auf der BASIC-Seite ausgewählten Section angewendet.

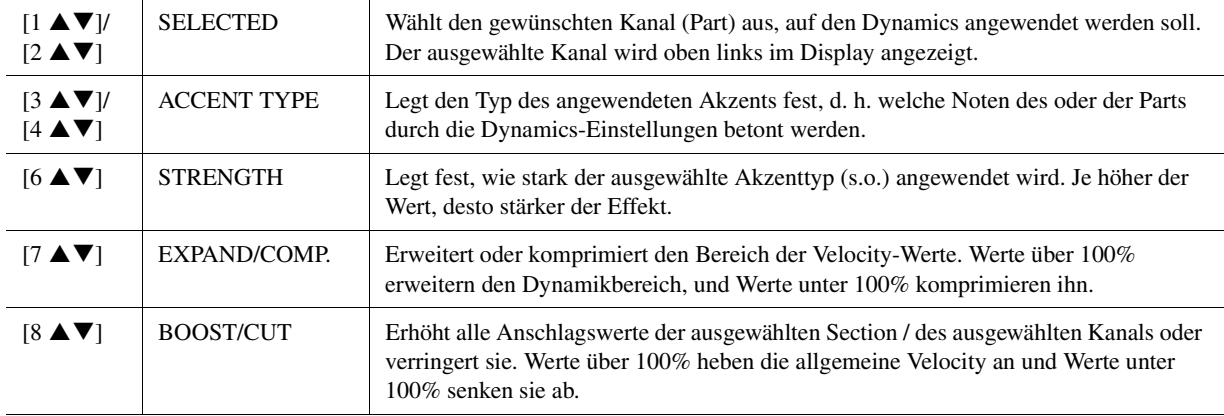

## **2 Drücken Sie für jedes Display die Taste [D] (EXECUTE), um die Änderungen tatsächlich auszuführen.**

Die bei den Parametern STRENGTH, EXPAND/COMP. und BOOST/CUT angezeigten Werte werden als Prozentsatz des zuletzt eingestellten Wertes angegeben.

Nachdem der Vorgang ausgeführt wurde, ändert sich diese Taste zu "UNDO". Wenn Sie mit den Ergebnissen von "Groove" oder "Dynamics" nicht zufrieden sind, können Sie mit dieser Taste die ursprünglichen Daten wieder herstellen. Die Undo-Funktion hat nur eine Ebene, d.h. nur die zuletzt ausgeführte Aktion kann rückgängig gemacht werden.

Sie können die aufgenommenen Daten jedes Kanals der aktuellen Section, die auf der Seite BASIC oder mit den Bedienfeldtasten ausgewählt wurde, verändern. Die nachstehenden Anweisungen beziehen sich auf Schritt 5 der allgemeinen Vorgehensweise auf [Seite 32](#page-31-1).

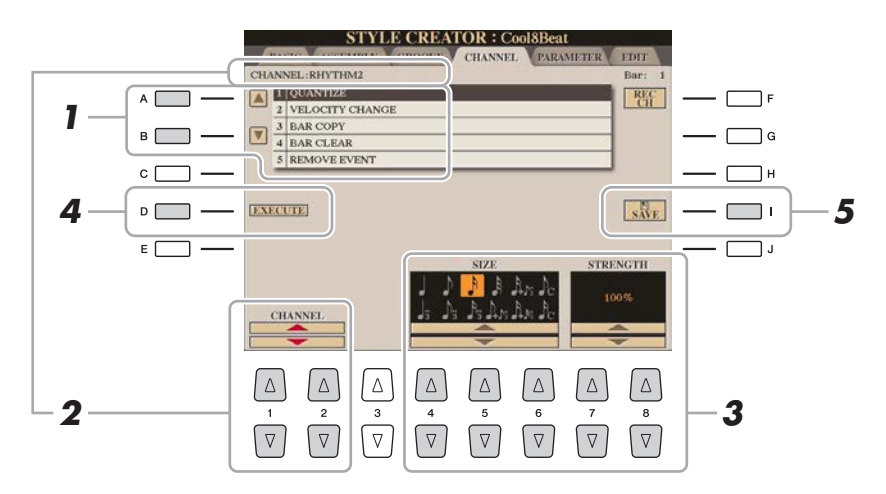

#### **1 Wählen Sie auf der CHANNEL-Seite mit den Tasten [A]/[B] den betreffenden Bearbeitungsvorgang aus.**

#### **1 QUANTIZE**

Identisch mit Song Creator ([Seite 70](#page-69-0)), mit Ausnahme der beiden nachstehenden zusätzlichen Parameter.

- $\int_C$  Achtelnoten mit Swing
- Sechzehntelnoten mit Swing

#### **2 VELOCITY CHANGE**

(Änderung der Anschlagstärke) Hebt alle Velocity-Werte des ausgewählten Kanals an bzw. senkt sie ab, jeweils um den hier angegebenen Prozentsatz.

#### **3 BAR COPY**

(Takt kopieren) Mit dieser Funktion können Sie Daten aus einem Takt oder einer Taktgruppe an eine andere Position innerhalb des angegebenen Kanals kopieren.

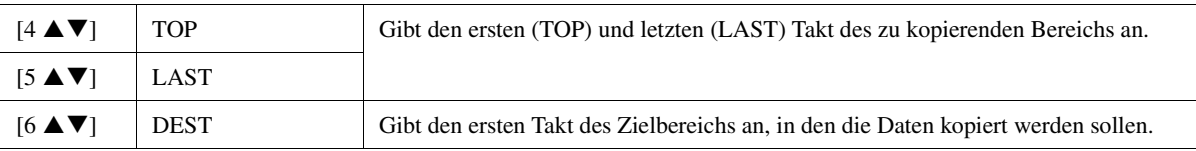

#### **4 BAR CLEAR**

(Takt löschen) Mit dieser Funktion können Sie alle Daten in einem angegebenen Taktbereich des ausgewählten Kanals löschen.

#### **5 REMOVE EVENT**

(Event entfernen) Mit dieser Funktion können Sie bestimmte Events im ausgewählten Kanal löschen.

#### **2** Wählen Sie mit den Tasten [1 ▲▼]/[2 ▲▼] (CHANNEL) den zu bearbeitenden Kanal aus. Der ausgewählte Kanal wird oben links im Display angezeigt.

**3** Bearbeiten Sie die Daten mit den Tasten [4 A V]–[8 A V].

**4 Drücken Sie für jedes Display die Taste [D] (EXECUTE), um die Änderungen tatsächlich auszuführen.**

Nachdem der Vorgang ausgeführt wurde, ändert sich diese Taste zu "UNDO". Wenn Sie mit den Ergebnissen der Bearbeitung nicht zufrieden sind, können Sie mit dieser Taste die ursprünglichen Daten wieder herstellen. Die Undo-Funktion hat nur eine Ebene, d. h. nur die zuletzt ausgeführte Aktion kann rückgängig gemacht werden.

**5 Drücken Sie die [I]-Taste (SAVE), um den Speichervorgang auszuführen.**

#### ACHTUNG

**Wenn Sie zu einem anderen Style wechseln oder das Instrument ausschalten, ohne zu speichern, geht der bearbeitete Style verloren.**

## **Einstellungen für das Dateiformat des Styles (PARAMETER)**

Das Style-Dateiformat (Style File Format, SFF) kombiniert das gesamte Know-how von Yamaha in Bezug auf die Begleitautomatik (Style-Wiedergabe) in einem einheitlichen Dateiformat. Durch Einstellen der Parameter für das SFF wird festgelegt, wie die ursprünglichen Noten auf Grundlage der im Akkordbereich der Tastatur gespielten Akkorde in die tatsächlich erklingenden Noten umgewandelt werden. Der Verlauf der Umwandlung ist hier dargestellt.

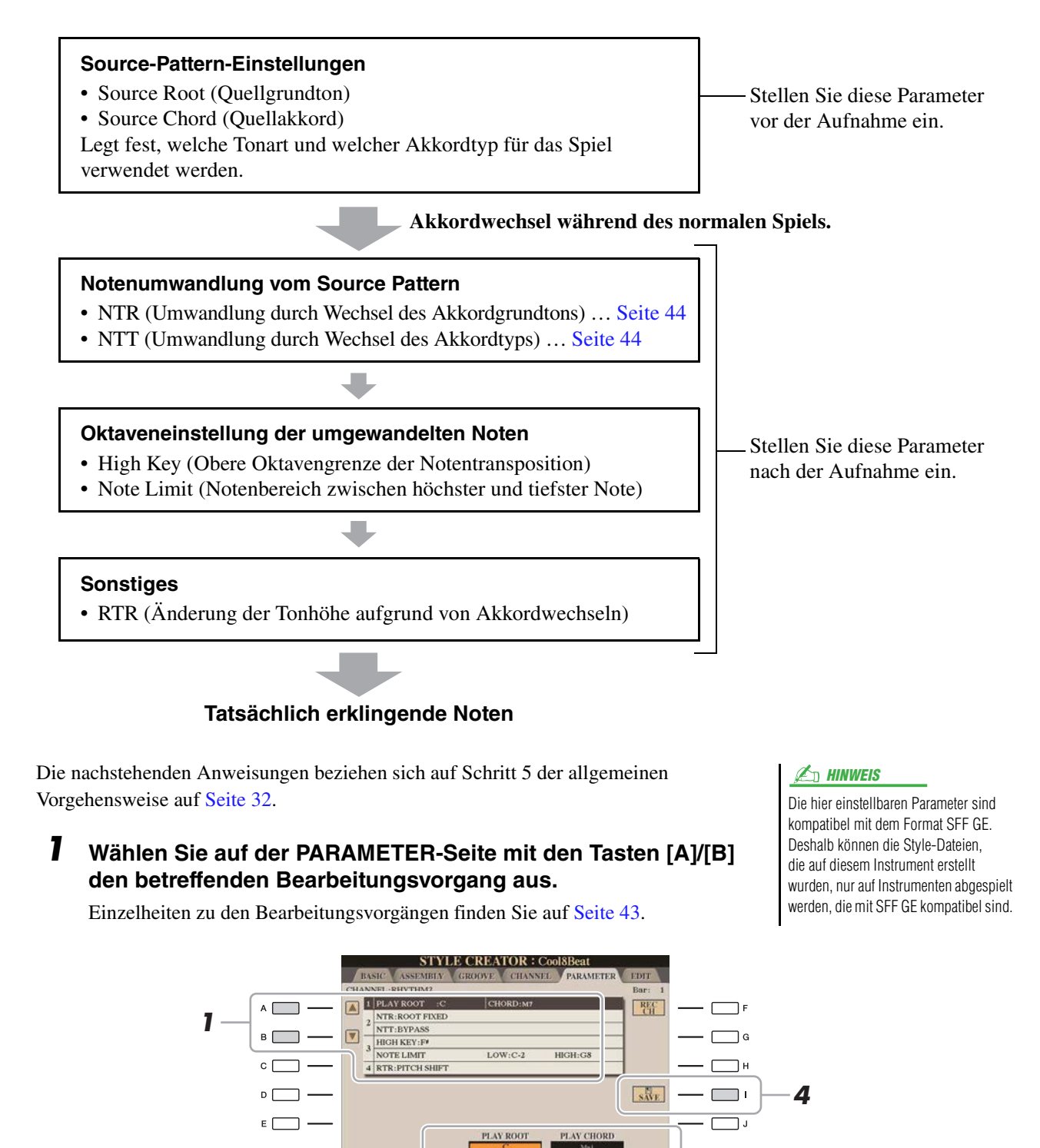

 $2 - \frac{1}{2} - \frac{2}{3} - \frac{3}{4} - \frac{5}{5} - \frac{6}{6} - \frac{7}{18} - 3$ 

 $\boxed{\Delta}$ 

**CHANNEL** 

*2*

## **2** Wählen Sie mit den Tasten [1 ▲▼]/[2 ▲▼] (CHANNEL) den zu bearbeitenden Kanal aus.

Der ausgewählte Kanal wird oben links im Display angezeigt.

#### **3** Bearbeiten Sie die Daten mit den Tasten [3  $\blacktriangle \blacktriangledown$ ]–[8  $\blacktriangle \blacktriangledown$ ].

Näheres zu den bearbeitbaren Parametern finden Sie in den Beschreibungen nach Schritt 4 weiter unten.

#### **4 Drücken Sie die [I]-Taste (SAVE), um den Speichervorgang auszuführen.**

#### ACHTUNG

**Wenn Sie zu einem anderen Style wechseln oder das Instrument ausschalten, ohne zu speichern, geht der bearbeitete Style verloren.**

#### **IS WICHTIG**

**Die hier gezeigten Parameter sollten vor der Aufnahme eingestellt werden. Wenn Sie die Einstellungen nach der Aufnahme ändern, kann keine korrekte Notenumwandlung erfolgen, wenn Sie die verschiedenen Akkordtypen auswählen.** 

#### <span id="page-42-0"></span>**1 SOURCE (PLAY) ROOT/CHORD**

Vor der Aufnahme sollten die hier gezeigten Parameter eingestellt werden. Sie legen fest, welche Taste für das Spiel verwendet wird, wenn Sie das Source Pattern auf den Kanälen Bass, Chord, Pad oder Phrase aufzeichnen. Wenn Sie hier "Fm7" einstellen, wird Ihre aufgezeichnete Phrase (Source Pattern) beim gewöhnlichen Spiel durch Angabe von Fm7 unverändert abgespielt. Als Anfangseinstellung ist CMaj7 (Source Chord Root = C und Source Chord Type = Maj7) vorgegeben. Je nach den hier vorgenommenen Einstellungen unterscheiden sich die spielbaren Noten (Akkordnoten und empfohlene Skalennoten) voneinander. Weitere Informationen hierzu finden Sie weiter unten.

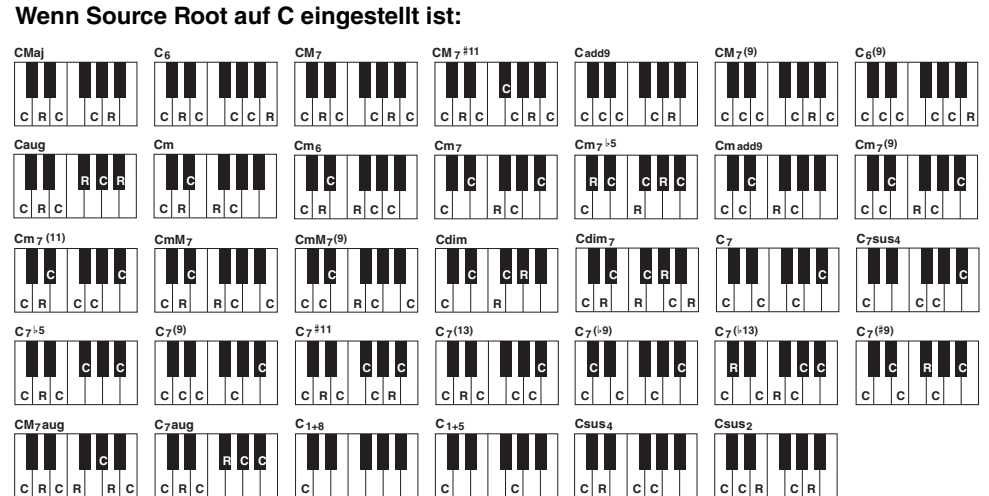

C = Akkordnoten

C, R = Empfohlene Noten

#### $\mathbb{Z}_D$  HINWEIS

Wenn Rhy1 oder Rhy2 als Aufnahmeziel gewählt ist, wird der hier gezeigte Parametername als ..PLAY ROOT" anstatt als "CHORD ROOT" angezeigt. In dieser Situation können Sie den tatsächlichen, bei jedem Akkordtyp ertönenden Klang prüfen, indem Sie Akkordgrundton und -typ verändern.

#### $\n **HintWERS**\n$

Die Einstellungen hier werden nicht angewendet, wenn NTR auf GUITAR eingestellt wird.

#### <span id="page-43-0"></span>**2 NTR/NTT**

Die Einstellungen hier legen fest, wie die Noten des Source Patterns bei Akkordwechseln während des normalen Spiels umgewandelt werden.

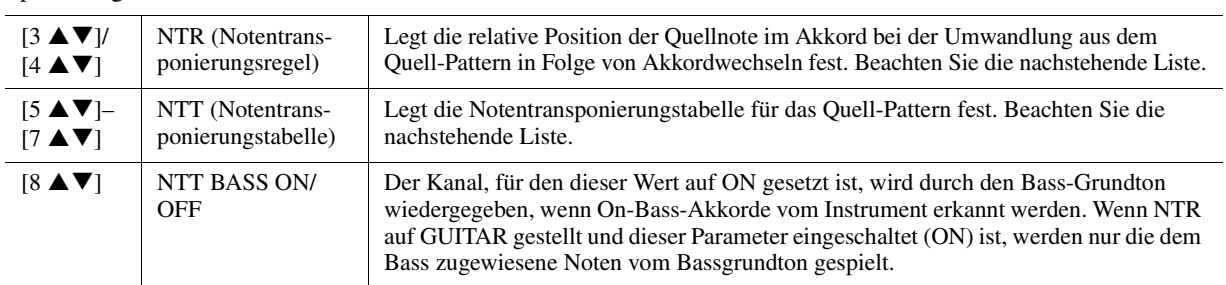

#### **NTR (Notentranspositionsregel)**

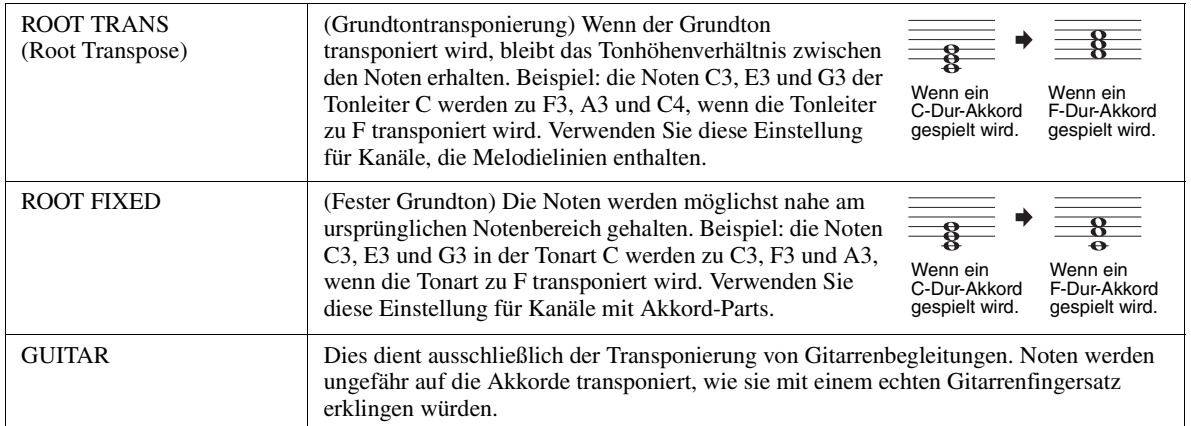

#### **NTT (Notentransponierungstabelle)**

Wenn NTR auf ROOT TRANS oder ROOT FIXED eingestellt ist

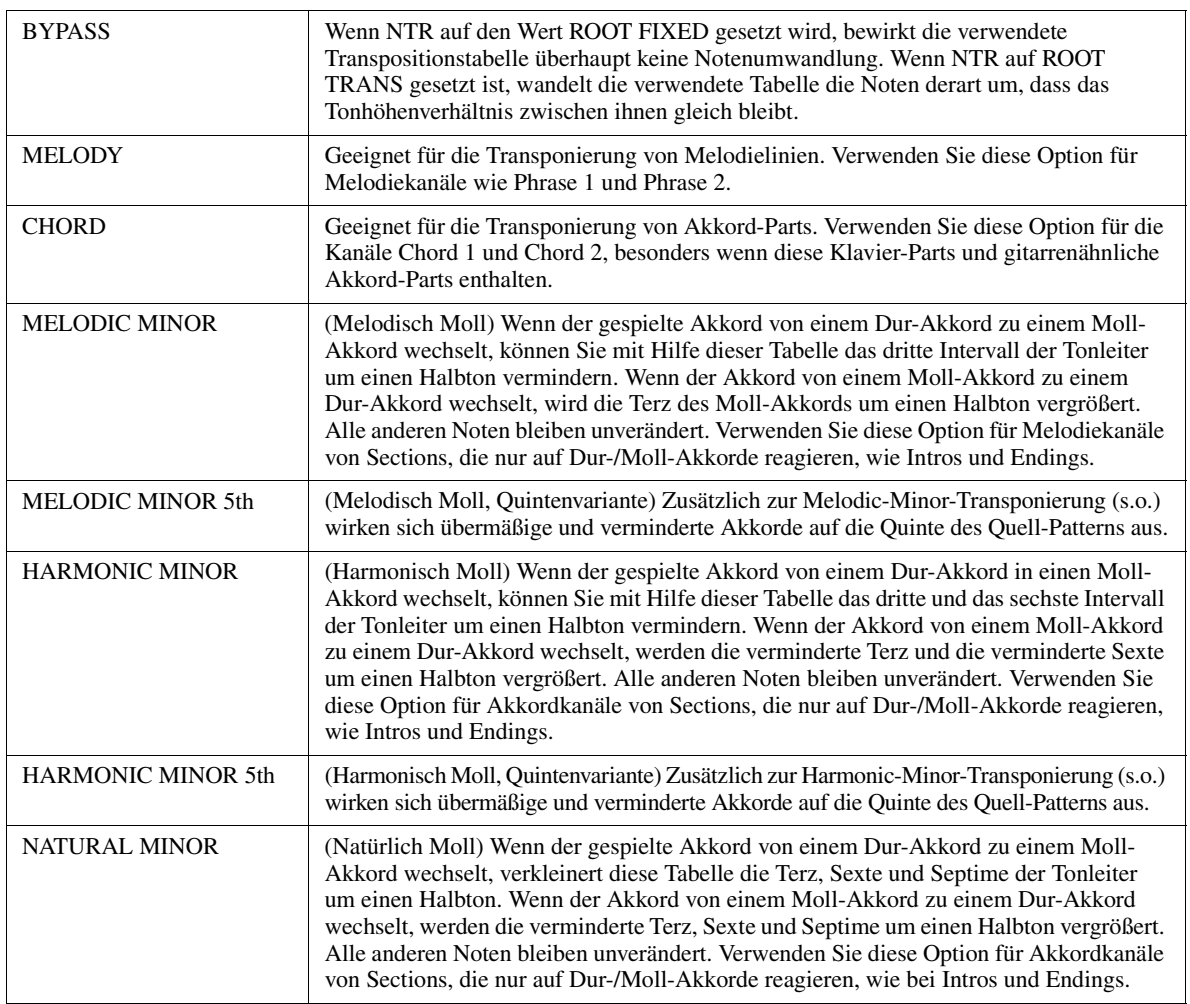

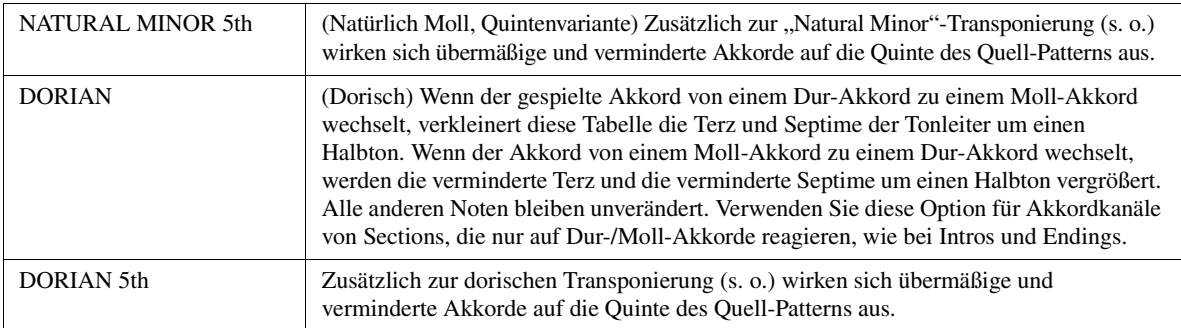

#### Wenn NTR auf GUITAR gestellt ist

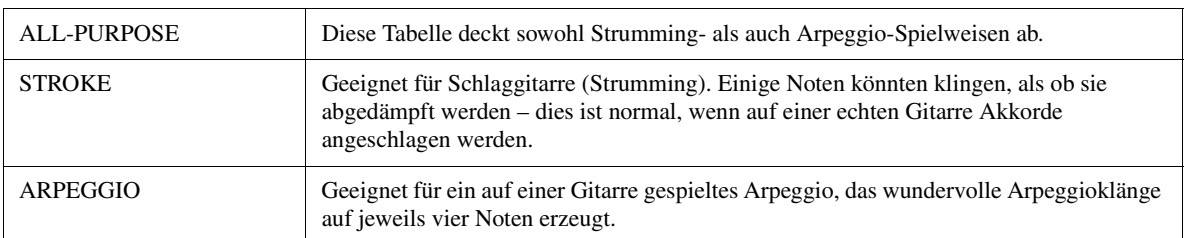

#### **3 HIGH KEY / NOTE LIMIT**

Die Einstellungen hier stellen die Oktavlage der aus den ursprünglichen Noten mittels NTT und NTR konvertierten Noten ein.

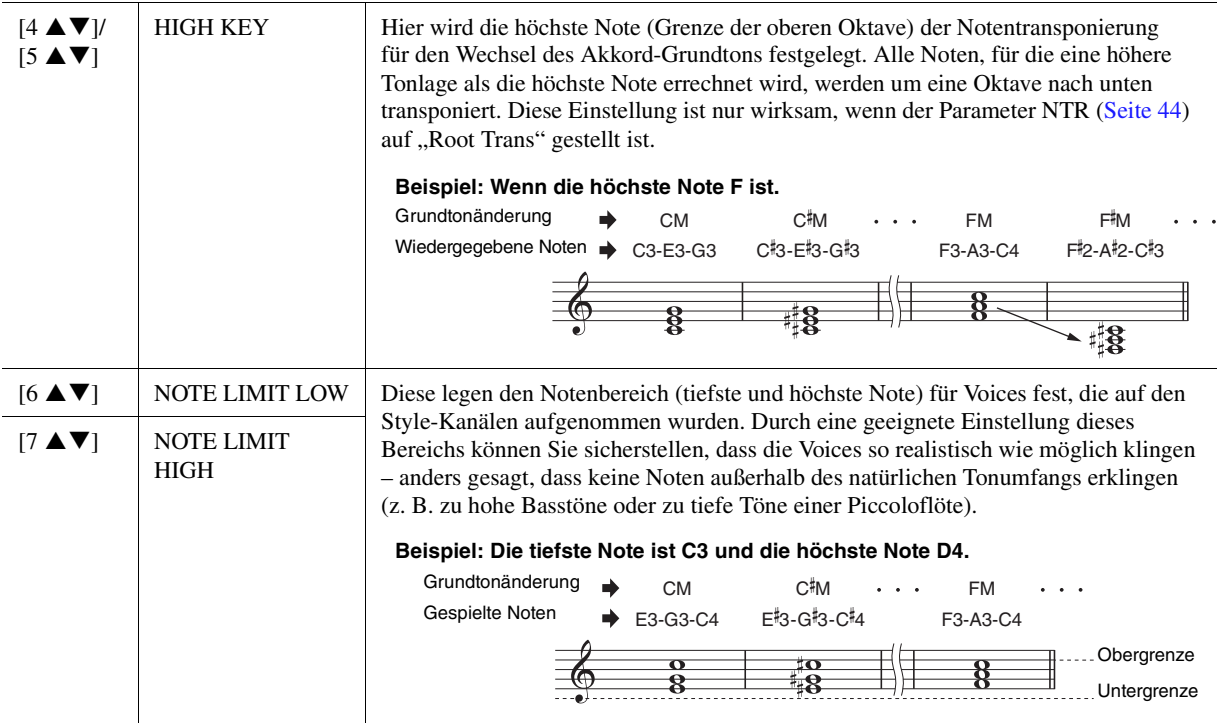

#### **4 RTR (Retrigger Rule; Neuauslösungsregel)**

Diese Einstellung legt fest, ob Noten bei einem Akkordwechsel aufhören zu klingen oder nicht, und wie sich die Tonhöhe der Noten gegebenenfalls ändert.

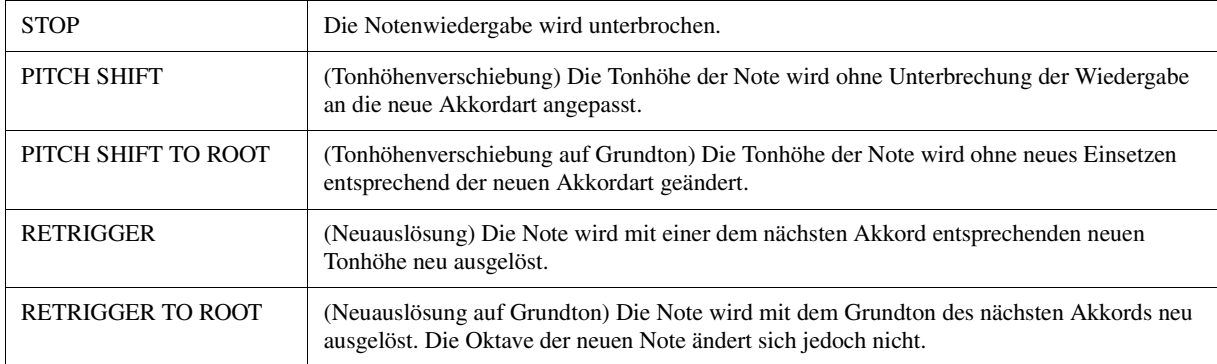

# *3* Multi-Pads

**– Hinzufügen von Musikphrasen zu Ihrem Spiel –**

#### **Inhalt**

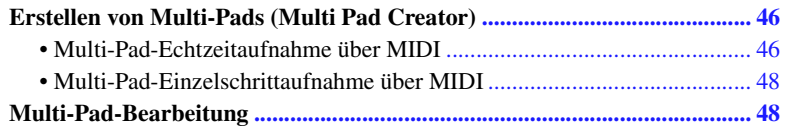

## <span id="page-45-0"></span>Erstellen von Multi-Pads (Multi Pad Creator)

Mit dieser Funktion können Sie Ihre eigenen Multi-Pad-Phrasen erstellen und auch bereits existierende Multi-Pad-Phrasen bearbeiten, um aus ihnen eigene Versionen zu erstellen. Wie Song Creator besitzt Multi Pad Creator die Funktionen Echtzeitaufnahme (Realtime Recording) und schrittweise Aufnahme (Step Recording). In Song Creator besteht jedoch jedes Multi-Pad nur aus einem Kanal, und praktische Funktionen wie Punch In/Out stehen nicht zur Verfügung.

## <span id="page-45-1"></span>**Multi-Pad-Echtzeitaufnahme über MIDI**

Bevor Sie mit der Bedienung beginnen, beachten Sie die folgenden Punkt:

- Da nur das Spiel im Part Right 1 als Multi-Pad-Phrase aufgezeichnet wird, sollten Sie die gewünschte Voice für den Part Right 1 vorher auswählen.
- Die Super-Articulation-Voices sowie die Organ-Flute-Voices lassen sich nicht für die Multi-Pad-Aufnahme verwenden. Wenn eine dieser Voices für den Part Right 1 eingestellt ist, wird sie bei der Aufnahme durch die Grand-Piano-Voice ersetzt.
- Da die Aufnahme gleichzeitig und synchron mit der Style-Wiedergabe erfolgt, sollten Sie zuerst den gewünschten Style auswählen. Bedenken Sie jedoch, dass der Style selbst nicht aufgezeichnet wird.
- **1 Wenn Sie innerhalb der bestehenden Bank ein neues Multi-Pad erstellen möchten, wählen Sie die gewünschte Multi-Pad-Bank aus.**

Wenn Sie das neue Multi-Pad in einer leeren Bank erstellen möchten, ist dieser Schritt nicht erforderlich.

## **2 Rufen Sie das Funktions-Display auf.**

 $[CREATOR] \rightarrow [C] MULTI PAD CREATOR$ 

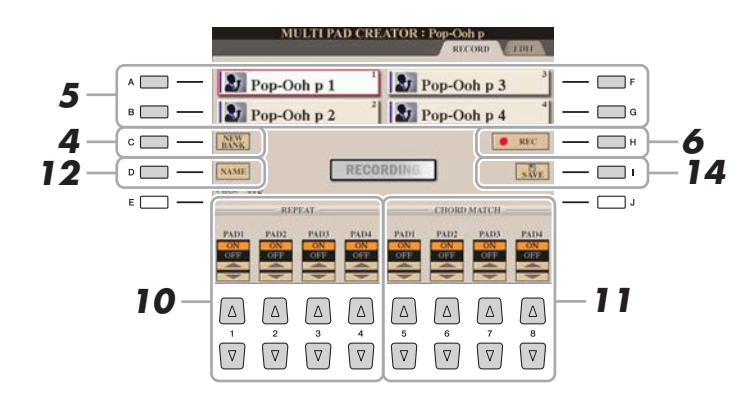

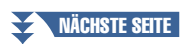

*3*

**3 Falls notwendig, wählen Sie die gewünschte Voice mit den VOICE-Kategoriewahltasten aus.**

Um zum vorigen Bildschirm zurückzukehren, drücken Sie nach der Voice-Auswahl die [EXIT]-Taste.

- **4 Wenn Sie ein neues Multi-Pad in einer leeren Bank erstellen möchten, drücken Sie die Taste [C] (NEW BANK).**
- <span id="page-46-0"></span>**5 Drücken Sie eine der Tasten [A], [B], [F] oder [G], um das aufzunehmende Multi-Pad auszuwählen.**
- **6 Drücken Sie die Taste [H] (REC), um in den Standby-Modus für die Aufnahme der in Schritt 5 ausgewählten Multi-Pad-Bank zu wechseln.**

#### **7 Spielen Sie auf der Tastatur, um die Aufnahme zu starten.**

Wenn Sie vor der eigentlichen Phrase Stille erzeugen möchten, drücken Sie die STYLE-CONTROL-Taste [START/STOP], um Aufnahme und Rhythmuswiedergabe (des aktuellen Styles) gleichzeitig zu starten. Bedenken Sie, dass der Rhythmus-Part des aktuellen Styles während der Aufnahme zwar abgespielt, jedoch nicht aufgenommen wird.

#### **Empfohlene Noten für die Chord-Match-Phrase**

Wenn Sie eine Chord-Match-Phrase (Akkordanpassungsphrase) erzeugen möchten, verwenden Sie die Noten C, D, E, G, A und H, bzw. spielen Sie die Phrase in der Tonart C-Dur. Dadurch ist gewährleistet, dass die Phrase harmonisch konstant bleibt und zu jeglichen Akkorden passt, die Sie im Tastaturbereich für die linke Hand spielen.

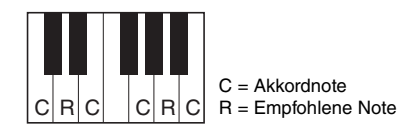

#### **8 Beenden Sie die Aufnahme.**

Drücken Sie nach dem Spielen der Phrase die [H]-Taste (STOP) oder auf dem Bedienfeld die MULTI-PAD-CONTROL-Taste [STOP], oder die STYLE-CONTROL-Taste [START/STOP], um die Aufzeichnung zu beenden.

- **9 Spielen Sie Ihre neu aufgenommene Phrase ab, indem Sie die entsprechende [MULTI PAD]-Taste [1]–[4] drücken. Wenn Sie die Phrase noch einmal aufnehmen möchten, wiederholen Sie die Schritte 6–8.**
- **10 Schalten Sie die Repeat-Funktion der entsprechenden Pads ein (ON) oder aus (OFF), indem Sie die Tasten [1 AV]–[4 AV] drücken.**

Wenn der Parameter "Repeat" für das ausgewählte Pad aktiviert ist, wird die Wiedergabe des entsprechenden Pads fortgesetzt, bis die [MULTI PAD]-Taste [STOP] gedrückt wird. Wenn Sie während der Song- oder Style-Wiedergabe ein Multi-Pad drücken, für das "Repeat" aktiviert ist, startet die Wiedergabe und wird synchron zum Rhythmus wiederholt.

Falls der Repeat-Parameter für ein Pad deaktiviert ist, wird die Wiedergabe automatisch angehalten, sobald das Ende der Phrase erreicht ist.

**11 Schalten Sie die Chord-Match-Funktion der entsprechenden Pads ein (ON) oder aus (OFF), indem Sie die Tasten [5 AV]–[8 AV] drücken.** 

Wenn der Parameter Chord Match für das gewählte Pad eingeschaltet ist, wird das entsprechende Pad entsprechend dem Akkord gespielt, der im Akkordbereich der Tastatur angegeben wird, wenn [ACMP] eingeschaltet ist.

- **12 Drücken Sie die [D]-Taste (NAME) und geben Sie für jedes Multi-Pad den gewünschten Namen ein.**
- **13 Wenn Sie weitere Multi-Pads aufnehmen möchten, wiederholen Sie Schritt 5–12.**
- **14 Drücken Sie die Taste [I] (SAVE), um das Multi-Pad zu speichern, und speichern Sie dann die Multi-Pad-Daten als eine Bank, die aus jeweils vier Pads besteht.**

<span id="page-47-0"></span>Die schrittweise Aufnahme kann auf der Seite EDIT ausgeführt werden. Nachdem Sie in Schritt 5 unter [Seite 47](#page-46-0) ein Multi-Pad ausgewählt haben, drücken Sie die TAB-Taste [F], um die Seite EDIT auszuwählen.

Die EDIT-Seite enthält die Event-Liste, mit deren Hilfe Sie Noten mit absolut präzisem Timing aufzeichnen können. Dieses Verfahren der Einzelschrittaufnahme ist im Wesentlichen mit dem für die Song-Aufnahme (Seiten [60–](#page-59-0)[63\)](#page-62-0) identisch, mit Ausnahme der folgend aufgeführten Punkte:

- Es gibt keine LCD-Taste zum Umschalten zwischen Kanälen, da Multi-Pads nur Daten für einen einzigen Kanal enthalten.
- Im Multi-Pad-Creator können nur Kanal-Events und systemexklusive Meldungen eingegeben werden. Akkord- und Text-Events sind nicht verfügbar. Sie können mit der [F]-Taste zwischen beiden Listentypen hin- und herschalten.

## <span id="page-47-1"></span>Multi-Pad-Bearbeitung

Sie können Ihre erzeugte Multi-Pad-Bank sowie jedes der zur Bank gehörende Multi-Pad verwalten (umbenennen, kopieren, einfügen und löschen). Anweisungen zur Verwaltung der Multi-Pad-Bank finden Sie im Kapitel "Grundlegende Bedienungsschritte" in der Bedienungsanleitung. Dieser Abschnitt behandelt die Verwaltung der einzelnen Multi-Pads.

**1 Wählen Sie die Multi-Pad-Bank aus, die das zu bearbeitende Multi-Pad enthält.**

Drücken Sie die MULTI-PAD-CONTROL-Taste [SELECT], um das Auswahl-Display für die Multi-Pad-Bank aufzurufen, verwenden Sie die TAB-Tasten  $\lceil \blacktriangle \rceil \rceil$ zum Aufrufen von "PRESET", "USER" oder "USB" (wenn ein USB-Flash-Speichergerät angeschlossen ist), und verwenden Sie dann die Tasten [A] – [J] zur Auswahl der gewünschten Multi-Pad-Bank.

**ED HINWEIS** 

Wenn Sie eine Preset-Multi-Pad-Bank auswählen und dann die Multi-Pads bearbeiten, speichern Sie Ihre Änderungen unter "USER" oder "USB"(wenn ein USB-Flash-Speichergerät angeschlossen ist) als User-Bank.

- **2 Drücken Sie die Taste [7** <sup>T</sup>**] (EDIT) im Menü 1, um das MULTI-PAD-EDIT-Display aufzurufen.**
- **3 Drücken Sie eine der Tasten [A], [B], [F] oder [G], um das zu bearbeitende Multi-Pad auszuwählen.**
- **4 Bearbeiten Sie das ausgewählte Pad.**

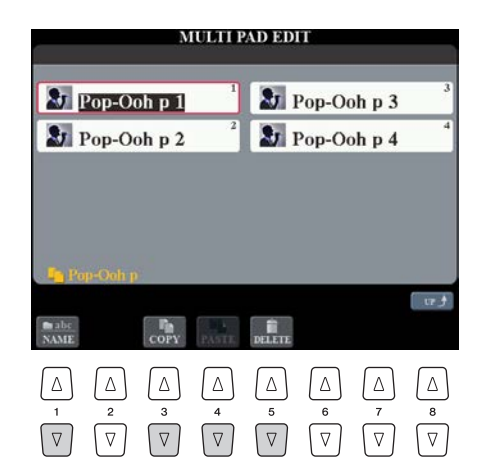

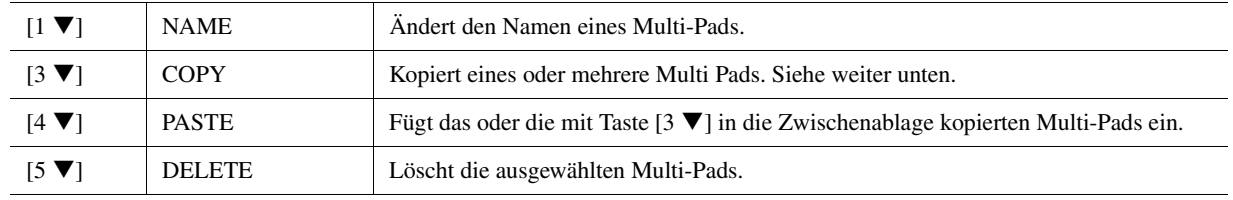

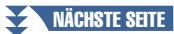

# *3*Multi-Pads – Hinzufügen von Musikphrasen zu Ihrem Spiel Multi-Pads – Hinzufügen von Musikphrasen zu Ihrem Spiel –

#### **Kopieren eines Multi-Pads**

- **1** Drücken Sie oben in Schritt 4 im Menü 2 die Taste [3 T].
- **2** Wählen Sie mit den Tasten [A], [B], [F] und [G] das zu kopierende Multi-Pad aus, und drücken Sie dann die Taste [7  $\nabla$ ] (OK).
	- Das gewählte Multi-Pad wird in die Zwischenablage kopiert.
- **3** Wählen Sie das Kopierziel mit den Tasten [A], [B], [F] oder [G] aus. Wenn Sie das ausgewählte Pad auf eine andere Bank kopieren möchten, drücken Sie die Taste [8  $\triangle$ ] (UP), um das Display für die Multi-Pad-Bank-Auswahl aufzurufen, wählen Sie die gewünschte Bank aus, drücken Sie die Taste [7 T] (EDIT) im Menü 1, und wählen Sie dann das Ziel aus.
- **4** Drücken Sie die Taste [4 T] (PASTE) im Menü 2, um den Kopiervorgang auszuführen.

## **5 Speichern Sie die aktuelle Bank, welche die bearbeiteten Multi-Pads enthält.**

Rufen Sie mit Taste [8  $\triangle$ ] das Bestätigungsfenster auf, drücken Sie die Taste [G] (YES), um die USER-Seite aufzurufen, und führen Sie dann mit Taste [6 T] (SAVE) im Menü 2 den Speichervorgang aus. Näheres finden Sie im Kapitel "Grundlagen der Bedienung" in der Bedienungsanleitung.

## *4* Songs

## **– Aufzeichnen Ihres Spiels als MIDI-Songs –**

#### **Inhalt**

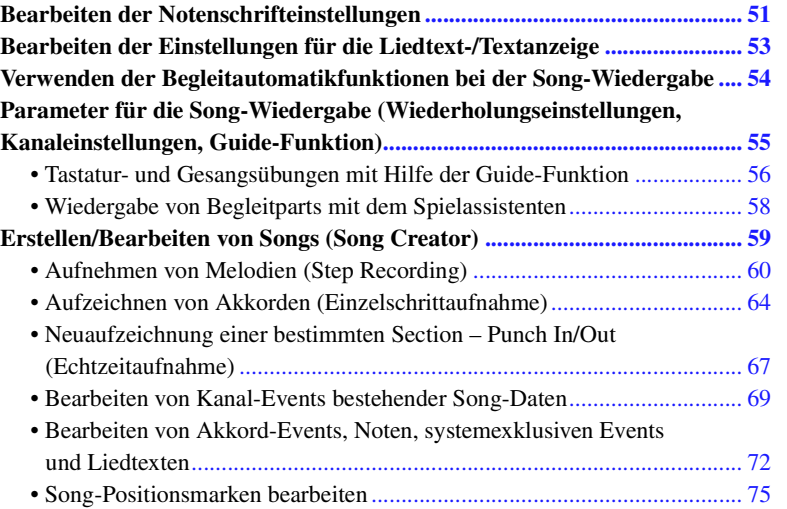

#### **Einschränkungen für geschützte Songs**

Um illegales Kopieren oder versehentliches Löschen zu vermeiden, ist je nach Song ein Kopierschutz vorgesehen. Die Anzeige des Kopierschutzes befindet sich oben im Display links vom Namen eines geschützten Songs.

- **Prot.1:** Zeigt an, dass der Preset-Song auf dem User-Laufwerk gespeichert ist. Diese Song-Typen können nicht auf externe Geräte wie USB-Speichergeräte oder Computer kopiert, verschoben oder übertragen werden.
- **Prot.2 Orig:** Kennzeichnet Songs im Yamaha-Schutzformat (im Handel erhältliche Songs). Diese Song-Typen (nicht kopierbar) können nur auf das User-Laufwerk oder ein USB-Speichergerät mit ID verschoben und gespeichert werden.
- **Prot.2 Edit:** Kennzeichnet bearbeitete Songs des Typs "Prot.2". Diese Song-Typen (nicht kopierbar) können nur auf das User-Laufwerk oder ein USB-Speichergerät mit ID verschoben und gespeichert werden.

#### **IS WICHTIG**

Achten Sie darauf, dass der "Prot.2 Orig"-Song und der zugehörige "Prot.2 Edit"-Song im selben Ordner gespeichert sind. Anderenfalls **kann der "Prot.2 Edit"-Song nicht abgespielt werden. Wenn Sie diesen Song-Typ verschieben, achten Sie bitte darauf, dass der "Prot.2 Orig"-Song und der zugehörige "Prot.2 Edit"-Song im selben Ordner gespeichert sind.** 

#### **IS WICHTIG**

Ändern Sie niemals den Namen und das Symbol des "Prot2. Orig"-Songs im Display. Anderenfalls kann der zugehörige "Prot.2 Edit"-Song **nicht abgespielt werden.** 

## <span id="page-50-0"></span>Bearbeiten der Notenschrifteinstellungen

Um die Notenschrift des ausgewählten Songs anzuzeigen, drücken Sie die Taste [SCORE] (Noten). Sie können die Notendarstellung so ändern, dass sie Ihren persönlichen Bedürfnissen entspricht. Die hier vorgenommenen Einstellungen bleiben auch beim Ausschalten erhalten.

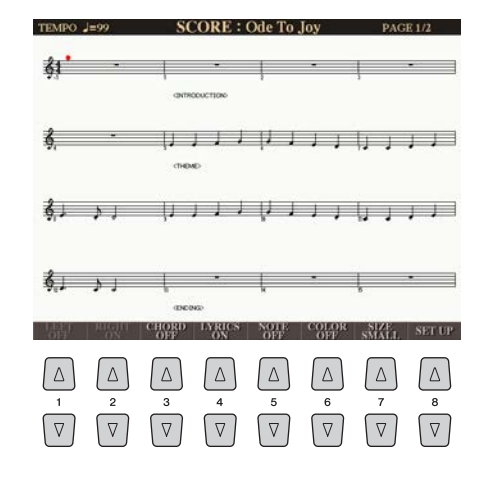

#### $\mathbb{Z}_D$  HINWEIS

Sie können die hier vorgenommenen Einstellungen als Teil des Songs speichern mit [CREATOR] → [A] SONG  $CREATOR \rightarrow TAB$  [<l][ $\blacktriangleright$ ] CHANNEL → [A]/[B] SETUP. Siehe [Seite 71.](#page-70-0)

#### $\mathbb{Z}_D$  HINWEIS

Je nach dem jeweiligen käuflich erworbenen Song kann es sein, dass keine Notendarstellung möglich ist.

#### **ED HINWEIS**

Die Noten eines Audio-Songs können nicht angezeigt werden, da die Notendarstellung auf dem Vorhandensein entsprechender MIDI-Events basiert.

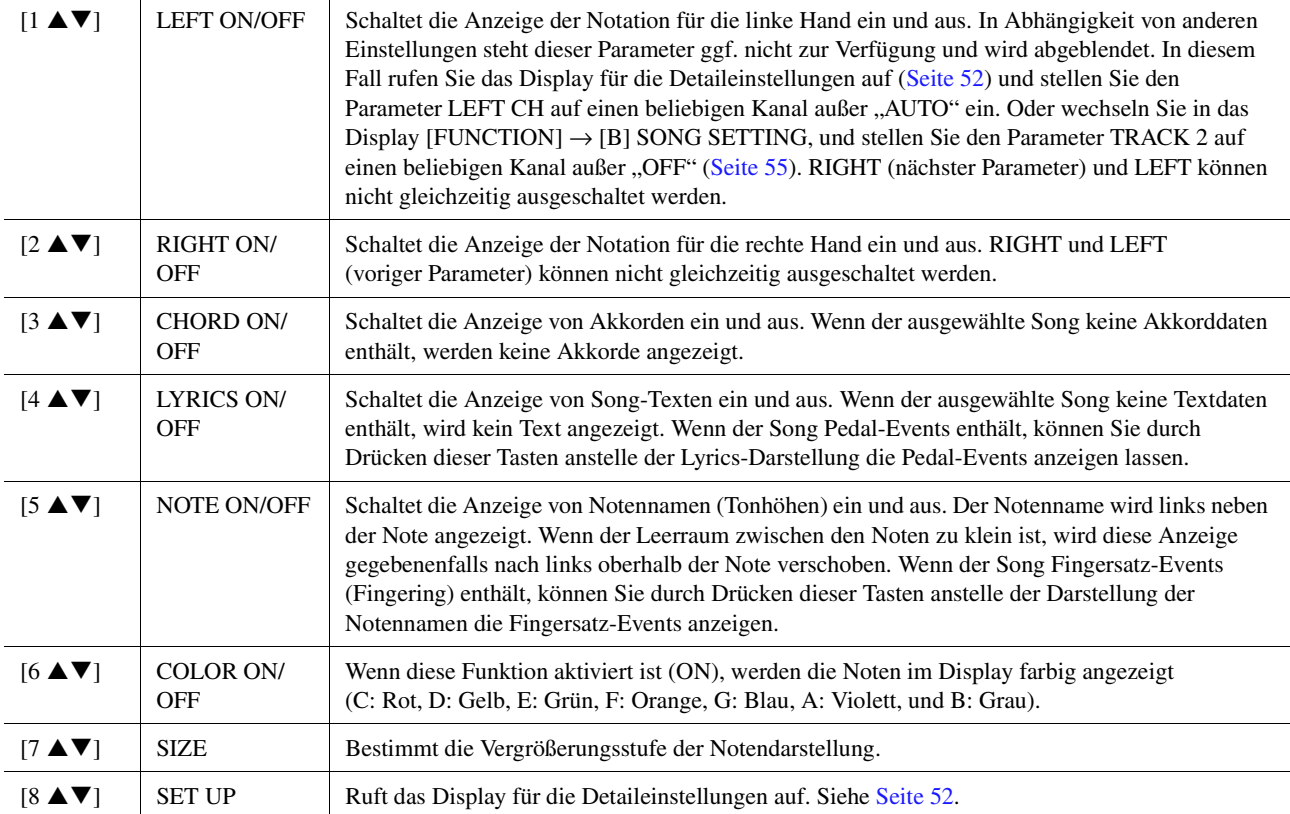

<span id="page-51-0"></span>**1** Durch Drücken der [8 ▲▼]-Taste (SET UP) wird das Display für die Detaileinstellungen aufgerufen. Sie können die Darstellungsart mit Hilfe der Tasten [1 ▲▼]–[6 ▲▼] und **dann Taste [8 ▲] (OK) auswählen.** 

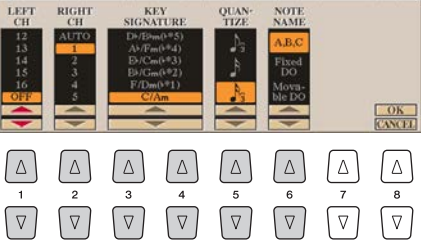

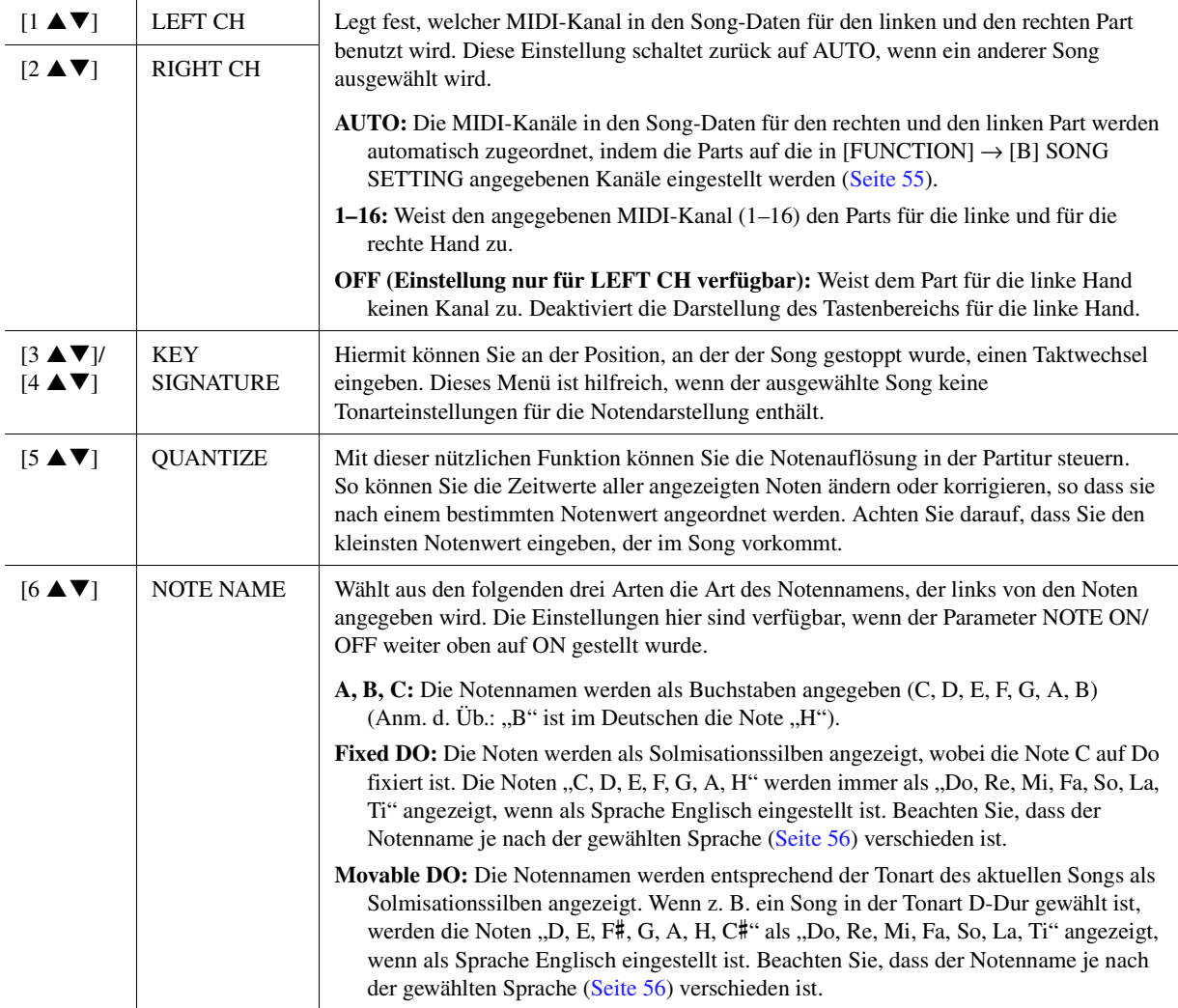

## <span id="page-52-0"></span>Bearbeiten der Einstellungen für die Liedtext-/Textanzeige

Um die Liedtexte des ausgewählten Songs anzuzeigen, drücken Sie die Taste [LYRICS/TEXT]. Wenn der ausgewählte Song auch Liedtexte enthält, können Sie veranlassen, dass diese im Display angezeigt werden. Auch dann, wenn der Song keine Liedtextdaten enthält, können Sie eine Lied- und andere Texte aus einer Textdatei (eine .txt-Datei mit weniger als 60 KB) anzeigen.

#### **E<sub>D</sub>** HINWEIS

Wenn der Liedtext durcheinander oder unleserlich sein sollte, müssen Sie evtl. die Einstellung der Textsprache /(Lyrics Language) im Display [FUNCTION] → [B] SONG SETTING ändern.

#### $\mathbb{Z}_D$  HINWEIS

Wenn Sie eine Textdatei auf einem Computer erstellen, achten Sie darauf, Zeilenwechsel von Hand einzugeben. Dies ist notwendig, da dieses Instrument keinen automatischen Zeilenumbruch beherrscht. Wenn Textteile über den Rand des Displays hinausgehen und daher nicht angezeigt werden können, fügen Sie an den entsprechenden Stellen Zeilenwechsel von Hand ein.

Es werden die Liedtexte aus den Song-Daten angezeigt. **LYRICS**  $411$ Drücken Sie die Tasten [1 $\blacktriangle$ V]. **Amazing Grace DCNSPENTBULE INTRODUCTION Amazing grace**, how sweet the sound  $\frac{C\pi}{C\pi}$  bm<br>that saved a wretch like me.  $\begin{tabular}{|c|c|c|c|c|c|c|c|c|c|} \hline $\Delta$ & $\Delta$ & $\Delta$ & $\Delta$ & $\Delta$ & $\Delta$ & $\Delta$ \\ \hline $\cdot$ & $\stackrel{\text{\normalsize{$z$}}{c}}{c}$ & $\stackrel{\text{\normalsize{$z$}}{c}$ & $\stackrel{\text{\normalsize{$z$}}{c}$ & $\stackrel{\text{\normalsize{$z$}}{c}$} & $\stackrel{\text{\normalsize{$z$}}{c}$} & $\stackrel{\text{\normalsize{$z$}}{c}$} & $\stackrel{\text{\normalsize{$z$}}{c}$} & $\stackrel{\text{\normalsize{$z$}}{c}$} & $\stackrel{\text{\normalsize{$$ 

**Liedtext-Display**

#### **Text-Display**

Der auf einem Computer erstellte Text wird angezeigt.

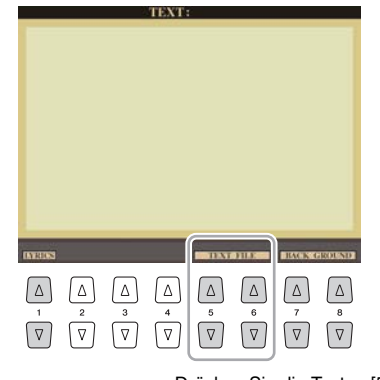

Drücken Sie die Tasten [5 AV]/[6 AV], um die Textdatei aufzurufen.

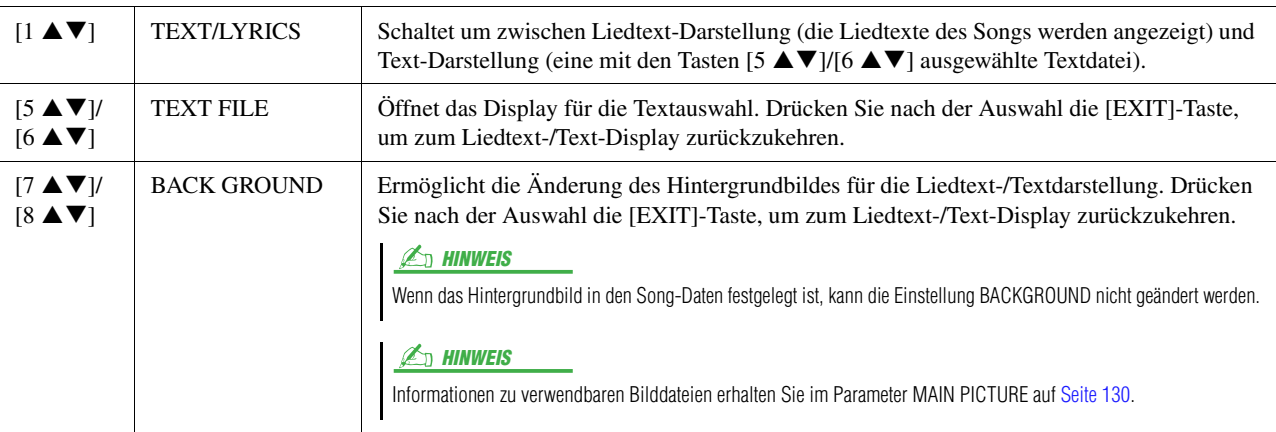

## <span id="page-53-0"></span>Verwenden der Begleitautomatikfunktionen bei der Song-Wiedergabe

Bei der gleichzeitigen Wiedergabe eines Songs und eines Styles werden die Kanäle 9–16 den Song-Daten durch die Style-Kanäle ersetzt, wodurch Sie die Begleit-Parts für den Song selbst spielen können. Probieren Sie das Akkordspiel zur Song-Wiedergabe, wie in den nachfolgenden Anweisungen angegeben.

- **1 Wählen Sie einen Song aus.**
- **2 Wählen Sie einen Style aus.**
- **3 Um die Synchronstartfunktion für den Song zu aktivieren, halten Sie die Taste SONG [■] (STOP) gedrückt und drücken gleichzeitig die Taste [▶/ <b>| |**] (PLAY/PAUSE).

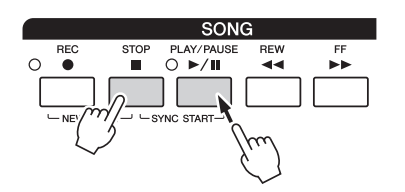

**4 Drücken Sie die STYLE-CONTROL-Taste [ACMP], um die automatische Begleitung einzuschalten, und drücken Sie dann die Taste [SYNC START], um den Synchronstart für die Begleitung zu aktivieren.**

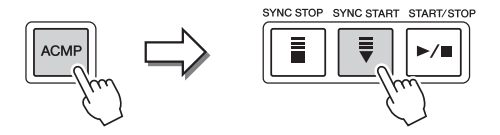

**5 Drücken Sie die STYLE-CONTROL-Taste [START/STOP], oder spielen Sie Akkorde im Tastaturbereich für die Akkorde.**

Song und Style werden wiedergegeben. Wenn Sie Akkorde spielen, können Sie die [SCORE]-Taste drücken und CHORD aktivieren [\(Seite 51\)](#page-50-0), um Akkordinformationen anzuzeigen.

Wenn die Song-Wiedergabe beendet wird, wird gleichzeitig auch die Style-Wiedergabe beendet.

#### **ED HINWEIS**

Wenn Sie einen Song und einen Style gleichzeitig wiedergeben, wird automatisch der für den Song festgelegte Tempowert verwendet.

## <span id="page-54-0"></span>Parameter für die Song-Wiedergabe (Wiederholungseinstellungen, Kanaleinstellungen, Guide-Funktion)

Das Instrument hat eine Vielfalt von Song-Wiedergabefunktionen – wiederholte Wiedergabe, verschiedene Guide-Einstellungen usw. –, die im nachfolgend dargestellten Display aktiviert werden können.

## **1 Rufen Sie das Funktions-Display auf.**

 $[FUNCTION] \rightarrow [B]$  SONG SETTING

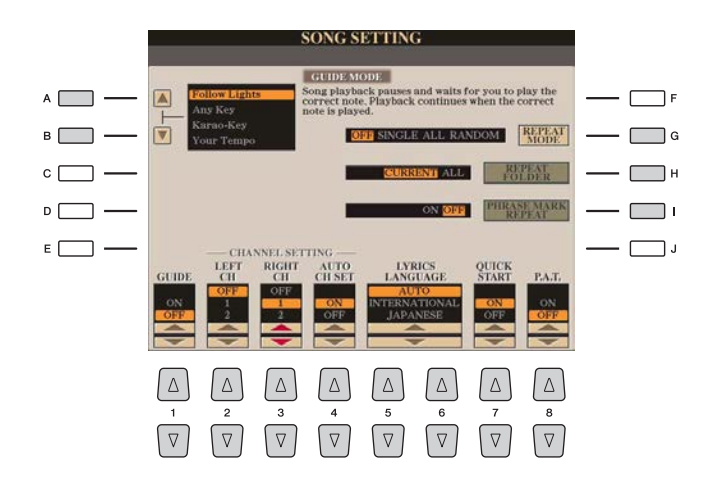

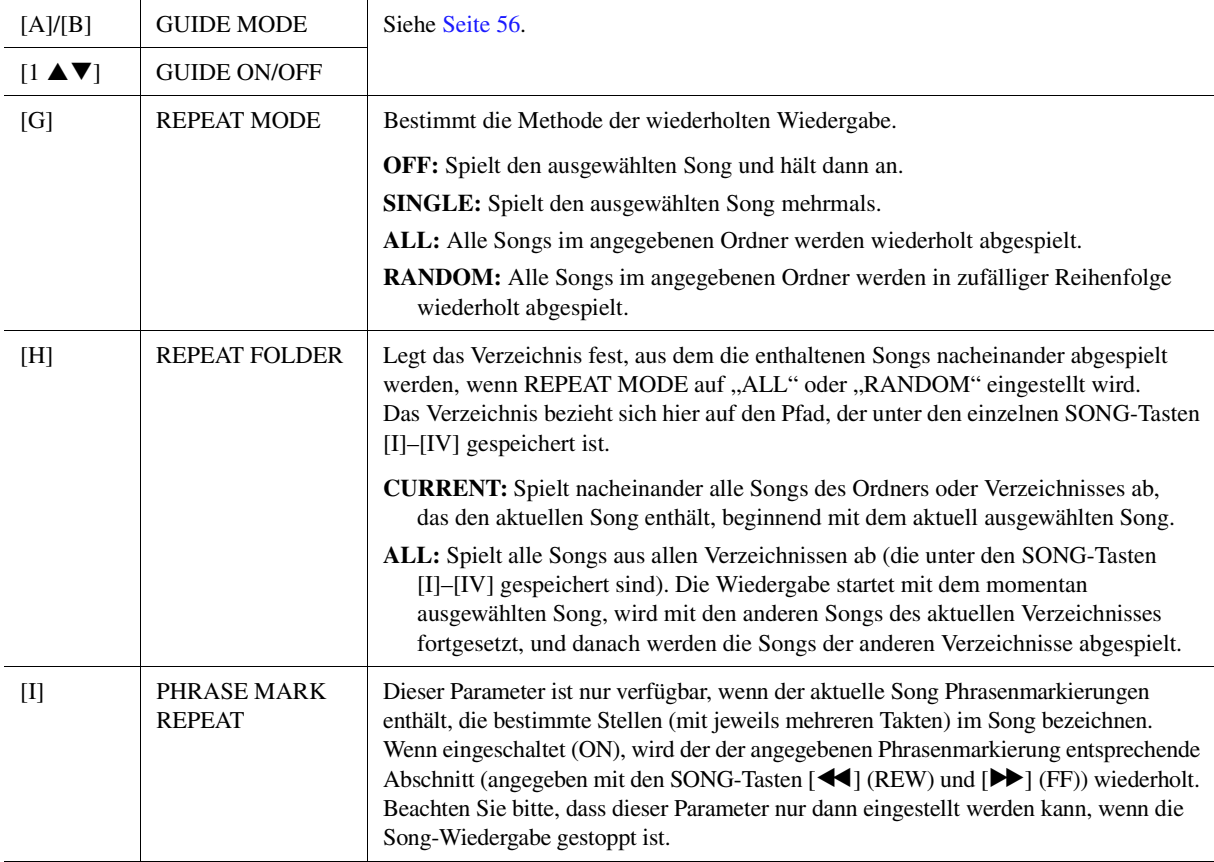

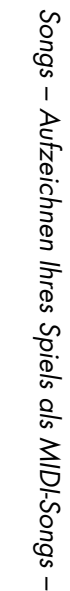

<span id="page-55-1"></span>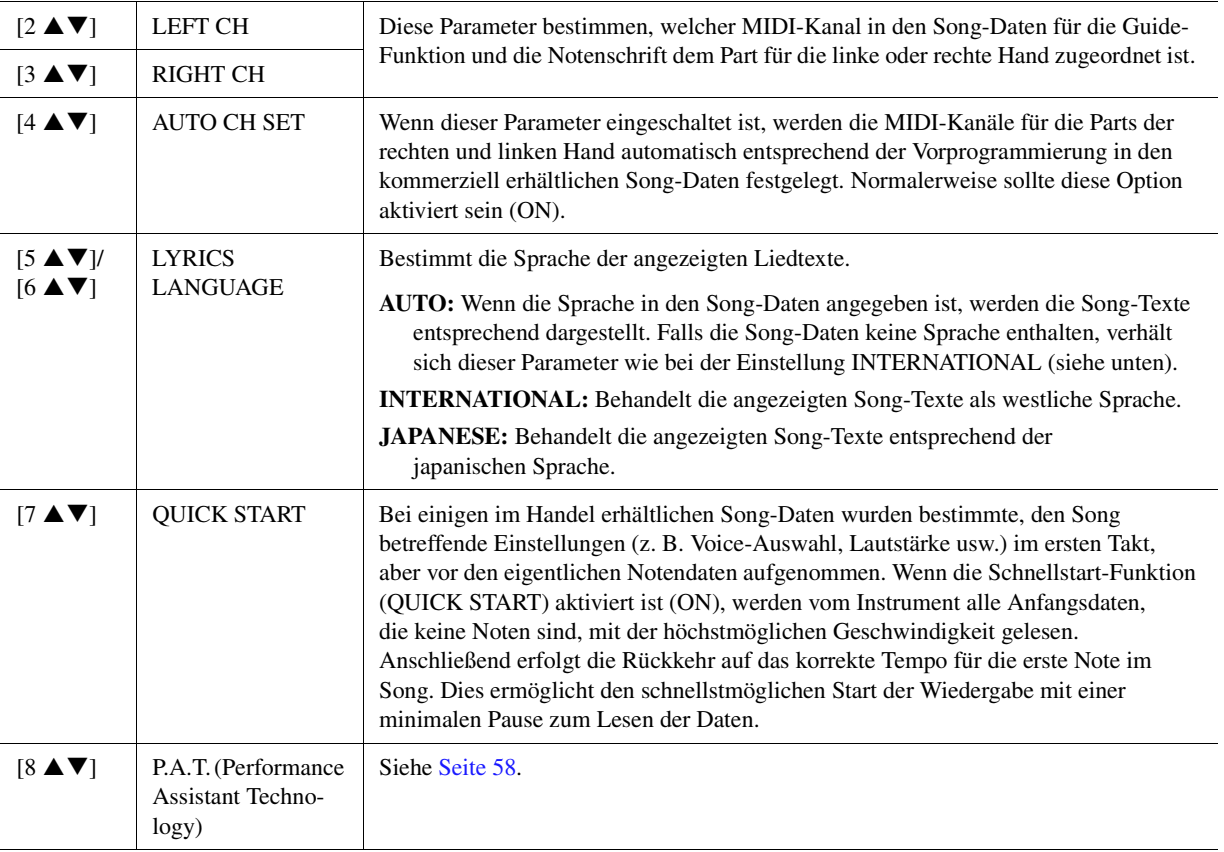

## <span id="page-55-0"></span>**Tastatur- und Gesangsübungen mit Hilfe der Guide-Funktion**

Durch die Guide-Funktion zeigt das Instrument in der Notendarstellung den Zeitpunkt der zu spielenden Noten an, um das Lernen zu vereinfachen. Dieses Instrument bietet außerdem praktische Hilfen für Gesangsübungen, mit denen das Tempo der Song-Wiedergabe automatisch an Ihren Gesang angepasst wird.

**1 Wählen Sie den gewünschten Song zum Singen oder zum Spielen auf der Tastatur aus.**

## **2 Rufen Sie das Display mit den Song-Einstellungen auf.**

 $[FUNCTION] \rightarrow [B]$  SONG SETTING

**3 Wählen Sie mit den Tasten [A]/[B] den gewünschten Typ der Guide-Funktion aus.**

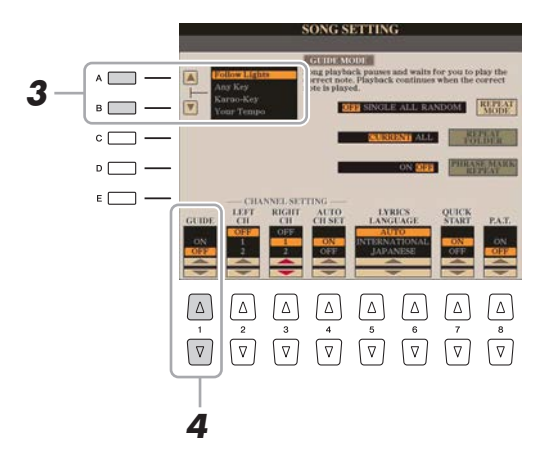

*4*

#### **Guide-Menü zum Üben auf der Tastatur**

#### **• Follow Lights**

Wenn diese Funktion ausgewählt wird, schaltet die Song-Wiedergabe auf Pause, und wartet darauf, dass Sie die Noten richtig spielen. Werden die richtigen Noten gespielt, wird die Song-Wiedergabe fortgesetzt. Follow Lights wurde für die Clavinova-Serie von Yamaha entwickelt. Diese Funktion wird zu Übungszwecken verwendet; dabei zeigen in die Tastatur integrierte Lämpchen an, welche Noten gespielt werden müssen. Der Tyros5 ist zwar nicht mit diesen Anzeigen ausgestattet, aber Sie können dieselbe Funktion verwenden, wenn Sie den Anzeigen in der abgebildeten Notation mit der Song-Score-Funktion folgen.

**• Any Key**

Mit dieser Funktion ("Beliebige Taste") können Sie die Melodie eines Songs spielen, indem Sie eine beliebige Taste im Rhythmus des Songs drücken. Die Song-Wiedergabe hält an und wartet darauf, dass Sie irgendeine Taste anschlagen. Schlagen Sie einfach eine Taste auf der Tastatur an, und die Song-Wiedergabe wird fortgesetzt.

#### **• Your Tempo**  Entspricht Follow Lights, nur dass die Song-Wiedergabe dem von Ihnen gespielten Tempo anpasst.

#### **Guide-Menü für Gesangsübungen**

#### • Karao Key ("Karaoke-Taste")

Mit dieser Funktion ("Karaoke-Taste") können Sie das Timing der Song-Wiedergabe mit nur einem Finger steuern, während Sie dazu singen. Das ist praktisch, wenn Sie zu Ihrem eigenen Spiel singen. Die Song-Wiedergabe hält an und wartet darauf, dass Sie singen. Spielen Sie einfach irgendeine Taste auf der Tastatur (es wird dabei kein Klang erzeugt), und die Song-Wiedergabe wird fortgesetzt.

#### **4 Schalten Sie die Guide-Funktion mit der Taste [1 ▲ ▼] ein.**

Die Anzeige "G" erscheint im Song-Namensfeld im Main-Display.

#### **5 Rufen Sie durch Drücken der Taste [SCORE] die Notendarstellung auf.**

**6** Drücken Sie die SONG-Taste [▶/ **H**] (PLAY/PAUSE), um die Wiedergabe zu starten. Üben Sie Ihr Tastaturspiel oder Ihren Gesang mit dem in Schritt 3 ausgewählten Guide-Typ.

#### **7 Drücken Sie die SONG-Taste [**J**] (STOP), um die Wiedergabe zu beenden.** Sie können die Guide-Einstellungen als

#### $\n **HintWES**\n$

Teil der Song-Daten speichern [\(Seite 71](#page-70-1)). Bei Songs, in denen die Guide-Einstellungen gespeichert wurden, wird bei Auswahl des Songs die Guide-Funktion automatisch eingeschaltet und die entsprechenden Einstellungen werden aufgerufen.

## <span id="page-57-0"></span>**Wiedergabe von Begleitparts mit dem Spielassistenten**

Mit dieser Funktion können Sie auf der Tastatur Ihre eigenen Begleitungen zur Song-Wiedergabe spielen, und alles klingt perfekt (auch dann, wenn Sie evtl. falsche Noten spielen sollten).

#### **1 Wählen Sie einen Song aus, der Akkorddaten enthält.**

Die Spielassistentenfunktion lässt sich nur auf Songs anwenden, die Akkorddaten enthalten. Um zu prüfen, ob der ausgewählte Song Akkorddaten enthält oder nicht, kehren Sie zum Haupt-Display zurück und starten Sie die Wiedergabe. Wenn der Song Akkorddaten enthält, wird im Haupt-Display der aktuelle Akkordtyp angezeigt. Sobald Sie die Wiedergabe gestoppt haben, fahren Sie fort mit dem nächsten Schritt.

#### **2 Rufen Sie das Funktions-Display auf.**

 $[FUNCTION] \rightarrow [B]$  SONG SETTING

**3** Drücken Sie die Taste [8 A], um die Funktion [P.A.T.] (Performance Assistant **Technology) einzuschalten.**

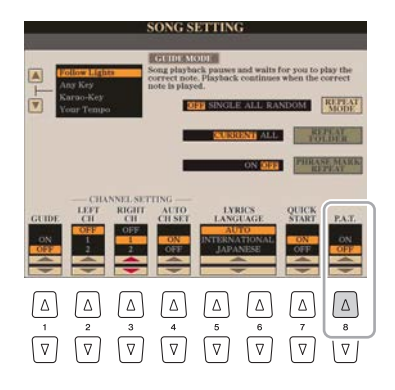

#### **4 Drücken Sie die SONG-Taste [**F**/** K**] (PLAY/PAUSE), um die Wiedergabe zu starten.**

#### **5 Spielen Sie auf der Tastatur.**

Spielen Sie zur laufenden Song-Wiedergabe die Basslinie im Bereich für die linke Hand, und spielen Sie verschiedene Phrasen oder Akkorde im Bereich für die rechte Hand. Selbst dann, wenn Sie nicht wissen, welche Noten gespielt werden sollten, können Sie sorglos beliebige Tasten anschlagen! Es erklingen immer die harmonisch "richtigen" Noten, die zum aktuellen Akkord passen, egal welche Noten Sie tatsächlich spielen.

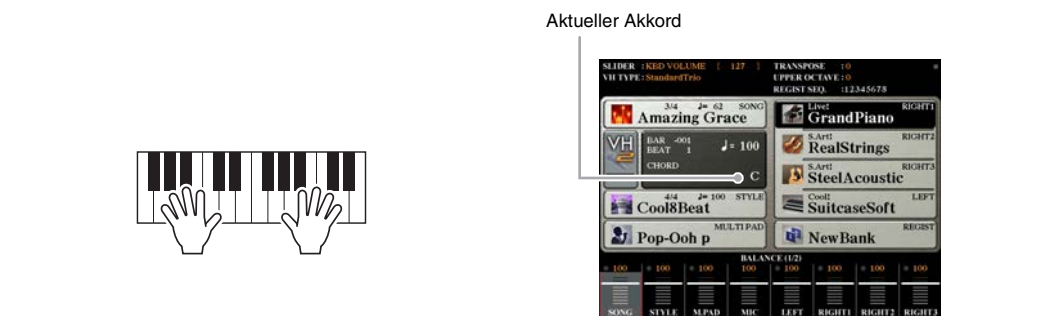

- **6 Drücken Sie die SONG-Taste [**J**] (STOP), um die Wiedergabe zu beenden.**
- **7 Drücken Sie die Taste [8** <sup>T</sup>**], um P.A.T. auszuschalten.**

#### $\n **HMWEIS**\n$

Durch Auswählen eines anderen Songs kann es sein, dass P.A.T. zurückgesetzt (ausgeschaltet) wird.

## <span id="page-58-1"></span><span id="page-58-0"></span>Erstellen/Bearbeiten von Songs (Song Creator)

In der Bedienungsanleitung erfahren Sie, wie Sie durch Aufnahme Ihres Spiels auf der Tastatur ("Realtime Recording"; Echtzeitaufnahme) einen eigenen Song erstellen können. In diesem Referenzhandbuch erfahren Sie, wie Sie einen eigenen Song durch schrittweises Eingeben einzelner Noten ("Step Recording"; Schrittweise Aufnahme) erstellen und einen bestehenden Song durch Bearbeitung einzelner Parameter verbessern können.

#### **Echtzeitaufnahme und Schrittweise Aufnahme**

Für das Erstellen eines Songs stehen zwei Aufnahmemethoden zur Verfügung. Bei der Echtzeitaufnahme zeichnet dieses Instrument die Spieldaten auf, während sie gespielt werden. Mit der Einzelschrittaufnahme können Sie Ihre Musik zusammensetzen, indem Sie sie Event für Event "aufschreiben".

Dieser Abschnitt behandelt hauptsächlich Anweisungen für die Schrittweise Aufnahme.

#### **Struktur der MIDI-Song-Daten**

Ein MIDI-Song besteht aus 16 MIDI-Kanälen. Daten für einen MIDI-Song können Sie erzeugen, indem Sie Ihr Spiel auf einem/mehreren bestimmten Kanal/Kanälen in Echtzeit oder mit der Einzelschrittmethode aufnehmen.

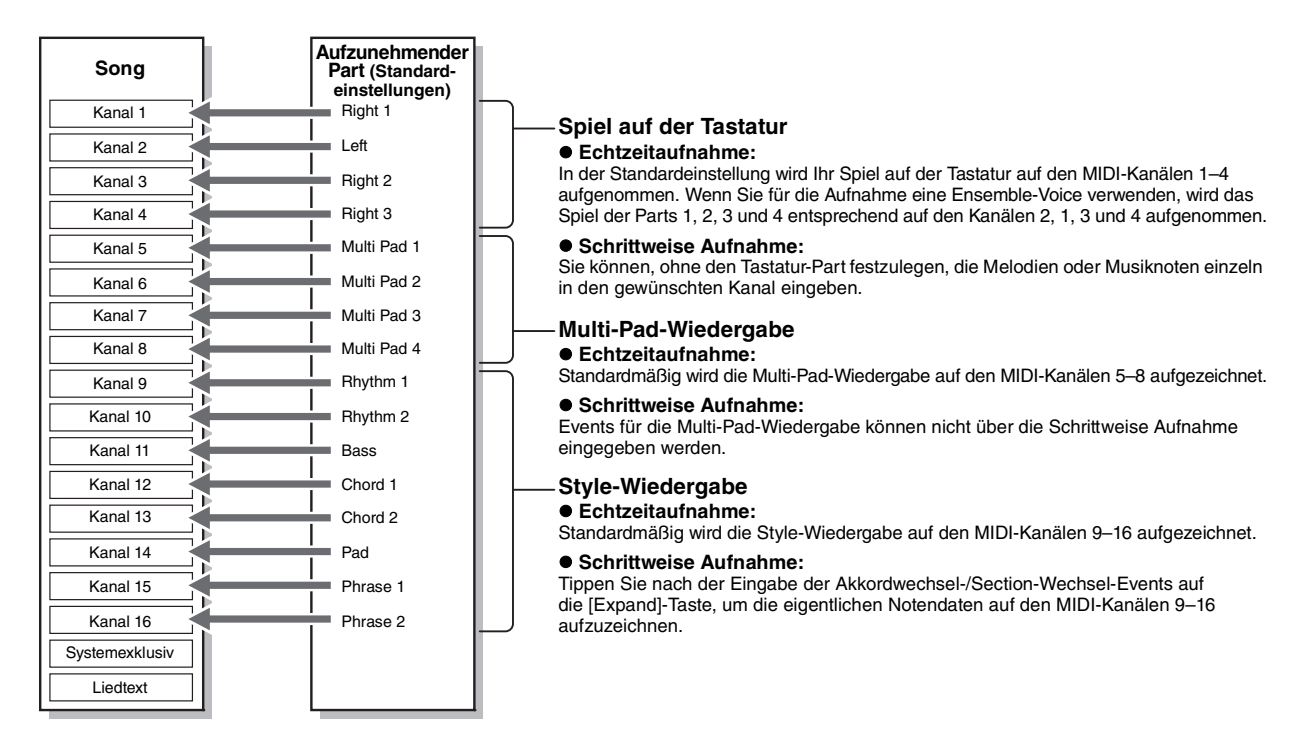

#### **Aufbau des Song-Creator-Displays**

Der Song Creator wird aufgerufen über [CREATOR] → [A] SONG CREATOR.

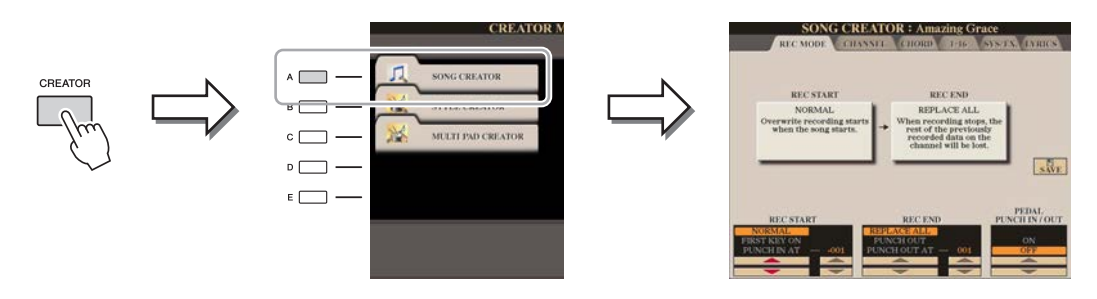

Es gibt sechs "Seiten" ("Registerkarten") im Song-Creator-Display.

- **REC MODE**...........Für die Neuaufnahme eines Songs. Siehe [Seite 67.](#page-66-0)
- **CHANNEL**.............Für die Bearbeitung von Kanal-Events. Siehe [Seite 69.](#page-68-0)
- **CHORD**..................Für die Aufnahme von Akkorden und Sections mit präzisem Timing ([Seite 64\)](#page-63-0) oder deren Bearbeitung ([Seite 72](#page-71-1)).
- **1–16**......................... Für die Aufnahme von Melodien (Schrittweise Aufnahme; siehe unten) oder zur Bearbeitung aufgenommener Melodien ([Seite 72\)](#page-71-1).
- **SYS/EX.**..................Für die Bearbeitung systemexklusiver Events (Tempo, Taktmaß usw.). Siehe [Seite 72.](#page-71-1)
- **LYRICS** ..................Für die Eingabe/Bearbeitung von Song-Namen und Liedtexten. Siehe [Seite 72](#page-71-1).

<span id="page-59-1"></span><span id="page-59-0"></span>**1** Drücken Sie im Main-Display gleichzeitig die SONG-Tasten [REC] und [■] (STOP).

Ein leerer Song ("New Song") wird für die Aufnahme zur Verfügung gestellt.

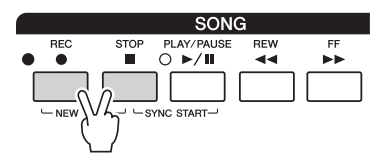

## **2 Rufen Sie das Funktions-Display auf.**

 $[CREATOR] \rightarrow [A] SONG CREATOR \rightarrow TAB [\blacktriangle]$ [ $\blacktriangleright$ ] 1–16

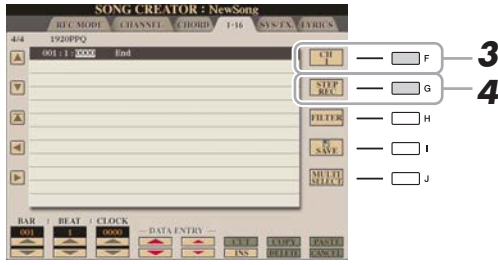

- **3 Drücken Sie die Taste [F], um den Kanal für die Aufnahme auszuwählen.**
- **4 Drücken Sie die Taste [G] (STEP REC), um das STEP-RECORD-Display aufzurufen.**
- <span id="page-59-2"></span>**5 Zum Ausführen der Schrittweisen Aufnahme verwenden Sie die Tasten [A]–[J] und**  [1 **AV**]–[8 **AV**] sowie die Tastatur.

Beachten Sie für genaue Anweisungen das Beispiel auf [Seite 62](#page-61-0).

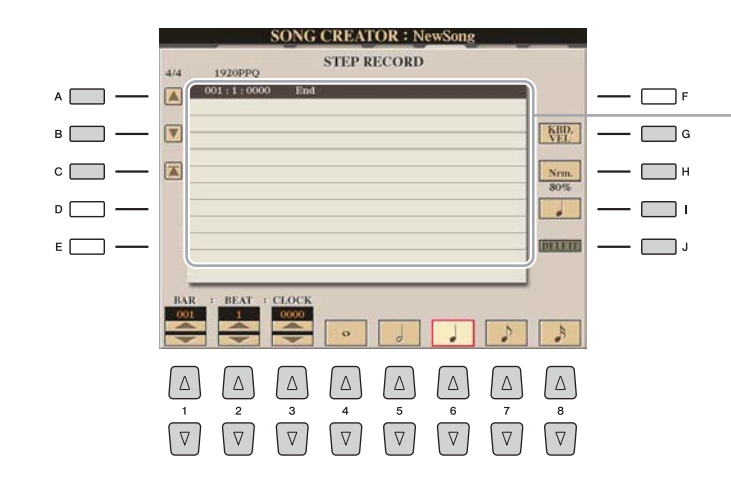

Wird eine Note eingegeben, werden deren Zeitpunkt (Takt: Schlag: Clock-Impuls), der Name der Note, deren Velocity-Wert und klingende Länge nacheinander angezeigt.

<span id="page-60-0"></span>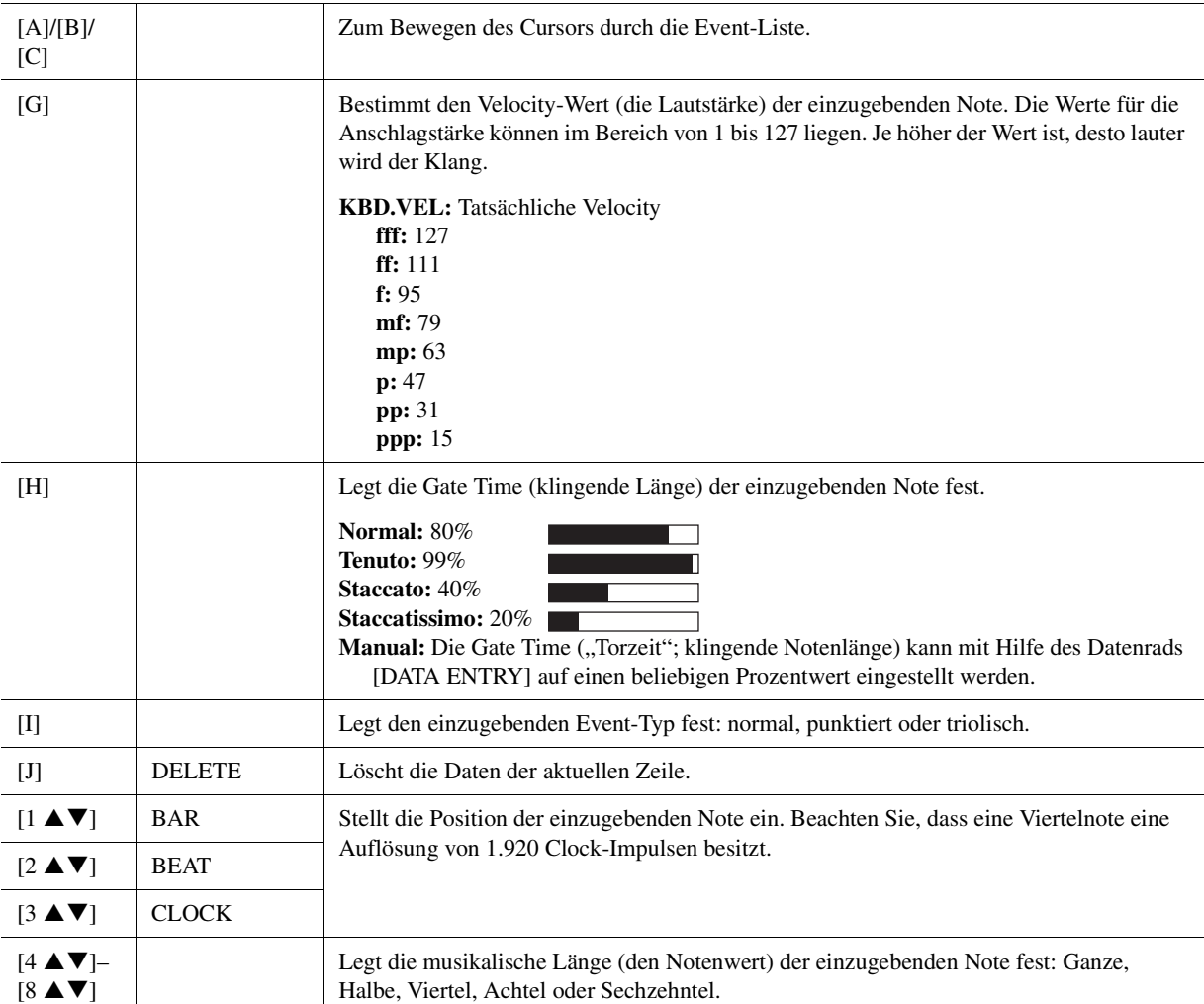

**6** Drücken Sie die SONG-Taste [■] (STOP) (oder drücken Sie Taste [C]), um zum Anfang **des Songs zurückzukehren, und hören Sie sich dann den neu eingegebenen Song mit**  der Taste [▶/**II**] (PLAY/PAUSE) an.

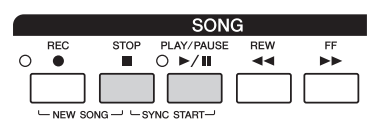

- **7 Drücken Sie die Taste [EXIT], um das Step-Recording-Display zu verlassen.**
- **8 Drücken Sie die [I]-Taste (SAVE), um den Speichervorgang auszuführen.**

#### ACHTUNG

**Die aufgenommenen Song-Daten gehen verloren, wenn Sie einen anderen Song auswählen, oder wenn Sie das Instrument ausschalten, ohne vorher gespeichert zu haben.**

#### <span id="page-61-0"></span>**Beispiel für die schrittweise Aufnahme – Melodien (detaillierte Anweisungen für Schritt 5 auf [Seite 60\)](#page-59-2)**

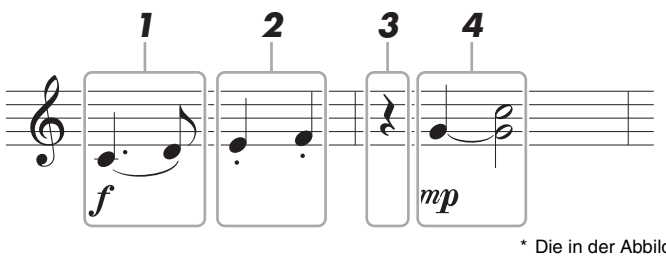

Die in der Abbildung dargestellten Zahlen entsprechen den folgenden Einzelschritten.

Bedenken Sie bei diesem Beispiel, dass Sie bei einem der Schritte (Nr. 4) eine Taste auf der Tastatur gedrückt halten müssen, während Sie den Vorgang ausführen. Wählen Sie vor dem Ausführen der nachstehenden Anweisungen im STEP-RECORD-Display die gewünschte Voice aus. Beachten Sie, dass während der schrittweisen Aufnahme nur Voice-Auswahl und Noteneingabe möglich sind.

#### $\mathbb{A}_D$  HINWEIS

Da die klingende Notenlänge (festgelegt mit Gate Time) sich von dem in den Noten angezeigten Notenwert unterscheiden kann, sehen die in diesem Song aufgenommenen Noten evtl. anders aus als oben abgebildet.

#### **1 Geben Sie die erste und die zweite Note mit Legatobogen ein.**

- 1-1 Drücken Sie die Taste [G], um "f" auszuwählen.
- 1-2 Drücken Sie die Taste [H], um "Tenuto" (gehalten) auszuwählen.
- **1-3** Drücken Sie die Taste [I], um als Notentyp "punktiert" ("dotted") auszuwählen.
- 1-4 Wählen Sie die punktierte Viertelnote mit den Tasten [6  $\blacktriangle \blacktriangledown$ ].
- **1-5** Spielen Sie die Taste C3.

Dadurch wird die erste Note eingegeben.

- **1-6** Drücken Sie die Taste [I], um als Notentyp "normal" auszuwählen.
- **1-7** Drücken Sie die Taste [7  $\blacktriangle$  **V**], um als Notenlänge die Achtelnote auszuwählen.
- **1-8** Spielen Sie die Taste D3.

Dadurch wird die zweite Note eingegeben.

## **2 Geben Sie die nächsten Noten ein und wenden Sie Staccato an.**

- 2-1 Drücken Sie die Taste [H], um "Staccato" auszuwählen.
- **2-2** Drücken Sie die Taste [6 ▲▼], um als Notenlänge die Viertelnote auszuwählen.
- **2-3** Spielen Sie nacheinander die Tasten E3 und F3.

Hiermit ist der erste Takt vollständig eingegeben.

## **3** Um eine Viertelpause einzugeben, drücken Sie die Taste [6 ▲▼] erneut.

Um die Pause einzugeben, benutzen Sie die Tasten [4 ▲ ▼]–[8 ▲ ▼]. (Drücken Sie die Taste einmal, um den Pausenwert auszuwählen, und dann noch einmal, um die Pause schließlich einzugeben.) In der Anzeige BAR:BEAT:CLOCK unten links können Sie ablesen, dass eine Pause mit der angegebenen Notenlänge eingegeben wurde.

## **4 Geben Sie die nächsten Noten ein und fügen Sie einen Haltebogen an.**

- 4-1 Drücken Sie die Taste [G], um "mp" auszuwählen.
- 4-2 Drücken Sie die Taste [H], um "Normal" auszuwählen.
- 4-3 Halten Sie G3 auf der Tastatur fest, und drücken Sie die Taste [6  $\blacktriangle$  **V**].

Durch diesen Vorgang rückt die Eingabeposition vom aktuellen 2. Schlag auf den folgenden 3. Schlag vor. Lassen Sie G3 noch nicht los. Halten Sie die Taste gedrückt, während Sie die folgenden Schritt ausführen.

**4-4** Spielen und halten Sie die Taste G3, und schlagen Sie die Taste C4 an.

Lassen Sie die Tasten G3 und C4 noch nicht los. Halten Sie die Tasten gedrückt, während Sie den folgenden Schritt ausführen.

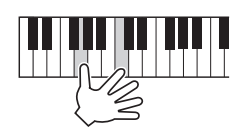

<span id="page-62-0"></span>**4-5** Halten Sie G3 und C4 auf der Tastatur fest, und drücken Sie die Taste [5 ▲▼]. Nachdem Sie die Taste gedrückt haben, lassen Sie die Klaviertasten los.

Dadurch werden die Noten G3 und C4 eingegeben, wie in der Notendarstellung auf der vorigen Seite zu sehen.

**5 Um den neu eingegebenen Song wiederzugeben, drücken Sie die SONG-Taste [**J**] (STOP) (oder drücken Sie Taste [C]), um zum Anfang des Songs zurückzukehren, und drücken Sie dann die Taste [**F**/**K**] (PLAY/PAUSE).**

<span id="page-63-0"></span>Bei der schrittweisen Aufnahme können Sie den genauen Zeitpunkt des Akkord- und Sections-Wechsels (z. B. Intro, Main und Ending) des aktuellen Styles im Single-Display angeben. Nach den Bedienvorgängen werden die aufgenommenen Events oder Einstellungen in die eigentlichen MIDI-Noten bzw. Song-Daten umgewandelt.

#### **1 Drücken Sie im Main-Display gleichzeitig die SONG-Tasten [REC] und [**J**] (STOP).**

#### $\mathbb{Z}_D$  HINWEIS

Durch Auswählen eines leeren Songs werden die Bedienfeldeinstellungen initialisiert.

Ein leerer Song ("New Song") wird für die Aufnahme zur Verfügung gestellt.

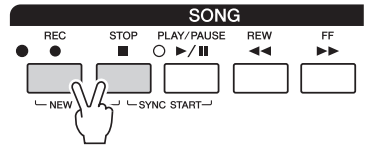

- **2 Wählen Sie den Style aus, den Sie im Song verwenden möchten.**
- **3 Rufen Sie das Funktions-Display auf.**  $[CREATOR] \rightarrow [A] SONG CREATOR \rightarrow TAB [\blacktriangle] [P] CHORD$
- **4 Drücken Sie die Taste [G] (STEP REC), um das STEP-RECORD-Display aufzurufen.**

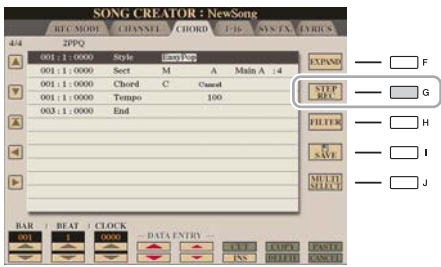

<span id="page-63-1"></span>**5** Starten Sie die schrittweise Aufnahme mit den Tasten [A]–[J] und [1 A V]–[8 A V].

Beachten Sie für genaue Anweisungen das Beispiel auf [Seite 65](#page-64-0).

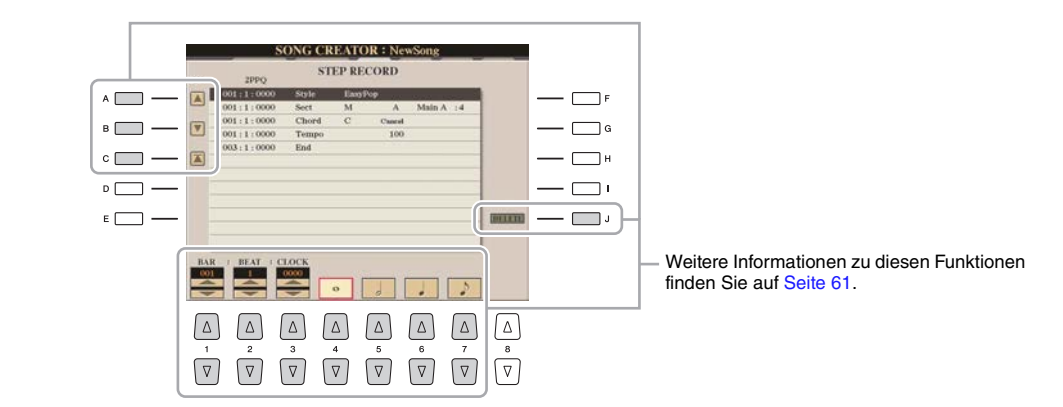

**6** Drücken Sie die SONG-Taste [I] (STOP) (oder drücken Sie Taste [C]), um zum Anfang **des Songs zurückzukehren, und hören Sie sich dann den neu eingegebenen Song mit**  der Taste [▶/ **H**] (PLAY/PAUSE) an.

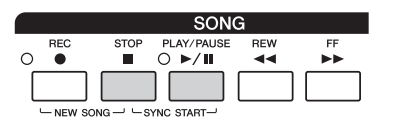

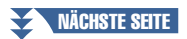

- **7 Drücken Sie die Taste [EXIT], um das Step-Recording-Display zu verlassen.**
- **8 Drücken Sie die Taste [F] (EXPAND), um die aufgenommenen Daten in die eigentlichen MIDI-Noten (Song-Daten) einzufügen.**
- **9 Drücken Sie die [I]-Taste (SAVE), um den Speichervorgang auszuführen.**

#### ACHTUNG

**Die aufgenommenen Song-Daten gehen verloren, wenn Sie einen anderen Song auswählen, oder wenn Sie das Instrument ausschalten, ohne vorher gespeichert zu haben.**

#### <span id="page-64-0"></span>**Beispiel für die schrittweise Aufnahme – Akkorde (detaillierte Anweisungen für Schritt 5 auf [Seite 64\)](#page-63-1)**

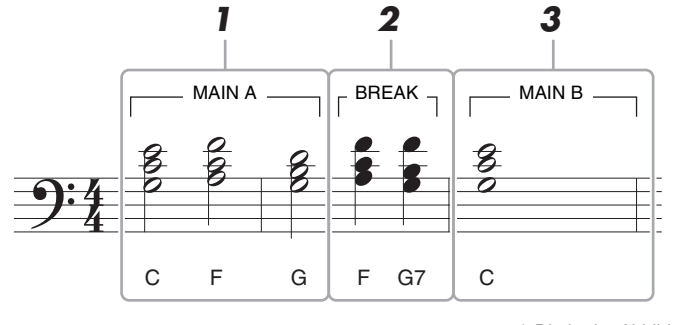

Die in der Abbildung dargestellten Zahlen entsprechen den folgenden Einzelschritten.

Bevor Sie die folgenden Anweisungen ausführen, stellen Sie sicher dass die [AUTO FILL IN]-Taste ausgeschaltet ist, da kein Fill-in im obigen Notenbeispiel enthalten ist.

#### $\mathbb{Z}_D$  HINWEIS

Dieses Beispiel verwendet einen Style im 4/4-Takt.

#### **1 Geben Sie die Akkorde für die Section Main A ein.**

- **1-1** Drücken Sie die STYLE-CONTROL-Taste [MAIN A].
- **1-2** Drücken Sie die Taste [5  $\blacktriangle$  **V**], um als Notenlänge die halbe Note auszuwählen.
- **1-3** Spielen Sie im Tastaturbereich für die Begleitung die Akkorde C, F und G.

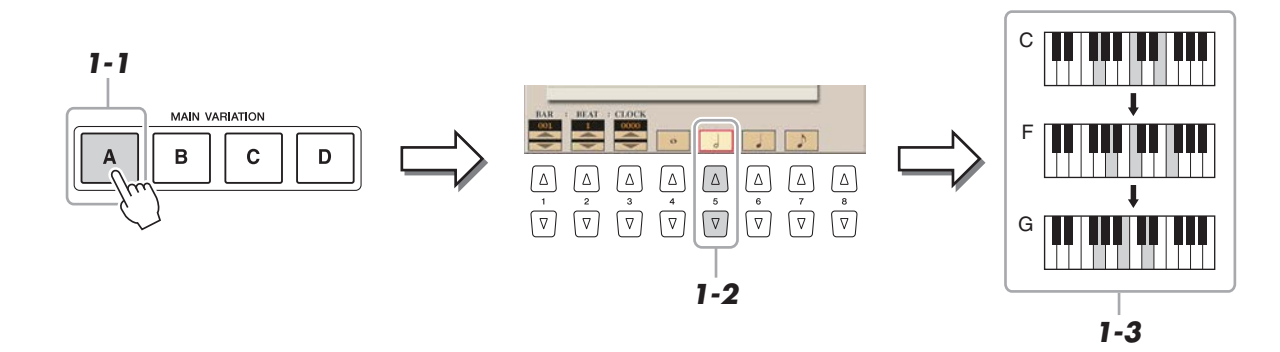

#### NÄCHSTE SEITE

## **2 Geben Sie die Akkorde für die Break-Section ein.**

- **2-1** Drücken Sie die STYLE-CONTROL-Taste [BREAK].
- **2-2** Drücken Sie die Taste [6 ▲▼], um als Notenlänge die Viertelnote auszuwählen.
- **2-3** Spielen Sie im Tastaturbereich für die Begleitung die Akkorde F und G7.

#### Wenn Sie eine Fill-In-Section  $\mathbb{Z}_D$  HINWEIS

aufnehmen möchten, schalten Sie die [AUTO FILL IN]-Taste ein und drücken Sie dann eine der MAIN-VARIATION-Tasten [A]–[D].

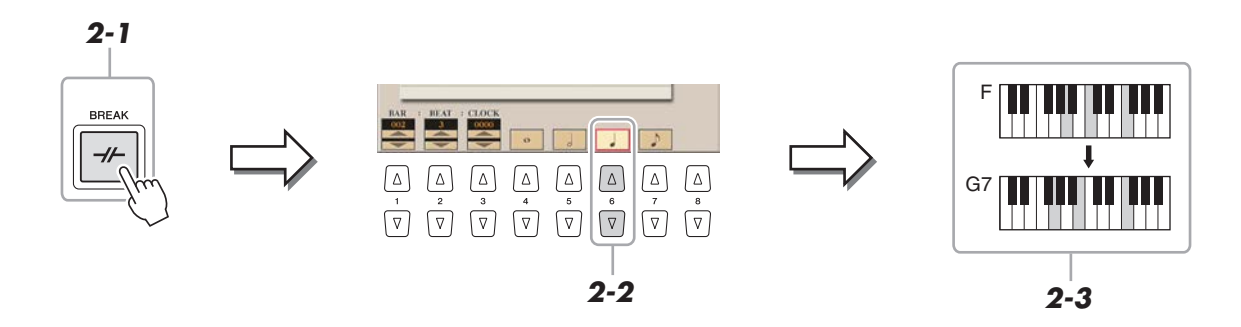

## **3 Geben Sie die Akkorde für die Section Main B ein.**

- **3-1** Drücken Sie die STYLE-CONTROL-Taste [MAIN B].
- **3-2** Drücken Sie die Taste [4 ▲▼], um als Notenlänge die ganze Note auszuwählen.
- **3-3** Spielen Sie den Akkord C im Tastaturbereich für die Begleitung.

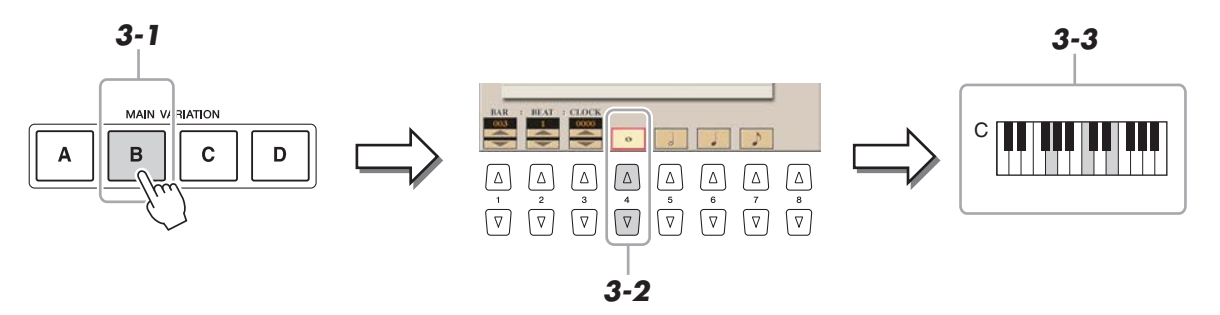

## <span id="page-66-0"></span>**Neuaufzeichnung einer bestimmten Section – Punch In/Out (Echtzeitaufnahme)**

Um eine bestimmte Section eines bereits aufgezeichneten Songs neu aufzunehmen, verwenden Sie die Funktion Punch-IN/OUT. Mit dieser Methode werden nur die Daten zwischen dem Punch-In-Punkt und dem Punch-Out-Punkt durch die neu aufgenommenen Daten überschrieben. Bedenken Sie, dass die Noten vor und nach den Punch-In/Out-Punkten nicht überschrieben werden, obwohl Sie hören können, dass sie ganz normal abgespielt werden, um Sie in die Aufnahme hinein- und herauszuleiten.

#### **1 Wählen Sie den gewünschten Song für die Neuaufnahme aus.**

## **2 Rufen Sie das Funktions-Display auf.**

 $[CREATOR] \rightarrow [A]$  SONG CREATOR  $\rightarrow$  TAB  $[\blacktriangle]$  REC MODE

## **3 Legen Sie die gewünschten Einstellungen für die Aufnahme fest.**

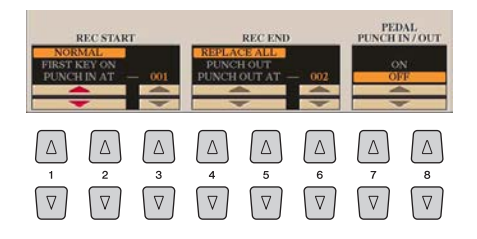

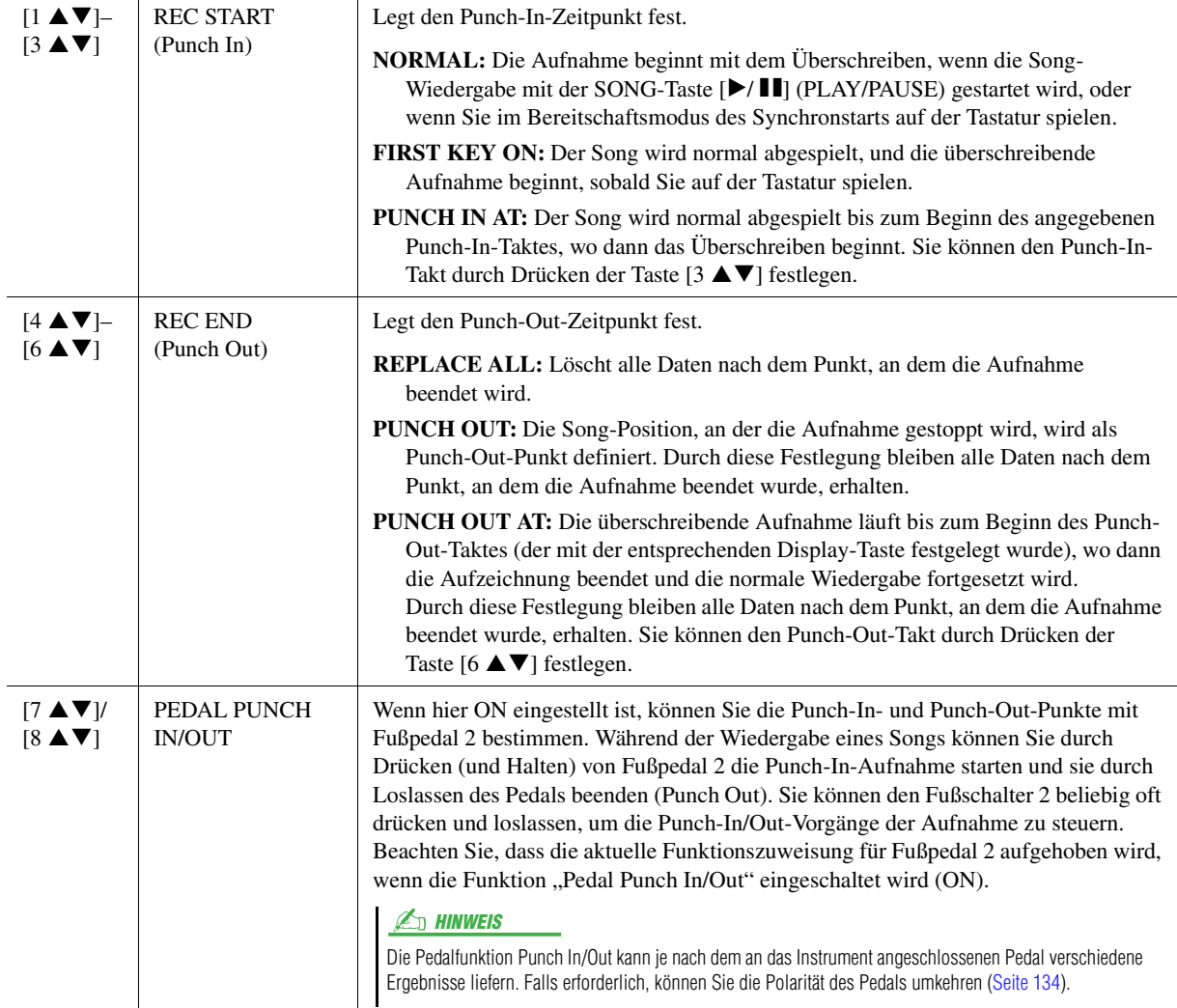

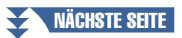

**4 Während Sie die SONG-Taste [REC] gedrückt halten, wählen Sie mit den Tasten [1** ST**]–[8** ST**] den gewünschten Kanal von 1–16 im Display aus.**

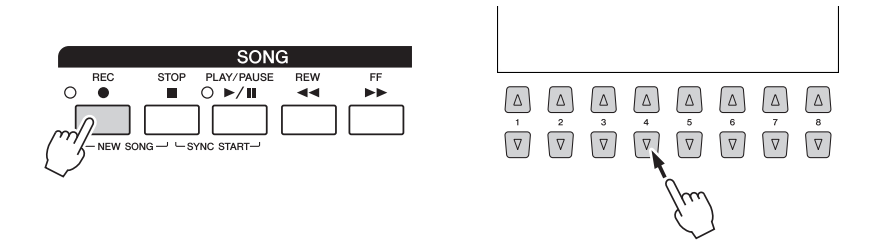

#### **5** Drücken Sie die SONG-Taste [▶/ **H**] (PLAY/PAUSE), um die Punch-In/Out-Aufnahme **zu starten.**

Spielen Sie je nach den Einstellungen in Schritt 3 zwischen Punch-In-Punkt und Punch-Out-Punkt auf der Tastatur. Beachten Sie die Beispiele unten für verschiedene Einstellungen.

**6 Drücken Sie die [I]-Taste (SAVE), um den Speichervorgang auszuführen.**

#### ACHTUNG

**Die aufgenommenen Song-Daten gehen verloren, wenn Sie einen anderen Song auswählen, oder wenn Sie das Instrument ausschalten, ohne vorher gespeichert zu haben.**

#### **Beispiele für die Neuaufzeichnung mit verschiedenen Punch-In/Out-Einstellungen**

Dieses Instrument bietet verschiedene Möglichkeiten, die Punch-In/Out-Funktion zu nutzen. Die nachfolgenden Abbildungen zeigen mehrere Situationen, in denen ausgewählte Takte in einer 8-taktigen Phrase erneut aufgenommen werden.

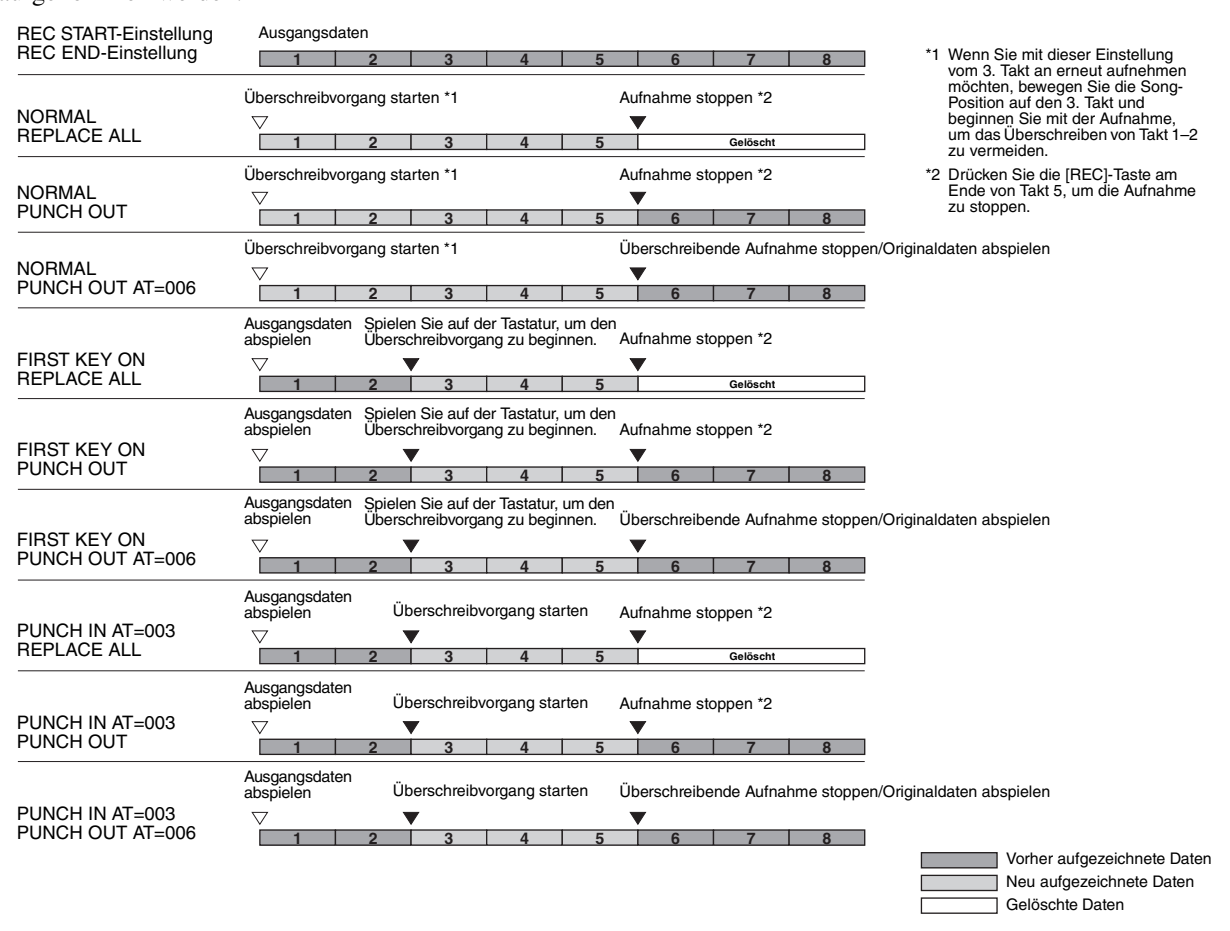

<span id="page-68-0"></span>Auf der Seite CHANNEL können Sie verschiedene nützliche Funktionen auf bereits aufgenommene Daten anwenden, z. B. Quantisierung und Transponierung.

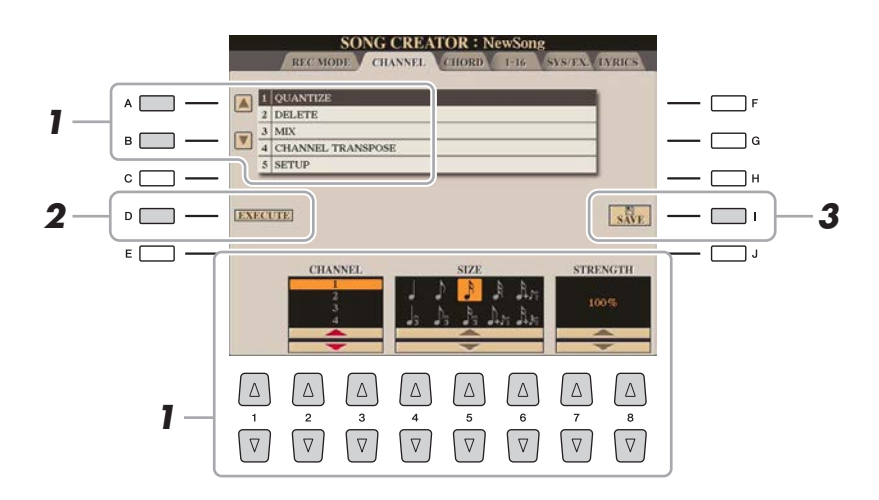

- **1 Wählen Sie den zu bearbeitenden Song aus.**
- **2 Rufen Sie das Funktions-Display auf.**  $[CREATOR] \rightarrow [A] SONG CREATOR \rightarrow TAB [\blacktriangle] [P] CHANNEL$
- **3 Verwenden Sie die Tasten [A]/[B], um das Edit-Menü auszuwählen, und bearbeiten Sie**  die Daten mit den Tasten [1 **AV**]–[8 **AV**].

Näheres zum Edit-Menü und den möglichen Einstellungen finden Sie auf [Seite 70](#page-69-1).

**4 Drücken Sie die Taste [D] (EXECUTE), um den Vorgang für das aktuelle Display auszuführen.**

Wenn der Vorgang (nicht im SETUP-Menü) beendet ist, ändert diese Taste ihre Beschriftung in "UNDO" (Rückgängig), wodurch Sie die ursprünglichen Daten wiederherstellen können, falls Sie mit dem Ergebnis nicht zufrieden sind. Die Undo-Funktion hat nur eine Ebene, d. h. nur die zuletzt ausgeführte Aktion kann rückgängig gemacht werden.

**5 Drücken Sie die [I]-Taste (SAVE), um den Speichervorgang auszuführen.**

#### ACHTUNG

**Die aufgenommenen Song-Daten gehen verloren, wenn Sie einen anderen Song auswählen, oder wenn Sie das Instrument ausschalten, ohne vorher gespeichert zu haben.**

#### <span id="page-69-1"></span><span id="page-69-0"></span>**1 QUANTIZE**

Mit der Quantize-Funktion können Sie das Timing aller Noten eines Kanals korrigieren. Wenn Sie zum Beispiel die folgend abgebildete musikalische Phrase aufnehmen, könnte es sein, dass Sie diese nicht mit absoluter Präzision spielen, und Ihr Spiel leicht vor oder hinter dem präzisen Timing liegt. Die Quantize-Funktion ist ein bequemer Weg, dies zu korrigieren.

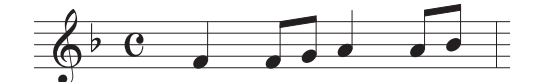

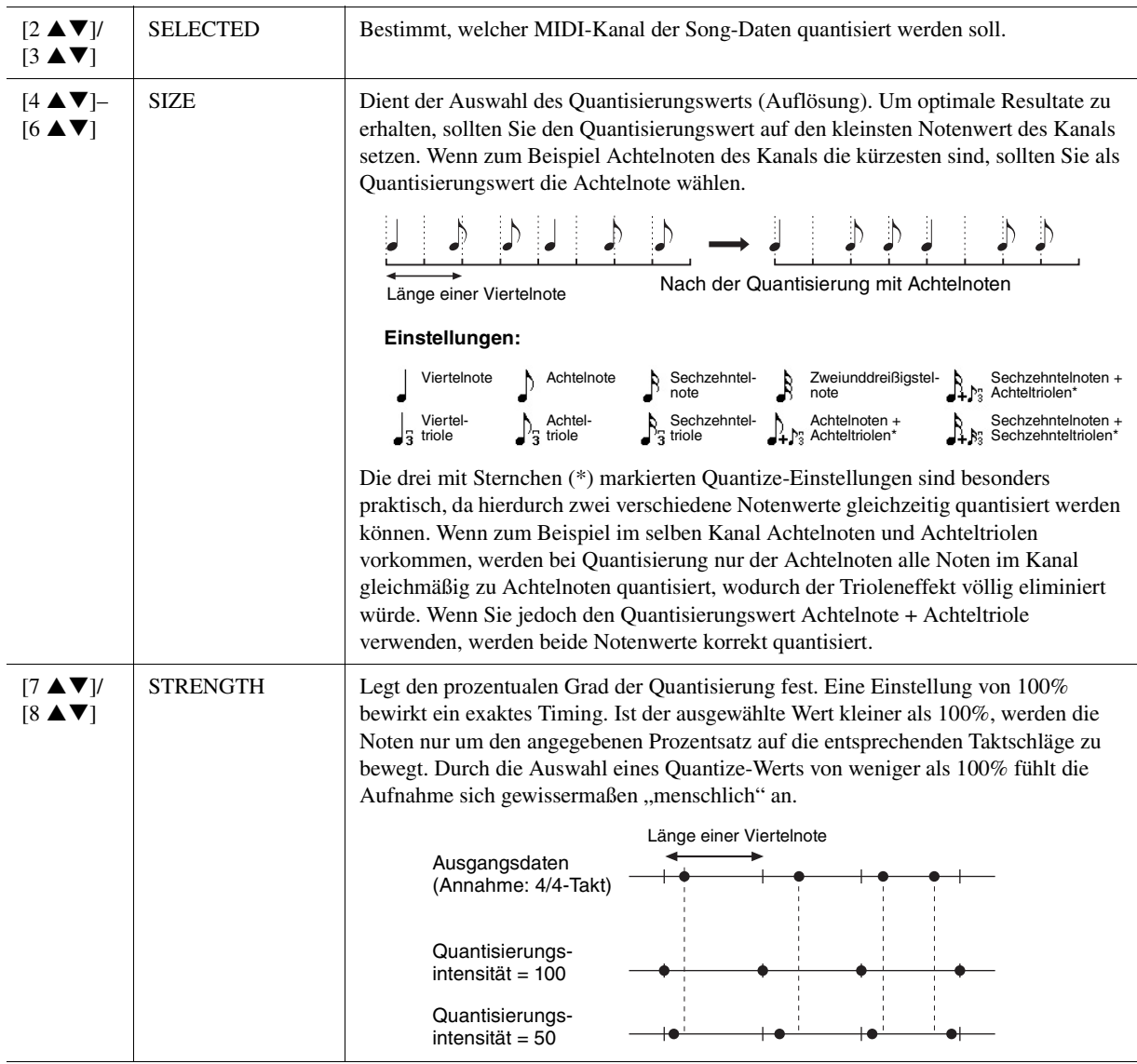

#### **2 DELETE**

Sie können die Daten eines angegebenen Song-Kanals löschen. Wählen Sie mit den Tasten [1 $\blacktriangle V$ ]–[8 $\blacktriangle V$ ] den Kanal aus, dessen Daten zu löschen sind, und drücken Sie die Taste [D] (EXECUTE), um den Vorgang auszuführen.

#### **3 MIX**

Mit dieser Funktion können Sie die Daten von zwei Kanälen mischen und das Ergebnis auf einem anderen Kanal ablegen. Darüber hinaus können Sie die Daten eines Kanals auf einen anderen kopieren.

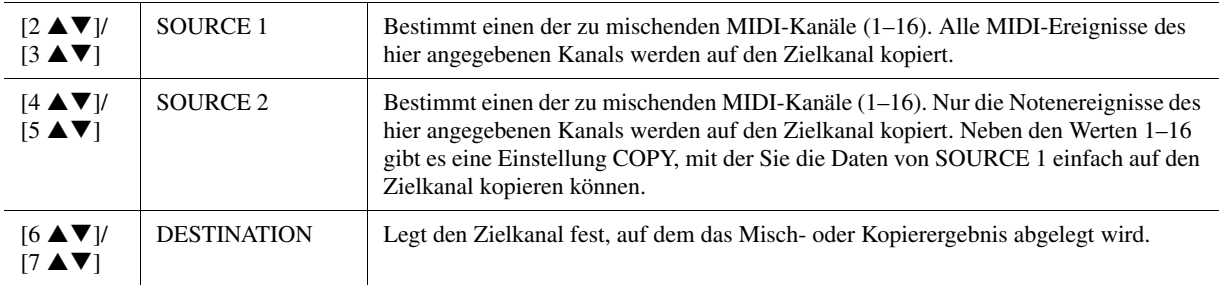

#### **4 CHANNEL TRANSPOSE**

Mit dieser Funktion können Sie die auf einzelnen Kanälen aufgezeichneten Daten in Halbtonschritten um maximal zwei Oktaven noch oben oder unten transponieren.

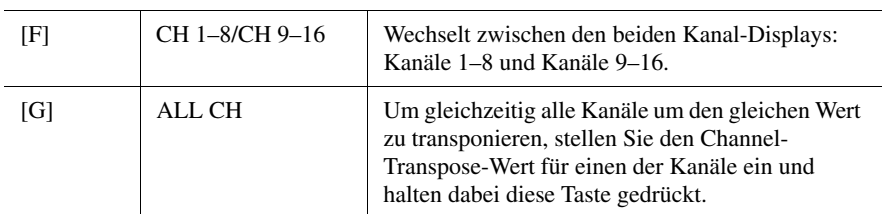

## $\mathbb{Z}_D$  HINWEIS

Achten Sie darauf, nicht die Kanäle 9 und 10 zu transponieren. Im Allgemeinen sind diesen Kanälen Schlagzeug-Sets zugeordnet. Wenn Sie die Kanäle von Schlagzeug-Sets transponieren, ändern sich die gespielten Instrumente, die jeder Taste zugewiesen sind.

#### <span id="page-70-0"></span>**5 SETUP**

Die aktuellen Einstellungen des Mixing-Console-Displays und andere Bedienfeldeinstellungen können am Song-Anfang als Setup-Daten gespeichert werden. Diese Mischspult- und Bedienfeldeinstellungen werden automatisch abgerufen, wenn die Song-Wiedergabe gestartet wird.

#### $\mathbb{Z}_D$  HINWEIS

Bevor Sie die Setup-Operation ausführen, verschieben Sie die Song-Position an den Song-Anfang, indem Sie die SONG-Taste [■] (STOP) drücken.

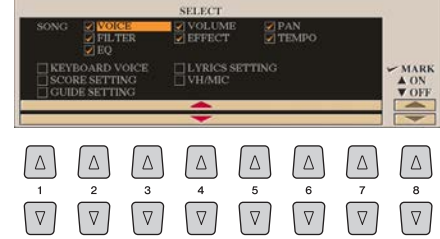

<span id="page-70-1"></span>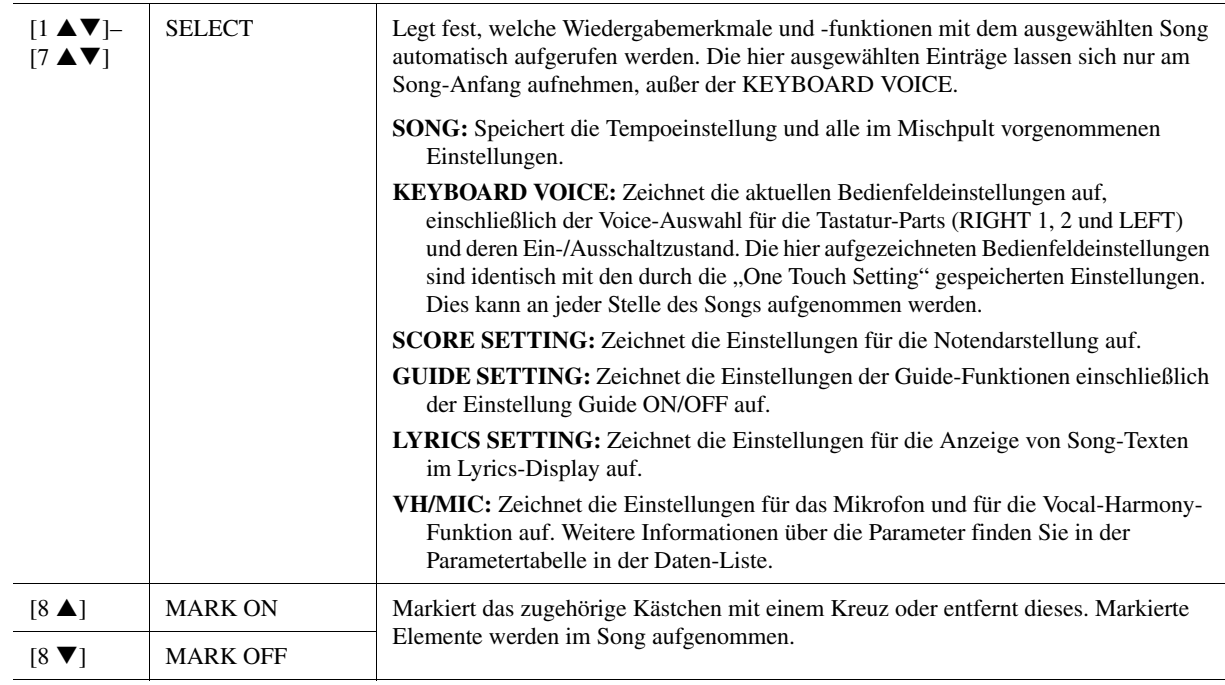

## <span id="page-71-1"></span><span id="page-71-0"></span>**Bearbeiten von Akkord-Events, Noten, systemexklusiven Events und Liedtexten**

Sie können Akkord-Events, Noten, systemexklusive Events und Liedtexte auf die gleiche Weise im jeweiligen Display bearbeiten: CHORD, 1–16, SYS/EX und LYRICS. Diese werden "Event-List-Displays" genannt, da die aufgezeichneten Events als Liste angezeigt werden.

#### $\mathbb{Z}_D$  HINWEIS

Nach Bearbeitung der Events auf der Registerkarte CHORD drücken Sie die Taste [F] (EXPAND), um die Daten in Song-Daten zu verwandeln.

#### **Event-List-Display SONG CREATOR : NewSong**<br> **RECADDEL GRANNEL CHORD** 1-16 SYSTEM INBIES  $\begin{array}{|c|c|c|}\hline \textbf{0} & \textbf{0} & \textbf{0} & \textbf{1} & \textbf{1} & \textbf{0} & \textbf{0} & \textbf{0} \\ \hline \textbf{0} & \textbf{0} & \textbf{0} & \textbf{1} & \textbf{0} & \textbf{0} & \textbf{0} & \textbf{0} \\ \hline \end{array}$  $A$ Style  $\Box$ **EXPAND** Zeigt die  $.1.000$ Fill In A : 1 Chord<br>Tempo<br>Chord  $\begin{array}{r} 001:1:0000 \\ 001:1:0000 \end{array}$  $\boxed{\triangledown}$  $\left[\frac{\text{STEP}}{\text{REC}}\right]$  $\Box$  G zeitliche в Г ┑  $\cdot \Box$ Zeigt den Position des  $\begin{array}{r} 001:1:0000\\001:3:0000\\002:1:0000\\002:3:0000\\002:3:0000\\002:4:0000 \end{array}$  $M<sub>a</sub>$ c F  $\mathbf{z}$ FILTER Event-Wert ┑ ┓╻ jeweiligen Chord  $Mn$ Chord an. Events an. Sect<br>Chord  $\blacksquare$  $Br$  $\begin{tabular}{ll} \bf{Break} & \pm 1 \end{tabular}$  $s_{\rm AVE}$  $D$ ┑ <u>וך</u> г  $\Box$  $\begin{array}{r} 003:1:0000 \\ 005:1:0000 \end{array}$ Sect  $\overline{\mathbf{B}}$  $FillInB:1$ MULTI  $\Box$  $E$ End Zeigt den Event-Typ an. **BEAT**  $0000$  $-001\,$  $\sim 1$  . Siehe [Seite 73](#page-72-0). é  $\lceil \Delta \rceil$  $\lceil \Delta \rceil$  $\lceil \Delta \rceil$  $\Delta$  $\lceil \Delta \rceil$  $\Delta$  $\Delta$  $\Delta$  $\boxed{\triangledown}$  $\boxed{\triangledown}$  $\sqrt{v}$  $\sqrt{v}$  $\sqrt{2}$  $\boxed{\nabla}$  $\boxed{\nabla}$  $\sqrt{v}$

#### $\mathbb{Z}_D$  HINWEIS

Akkorddaten, die mit "Realtime Recording" in Echtzeit aufgenommen wurden, können in diesem Display nicht angezeigt und bearbeitet werden.

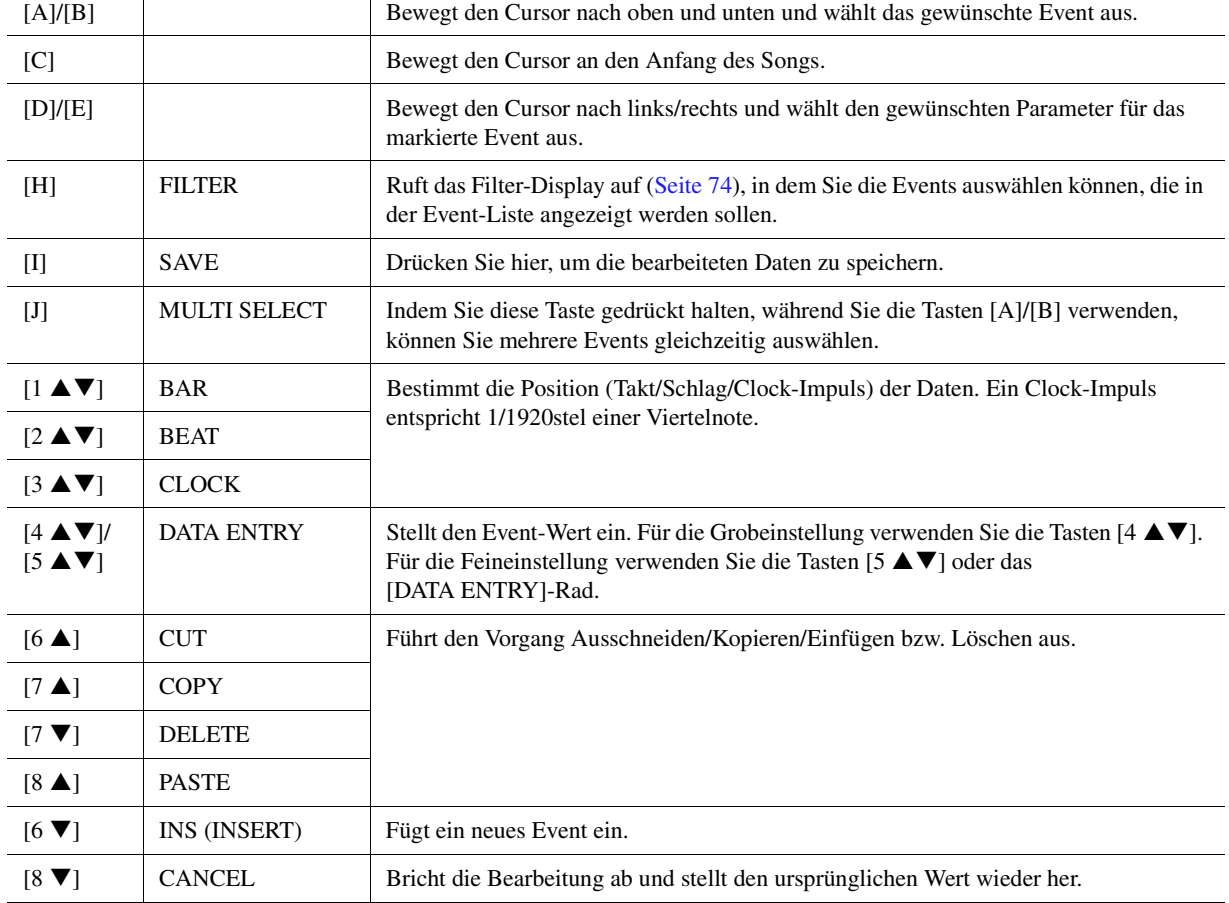
#### **Akkord-Events (CHORD-Seite)**

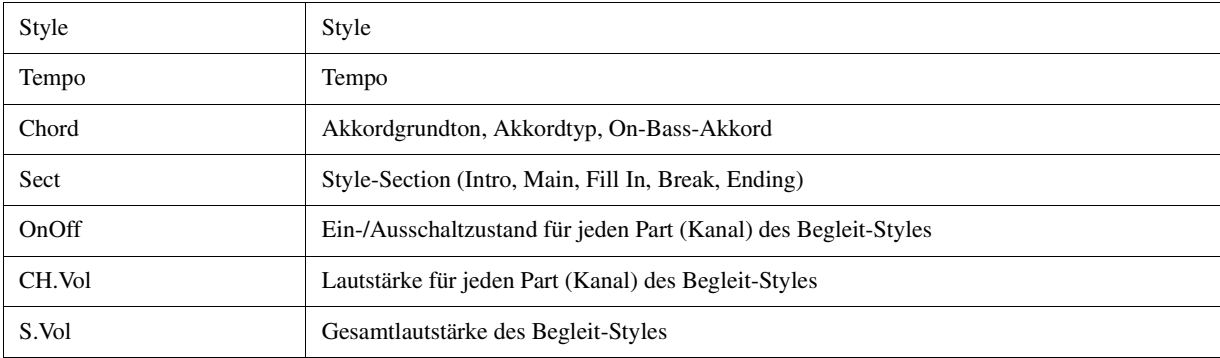

#### **Noten-Events (Seite 1–16)**

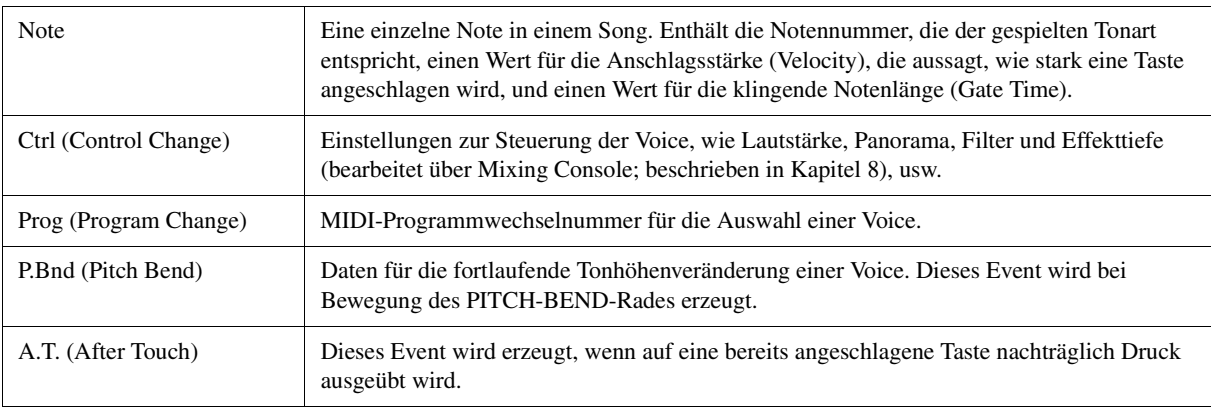

#### **System Exclusive Events (SYS/EX. Seite)**

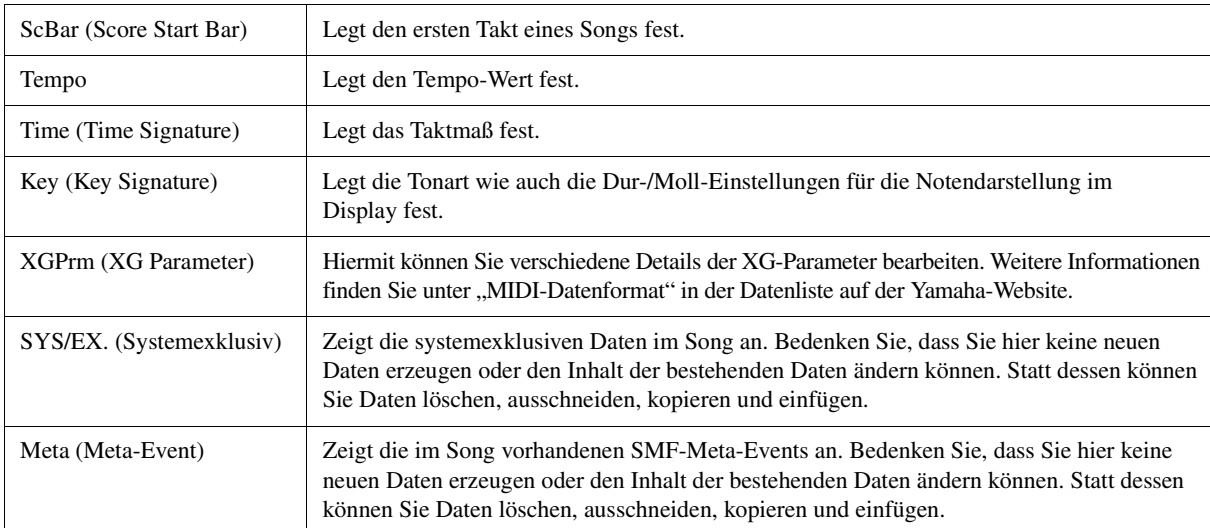

### **Liedtext-Events (LYRICS-Seite)**

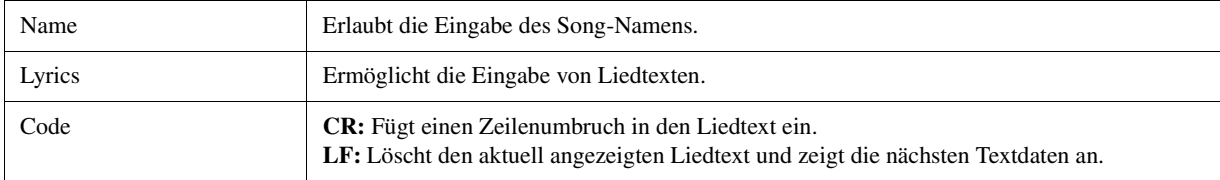

#### **Anzeigen bestimmter Event-Typen**

In den Event-List-Displays werden verschiedene Event-Typen angezeigt. Manchmal kann es schwierig sein, diejenigen zu finden, die Sie bearbeiten möchten. Hierfür ist die Filter-Funktion vorgesehen. Damit können Sie festlegen, welche Ereignistypen in den Displays zur Ereignisbearbeitung angezeigt werden sollen.

- **1** Drücken Sie in einem der Displays CHORD, 1–16, SYS/EX. oder LYRICS die Taste [H] (FILTER).
- **2** Markieren Sie die anzuzeigenden Einträge.

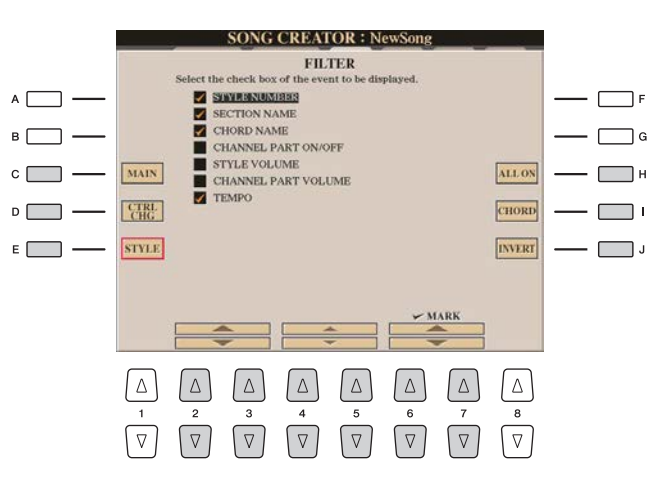

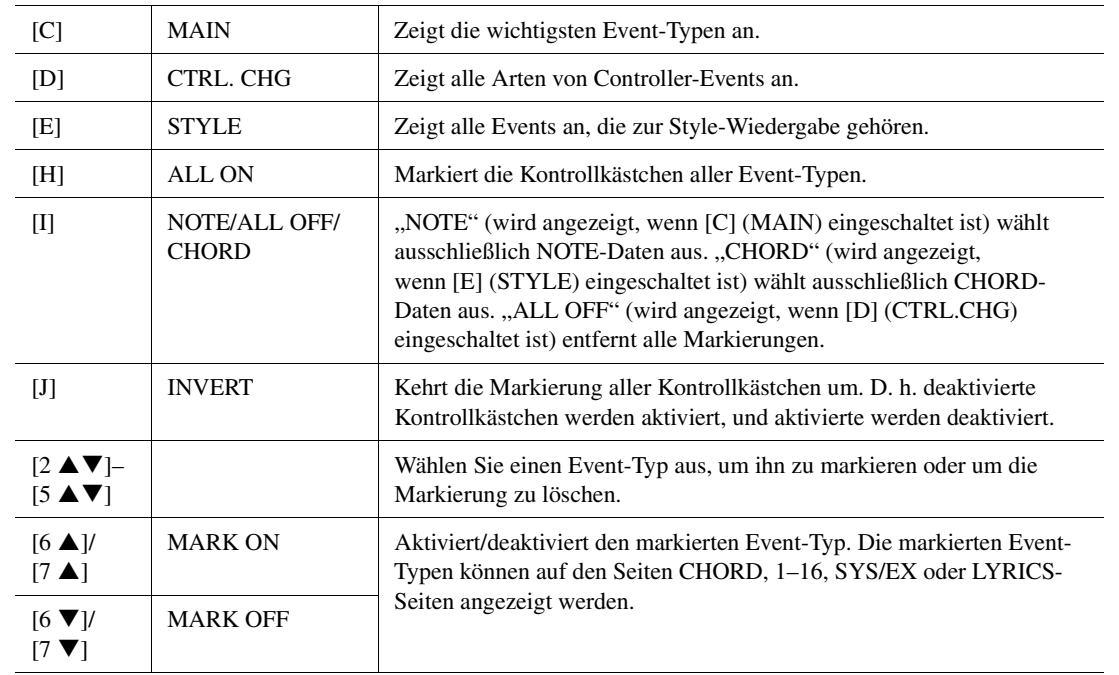

**3** Drücken Sie die Taste [EXIT], um die Einstellungen auszuführen.

In diesem Abschnitt geht es um zwei zusätzliche Marker-bezogene Funktionen und Details. Grundsätzliche Informationen zum Einsatz von Markern zur Sprungnavigation und für Wiedergabeschleifen finden Sie in der Bedienungsanleitung.

#### **Sprungmarken**

Die in der Bedienungsanleitung erläuterten Marken werden auch als "Sprungmarken" bezeichnet. Im Event-List-Display [\(Seite 72\)](#page-71-0) werden sie mit "SPJ-01" bis "SPJ-04" angegeben. In der Event-Liste können diese Events beliebig an andere Positionen verschoben und sogar kopiert werden, um identische Marker-Nummern an anderen Positionen zu erzeugen. Wenn die gleiche Markennummer an verschiedenen Song-Positionen auftaucht, wird die jeweils letzte als "Loop End Marker" (Schleifenendmarkierung; siehe unten) interpretiert.

#### **Loop-Ende-Marker (Schleifenendmarkierung)**

Loop End Markers können benutzt werden, um zusätzliche Marken in Song-Daten einzufügen und dadurch noch höhere Vielseitigkeit zu bieten. Schleifenendmarkierungen werden in der Event-Liste (nicht mit den Tasten [SP 1]–[SP 4] auf dem Bedienfeld) erzeugt, indem einfach ein "SPJ"-Jump-Marker-Event an eine andere Position im Song kopiert wird. Für grundlegende Informationen zur Schleifenwiedergabe zwischen zwei Sprungmarkierungen lesen Sie bitte in der Bedienungsanleitung nach.

Die folgenden Beispiele zeigen, wie Schleifenendmarkierungen bei der Song-Wiedergabe benutzt werden können.

#### **Beispiel 1**

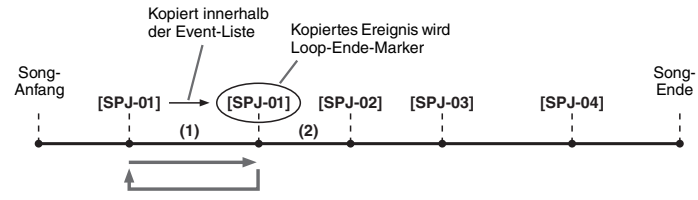

- (1) Wenn die aktuelle Song-Position sich zwischen den beiden SPJ-01-Punkten befindet, bewirkt das Einschalten von [LOOP] eine Wiedergabeschleife zwischen diesen Punkten.
- (2) Wenn sich die Song-Wiedergabe zwischen dem zweiten SPJ-01-Punkt und SPJ-02 befindet, und [LOOP] wird eingeschaltet, springt die Wiedergabe zurück zum ersten SPJ-01-Punkt und läuft in der Schleife zwischen den SPJ-01-Punkten.

#### **Beispiel 2**

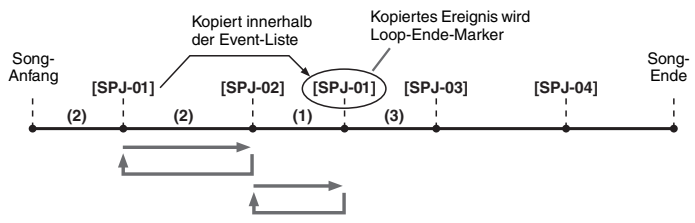

- (1) Wenn der Song zwischen dem SPJ-02-Punkt und dem zweiten SPJ-01-Punkt läuft, bewirkt das Einschalten von [LOOP] eine Wiedergabeschleife zwischen diesen Punkten.
- (2) Wenn die [LOOP]-Taste eingeschaltet wird, während der Song zwischen dem Song-Anfang und SPJ-02 läuft, wird die Loop zwischen SPJ-01 und SPJ-02 wiedergegeben.
- (3) Wenn sich die Song-Wiedergabe zwischen dem zweiten SPJ-01-Punkt und SPJ-03 befindet, und [LOOP] wird eingeschaltet, springt die Wiedergabe zurück zum Punkt SPJ-02 und läuft in der Schleife zwischen SPJ-02 und dem zweiten SPJ-01-Punkt (Loop End Marker).

Die Loop-Ende-Marker in den obigen Beispielen sind immer identisch mit den Events, von denen sie kopiert wurden – einzig die Position des kopierten Markers macht die unterschiedliche Funktion aus.

Bei der Song-Wiedergabe werden die Marken, die als "SPJ-xxxxx" (xxxxx: jedes Zeichen zwischen 01 und 04 sowie jede Zeichenanzahl ist OK) als Loop End Markers behandelt. Da Sie in der Event-Liste im Song Creator die Marker nicht beliebig benennen können, beachten Sie die obigen Anweisungen zur Erzeugung neuer Marken. Mit Sequenzerprogrammen auf einem Computer können Sie jedoch neue Marker erzeugen und beliebig benennen. Wenn Sie Marker auf diese Weise benennen, können Sie Loop-Ende-Marker und Jump-Marker in der Event-Liste leicht unterscheiden.

#### $\n **HMWEIS**\n$

Probleme mit der Loop-Wiedergabe können auftreten, wenn Markierungen zu dicht aufeinander folgen.

#### $\mathbb{Z}_0$  HINWEIS

Wenn die Effekteinstellungen am Sprungziel (die Position, zu der die Wiedergabe springt) anders sind als am "Absprung", können Störungen oder Aussetzer im Klang auftreten. Dies liegt daran, dass die Leistungsgrenze der Effektprozessoren des Tyros5 erreicht ist.

#### $\mathbb{Z}_D$  Hinweis

Wenn Sie die Guide-Funktion [\(Seite 56](#page-55-0)) zusammen mit Sprüngen benutzen, bedenken Sie, dass die Guide-Anzeigen eventuell nicht genau so schnell umspringen wie die Wiedergabeposition.

# *5* Audio-Recorder/Player

**– Aufnehmen und Wiedergeben von Audiodateien –**

#### **Inhalt**

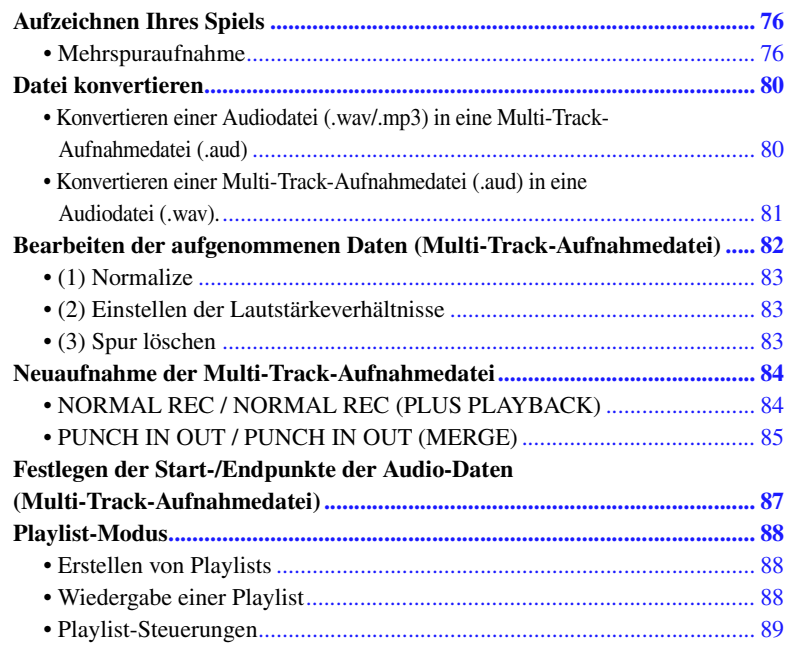

### <span id="page-75-0"></span>Aufzeichnen Ihres Spiels

Bei der Multi-Track-Aufnahme können Sie mehrmals aufnehmen und die verschiedenen Parts spielen, aus denen sich der gesamte Song zusammensetzt. Nehmen Sie zum Beispiel 1) Ihr Tastaturspiel auf der Main-Spur auf und 2) Ihren Gesang über das Mikrofon auf der Sub-Spur.

#### **Multi-Track-Dateiformate, die verwendet werden können:**

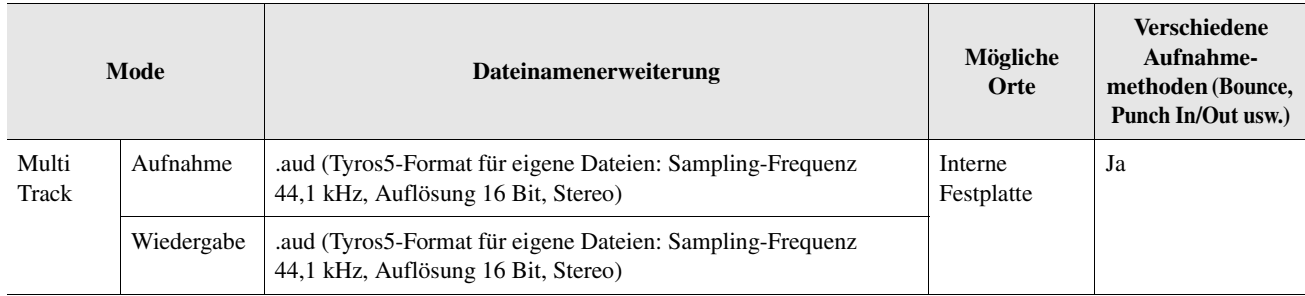

### <span id="page-75-1"></span>**Mehrspuraufnahme**

Dieser Abschnitt behandelt die Bedienungsgrundlagen der Multi-Track-Aufnahme (Mehrspuraufnahme). Die Bedienungsschritte können wie folgt zusammengefasst werden: 1) Nehmen Sie Ihr Tastaturspiel auf der Main-Spur auf, 2) nehmen Sie das Tonsignal Ihres Gesangs auf der Sub-Spur auf.

#### $\mathcal{L}_D$  HINWEIS

In einem einzelnen Aufnahmevorgang können bis zu 80 Minuten ohne Unterbrechung aufgezeichnet werden.

#### **1 Nehmen Sie vor der Aufnahme die erforderlichen Einstellungen wie Voice-/Style-Auswahl vor und stellen Sie die Mikrofonverbindung her (falls Sie Ihre Stimme aufnehmen möchten).**

**2 Drücken Sie die AUDIO-RECORDER/PLAYER-Taste [MODE], wenn nötig mehrmals, um das AUDIO-RECORDER/PLAYER-Display aufzurufen.**

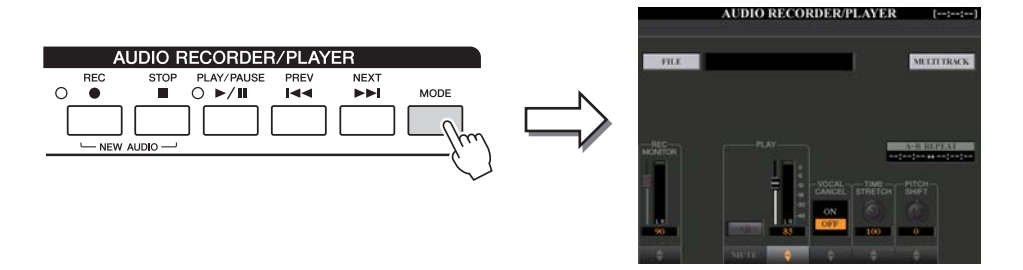

**3 Drücken Sie die [F]-Taste (MULTI TRACK), um das Multi-Track-Recorder-Display aufzurufen.** 

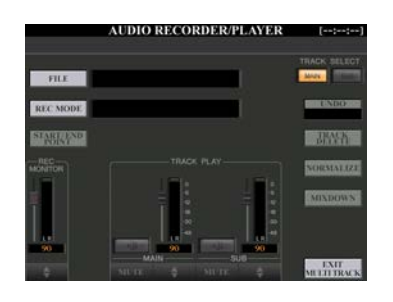

#### **4 Drücken Sie gleichzeitig die AUDIO-RECORDER/PLAYER-Tasten [REC] und [STOP].**

Dieser Vorgang erzeugt eine neue leere Audiodatei mit dem Namen "M\_Audio\_\*\*\*.AUD".

#### **5 Nehmen Sie auf der Main-Spur (Hauptspur) auf.**

Wenn bei der TRACK-SELECT-Taste [F3] nicht "MAIN" im Display gewählt ist, drücken Sie die [F]-Taste, um "MAIN" als Aufnahmeziel auszuwählen.

- **5-1** Drücken Sie die [PLAY/PAUSE]-Taste, um die Aufnahme zu starten.
- **5-2** Wenn Sie zu Ende gespielt haben, drücken Sie die [STOP]-Taste, um die Aufnahme zu beenden.
- **5-3** Um die neue Aufnahme anzuhören, drücken Sie die Taste [PLAY/PAUSE].

#### **Rückgängigmachen/Wiederherstellen (Undo/Redo)**

Wenn Sie einen Fehler gemacht haben sollten oder nicht ganz mit Ihrer Aufnahme zufrieden sind, können Sie die Aufnahme mit der Undo-Funktion löschen und es noch einmal versuchen.

- **1** Drücken Sie die Taste [H] (UNDO). Die zuletzt erfolgte Aufnahme wird rückgängig gemacht. Um den Vorgang abzubrechen, drücken Sie die Taste [G] (REDO).
- **2** Drücken Sie die [REC]-Taste, um die Aufnahme zu aktivieren.
- **3** Beginnen Sie erneut mit Schritt 4 unter "Multi-Track-Aufnahme".

#### ACHTUNG

**Die Daten werden automatisch auf der internen Festplatte gespeichert, aber es empfiehlt sich, Ihre Daten von Zeit zu Zeit zu sichern. Die einfachste Methode ist hierbei das Kopieren. Da jedoch Dateien nicht innerhalb eines Festplattenordners kopiert werden können, müssen Sie einen neuen Ordner anlegen. Näheres zur Dateiverwaltung finden Sie in der Bedienungsanleitung.**

*5*

Lassen Sie uns jetzt Ihren Gesang auf der Sub-Spur aufnehmen. Sie können, während Sie Ihren Gesang aufnehmen, gleichzeitig die Wiedergabe der Main-Spur abhören.

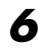

#### **6 Üben Sie den Part (singen Sie in das Mikrofon), um den Pegel zu prüfen, und stellen Sie in der REC-MONITOR-Anzeige mit**  den Tasten [1 **AV**] oder den Schiebereglern die **Aufnahmelautstärke ein.**

Stellen Sie die Lautstärke so ein, dass der Pegel auf der Anzeige nicht fortwährend "Rot" anzeigt. Falls sie dies tut, sollten Sie den Mikrofon-Eingangspegel etwas verringern.

<span id="page-77-0"></span>**7 Nehmen Sie auf der Sub-Spur (Nebenspur) auf.**

**7-1** Drücken Sie die [F]-Taste (TRACK SELECT), um "SUB" als Aufnahmeziel auszuwählen.

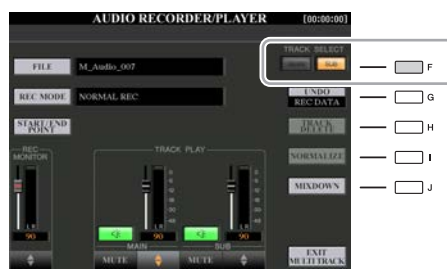

#### $\mathbb{Z}_D$  HINWEIS

- Drücken Sie gleichzeitig die 1-Tasten  $[\triangle]$  und  $[\blacktriangledown]$ , um die Aufnahmelautstärke direkt auf 90 zurückzusetzen.
- Wenn Sie ein anderes Display aufrufen, kehren Sie mit der [MODE]- Taste zum Multi-Track-Recorder-Display zurück.

#### $\mathbb{Z}_D$  HINWEIS

Stellen Sie sicher, dass der Aufnahmemodus (RECORDING MODE; oben links im Display) auf "NORMAL REC" eingestellt ist.

**7-2** Drücken Sie die [REC]-Taste, um die Aufnahme zu aktivieren.

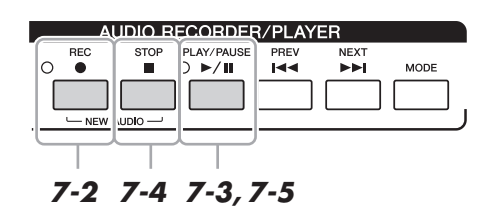

**7-3** Drücken Sie die [PLAY/PAUSE]-Taste, um die Aufnahme zu starten.

Beginnen Sie direkt nach diesem Vorgang, zur Wiedergabe der Main-Spur zu singen.

**7-4** Wenn Sie zu Ende gespielt haben, drücken Sie die [STOP]-Taste, um die Aufnahme zu beenden.

**7-5** Um die neue Aufnahme anzuhören, drücken Sie die Taste [PLAY/PAUSE].

#### **Einstellen der Lautstärkeverhältnisse**

In der TRACK-PLAY-Anzeige können Sie die Lautstärke der Spuren Main und Sub einzeln einstellen. Verwenden Sie die Tasten [4 ▲ ▼]/[6 ▲ ▼] oder die Schieberegler, um die Lautstärke der Spuren Main und Sub einzustellen. Mit den Tasten [3  $\blacktriangle \blacktriangledown$ ]/[5  $\blacktriangle \blacktriangledown$ ] können Sie die Main-/Sub-Spur stummschalten.

Mischen Sie jetzt die Daten der Main- und der Sub-Spur herunter auf eine Spur (wiederum die Main-Spur). Dieser Vorgang (siehe unten) wird als "Bounce"-Aufnahme bezeichnet.

#### **8 Drücken Sie die Taste [B] (REC MODE), und wählen Sie dann**  mit den Tasten [B]/[C] den Aufnahmemodus "BOUNCE" aus.

Drücken Sie nach der Auswahl die [EXIT]-Taste, um zum vorhergehenden Display zurückzukehren.

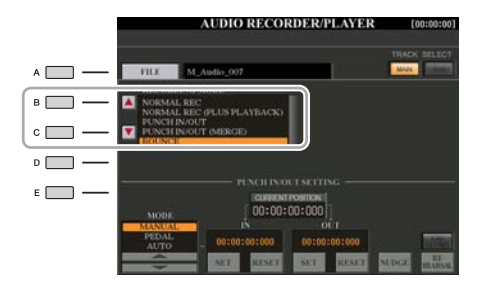

#### $\mathbb{Z}_D$  HINWEIS

Wenn der Aufnahmemodus auf "BOUNCE" eingestellt ist, wechselt die Spurauswahl automatisch zur Main-Spur.

### **9 Drücken Sie die [REC]-Taste und danach die Taste [G] (YES).**

Wenn Sie die aufgezeichneten Daten auf der Sub-Spur nicht löschen möchten, drücken Sie die Taste [H] (NO) anstatt wie oben die Taste [G] (YES).

### **10 Drücken Sie die [PLAY/PAUSE]-Taste, um die Bounce-Aufnahme zu starten.**

Alle Daten der Spuren Main und Sub werden gemischt und auf der Main-Spur aufgezeichnet. Wenn die Wiedergabe der Spuren Main und Sub beendet ist, endet die Bounce-Aufnahme automatisch.

#### **11 Um die neue Aufnahme anzuhören, drücken Sie die Taste [PLAY/PAUSE].**

Die Sub-Spur ist nun leer, und Sie können mit der Aufnahme eines weiteren Parts auf der Sub-Spur fortfahren, indem Sie die Schritte 6–7 wiederholen.

Wenn Sie in Schritt 9 die aufgezeichneten Daten der Sub-Spur nicht gelöscht haben, werden die Daten der Sub-Spur auf der Main- wie auch der Sub-Spur aufgezeichnet. Um die doppelte Wiedergabe der Sub-Spur zu vermeiden, drücken Sie die [5  $\blacktriangle$   $\nabla$ ]-Taste (MUTE) im Multi-Track-Recorder-Display.

#### **12 Drücken Sie die Taste [EXIT MULTI TRACK], und drücken Sie dann die Taste [G] (YES), um das Multi-Track-Recorder-Display zu verlassen.**

Die aufgenommenen Daten wurden an diesem Punkt noch nicht durch den Mixdown-Vorgang bearbeitet (so dass eine Mehrspuraufnahme-Datei in eine einfache Aufnahmedatei umgewandelt wurde).

Wenn ein Mixdown erforderlich ist, lesen Sie "Konvertieren einer Multi-Track-Aufnahmedatei (.aud) in eine Audiodatei (.wav)" auf [Seite 81.](#page-80-0)

#### $\mathbb{Z}_D$  Hinweis

Wenn Sie während der Bounce-Aufnahme singen oder auf der Tastatur spielen, wird dies gleichzeitig mit auf der Main-Spur aufgenommen.

#### $\mathbb{Z}$  **HINWEIS**

- Per Multi-Track-Aufnahme aufgezeichnete Dateien (.aud) können nur am Tyros5 wiedergegeben werden.
- Per Multi-Track-Aufnahme gespeicherte .aud-Dateien können mit Hilfe der Mixdown-Funktion in das .wav-Dateiformat (Simple-Aufnahmedatei) konvertiert werden.

#### $\mathbb{Z}_D$  HINWEIS

Sie können die Multi-Track-Aufnahmedatei (.aud) in eine einfache Aufnahmedatei (.wav) konvertieren. Näheres siehe unter "Konvertieren einer Multi-Track-Aufnahmedatei (.aud) in eine Audiodatei (.wav)" auf [Seite 81](#page-80-0).

*5*

### <span id="page-79-0"></span>Datei konvertieren

### <span id="page-79-1"></span>**Konvertieren einer Audiodatei (.wav/.mp3) in eine Multi-Track-Aufnahmedatei (.aud)**

Sie können Audiodateien (.wav/.mp3), beispielsweise im Handel erhältliche Samples, Loops, Klangeffekte usw., in eine Multi-Track-Aufnahmedatei (.aud) konvertieren – so können Sie mit den beiden Spuren arbeiten oder die verschiedenen Aufnahmemethoden des Instruments nutzen (Bounce, Punch In/Out usw.).

- **1 Schließen Sie den USB-Flash-Speicher mit der Audiodatei an der [USB TO DEVICE]- Buchse an.**
- **2 Drücken Sie mehrmals die AUDIO-RECORDER/PLAYER-Taste [MODE], um das AUDIO-RECORDER/PLAYER-Display aufzurufen.**
- **3 Drücken Sie die [A]-Taste (FILE).**
- **4** Wählen Sie mit den TAB-Tasten [◀][▶] den USB-Flash-Speicher aus, und wählen Sie **dann mit den Tasten [A]–[J] die gewünschte Audiodatei aus.**
- **5 Drücken Sie die [EXIT]-Taste, um zum AUDIO-RECORDER/PLAYER-Display zurückzukehren.**
- **6 Drücken Sie die [F] (MULTI TRACK)-Taste, und drücken Sie dann die [F]-Taste (YES).**

Die Konvertierung der Audiodateien (.wav/.mp3) zur Hauptspur der Multi-Track-Aufnahmedatei (.aud) ist abgeschlossen.

**7** Führen Sie die Vorgänge ab Schritt 7 unter "Multi-Track-**Aufnahme" auf [Seite 78](#page-77-0) aus.** 

#### $\mathbb{Z}_p$  HINWEIS

Wie lange das Konvertieren in eine Multi-Track-Aufnahmedatei dauert, hängt von der Größe der Audiodatei (.wav/.mp3) ab.

#### ACHTUNG

**Falls bereits gleichnamige Dateien vorhanden sind, erscheint eine Meldung mit der Frage, ob die Daten überschrieben werden sollen. Durch Auswählen von [YES] wird die Datei konvertiert und die Hauptspur (Main) überschrieben. Die Daten der Sub-Spur werden gelöscht.**

### <span id="page-80-0"></span>**Konvertieren einer Multi-Track-Aufnahmedatei (.aud) in eine Audiodatei (.wav).**

Sie können eine Tyros5 Multi-Track-Aufnahmedatei (.aud) in eine einfache (Simple) Aufnahmedatei (.wav) umwandeln – um diese auch auf anderen Geräten als dem Tyros5 wiedergeben zu können, und auch um sie am Tyros5 aus dem USB-Flash-Speicher heraus wiedergeben zu können.

- **1 Drücken Sie mehrmals die AUDIO-RECORDER/PLAYER-Taste [MODE], um das AUDIO-RECORDER/PLAYER-Display aufzurufen.**
- **2 Drücken Sie die [F]-Taste (MULTI TRACK).**
- **3 Drücken Sie die [A]-Taste (FILE).**
- **4 Wählen Sie mit den TAB-Tasten [**W**][**X**] den USB-Flash-Speicher aus, und wählen Sie dann mit den Tasten [A]–[J] die gewünschte Audiodatei aus.**
- **5 Drücken Sie die [EXIT]-Taste, um zum AUDIO-RECORDER/PLAYER-Display zurückzukehren.**
- **6 Drücken Sie die Taste [J] (MIXDOWN), um das MIXDOWN-Display aufzurufen.**
- **7 Drücken Sie, wenn nötig, die Taste [B] (FILE NAME), ändern Sie den Dateinamen und drücken Sie dann die [8** S**]-Taste (OK).**
- **8** Drücken Sie, wenn nötig, die Taste [C] (SAVE TO), wählen Sie mit den TAB-Tasten [◀][▶] **und den Tasten [A]–[J] den Zielort aus (an dem die konvertierte Datei gespeichert werden soll), und drücken Sie dann die [8 ▲]-Taste (OK).**
- **9 Drücken Sie die Taste [G] (START/STOP), um die Wiedergabe zu starten. Sobald die Wiedergabe beendet ist, beginnt die Konvertierung von .aud in .wav.**

Wenn Sie die Datei auf einem USB-Flash-Speicher speichern möchten, schließen Sie an der [USB TO DEVICE]- Buchse einen USB-Flash-Speicher an.  $\n **HintWERS**\n$ 

### <span id="page-81-0"></span>Bearbeiten der aufgenommenen Daten (Multi-Track-Aufnahmedatei)

Sie können die Daten bearbeiten, die mit der Multi-Track-Aufnahme aufgenommen wurden.

- <span id="page-81-1"></span>**1 Drücken Sie mehrmals die AUDIO-RECORDER/PLAYER-Taste [MODE], um das AUDIO-RECORDER/PLAYER-Display aufzurufen und die aufgenommenen Daten auszuwählen, die Sie bearbeiten möchten.**
- **2 Drücken Sie die [F]-Taste (MULTI TRACK), um das Multi-Track-Recorder-Display aufzurufen.**
- **3 Drücken Sie die [A]-Taste (FILE).**
- **4 Wählen Sie die gewünschte Audio-Datei mit den Tasten [A]–[J] aus.**
- **5 Drücken Sie die [EXIT]-Taste, um zum AUDIO-RECORDER/ PLAYER-Display zurückzukehren.**

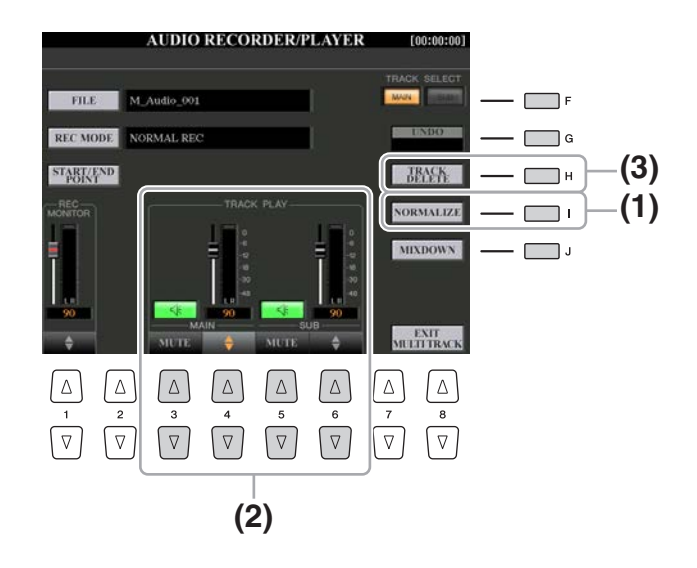

#### **ACHTUNG**

**Die Daten werden automatisch auf der internen Festplatte gespeichert, aber es empfiehlt sich, Ihre Daten vor der Bearbeitung zu sichern. Das geht am einfachsten durch Kopieren. Da jedoch Dateien nicht innerhalb eines Festplattenordners kopiert werden können, müssen Sie einen neuen Ordner anlegen. Näheres zur Dateiverwaltung finden Sie in der Bedienungsanleitung.**

### <span id="page-82-0"></span>**(1) Normalize**

Der Normalize-Vorgang hebt den Lautstärkepegel der aufgezeichneten Audio-Daten auf ein optimales Niveau an. Die Lautstärke der aufgezeichneten Audio-Daten wird so maximiert, ohne dass Verzerrungen auftreten. Technisch betrachtet, wird bei diesem Vorgang die aufgezeichnete Datei auf den höchsten Pegel durchsucht, und dann wird die Lautstärke der gesamten Datei so angehoben, dass der höchste Pegelausschlag auf das maximale, nicht verzerrende Niveau gesetzt wird. Die Normalisierung wird für das stärkste Signal berechnet, das auf beiden Kanälen der Stereo-Aufnahme gefunden wird, und dann werden beide Kanäle um denselben Wert angehoben.

- **1 Drücken Sie die Taste [F] (TRACK SELECT), um die zu normalisierende Spur auszuwählen.**
- **2 Drücken Sie die Taste [I] (NORMALIZE).**
- **3 Drücken Sie in der Eingabeaufforderung die Taste [G] (OK), um die Normalisierung der ausgewählten Spur zu starten.**

Um den Vorgang abzubrechen, drücken Sie die [H]-Taste (CANCEL).

### <span id="page-82-1"></span>**(2) Einstellen der Lautstärkeverhältnisse**

In der TRACK-PLAY-Anzeige können Sie die Lautstärke der Spuren Main und Sub einzeln einstellen. Verwenden Sie die Tasten [4 $\blacktriangle$   $\nabla$ ]/[6 $\blacktriangle$   $\nabla$ ] oder die Schieberegler, um die Lautstärke der Spuren Main und Sub einzustellen. Mit den Tasten [3  $\blacktriangle \blacktriangledown$ ]/[5  $\blacktriangle \blacktriangledown$ ] können Sie die Main-/Sub-Spur stummschalten.

#### $\mathbb{Z}_D$  HINWEIS

Um die Gesamtlautstärke der Audio-Datei einzustellen, drücken Sie die Taste [BALANCE] ein- oder zweimal, um das Display BALANCE (2/2) aufzurufen, und benutzen Sie dann den Schieberegler bzw. die Tasten [4 $\blacktriangle \blacktriangledown$ ].

### <span id="page-82-2"></span>**(3) Spur löschen**

- **1 Drücken Sie die Taste [F] (TRACK SELECT), um die zu löschende Spur auszuwählen.**
- **2 Drücken Sie die Taste [H] (TRACK DELETE).**
- **3 Drücken Sie bei der Eingabeaufforderung die Taste [G] (OK), um das Löschen der ausgewählten Spur auszulösen.**

Um den Vorgang abzubrechen und die Spur unverändert zu lassen, drücken Sie die Taste [G] (UNDO), bevor Sie irgend eine andere Funktion ausführen.

*5*

### <span id="page-83-0"></span>Neuaufnahme der Multi-Track-Aufnahmedatei

Bereits erstellte Multi-Track-Daten können auf fünf verschiedene Arten neu aufgenommen werden.

- Ersetzen aller Daten: NORMAL REC.......................................................... Siehe unten
- Mischen aufgezeichneter Daten: NORMAL REC (PLUS PLAYBACK) .... Siehe unten
- Ersetzen eines bestimmten Datenbereichs: PUNCH IN/OUT.................. Siehe [Seite 85](#page-84-0)
- Überschreiben eines bestimmten Datenbereichs (Overdub): PUNCH IN/OUT (MERGE)..................................................................... Siehe [Seite 85](#page-84-0)
- Mischen der Spuren Main und Sub auf der Main-Spur: BOUNCE
- ......................................................................................... Siehe Multi-Track-Aufnahme

#### $\n *A*$ <sub>n</sub>  $\n *HINWEIS*\n$

Wiederholtes Neuaufnehmen der Daten führt zur Verschlechterung der Klangqualität.

#### ACHTUNG

**Die Daten werden automatisch auf der internen Festplatte gespeichert, aber es empfiehlt sich, Ihre Daten vor der Neuaufnahme zu sichern. Das geht am einfachsten durch Kopieren. Da jedoch Dateien nicht innerhalb eines Festplattenordners kopiert werden können, müssen Sie einen neuen Ordner anlegen. Näheres zur Dateiverwaltung finden Sie in der Bedienungsanleitung.**

### <span id="page-83-1"></span>**NORMAL REC / NORMAL REC (PLUS PLAYBACK)**

Sie können alle Audio-Daten einer Spur mit NORMAL REC ersetzen oder die Audio-Daten mit der vorherigen Version mischen (NORMAL REC (PLUS PLAYBACK)). Beim Verfahren NORMAL REC (PLUS PLAYBACK) werden keine Spuren hinzugemischt, sondern die neue Aufnahme wird einfach nur mit den vorhandenen Daten gemischt. Nach dem Stoppen der Aufnahme werden jegliche Daten hinter dem Stoppzeitpunkt gelöscht.

**1 Führen Sie Schritte 1–5 unter ["Bearbeiten der aufgenommenen](#page-81-0)  [Daten \(Multi-Track-Aufnahmedatei\)](#page-81-0)" auf [Seite 82](#page-81-1) aus, um die Daten auszuwählen, die neu aufgenommen werden sollen.**

#### $\mathbb{Z}_D$  HINWEIS

Da Sie diese Audio-Daten mit der Overdubbing-Technik überschreiben, sollten Sie die erste Aufnahme so einfach wie möglich halten. Sie können beispielsweise nur ein rhythmisches Muster (z. B. einen Style) oder ein einfaches Bass-Riff aufnehmen, um anschließend andere Parts darüber zu legen.

**2 Verwenden Sie zur Auswahl der neu aufzunehmenden Spur die [F]-Taste (TRACK SELECT).**

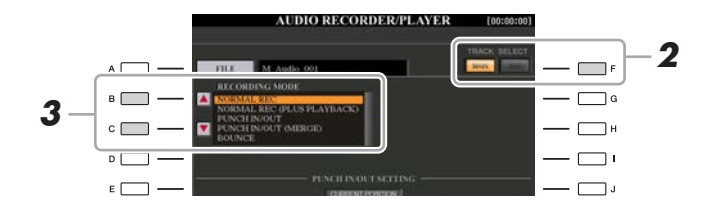

### **3 Wählen Sie mit den Tasten [B]/[C] ein Aufnahmeverfahren aus.**

- Ersetzen aller Daten: NORMAL REC
- Mischen aufgezeichneter Daten: NORMAL REC (PLUS PLAYBACK)
- **4** Wenn Sie ..NORMAL REC (PLUS PLAYBACK)" ausgewählt haben, spielen Sie die **aufgezeichneten Audio-Daten ab, und üben Sie den Abschnitt, den Sie überschreiben möchten (Overdub). Ändern Sie gegebenenfalls die Lautstärke.**

Wenn Sie eine auf der Tastatur spielbare Voice vom Tyros5 hinzufügen möchten, wählen Sie die gewünschte Voice aus. Wenn Sie Ihre eigene Singstimme oder ein externes Instrument aufnehmen möchten, schließen Sie ein Mikrofon oder Instrument an, und nehmen Sie die entsprechenden Einstellungen vor. Stellen Sie die Pegel "Track Play" und "Rec Monitor" wunschgemäß ein.

- **5 Drücken Sie die [REC]-Taste, um die Aufnahme zu aktivieren.**
- **NÄCHSTE SEITE**

#### **6 Drücken Sie die [PLAY/PAUSE]-Taste, um die Aufnahme zu starten.**

Spielen Sie auf der Tastatur (oder singen Sie usw.), und zeichnen Sie Ihr Spiel auf.

### **7 Nach der Aufnahme drücken Sie die [STOP]-Taste.**

Nach dem Stoppen der Aufnahme werden die Daten nach dem Stoppzeitpunkt gelöscht.

**8 Um die neue Aufnahme anzuhören, drücken Sie die Taste [PLAY/PAUSE].**

Wenn Sie einen Fehler gemacht haben sollten, oder nicht ganz mit Ihrer Aufnahme zufrieden sind, drücken Sie die [EXIT]-Taste zur Rückkehr zum AUDIO-RECORDER/PLAYER-Display, und machen Sie dort den Vorgang NORMAL REC/NORMAL REC (PLUS PLAYBACK) mittels der [G]-Taste (UNDO) rückgängig.

### <span id="page-84-0"></span>**PUNCH IN OUT / PUNCH IN OUT (MERGE)**

Dieses Aufnahmeverfahren kann nur für eine vorhandene Aufnahme verwendet werden. Es ermöglicht die erneute Aufnahme eines Teils des bereits aufgezeichneten Materials. Sie können den ursprünglichen Teil durch die neue Aufnahme ersetzen (PUNCH IN/OUT) oder die ursprünglichen Daten beibehalten und mit den neuen Daten mischen (PUNCH IN/ OUT (MERGE)). Auf diese Weise können Sie entweder einen Fehler in der Aufnahme korrigieren oder neue Teile über die ursprüngliche Aufnahme "overdubben". Bedenken Sie, dass die Teile vor und nach dem Punch In/Out-Bereich nicht überschrieben

werden und als die ursprünglichen Daten bestehen bleiben. Sie werden ganz normal wiedergegeben, um Ihnen die Aufnahme zu erleichtern.

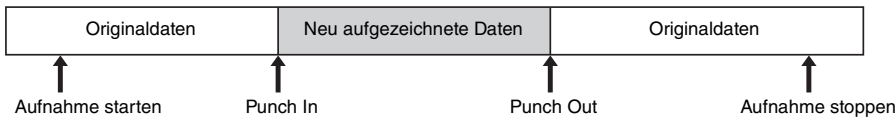

#### **ED HINWEIS**

Das Signal der Wiedergabe der anderen (noch nicht neu aufgenommenen) Spur wird nicht auf dieser Spur aufgenommen.

#### $\mathbb{Z}_D$  HINWEIS

Der Audio-Recorder/Player senkt die Lautstärke der vorhandenen Spur automatisch ein wenig ab, um die Neuaufnahme zu erleichtern. Auf diese Weise werden mögliche Verzerrungen minimiert. Mit dem Normalize-Effekt können Sie die Lautstärke des Gesamtklangs maximieren. Näheres siehe [Seite 83.](#page-82-0)

#### $\mathbb{Z}_D$  HINWEIS

Sie können immer nur jeweils einen Bereich neu aufnehmen.

#### $\n **HintWEIS**\n$

Der Anfang und das Ende der mit Hilfe der Punch-In/Out-Aufnahme aufgenommenen Daten wird automatisch ein-/ausgeblendet. Dies hat den Vorteil, dass mögliche Geräusche am Anfang/Ende der aufgenommenen Daten minimiert werden. Wir empfehlen Ihnen, den Anfangs- und Endpunkt an Datenbereichen mit geringer Lautstärke festzulegen.

- **1** Führen Sie Schritte 1–5 unter ["Bearbeiten der aufgenommenen Daten \(Multi-Track-](#page-81-0)**[Aufnahmedatei\)](#page-81-0)" auf [Seite 82](#page-81-1) aus, um die aufgenommenen Daten auszuwählen, die neu aufgenommen werden sollen.**
- **2 Verwenden Sie zur Auswahl der neu aufzunehmenden Spur die [F]-Taste (TRACK SELECT).**

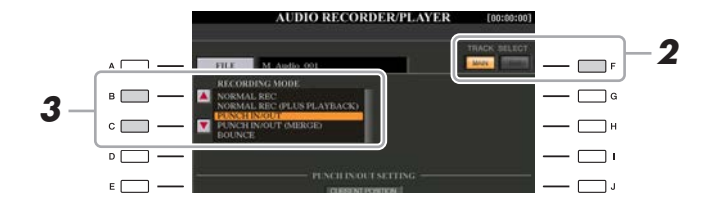

### **3 Wählen Sie mit den Tasten [B]/[C] ein Aufnahmeverfahren aus.**

- Ersetzen eines bestimmten Datenbereichs: PUNCH IN/OUT
- Überschreiben eines bestimmten Datenbereichs (Overdub): PUNCH IN/OUT (MERGE)

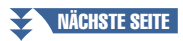

#### 4 Wählen Sie mit den Tasten [1 ▲ V]/[2 ▲ V] (MODE) den gewünschten Punch-In/Out-**Modus aus.**

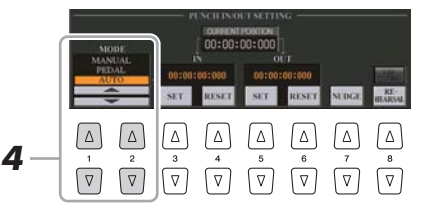

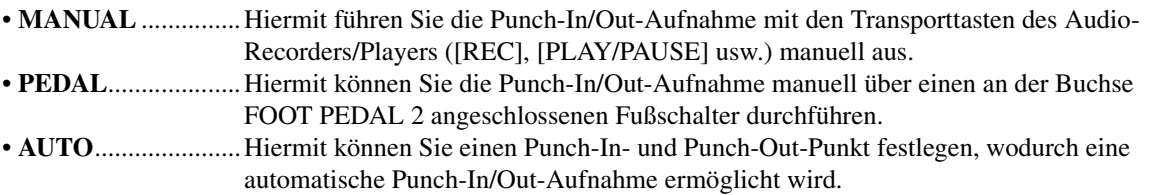

#### <span id="page-85-0"></span>**Angeben des Aufnahmebereichs im AUTO-Modus**

Wenn Sie das Punch-In/Out-Aufnahmeverfahren AUTO auswählen, geben Sie den Aufnahmebereich an, und üben Sie diesen mit Hilfe der REHEARSAL-Funktion (Probe-Funktion).

- **1** Geben Sie den Punch-In/Out-Bereich an, indem Sie während der Wiedergabe des Audio-Songs am gewünschten Punch-In/Out-Punkt die Tasten [3  $\blacktriangle \blacktriangledown$ ]/[5  $\blacktriangle \blacktriangledown$ ] (SET) drücken.
- **2** Um den Punch-In/Out-Punkt geringfügig zu verschieben, verwenden Sie die Nudge-Funktion. Mit der Nudge-Funktion können Sie den Punch-In/Out-Punkt während der Wiedergabe geringfügig verschieben (auch im Millisekundenbereich).
	- **2-1** Drücken Sie die Taste [7 ▲▼] (NUDGE), um das Nudge-Play-Display aufzurufen.

**2-2** Benutzen Sie das Datenrad [DATA ENTRY] und die Taste AUDIO RECORDER/PLAYER [PREV]/[NEXT], um die NUDGE DATA POSITION an die gewünschte Punch-In/ Out-Position zu bewegen, während Sie sich die Wiedergabe anhören (500 Millisekunden Loop-Wiedergabe vor/nach dem angegebenen Punkt). Mit dem [DATA ENTRY]-Datenrad können Sie den Punkt in Sekundenschritten und mit den Tasten [PREV]/[NEXT] in Millisekundenschritten einstellen.

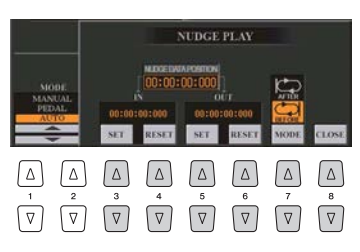

- **2-3** Drücken Sie die Taste [7 ▲▼] (MODE), um "After/Before" (Nach/Vor) auszuwählen. "After" (Nach) wiederholt bei der Wiedergabe im nächsten Schritt 500 Millisekunden nach der Nudge-Data-Position und "Before" (Vor) wiederholt 500 Millisekunden vor der Nudge-Data-Position.
- **2-4** Drücken Sie die Taste [3 ▲▼]/[5 ▲▼] (SET), um den verschobenen Punkt festzulegen. Um den Punkt auf den Start-/Endpunkt der Daten zurückzusetzen, drücken Sie die Taste  $[4 \blacktriangle \blacktriangledown]/[6 \blacktriangle \blacktriangledown]$  (RESET).
- **2-5** Drücken Sie die Taste [8 ▲▼] (CLOSE).

#### $\mathbb{Z}_D$  HINWEIS

Der kleinstmögliche Bereich der Auto-Punch-In/Out-Funktion beträgt 100 Millisekunden.

- **3** Üben Sie mit der REHEARSAL-Funktion den aufzunehmenden Teil, bevor Sie mit der tatsächlichen Aufnahme beginnen.
	- 3-1 Drücken Sie die Taste [8  $\blacktriangle$   $\nabla$ ] (REHEARSAL). "EXECUTING" wird angezeigt oberhalb der Tasten [8  $\blacktriangle \blacktriangledown$ ].
	- **3-2** Drücken Sie die AUDIO-RECORDER/PLAYER-Taste [REC] und dann [PLAY/PAUSE]. Der Audio-Song wird wiederholt wiedergegeben. Die Wiedergabe startet vier Sekunden vor dem Punch-In-Punkt und endet vier Sekunden nach dem Punch-Out-Punkt. Üben Sie das Spiel auf der Tastatur oder den Gesang. Mit der Rehearsal-Funktion wird die Aufnahme nicht gestartet.
	- **3-3** Drücken Sie die AUDIO-RECORDER/PLAYER-Taste [STOP]

#### $\n *A*$ <sup>n</sup> **HINWEIS**

Die wiederholte Wiedergabe der Rehearsal-Funktion wird nach 99 Durchläufen automatisch angehalten.

#### **5 Nehmen Sie den gewünschten Teil des Audio-Songs mit einem der nachstehend beschriebenen Verfahren auf.**

#### $\mathbb{Z}_D$  HINWEIS

Das Signal der Wiedergabe der anderen (noch nicht neu aufgenommenen) Spur wird nicht auf dieser Spur aufgenommen.

#### **Manual**

Drücken Sie die AUDIO-RECORDER/PLAYER-Taste [REC] und dann [PLAY/PAUSE], um den Aufnahmemodus zu aktivieren. Drücken Sie anschließend gleichzeitig die Tasten [REC] und [PLAY/PAUSE], um die eigentliche Aufnahme zu starten. Drücken Sie zum Stoppen der Wiedergabe die AUDIO-RECORDER/ PLAYER-Taste [STOP]. Durch Drücken der AUDIO-RECORDER/PLAYER-Taste [PLAY/PAUSE] während der Aufnahme unterbrechen Sie die Aufnahme.

#### **Pedal**

Drücken Sie die AUDIO-RECORDER/PLAYER-Taste [REC] und dann [PLAY/PAUSE], um den Aufnahmemodus zu aktivieren. Betätigen Sie anschließend das Fußpedal, und halten Sie es gedrückt. Der Punkt, zu dem Sie den Fußschalter betätigen, ist der Punch-In-Punkt, und der Punkt, an dem Sie es wieder loslassen, ist der Punch-Out-Punkt.

#### **Auto**

Drücken Sie die AUDIO-RECORDER/PLAYER-Taste [REC] und dann [PLAY/PAUSE]. Die Aufnahme beginnt und stoppt automatisch an den Punkten, die unter "[Angeben des Aufnahmebereichs im AUTO-Modus](#page-85-0)" auf [Seite 86](#page-85-0) angegeben wurden. Die Wiedergabe des Audio-Songs wird vier Sekunden hinter dem Punch-Out-Punkt automatisch angehalten.

#### **6 Um die neue Aufnahme anzuhören, drücken Sie die Taste [PLAY/PAUSE].**

Wenn Sie einen Fehler gemacht haben sollten, oder nicht ganz mit Ihrer Aufnahme zufrieden sind, drücken Sie die [EXIT]-Taste zur Rückkehr zum Multi-Track-Recorder-Display, und machen Sie dort den Punch-In/Out-Vorgang mittels der Taste [G] (UNDO) rückgängig.

### <span id="page-86-0"></span>Festlegen der Start-/Endpunkte der Audio-Daten (Multi-Track-Aufnahmedatei)

Mit dieser Funktion können Sie die Start- und End-Punkte für die Audio-Datei festlegen. Diese Aktion wirkt sich lediglich auf die Wiedergabe der Daten aus. Es werden dabei keine Daten vom Anfang oder Ende der Datei gelöscht.

- **1** Führen Sie die Schritte 1–5 unter "Bearbeiten der **[aufgenommenen Daten \(Multi-Track-Aufnahmedatei\)](#page-81-0)" auf [Seite 82](#page-81-1) aus, um die gewünschten Audio-Daten auszuwählen.**
- **2 Drücken Sie die Taste [C] (START/END POINT).**
- **3 Geben Sie den Start-/Endpunkt an.**

Dieser Vorgang funktioniert genauso wie das Angeben des Punch-In/Out-Punkts. Anweisungen hierzu finden Sie unter "Angeben des Aufnahmebereichs im [AUTO-Modus"](#page-85-0) auf [Seite 86.](#page-85-0)

**4 Drücken Sie die Taste [F] (OK), um die neuen Einstellungen für die Datei einzugeben.**

Zum Abbrechen des Vorgangs drücken Sie die Taste [G] (CANCEL).

#### ACHTUNG

**Die Daten werden automatisch auf der internen Festplatte gespeichert, aber es empfiehlt sich, Ihre Daten vor der Neuaufnahme zu sichern. Die einfachste Methode ist hierbei das Kopieren. Da jedoch Dateien nicht innerhalb eines Festplattenordners kopiert werden können, müssen Sie einen neuen Ordner anlegen. Näheres zur Dateiverwaltung finden Sie in der Bedienungsanleitung.**

### <span id="page-87-0"></span>Playlist-Modus

Die Playlist ist eine praktische Funktion des Audio-Rekorders/-Players, mit deren Hilfe Sie Audio-Dateien für die automatische Wiedergabe in "Jukebox"-Manier zusammenstellen und organisieren können. Der Playlist-Modus kann im Hintergrund aktiv sein (wenn beispielsweise das Main-Display ausgewählt ist), so dass sie die aufgelisteten Dateien während Ihres Spiels jederzeit wiedergeben können.

Das "REPEAT"-Symbol (siehe [Seite 89](#page-88-1)) oben links im Display zeigt, dass der Audio-Recorder/-Player in den Playlist-Modus geschaltet ist (automatische Wiedergabe mehrerer Dateien).

### <span id="page-87-1"></span>**Erstellen von Playlists**

Wenn mehrere Audio-Dateien auf der installierten Festplatte vorhanden sind, können Sie diese Dateien der Playlist hinzufügen. Die Dateien können in einer beliebigen Reihenfolge angeordnet und beliebig oft eingegeben werden. (Mit anderen Worten: Eine Datei kann in einer Playlist mehrfach ausgewählt werden.)

- **1 Drücken Sie mehrmals die AUDIO-RECORDER/PLAYER-Taste [MODE], um das AUDIO-PLAYER/RECORDING-Display aufzurufen.**
- **2 Drücken Sie die [A]-Taste (FILE), und wählen Sie dann mit den TAB-Tasten [**W**][**X**] den Ort aus (HD oder USB), an dem die gewünschte Audiodatei gespeichert ist.**

### **3 Fügen Sie der Playlist Audio-Dateien hinzu.**

- 3-1 Drücken Sie die Taste [6 A] (ADD TO PLAYLIST). Der ausgewählte Dateiname wird hervorgehoben. Sie können hier beliebig viele weitere Dateien auswählen. Wenn unten mehrere Seiten (P1, P2, …) angezeigt werden, können Sie auch aus diesen Displays Dateien auswählen. Um alle Dateien im aktuellen Ordner auszuwählen, drücken Sie die Taste  $[6 \blacktriangledown] (ALL).$
- **3-2** Drücken Sie die Taste [7 T] (OK), um die Auswahl zu bestätigen.
- **4 Drücken Sie die Taste [EXIT].**

#### **5 Drücken Sie mehrmals die AUDIO-RECORDER/PLAYER-Taste [MODE], um das PLAYLIST-Display aufzurufen, und schauen Sie dann in die Playlist, um zu prüfen, ob die Dateien hinzugefügt wurden.**

Wenn die Playlist bereits Audio-Dateien enthält, werden zusätzliche Dateien automatisch an das Ende der Liste angehängt. Hinzugefügte Dateien werden außerdem automatisch zur Wiedergabe ausgewählt (mit einem Häkchen versehen).

### **6 Speichern Sie die Playlist.**

Drücken Sie die Taste  $[1 \blacktriangle \blacktriangledown]$  (FILES), und speichern Sie dann die Playlist auf dem USER-Laufwerk, der internen Festplatte oder einem USB-Flash-Speichergerät.

### <span id="page-87-2"></span>**Wiedergabe einer Playlist**

Nachdem Sie eine Playlist erstellt und/oder bearbeitet und den Playlist-Modus aktiviert haben, können Sie die Dateien in der Liste zu einem beliebigen Zeitpunkt während Ihres Spiels wiedergeben.

Bitte beachten Sie, dass die Wiedergabe der Dateien nicht sofort einsetzt. Da der Audio-Recorder/Player jede Datei vor der Wiedergabe laden muss, wird die Wiedergabe zwischen zwei Dateien jeweils für ein oder zwei Sekunden unterbrochen.

#### **1 Drücken Sie mehrmals die AUDIO-RECORDER/PLAYER-Taste [MODE], um das PLAYLIST-Display aufzurufen.**

#### **NÄCHSTE SEITE**

 $\mathscr{L}_{\mathbb{D}}$  HINWEIS

Eine Playlist kann bis zu 500 Audio-Dateien enthalten.

#### $\mathbb{Z}_D$  Hinweis

Sie können keine Mehrspur-Audiodaten (.aud) der Playlist hinzufügen.

#### $\mathbb{Z}_D$  HINWEIS

Wenn Sie den Großteil der Dateien in einem Ordner auswählen möchten, bietet es sich an, über die Taste  $[6 \blacktriangledown]$ (ALL) alle Dateien auszuwählen und dann mit den Tasten [A]–[J] die Auswahl der nicht gewünschten Dateien aufzuheben.

#### $\mathbb{Z}$  HINWEIS

Wenn Sie das Dateisymbol ändern, nachdem Sie die Audio-Datei der Playlist zugefügt haben, kann die Audio-Datei von der Playlist aus nicht mehr erkannt werden.

**2** Drücken Sie die Taste [1 ▲▼] (FILES), um das PLAYLIST-FILE-**Display aufzurufen, und wählen Sie dann mit einer der Tasten [A]–[J] die gewünschte Playlist aus.**

 $\mathbb{Z}_D$  HINWEIS

Mit der [SELECT]-Taste (Auswählen) wechseln Sie innerhalb der Audio-Recorder/Player-Funktion zwischen Audio und Playlist hin und her.

- **3 Drücken Sie die Taste [EXIT], um zum PLAYLIST-Display zurückzukehren.**
- 4 Verwenden Sie die Tasten [5 **AV**]/[6 **AV**] zur Auswahl einer Datei für die Wiedergabe, **und wählen Sie sie mit der Taste [7 ▲ ▼] (SELECT) aus.**

Sie können eine Audio-Datei auch auswählen, indem Sie mit dem [DATA ENTRY]-Rad den Cursor verschieben und anschließend die [ENTER]-Taste drücken.

Um die Dateien der Playlist von Anfang an wiederzugeben, wählen Sie die erste Datei aus. Ein Häkchen gibt an, dass die Datei zur Wiedergabe ausgewählt ist, ein Minuszeichen (–) zeigt an, dass die Datei übersprungen wird, und ein Ausrufezeichen weist auf eine Datei ohne Daten hin.

**5 Drücken Sie die AUDIO-RECORDER/PLAYER-Taste [PLAY/PAUSE], um die Wiedergabe der Playlist von der ausgewählten Datei an zu starten.**

Während der Playlist-Modus aktiv ist (die Anzeige oben links im Display zeigt das "REPEAT"-Symbol; [Seite 89](#page-88-1)), funktionieren die AUDIO-RECORDER/PLAYER-Tasten [PREV]/[NEXT] (Zurück/Weiter) als Bedienelemente zum Vor- und Zurückschalten innerhalb der Playlist. Durch Drücken der entsprechenden Taste wird ein Einblendfenster aufgerufen, und es wird die vorherige bzw. nächste Audio-Datei in der Playlist ausgewählt. Sie können die AUDIO-RECORDER/PLAYER-Taste [PLAY/PAUSE] verwenden, um die Wiedergabe jederzeit während Ihres Spiels zu pausieren oder fortzusetzen.

#### **6 Zum Stoppen der Wiedergabe drücken Sie die AUDIO-RECORDER/PLAYER-Taste [STOP].**

Um den Playlist-Modus zu verlassen, drücken Sie mehrmals die AUDIO-RECORDER/PLAYER-Taste [MODE], um das AUDIO-RECORDER/PLAYER-Display aufzurufen, und wählen Sie dann eine Audio-Datei aus.

### <span id="page-88-0"></span>**Playlist-Steuerungen**

Die folgende Abbildung zeigt das Beispiel eines Playlist-Displays mit kurzen Erklärungen der verschiedenen Steuerungen.

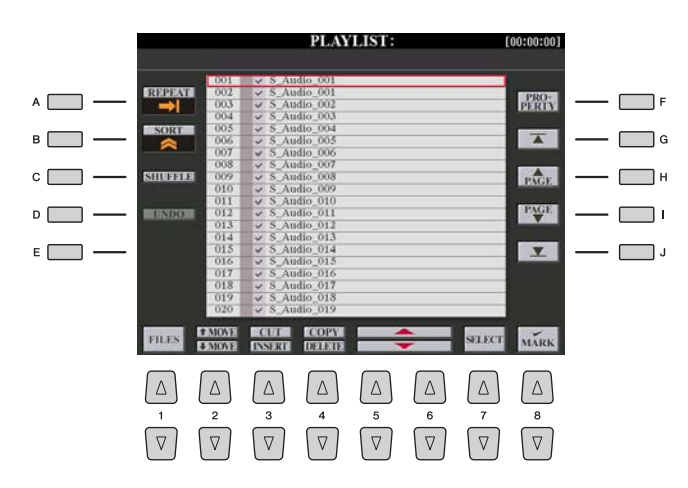

<span id="page-88-1"></span>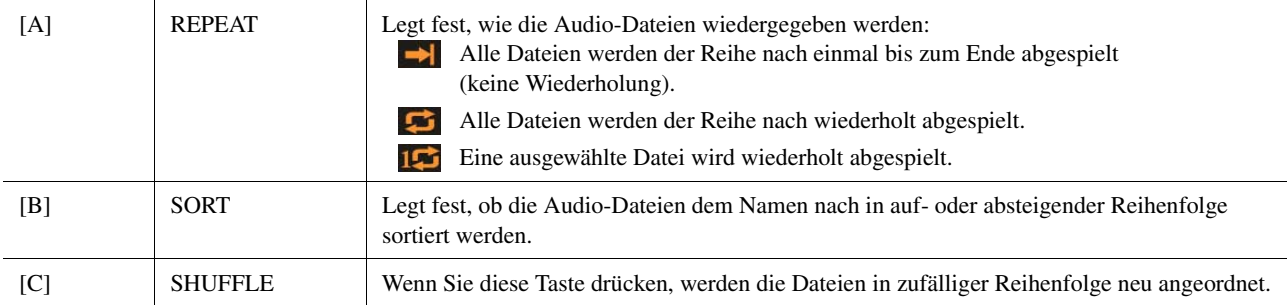

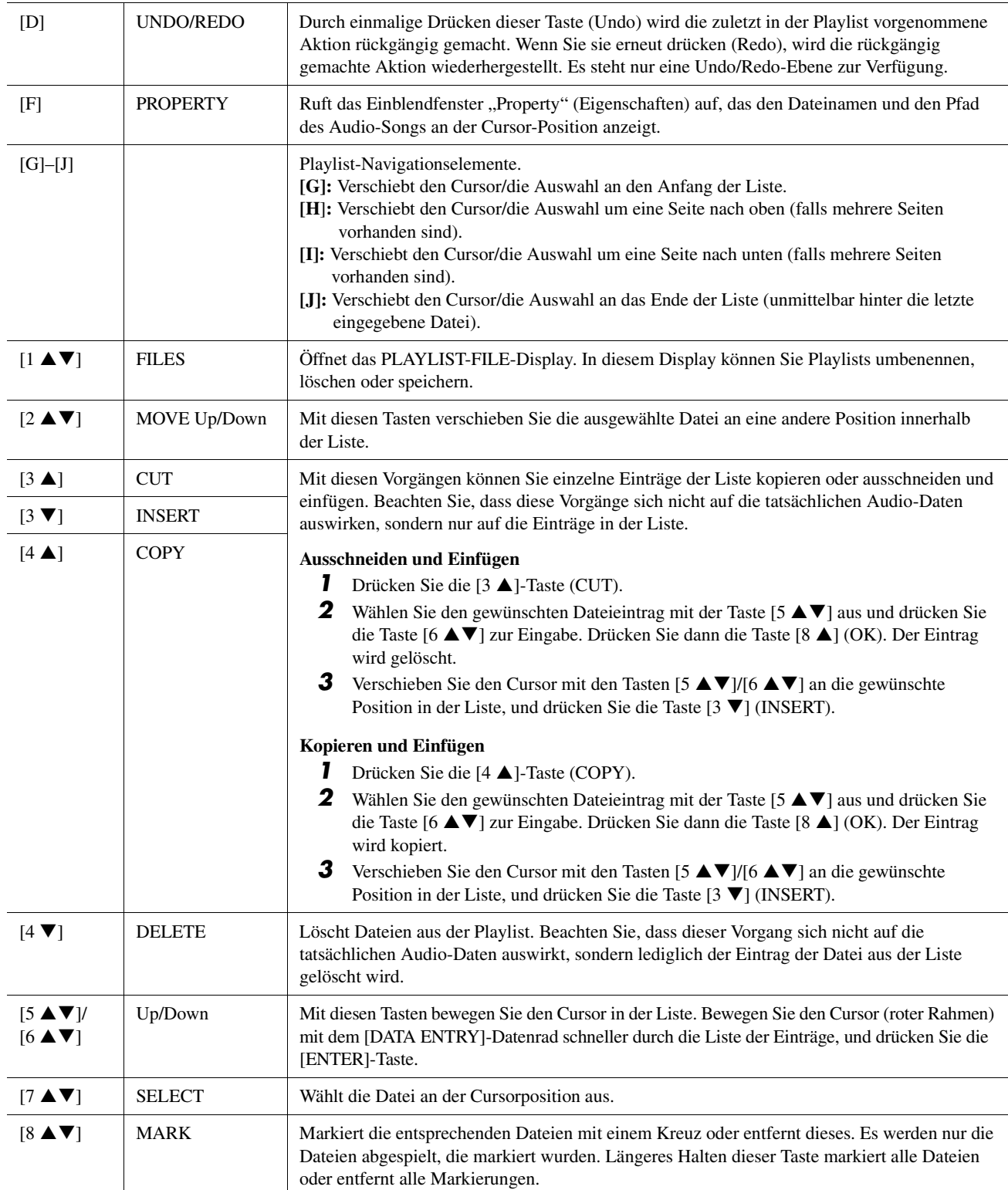

# Music Finder

#### **Inhalt**

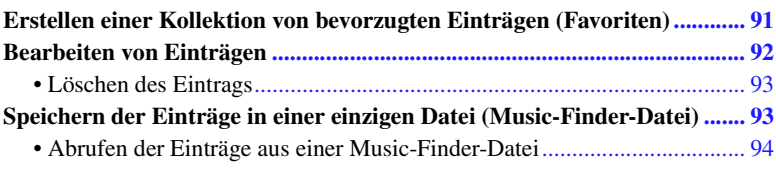

### <span id="page-90-0"></span>Erstellen einer Kollektion von bevorzugten Einträgen (Favoriten)

Obwohl mit der Suchfunktion eine wirksame Suche nach Music-Finder-Einträgen möglich ist, möchten Sie vielleicht einen eigenen "Ordner" mit Ihren Lieblingseinträgen (Favoriten) erstellen, um häufig verwendete Bedienfeldeinstellungen, Song- und Style-Daten schnell a ufrufen zu können.

- **1 Markieren Sie den gewünschten Eintrag im MUSIC-FINDER-Display.**
- **2 Drücken Sie die Taste [H] (ADD TO FAVORITE), und drücken Sie dann die Taste [G] (YES), um den ausgewählten Eintrag der FAVORITE-Seite hinzuzufügen.**

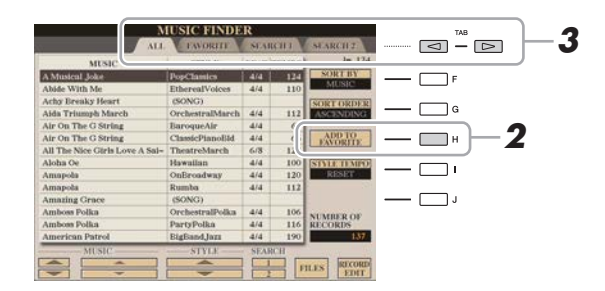

**3 Wählen Sie mit den TAB-Tasten [**E**][**F**] die Seite FAVORITE, und überprüfen Sie, ob der Eintrag dort hinzugefügt wurde.**

Wie auf der Seite ALL können Sie den Eintrag auf der FAVORITE-Seite hinzufügen und dann beginnen zu spielen.

#### **Löschen von Einträgen auf der FAVORITE-Seite**

- **1** Markieren Sie den zu löschenden Eintrag auf der Seite FAVORITE.
- **2** Drücken Sie die Taste [H] (DELETE FROM FAVORITE), und drücken Sie dann die Taste [G] (YES), um den Eintrag endgültig zu löschen.

### <span id="page-91-0"></span>Bearbeiten von Einträgen

Sie können einen eigenen Eintrag erzeugen, indem Sie einen bestehenden Eintrag bearbeiten. Ihre Bearbeitung kann den bestehenden Eintrag ersetzen oder als neuer Eintrag gespeichert werden.

- **1 Markieren Sie im MUSIC-FINDER-Display den gewünschten Eintrag, der bearbeitet werden soll.**
- **2** Drücken Sie die Taste [8 ▲▼] (RECORD EDIT), um das EDIT-Display aufzurufen.
- **3 Bearbeiten Sie den Eintrag.**

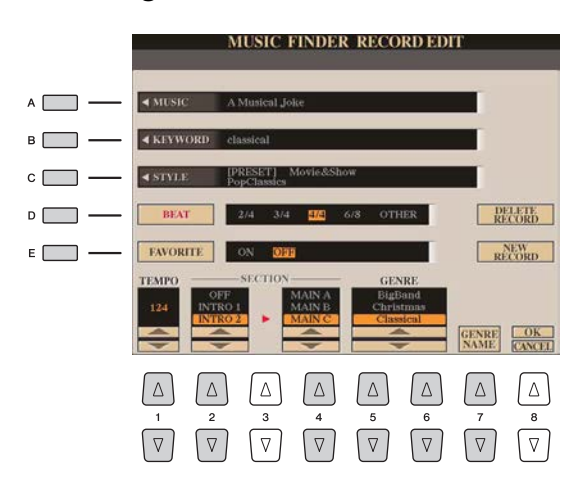

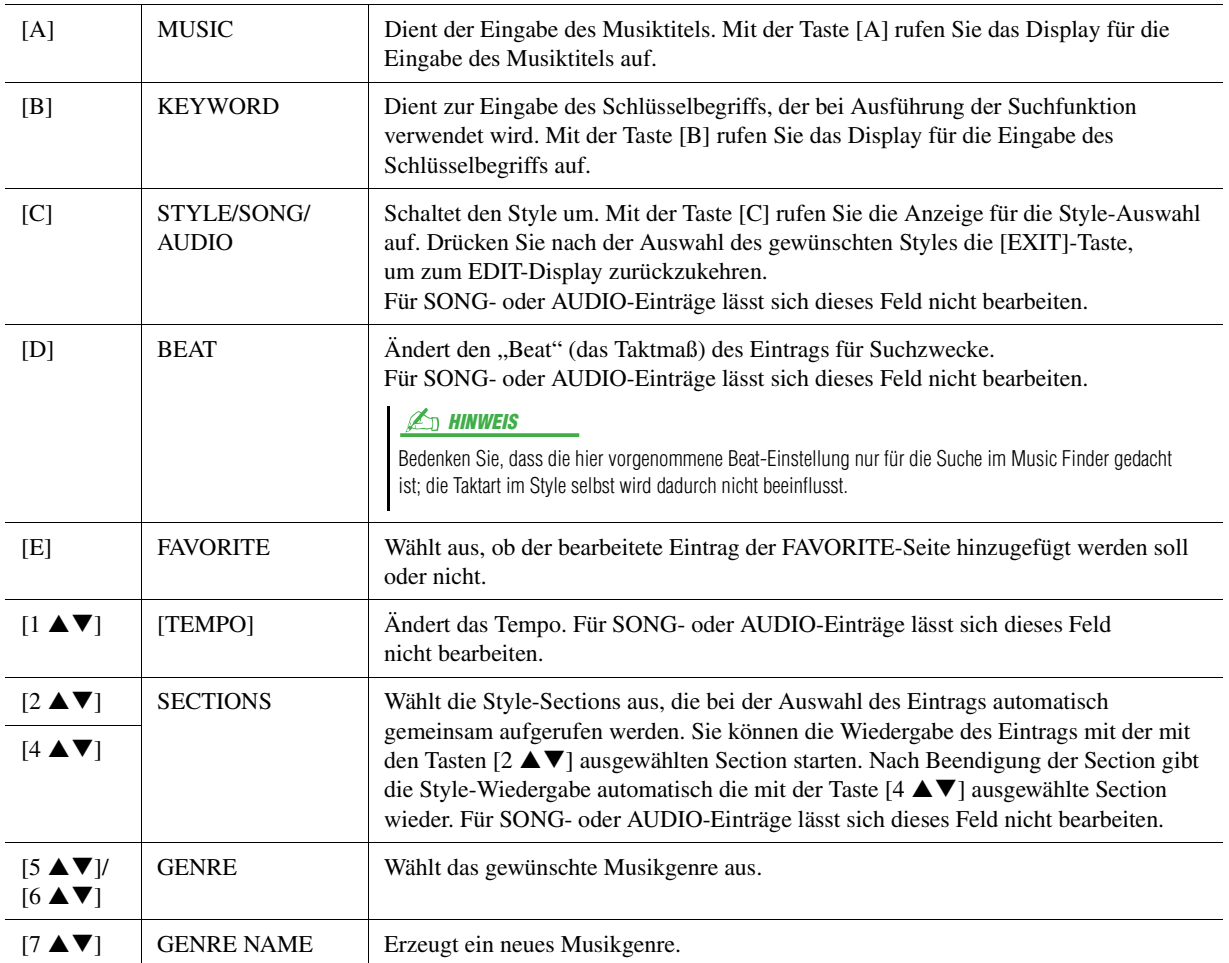

Zum Abbrechen und Verlassen des Bearbeitungsvorgangs drücken Sie die [8  $\nabla$ ]-Taste (CANCEL).

#### **4 Speichern Sie den bearbeiteten Eintrag.**

**Beim Erstellen eines neuen Eintrags** Drücken Sie die Taste [J] (NEW RECORD). Der Eintrag wird zur ALL-Seite hinzugefügt.

#### **Beim Überschreiben eines bestehenden Eintrags**

Drücken Sie die Taste [8  $\triangle$ ] (OK).

### <span id="page-92-0"></span>**Löschen des Eintrags**

Durch Ausführen des Löschvorgangs können Sie den gewünschten Eintrag von allen Seiten löschen (ALL, FAVORITE und SEARCH 1/2).

- **1 Markieren Sie den zu löschenden Eintrag im MUSIC-FINDER-Display.**
- **2** Drücken Sie die Taste [8 ▲▼] (RECORD EDIT), um das EDIT-Display aufzurufen.

#### **3 Drücken Sie die Taste [I] (DELETE RECORD).**

Zum Abbrechen des Löschvorgangs und Rückkehr zum MUSIC-FINDER-Display in Schritt 1, drücken Sie [G] (NO); zur Rückkehr zum EDIT-Display in Schritt 2 drücken Sie [H] (CANCEL).

**4 Drücken Sie die Taste [F] (YES), um den aktuellen Eintrag zu löschen.**

## <span id="page-92-1"></span>Speichern der Einträge in einer einzigen Datei (Music-Finder-Datei)

Die Funktion "Music Finder" behandelt alle Einträge einschließlich vorprogrammierter und nachträglich erstellter Einträge als eine einzige Music-Finder-Datei. Beachten Sie, dass einzelne Einträge (Bedienfeldeinstellungen, Song-, Audio- und Style-Einträge) nicht als separate Dateien behandelt werden können.

- **1** Drücken Sie im MUSIC-FINDER-Display die Taste [7 ▲▼], um das Display für die **Dateiauswahl aufzurufen.**
- **2 Drücken Sie die TAB-Tasten [**E**][**F**], um den Speicherplatz (USER/HD/USB) auszuwählen.**
- **3** Drücken Sie die Taste [6 ▼] (SAVE).
- **4** Drücken Sie die Taste [8 ▲] (OK), um die Datei schließlich zu speichern. Alle Einträge werden zusammen in einer einzigen Music-Finder-Datei gespeichert.

*6*

### <span id="page-93-0"></span>**Abrufen der Einträge aus einer Music-Finder-Datei**

Durch Auswählen einer Music-Finder-Datei können Sie die Einträge abrufen, die auf dem User-Laufwerk, der Festplatte oder dem USB-Laufwerk als Datei gespeichert sind.

- **1** Drücken Sie im MUSIC-FINDER-Display die Taste [7 ▲▼], um das Display für die **Dateiauswahl aufzurufen.**
- **2 Verwenden Sie die TAB-Tasten [**E**][**F**], um den Ort auszuwählen, an dem die gewünschten Daten gespeichert sind.**
- **3 Drücken Sie eine der Tasten [A]–[J], um die gewünschte Music-Finder-Datei auszuwählen.** Es erscheint eine Meldung, die Sie auffordert, eine der folgenden Optionen auszuwählen.

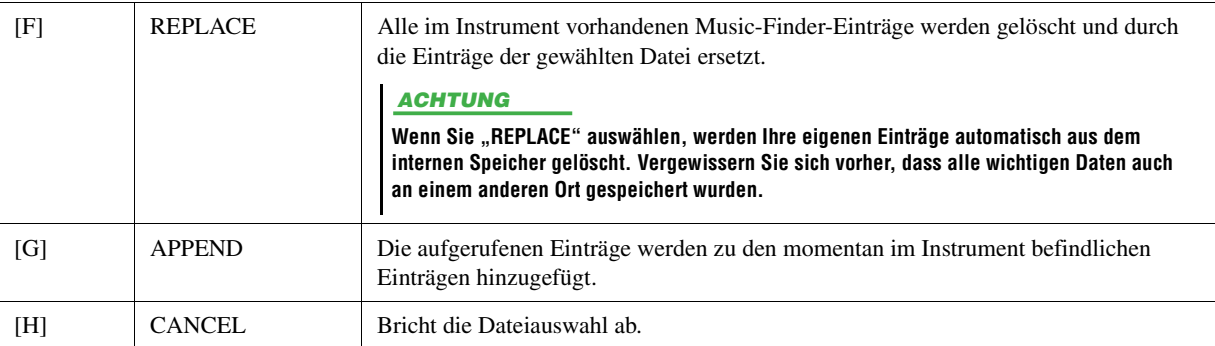

#### **Inhalt**

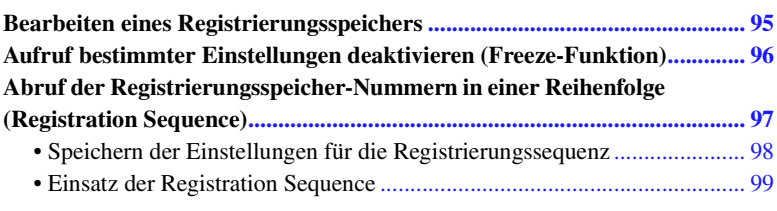

### <span id="page-94-0"></span>Bearbeiten eines Registrierungsspeichers

Sie können jedes in einer Bank befindliche Registration Memory (Registrierungsspeicher) bearbeiten (umbenennen und löschen).

**1 Wählen Sie die Registration-Memory-Bank mit dem Registration Memory, das Sie bearbeiten möchten.** 

Drücken Sie gleichzeitig die REGISTRATION-BANK-Tasten [+]/[–], um das Auswahl-Display für Registrierungsbanken aufzurufen, und wählen Sie dann mit den Tasten [A]–[J] die gewünschte Bank aus.

- **2** Achten Sie darauf, dass in der unteren rechten Ecke des Displays "MENU 1" **angezeigt wird.**
- **3 Drücken Sie die Taste [7** <sup>T</sup>**] (EDIT), um das REGISTRATION-EDIT-Display aufzurufen.**
- **4 Drücken Sie eine der Tasten [A]–[D] und [F]–[I], um das zu bearbeitende Registration Memory auszuwählen.**
- **5** Drücken Sie die Taste [1 ▼] zum Umbenennen oder [5 ▼] zum Löschen des gewählten **Registration Memory.**

Näheres zu den Vorgängen Umbenennen und Löschen finden Sie im Kapitel "Grundlegende Bedienungsschritte" in der Bedienungsanleitung.

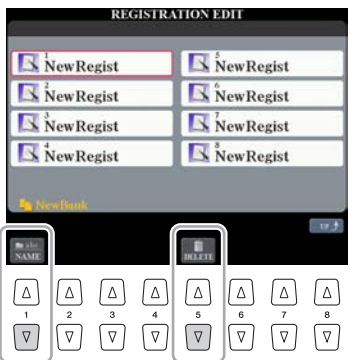

#### **6 Speichern Sie die aktuelle Bank, welche die bearbeiteten Registration Memories enthält.**

Rufen Sie mit der Taste [8  $\triangle$ ] das Registration-Memory-Auswahl-Display auf. Wechseln Sie von MENU 1 zu MENU 2 mit der Taste [8  $\nabla$ ], und drücken Sie dann die Taste [6  $\nabla$ ] (SAVE), um den Speichervorgang auszuführen.

### <span id="page-95-0"></span>Aufruf bestimmter Einstellungen deaktivieren (Freeze-Funktion)

Das Registration Memory erlaubt den Aufruf sämtlicher Bedienfeldeinstellungen über einen einfachen Tastendruck. Es kann jedoch Augenblicke geben, in denen Sie bestimmte Einstellungen beibehalten möchten, selbst wenn Sie zu den im Registration Memory gespeicherten Einstellungen wechseln. Wenn Sie beispielsweise die Voice-Einstellungen umschalten möchten, die Style-Einstellungen jedoch behalten möchten, können Sie die Style-Einstellungen "einfrieren", so dass sie auch dann erhalten bleiben, wenn Sie eine andere Registration-Memory-Nummer abrufen.

#### **1 Rufen Sie das Funktions-Display auf.**

 $[FUNCTION] \rightarrow [E] REGIST SEQUENCE/FREEZE/VOICE SET \rightarrow TAB [A][E] FREEZE$ 

2 Wählen Sie mit den Tasten [2 ▲▼]–[7 ▲▼] das gewünschte Element aus, und setzen **oder entfernen Sie dann mit den Tasten [8 ▲ ▼] die Markierung.** 

Markierte Elemente werden eingefroren, wenn [FREEZE] eingeschaltet ist.

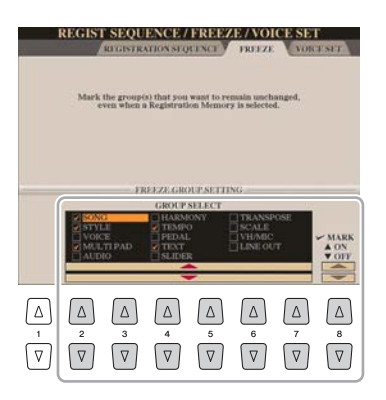

- **3 Drücken Sie die Taste [EXIT], um das Funktions-Display zu verlassen.**
- **4 Drücken Sie am Bedienfeld die Taste [FREEZE], um die Freeze-Funktion einzuschalten.**

Mit diesem Vorgang können Sie markierte Elemente "einfrieren", so dass sie auch bei Aufruf einer anderen Registration-Memory-Nummer erhalten bleiben. Um die Freeze-Funktion auszuschalten, drücken Sie die Taste [FREEZE] erneut.

#### ACHTUNG

**Die im REGISTRATION-FREEZE-Display vorgenommenen Einstellungen werden beim Schließen des Displays automatisch gespeichert. Wenn Sie das Instrument jedoch ausschalten, ohne das Display zu schließen, gehen die Einstellungen verloren.**

### <span id="page-96-0"></span>Abruf der Registrierungsspeicher-Nummern in einer Reihenfolge (Registration Sequence)

So praktisch die Registration-Memory-Tasten auch sind, in bestimmten Situationen möchten Sie, während Sie spielen, noch einfacher zwischen Einstellungen wechseln können. Mit der praktischen Funktion "Registration Sequence" können Sie die acht Setups in einer beliebigen festgelegten Reihenfolge aufrufen, indem Sie während des Spielens einfach die TAB-Tasten [ $\P$ ][ $\blacktriangleright$ ] (im Haupt-Display) oder das Pedal betätigen.

#### **1 Wenn Sie zum Umschalten der Registration-Memory-Nummern eines oder mehrere Pedale verwenden möchten, schließen Sie diese(s) an den entsprechenden FOOT-PEDAL-Buchsen an.**

Anweisungen hierfür finden Sie in Kapitel 11 der Bedienungsanleitung.

- **2 Wählen Sie die gewünschte Bank im REGISTRATION-BANK-Display die gewünschte Bank, die Sie programmieren möchten.**
- **3 Rufen Sie das Funktions-Display auf.**

 $[FUNCTION] \rightarrow [E]$  REGIST SEQUENCE/FREEZE/VOICE SET  $\rightarrow$  TAB  $[\blacktriangleleft][\blacktriangleright]$  REGISTRATION SEQUENCE

**4 Wenn Sie ein Pedal verwenden, legen Sie hier fest, wie das Pedal verwendet werden soll, d. h. ob es vorwärts oder rückwärts durch die Sequenz schalten soll.**

Mit Taste [C] oder [D] legen Sie fest, ob Sie mit dem Pedal vorwärts oder rückwärts durch die Registration-Sequenz schalten möchten. Wenn z. B. zwei Pedale angeschlossen sind, wird Pedal 1 zum Weiterschalten und Pedal 2 zum Zurückschalten verwendet. Beachten Sie, dass die hier vorgenommenen Pedaleinstellungen (mit Ausnahme von OFF) Vorrang vor den Einstellungen im FOOT-PEDAL-Display haben ([Seite 133](#page-132-0)). Wenn Sie das Pedal auch für andere Funktionen verwenden möchten, sollten Sie hier die Einstellung OFF wählen.

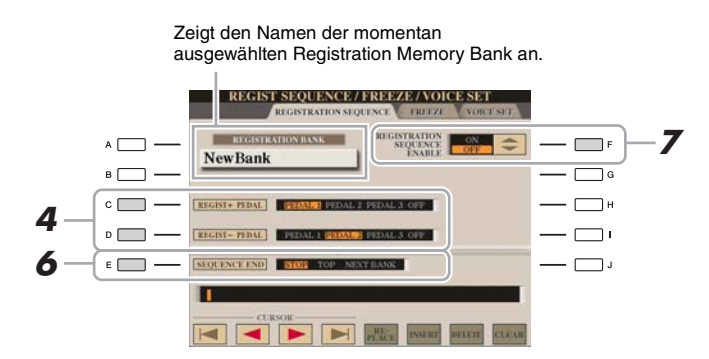

**5 Programmieren Sie die Sequenz-Reihenfolge von links nach rechts.**

Drücken Sie auf dem Bedienfeld eine der REGISTRATION-MEMORY-Tasten [1]–[8] und dann die Taste  $[6 \blacktriangle \blacktriangledown]$  (INSERT), um die Nummer einzugeben.

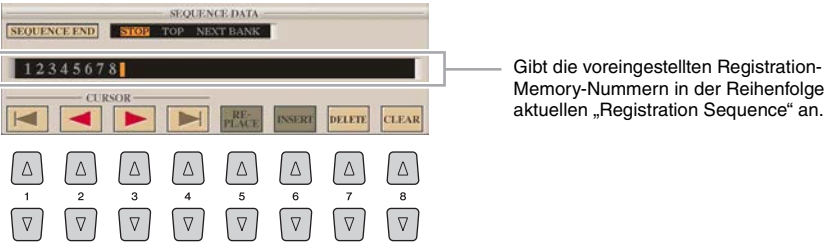

Memory-Nummern in der Reihenfolge der

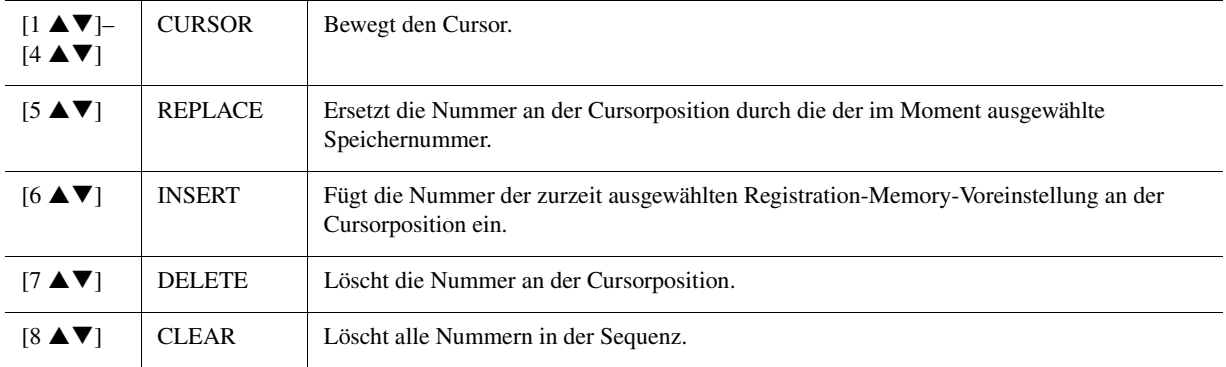

#### **6 Mit Taste [E] (SEQUENCE END) legen Sie fest, wie sich die Registrierungssequenz verhält, wenn Sie das Ende der Sequenz erreicht haben.**

• **STOP**............................Das Drücken der TAB-Taste [ $\blacktriangleright$ ] oder die Betätigung des "Vorwärts"-Pedals hat keine Auswirkung. Die Sequenz wurde "gestoppt".

• **TOP**........................Die Sequenz startet erneut von Anfang an.

- **NEXT BANK** .........Die Sequenz wechselt automatisch zum Beginn der nächsten Registration-Memory-Bank im selben Ordner.
- **7 Drücken Sie die Taste [F] (REGISTRATION SEQUENCE ENABLE), um die Funktion "Registration Sequence" einzuschalten.**

### **8 Drücken Sie die Taste [EXIT], um das Funktions-Display zu verlassen.**

Nachdem die Bestätigungsaufforderung erscheint, drücken Sie die Taste [G] (YES), um die Registrierungssequenz vorübergehend zu speichern.

### <span id="page-97-0"></span>**Speichern der Einstellungen für die Registrierungssequenz**

Die Einstellungen für die Reihenfolge der Sequenz sowie deren Verhalten, wenn das Ende (SEQUENCE END) erreicht wird, sind Teil der Registration-Memory-Bank-Datei. Wenn Sie daher die neu programmierte Registrierungssequenz speichern möchten, speichern Sie die aktuelle Registration-Memory-Bank-Datei erneut ab.

**1 Drücken Sie gleichzeitig die REGIST-BANK-Tasten [+] und [–], um das REGISTRATION-BANK-Auswahl-Display aufzurufen.**

#### ACHTUNG

**Denken Sie daran, dass alle Registrierungssequenz-Daten verloren gehen, wenn die Registration-Memory-Bank gewechselt wird, ohne vorher die aktuelle Bank-Datei zu speichern.**

- **2** Achten Sie darauf, dass in der unteren rechten Ecke des Displays "MENU 2" **angezeigt wird.**
- **3 Drücken Sie die Taste [6** T**], um die Bank-Datei zu speichern.**
- <span id="page-98-0"></span>**1 Wählen Sie die gewünschte Registration Bank.**
- **2 Bestätigen Sie die Registrierungssequenz oben rechts im Main-Display.**

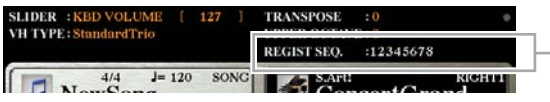

Die Registrierungssequenz wird oben rechts im Main-Display angezeigt, wo Sie die jeweils ausgewählten Nummern ablesen können.

#### **3 Drücken Sie eine der TAB-Tasten [**E**] oder [**F**], oder betätigen Sie das Fußpedal, um die erste Registration-Memory-Nummer auszuwählen.**

Es erscheint eine Umrandung um die Nummer ganz links, um anzuzeigen, dass diese Registration-Memory-Nummer momentan ausgewählt ist.

**4 Betätigen Sie die TAB-Tasten oder das Fußpedal während des Tastaturspiels.** 

Zur Rückkehr in den Zustand, in dem keine Registration-Memory-Nummer ausgewählt ist, drücken Sie bei angezeigtem Main-Display beide Tasten  $\lceil \blacktriangleleft \rceil$ und  $[\blacktriangleright]$  gleichzeitig.

#### $\mathbb{Z}_D$  HINWEIS

Das Pedal kann unabhängig vom derzeit aufgerufenen Display für die Registrierungssequenz verwendet werden (mit Ausnahme des REGIST-SEQUENCE-Displays).

# *8* Mikrofon

#### **Inhalt**

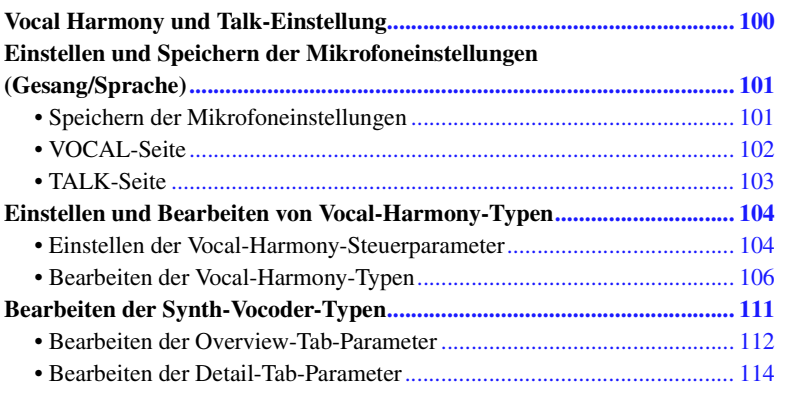

## <span id="page-99-0"></span>Vocal Harmony und Talk-Einstellung

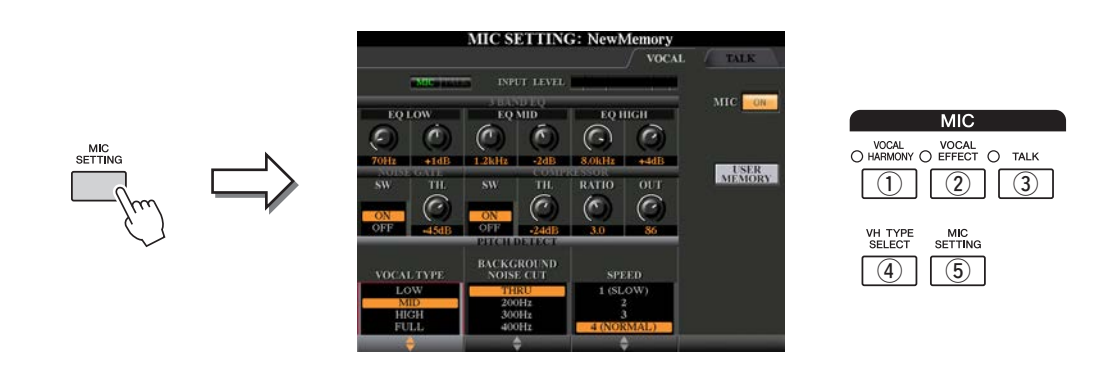

#### q **[VOCAL HARMONY]-Taste**

Hiermit schalten Sie Vocal Harmony ein oder aus.

#### w **[VOCAL EFFECT]-Taste**

Schaltet den Gesangseffekt ein oder aus, der in dem Display eingestellt wird, das mit [VH TYPE SELECT]→ [8 T] (EDIT) aufgerufen wird. Genauere Informationen finden Sie auf [Seite 104](#page-103-1).

#### <span id="page-99-1"></span>e **[TALK]-Taste**

Schaltet die Mikrofoneinstellung zwischen Gesangseinstellung (während des Gesangs über Mikrofon) und Spracheinstellung (z. B. während den Ansagen zwischen den Titeln) um. In der Einstellung ON sind nur die Talk-Einstellungen aktiv. In der Einstellung OFF sind nur die Vocal-Harmony-Einstellungen aktiv.

#### r **[VH TYPE SELECT]-Taste**

Zum Auswählen des gewünschten Vocal-Harmony-Typs.

#### t **[MIC SETTING]-Taste**

Zur Einstellung verschiedener Mikrofonparameter, unabhängig für Vocal Harmony (Vokalharmonie) und Talk (Sprache).

### <span id="page-100-0"></span>Einstellen und Speichern der Mikrofoneinstellungen (Gesang/Sprache)

In diesem Abschnitt wird erklärt, wie die genauen Einstellungen für das Mikrofon vorgenommen und gespeichert werden.

#### **1 Schließen Sie das Mikrofon an, rufen Sie mit der Taste [MIC SETTING/VOCAL HARMONY] die Anzeige für die Bedienung auf, und drücken Sie dann die Taste [F], um MIC auf ON zu schalten.**

Sie können nun in das Mikrofon sprechen und die Veränderungen hören, die sich durch Einstellung der Parameter ergeben.

#### **2 Wählen Sie die gewünschte Seite, VOCAL oder TALK, mit den TAB-Tasten [**E**][**F**].**

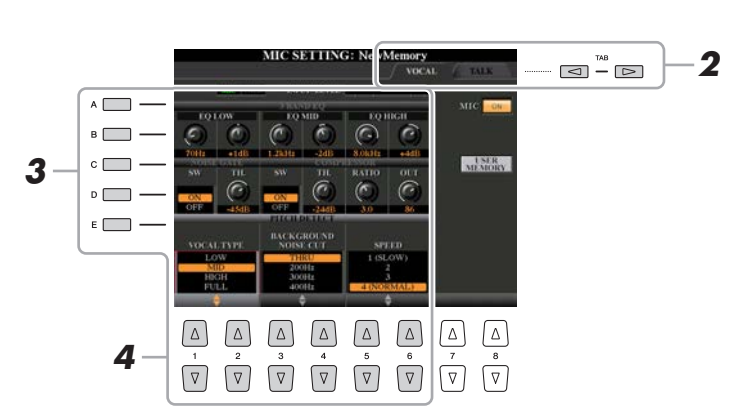

#### $\mathbb{Z}_D$  hinweis

Die Einstellungen auf der TALK-Seite sind die Mikrofoneinstellungen, die aktiv sind, wenn die Talk-Funktion eingeschaltet ist.

- **3 Mit den Tasten [A]–[E] können Sie die gewünschte Reihe (oder Gruppe) des einzustellenden Parameters auswählen.**
- **4 Stellen Sie den Wert der entsprechenden Parameter in der**  Reihe mit den Tasten [1 **AV**]–[6 **AV**] ein.

Informationen zu den einzelnen Parametern erhalten Sie auf den Seiten [102–](#page-101-0)[103.](#page-102-0)

#### ACHTUNG

**Schalten Sie nach der Bearbeitung mit der [H]-Taste (USER MEMORY) zurück in das Mic-Setting-Display und speichern Sie die Einstellungen (siehe [Seite 102](#page-101-0)). Die Einstellungen gehen verloren, wenn Sie das Display verlassen oder das Instrument ausschalten, ohne den Speichervorgang auszuführen.**

Mikrofon – Ihrem Gesang Harmoniestimmen und Synth-Vocoder-Effekte hinzufügen –

### <span id="page-100-1"></span>**Speichern der Mikrofoneinstellungen**

Alle Einstellungen (auf den Seiten VOCAL/TALK) werden zusammen in einer einzigen Datei gespeichert. Es können bis zu zehn Dateien gespeichert werden.

#### **1 Drücken Sie im MIC-SETTING-Display (in Schritt 3 weiter oben) die Taste [H] (USER MEMORY).**

**2 Drücken Sie die Taste [6** <sup>T</sup>**] (SAVE), um die Datei unter USER zu speichern.**

Näheres zur Bedienung der Namensgebung und zum Löschen finden Sie im Kapitel "Grundlegende Bedienungsschritte" in der Bedienungsanleitung.

#### **Abrufen der unter USER gespeicherten Mikrofoneinstellungen**

- **1** [MIC SETTING]-Taste  $\rightarrow$  [H] USER MEMORY
- **2** Drücken Sie diejenige der Tasten [A]–[J], die der gewünschten Einstellungsdatei entspricht.

#### $\mathbb{Z}_D$  hinweis

Die Datei mit den Mikrofoneinstellungen kann nur im internen USER-Laufwerk gespeichert werden. Wenn Sie diese Einstellung im USB-Flash-Speicher ablegen möchten, speichern Sie die User-Effect-Datei in dem Display, das über [FUNCTION] → [H] (UTILITY) → SYSTEM RESET → [H] (USER EFFECT) aufgerufen wird.

#### <span id="page-101-0"></span>**3-BAND EQ (ausgewählt durch Tasten [A]/[B])**

Ein EQ (Equalizer) ist ein Prozessor, die das Frequenzspektrum in mehrere Frequenzbänder unterteilt, die verstärkt oder abgeschwächt werden können, um die Gesamtklangwirkung Ihren Wünschen entsprechend zu gestalten. Dieses Instrument besitzt einen hochwertigen, digitalen 3-Band-Equalizer (LOW, MID und HIGH) zur Klangregelung des Mikrofonsignals.

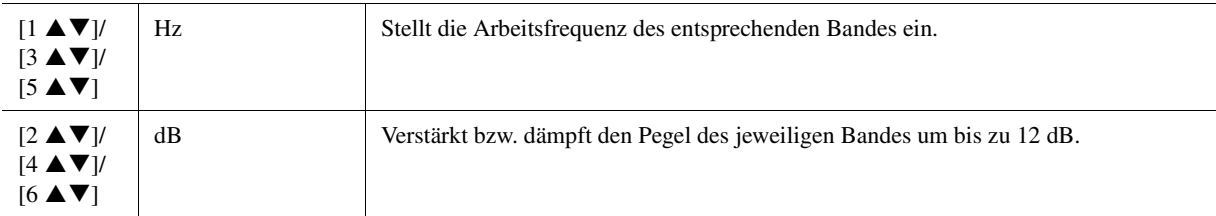

#### **NOISE GATE (ausgewählt durch Tasten [C]/[D])**

Dieser Effekt schaltet das Eingangssignal stumm, sobald das Eingangssignal vom Mikrofon unter einen festgelegten Wert abfällt. Dadurch können Sie auf effektive Weise Nebengeräusche herausfiltern, während das gewünschte Signal (Gesang usw.) durchgelassen wird.

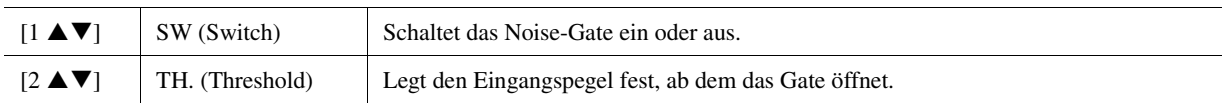

#### **COMPRESSOR (ausgewählt durch Tasten [C]/[D])**

Dieser Effekt hält den Ausgangspegel niedrig, wenn das Mikrofon-Eingangssignal einen angegebenen Pegel überschreitet. Dies ist besonders nützlich, um Gesangspassagen mit sehr hohen Dynamikschwankungen zu glätten. Das Signal wird dynamisch "komprimiert", so dass leise Passagen lauter und laute Passagen leiser werden. Für einen maximalen Kompressionseffekt stellen Sie RATIO sehr hoch ein und stellen Sie den OUT-Parameter auf optimale Lautstärke ein.

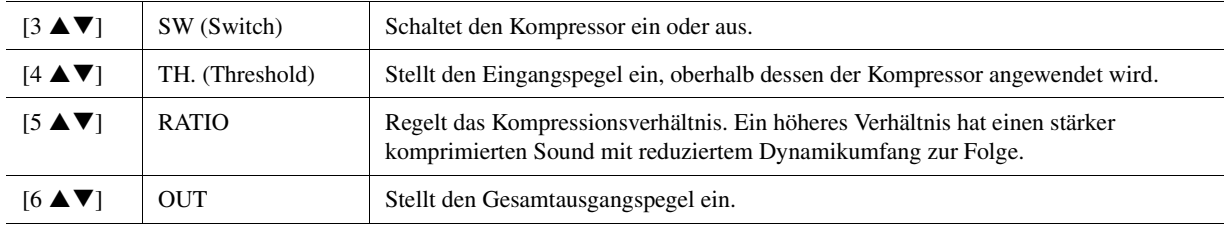

#### **PITCH DETECT (ausgewählt durch Taste [E])**

Legt fest, wie dieses Instrument die Tonhöhe des während des Spiels abgenommenen Mikrofonklangs erkennt.

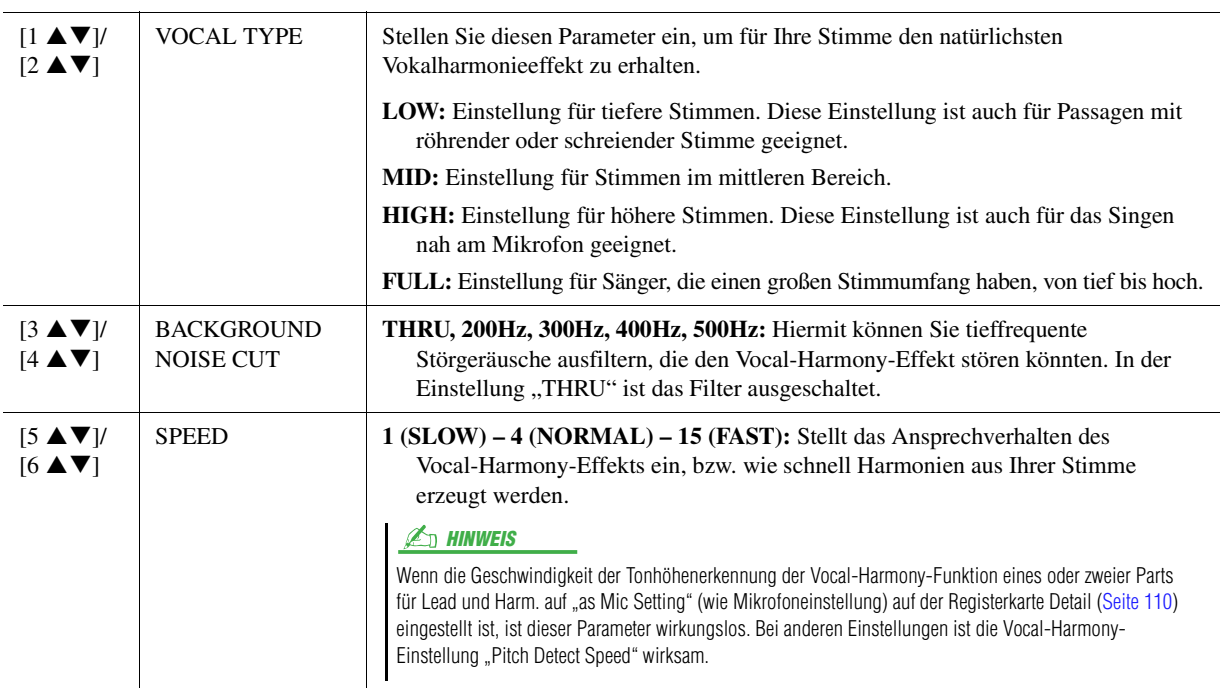

### <span id="page-102-0"></span>**TALK-Seite**

Die Einstellungen hier gelten für Sprache oder Ansagen (NICHT Ihren Gesang), und sind aktiv wenn TALK ([Seite 100](#page-99-1)) eingeschaltet ist (ON). Alle Anzeigen und Parameter (mit Ausnahme von TALK MIXING, s. u.) entsprechen denen auf der Seite VOCAL. Die Einstellungen sind jedoch unabhängig von denen auf der Seite VOCAL.

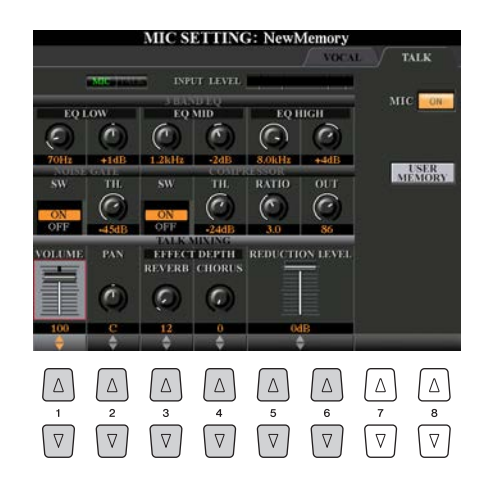

#### **TALK MIXING (ausgewählt mit Taste [E])**

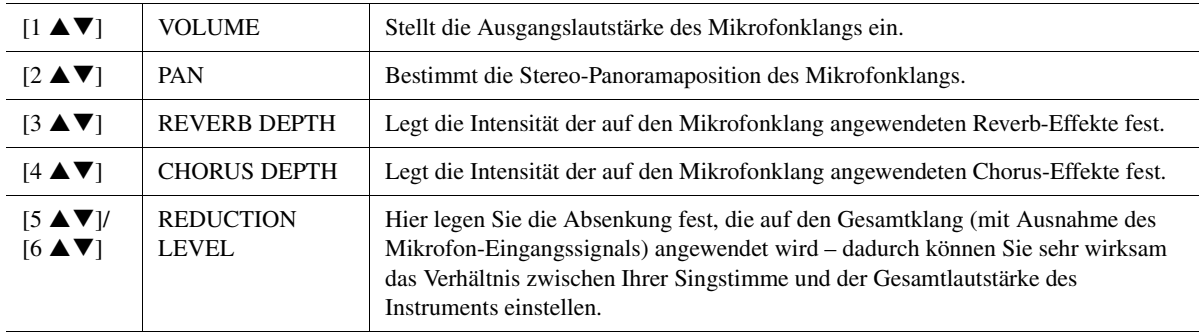

 $\delta$ 

## <span id="page-103-0"></span>Einstellen und Bearbeiten von Vocal-Harmony-Typen

### <span id="page-103-1"></span>**Einstellen der Vocal-Harmony-Steuerparameter**

Sie können einstellen, welcher Part die Vocal-Harmony-Funktion steuert, unabhängig vom aktuellen Vocal-Harmony-Typ.

**1 Drücken Sie die [VH TYPE SELECT]-Taste, um das Display für die Auswahl des Vokalharmonietyps aufzurufen.**

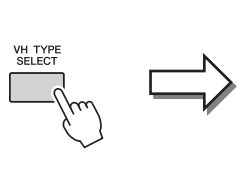

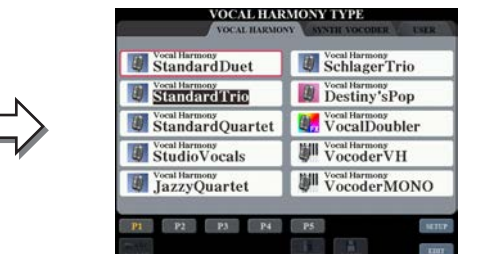

#### $\mathbb{Z}_D$  HINWEIS

Prüfen Sie, ob das Mikrofon richtig angeschlossen ist (Bedienungsanleitung, Kapitel 8) und die Einstellungen (Referenzhandbuch, [Seite 101](#page-100-0)) richtig sind, bevor Sie die Vocal-Harmony-Control-Parameter hier einstellen.

**2** Drücken Sie die Taste [8 A] (SETUP), um das Setup-Display aufzurufen, und stellen Sie den Wert mit den Tasten  $[2 \triangle \blacktriangledown]$ – $[5 \triangle \blacktriangledown]$  und  $[7 \triangle \blacktriangledown]$  ein.

Informationen zu den einzelnen Parametern erhalten Sie auf [Seite 105.](#page-104-0)

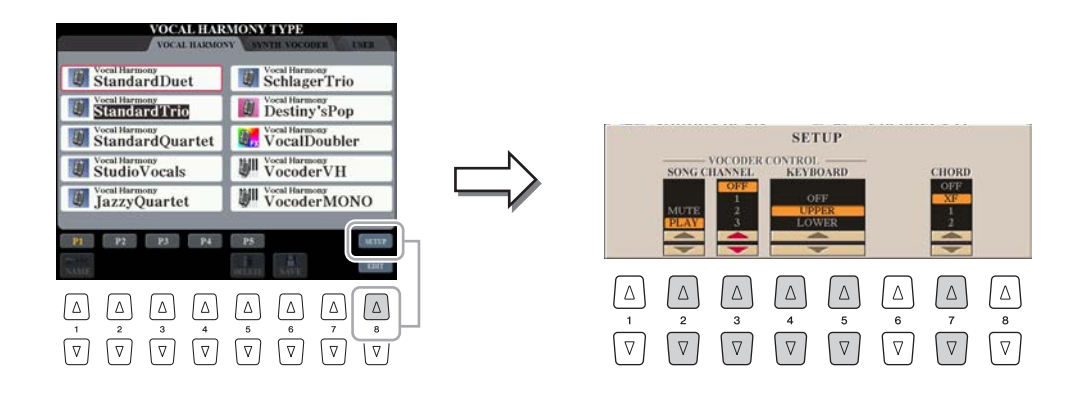

**3 Nachdem Sie den Wert fertig eingestellt haben, drücken Sie die [EXIT]-Taste, um das Setup-Display zu schließen.**

#### <span id="page-104-0"></span>**Setup-Parameter**

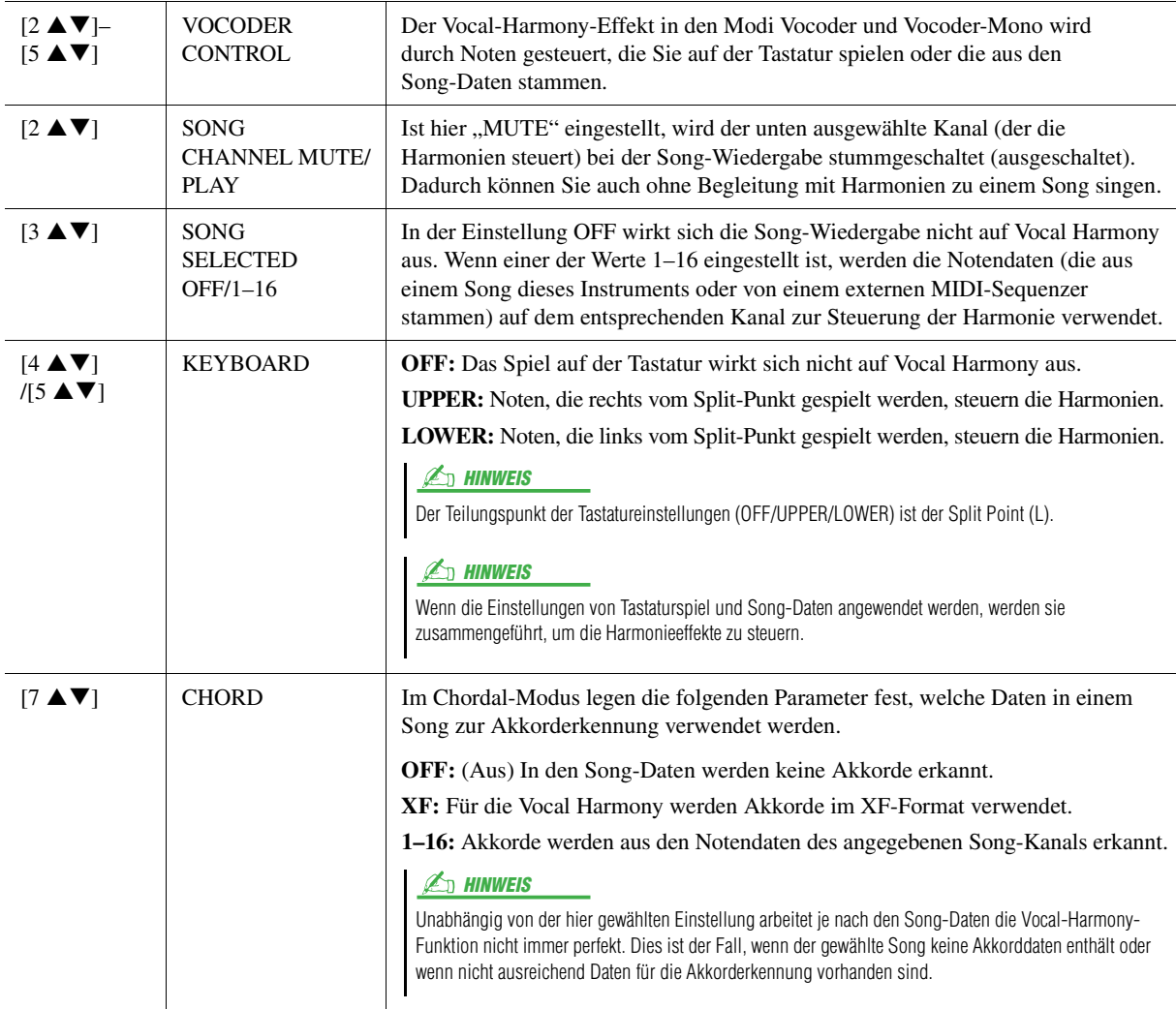

<span id="page-105-0"></span>Dieser Abschnitt enthält eine kurze Beschreibung der Erstellung von Vocal-Harmony-Typen und eine detaillierte Liste der Bearbeitungsparameter. Sie können insgesamt bis zu sechzig Typen erstellen und speichern.

#### **1 Drücken Sie die [VH TYPE SELECT]-Taste, um das Display für die Auswahl des Vokalharmonietyps aufzurufen.**

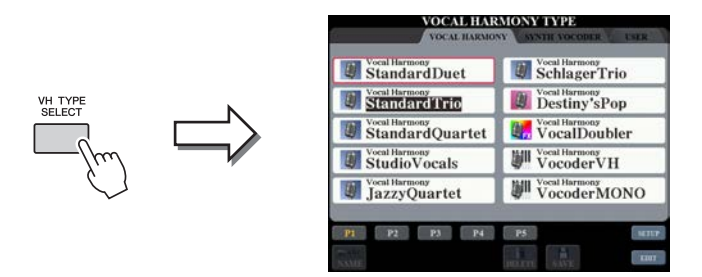

### **2 Wählen Sie den zu bearbeitenden Vocal-Harmony-Typ mit den Tasten [A]–[J] aus.**

Zum Aufrufen der anderen Display-Seiten für weitere Auswahlen drücken Sie eine der Tasten [1  $\triangle$ ]–[5  $\triangle$ ].

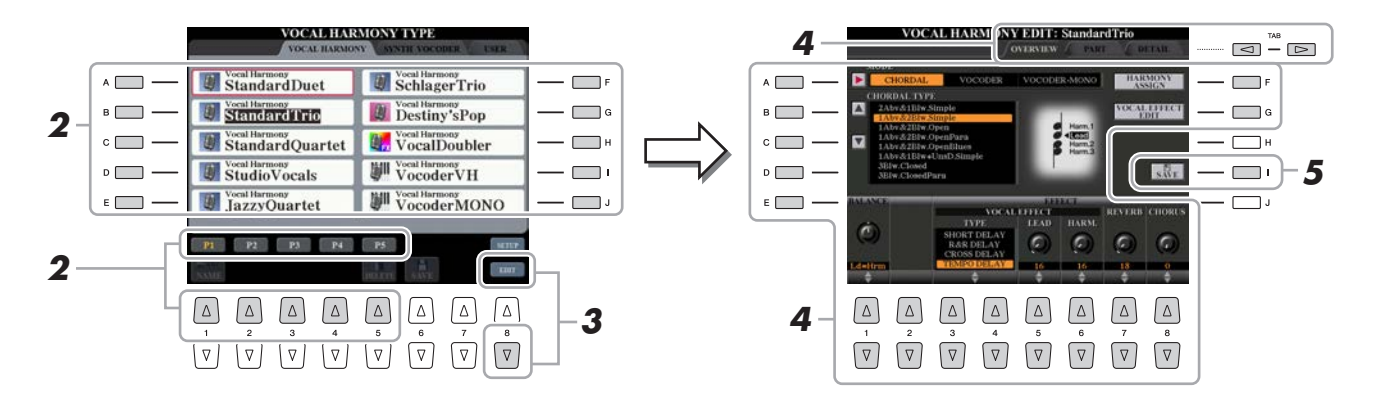

- **3 Rufen Sie mit der Taste [8** <sup>T</sup>**] (EDIT) das Vocal-Harmony-Edit-Display auf.**
- **4 Verwenden Sie die TAB-Tasten [**E**][**F**] zur Auswahl der gewünschten Registerkarte, und bearbeiten Sie dann Vocal Harmony mit den Tasten oder Schiebereglern [A]–[G] und**   $[1 \triangle \mathbf{V}]$ – $[8 \triangle \mathbf{V}]$ .

Es gibt drei Registerkarten im Vocal-Harmony-Edit-Display; beachten Sie Seiten [107](#page-106-0)[–110](#page-109-0) zur Bearbeitung jeder Registerkarte.

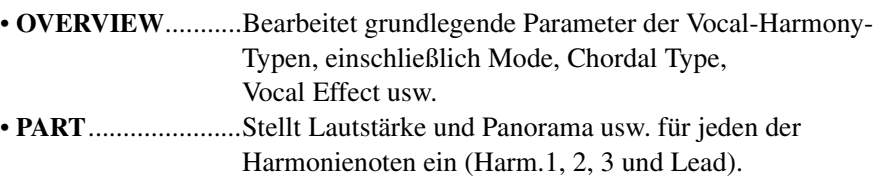

• **DETAIL** .................Detailbearbeitung des Vocal-Harmony-Typs.

#### **5 Speichern Sie mit Taste [I] (SAVE) Ihren geänderten Vocal-Harmony-Typ.**

Näheres zum Speichervorgang finden Sie im Kapitel "Grundlegende Bedienungsschritte" in der Bedienungsanleitung.

#### ACHTUNG

**Wenn Sie einen anderen Vocal-Harmony-Typ auswählen oder das Gerät ausschalten, ohne die hier vorgenommenen Einstellungen zu speichern, gehen diese verloren.**

#### $\mathbb{Z}_D$  HINWEIS

Der bearbeitete Vocal-Harmony-Typ kann nur im internen USER-Laufwerk gespeichert werden. Wenn Sie diesen im USB-Flash-Speicher ablegen möchten, speichern Sie die User-Effect-Datei in dem Display, das über  $[FUNCTION] \rightarrow [H] (UTILITY) \rightarrow$ SYSTEM RESET → [H] (USER EFFECT) aufgerufen wird.

8

#### <span id="page-106-0"></span>**Bearbeiten der Parameter der Overview-Registerkarte**

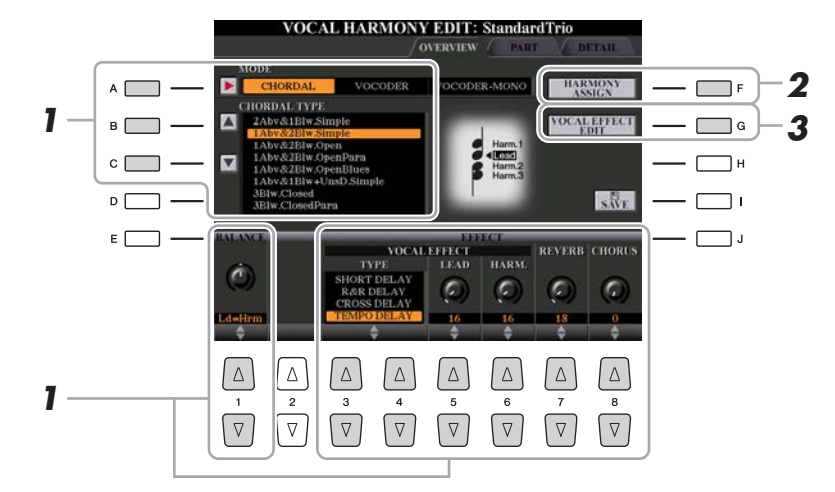

- **1** Stellen Sie den Wert mit den Tasten [A]–[C], [1 $\blacktriangle$  **V**] und [3 $\blacktriangle$  **V**]–[8 $\blacktriangle$  **V**] ein. Informationen zu den einzelnen Parametern erhalten Sie auf [Seite 108.](#page-107-0)
- **2 Drücken Sie die Taste [F] (HARMONY ASSIGN), um einzustellen, wie Vocal Harmony auf Ihre Gesangsstimme angewendet wird.**

Informationen zu den einzelnen Parametern erhalten Sie auf [Seite 108.](#page-107-1)

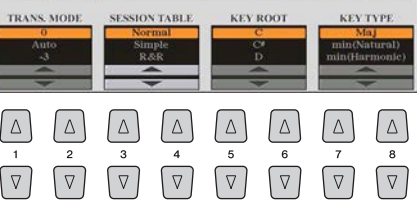

### **3 Drücken Sie die Taste [G] (VOCAL EFFECT EDIT) zur Bearbeitung des Gesangseffekts.**

Verwenden Sie in dem Display, das mit diesen Bedienschritten aufgerufen wird, die Tasten [3  $\blacktriangle \blacktriangledown$ ]–[5  $\blacktriangle \blacktriangledown$ ] zum Auswählen des Parameters, und verwenden Sie dann die Tasten [6  $\blacktriangle \blacktriangledown$ ]–[7  $\blacktriangle \blacktriangledown$ ] zum Einstellen des Werts. Falls erforderlich können Sie den in Schritt 1 gewählten Effekttyp mit den Tasten  $[1 \blacktriangle \blacktriangledown] / [2 \blacktriangle \blacktriangledown]$  auch in diesem Display ändern.

Informationen zu den einzelnen Parametern entnehmen Sie der Datenliste (Liste der Vokalharmonie-Parameter) auf der Website.

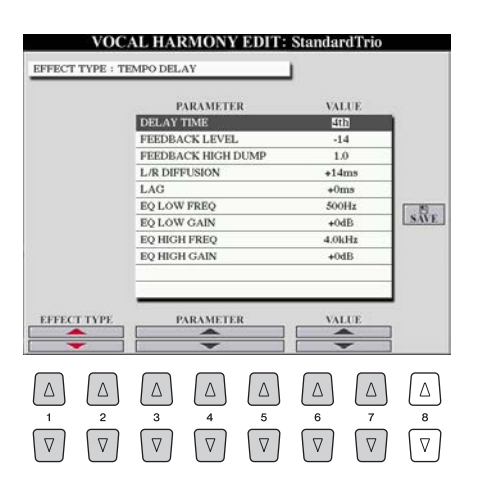

#### <span id="page-107-0"></span>Parameter auf der Registerkarte "Overview"

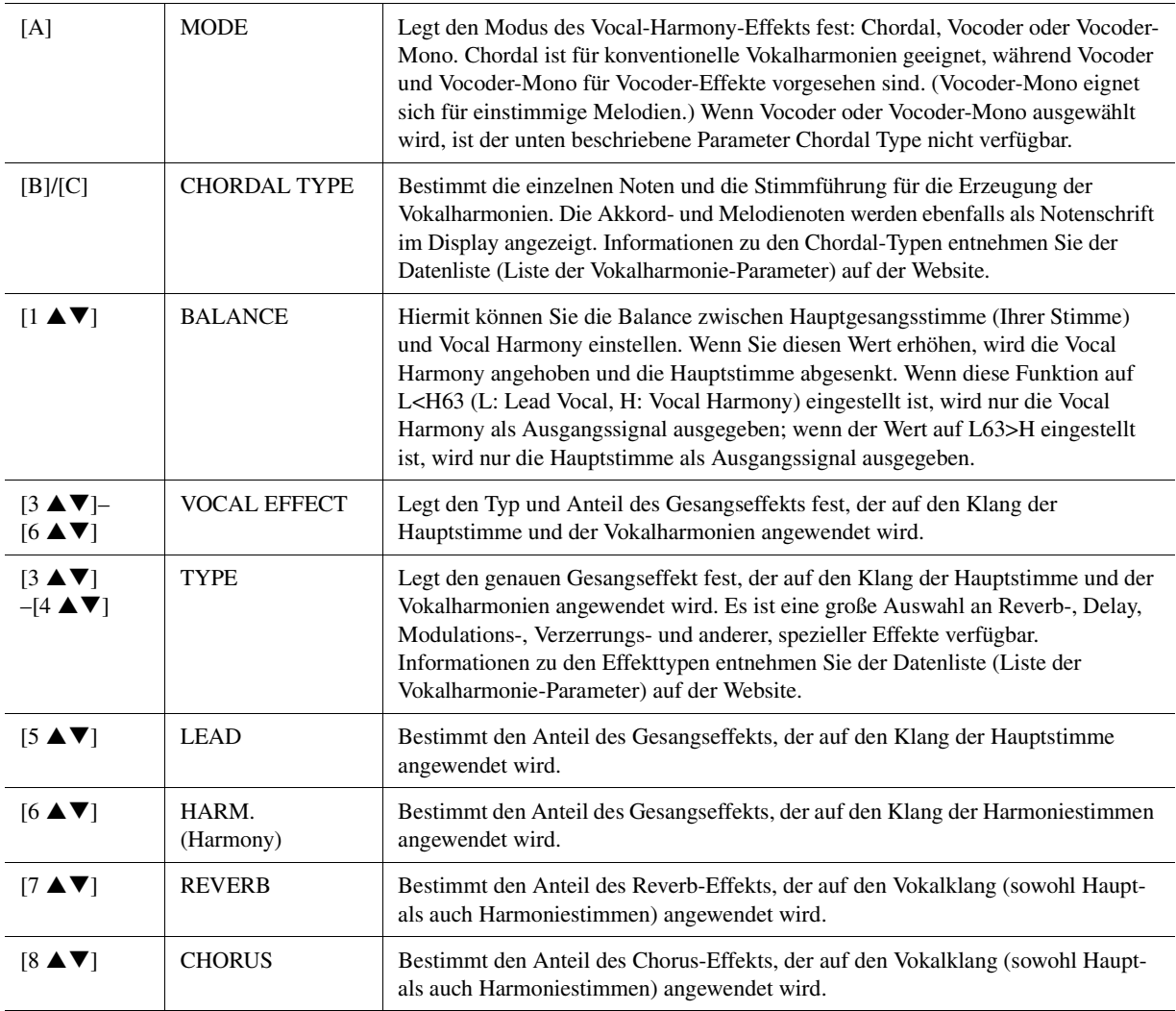

#### <span id="page-107-1"></span>**HARMONY ASSIGN**

Nähere Informationen zu den einzelnen Parametern entnehmen Sie der Datenliste (Liste der Vokalharmonie-Parameter) auf der Website.

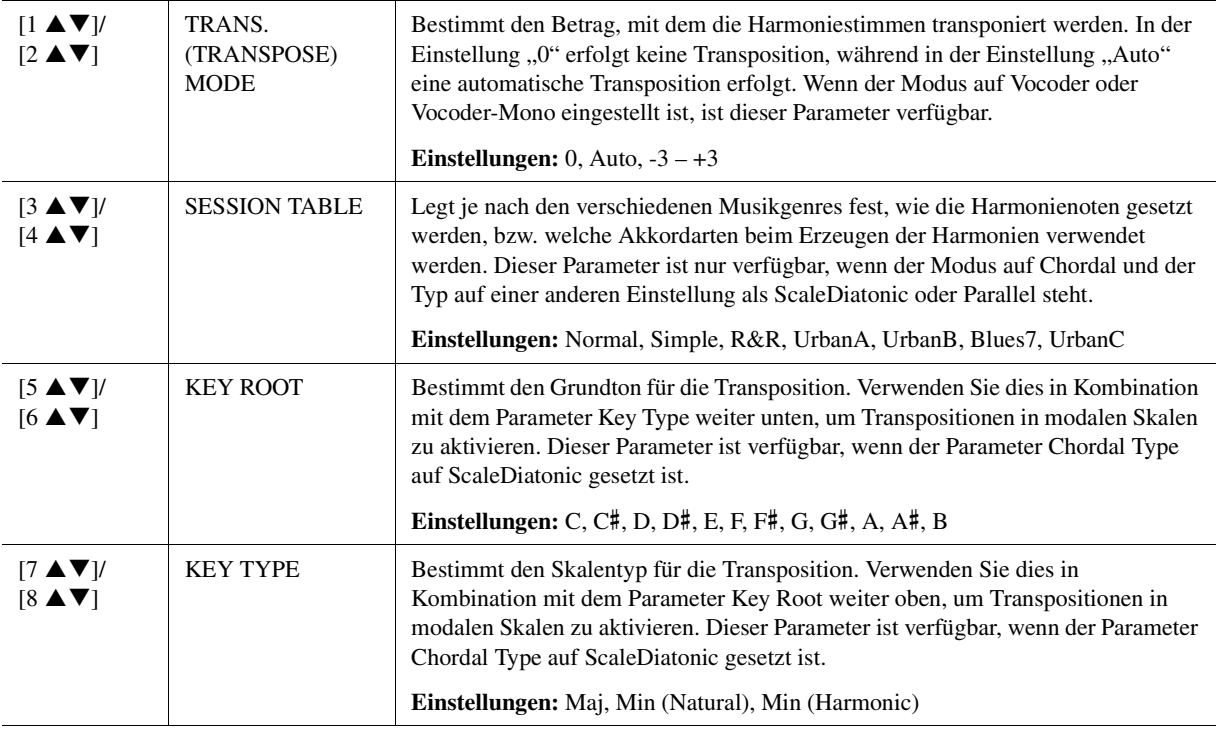
#### **Bearbeiten der Part-Tab-Parameter**

Die Parameter sind in Form einer Matrix angeordnet.

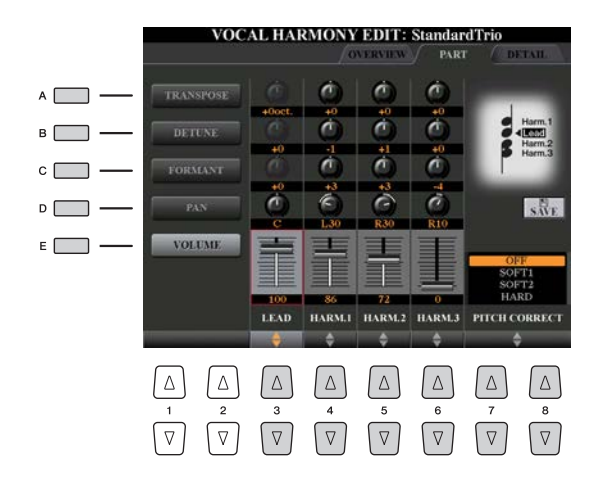

#### **Verwenden Sie die Tasten [A]–[E], um den gewünschten Parameter auszuwählen, und bearbeiten Sie die einzelnen Vokalparts einschließlich der Harmonienoten (Harm.1, 2, 3)**  und der Hauptstimme (Ihrer eigenen Stimme) mit den Tasten [3 ▲ V]–[8 A V].

Informationen zu den einzelnen Parametern erhalten Sie weiter unten.

#### **• TRANSPOSE (ausgewählt durch Taste [A])**

Bestimmt für jeden Part die Transposition. Der Wertebereich ist für alle Parts gleich; die Transposition der Hauptstimme kann jedoch nur in Oktaven erfolgen. Dieser Parameter ändert sich zu Degree, wenn der Parameter Chordal Type auf ScaleDiatonic gesetzt ist. Wenn Pitch Correct auf Off gestellt ist, ist der Lead-Part nicht verfügbar. Wenn einer der Modi Vocoder oder Vocoder-Mono ausgewählt wird, sind die Harmony-Parts nicht verfügbar.

#### **TRANSPOSE-Einstellungen**

**Lead:** -3 Oktaven bis +3 Oktaven **Harmony 1, 2, 3:** -36 Halbtöne – +36 Halbtöne

#### **DEGREE-Einstellungen**

**Lead:** -3 Oktaven bis +3 Oktaven **Harmony 1, 2, 3:** -3 Oktaven (-22 Skalengrade) – Unison – +3 Oktaven (+22 Skalengrade)

#### **• DETUNE (ausgewählt durch Taste [B])**

Bestimmt die Feinabstimmung der Tonhöhe jedes Parts. Hiermit können Sie einen warmen, chorus-artigen Effekt oder einen natürlichen, nicht allzu perfekten Vokalsound erzeugen. Wenn Pitch Correct auf Off gestellt ist, ist der Lead-Part nicht verfügbar.

**Einstellungen:** -50 Cents bis +50 Cents

#### z **FORMANT (ausgewählt durch Taste [C])**

Bestimmt für jeden Part die Formant-Einstellung. Mit diesem Parameter kann auch der Charakter der Gesangsstimme geringfügig verändert werden. Je höher der Wert, desto "weiblicher" wird die Harmoniestimme. Je niedriger der Wert, desto "männlicher" wird die Stimme. Wenn Pitch Correct auf Off gestellt ist, ist der Lead-Part nicht verfügbar.

**Einstellungen:** -62 – +62

#### ● PAN (ausgewählt durch Taste [D])

Bestimmt für jeden Part die Panoramaposition. Durch Einstellen jedes Vokalparts auf verschiedene Pan-Positionen, mit der Hauptstimme z. B. in der Mitte, ergibt sich ein natürlicher, breiter Stereoklang. **Einstellungen:** L63 (Links) – C (Mitte) – R63 (Rechts)

#### z **VOLUME (ausgewählt durch Taste [E])**

Bestimmt für jeden Part die Lautstärkeeinstellung. Hiermit stellen Sie die Lautstärkeverhältnisse zwischen den Vokalparts ein.

**Einstellungen:** 0–127

 $\mathcal{S}_{\mathcal{S}}$ 

#### $\bullet$  PITCH CORRECT MODE (eingestellt durch die Tasten [7  $\blacktriangle \blacktriangledown$ ]–[8  $\blacktriangle \blacktriangledown$ ])

Bestimmt, wie Pitch Correct (die Tonhöhenkorrektur) Ihre Stimme beeinflusst. Informationen zu den einzelnen Parametern entnehmen Sie der Datenliste (Liste der Vokalharmonie-Parameter) auf der Website. **Einstellungen:** OFF, SOFT 1, SOFT 2, HARD

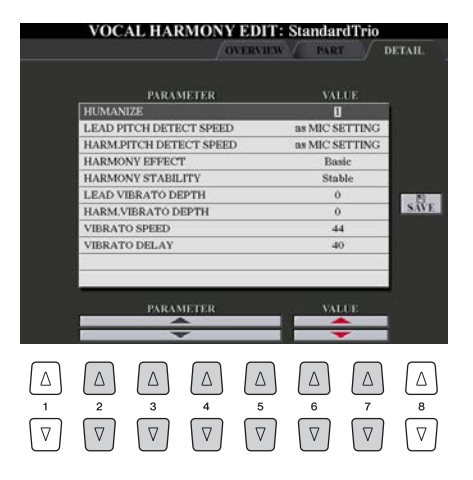

#### **Bearbeiten von Parametern der Registerkarte Detail**

Verwenden Sie die Tasten [2 ▲ V]–[5 ▲ V], um den gewünschten Parameter auszuwählen, und stellen Sie dann den Wert des Parameters mit den Tasten [6 **AV**]/[7 **AV**] ein.

Informationen zu den einzelnen Parametern entnehmen Sie der Datenliste (Liste der Vokalharmonie-Parameter) auf der Website.

## Bearbeiten der Synth-Vocoder-Typen

Dieser Abschnitt beschreibt, wie Sie Ihre eigenen Synth-Vocoder-Typen erstellen können und enthält eine detaillierte Liste der bearbeitbaren Parameter. Insgesamt sechzig Typen (Synth Vocoder und Vocal Harmony) lassen sich erstellen und speichern.

 $\mathbb{Z}_D$  HINWEIS

Informationen zur "Bearbeitung der Vocal-Harmony-Typen" erhalten Sie auf [Seite 106.](#page-105-0)

### **1 Drücken Sie die [VH TYPE SELECT]-Taste, um das Display für die Auswahl des Vokalharmonietyps aufzurufen.**

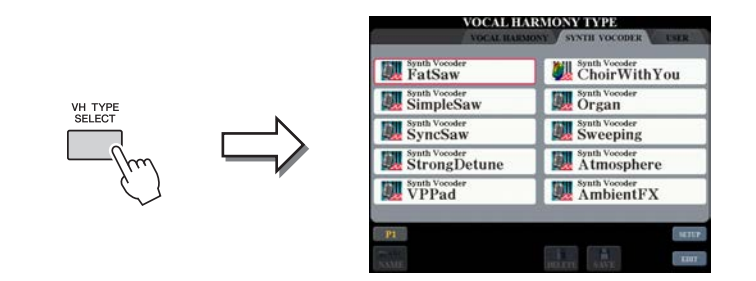

**2 Wählen Sie mit den TAB-Tasten [**W**][**X**] die Synth-Vocoder-Registerkarte aus.**

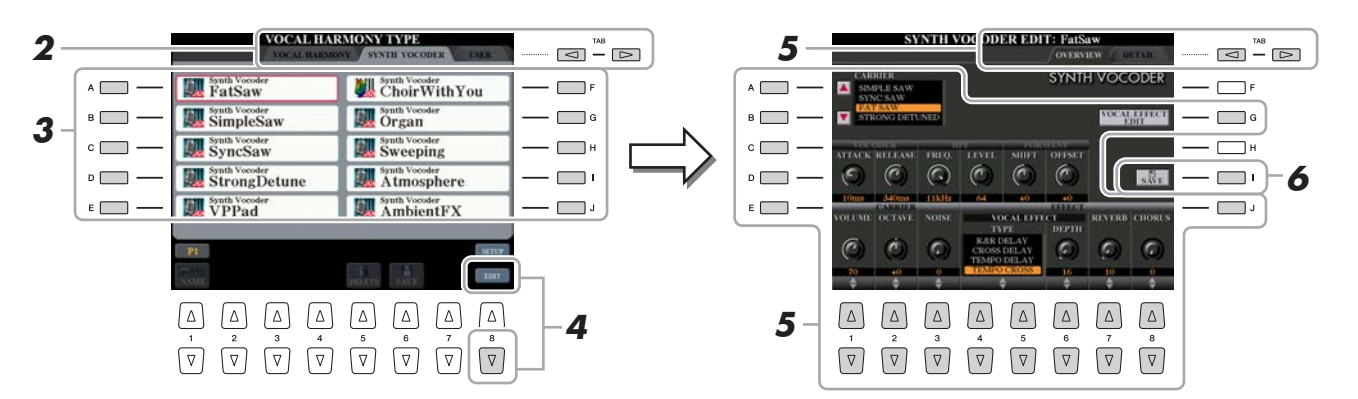

- **3 Wählen Sie den zu bearbeitenden Synth-Vocoder-Typ mit den Tasten [A]–[J] aus.**
- **4 Drücken Sie die Taste [8** T**] (EDIT), um das Synth-Vocoder-Edit-Display aufzurufen.**
- **5 Wählen Sie mit den TAB-Tasten [**W**][**X**] die gewünschte Registerkarte aus, und bearbeiten Sie dann den Synth Vocoder mit den Tasten oder Schiebereglern [A]–[E], [G] und [J]-Tasten und**  $[1 \triangle \nabla]$ – $[8 \triangle \nabla]$ .

Es gibt zwei Registerkarten im Synth-Vocoder-Edit-Display; beachten Sie Seiten [112](#page-111-0)[–114](#page-113-0) zur Bearbeitung jeder Registerkarte.

- **OVERVIEW**...........Bearbeitet grundlegende Parameter der Synth-Vocoder-Typen, einschließlich Carrier, Vocoder Attack/Release und HPF (Hochpassfilter) usw.
- **DETAIL**..................Detailbearbeitung der Synth-Vocoder-Typen.
- **6 Speichern Sie mit Taste [I] (SAVE) Ihren geänderten Synth-Vocoder-Typ.**

#### ACHTUNG

**Wenn Sie einen anderen Synth-Vocoder-Typ auswählen oder das Gerät ausschalten, ohne die hier vorgenommenen Einstellungen zu speichern, gehen sie verloren.**

8

<span id="page-111-0"></span>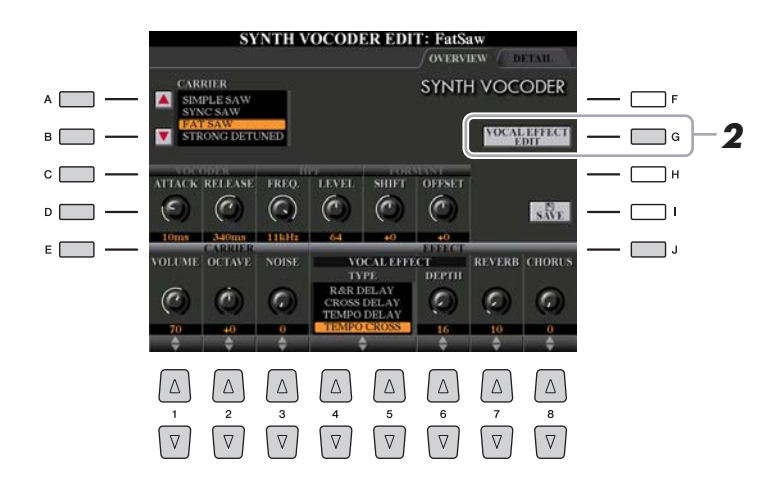

**1 Verwenden Sie die Tasten [A]–[E] (oder [J]), um den zu bearbeitenden Parameter auszuwählen, und stellen Sie dann den Wert mit den Tasten oder Schiebereglern**   $[1 \triangle \blacktriangledown]$ – $[8 \triangle \blacktriangledown]$  ein.

Informationen zu den einzelnen Parametern erhalten Sie auf [Seite 113.](#page-112-0)

<span id="page-111-1"></span>**2 Drücken Sie die Taste [G] (VOCAL EFFECT EDIT) zur Bearbeitung des Gesangseffekts.** Verwenden Sie die Tasten  $[1 \blacktriangle \blacktriangledown]$ – $[5 \blacktriangle \blacktriangledown]$ , um den gewünschten Effekttyp und Parameter auszuwählen, und stellen Sie dann den Wert des Parameters mit den Tasten [6  $\triangle$   $\nabla$ ]/[7  $\triangle$   $\nabla$ ] ein. Weitere Informationen zur Bearbeitung finden Sie in der Datenliste auf der Website.

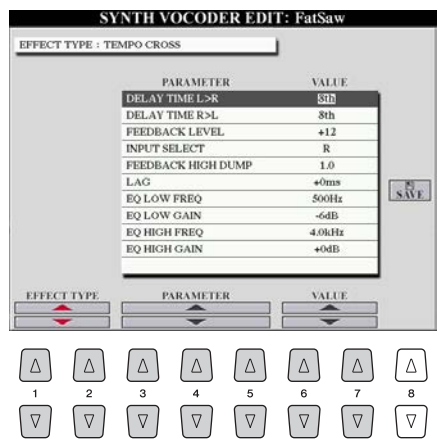

**NÄCHSTE SEITE** 

#### <span id="page-112-0"></span>**CARRIER (eingestellt durch die Tasten [A]/[B])**

Wählt den Musikinstrumentenklang, der als Quelle (Carrier) für den Synth Vocoder verwendet wird. (Der "Carrier" (Träger) dient als Grundklang, auf den die Stimmeigenschaften aufmoduliert werden.)

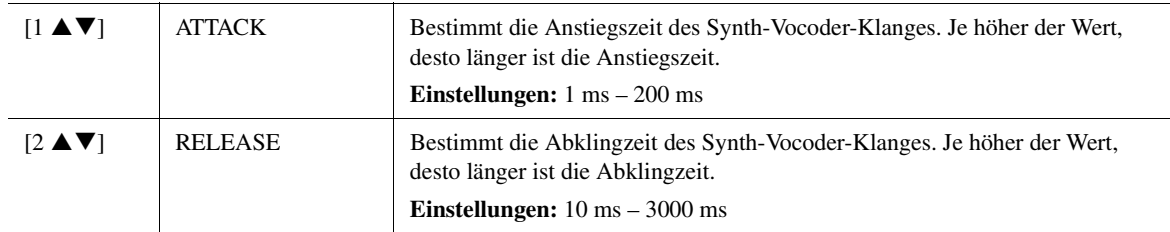

#### **VOCODER-Parameter (ausgewählt durch Tasten [C]/[D])**

#### **Parameter des HPF (Hochpassfilter) (ausgewählt durch Tasten [C]/[D])**

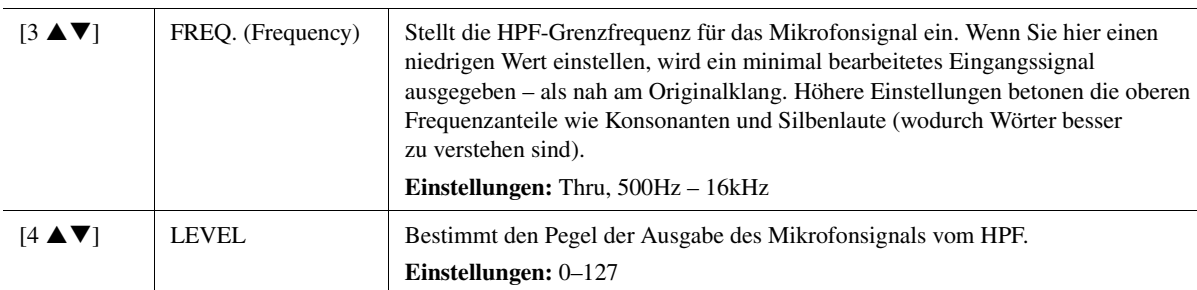

#### **FORMANT-Parameter (ausgewählt durch Tasten [C]/[D])**

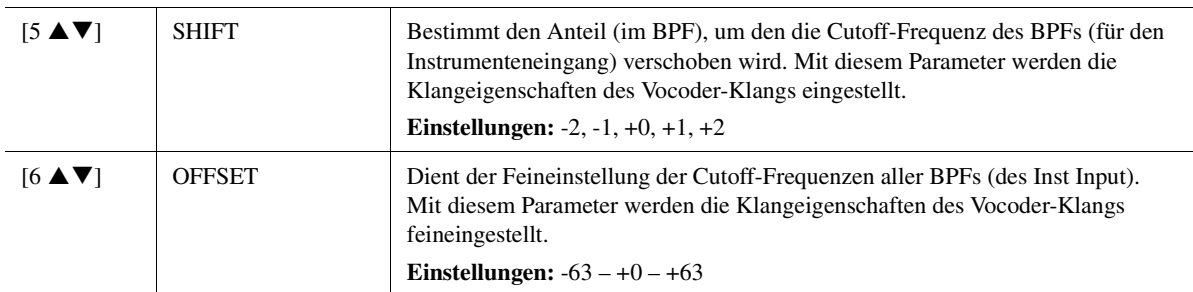

#### **CARRIER-Parameter (ausgewählt durch Tasten [E]/[J])**

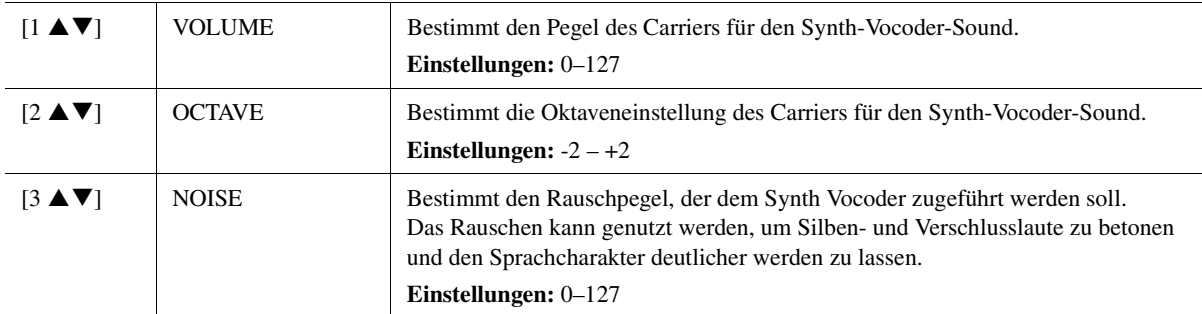

#### **EFFECT-Parameter (ausgewählt durch Tasten [E]/[J])**

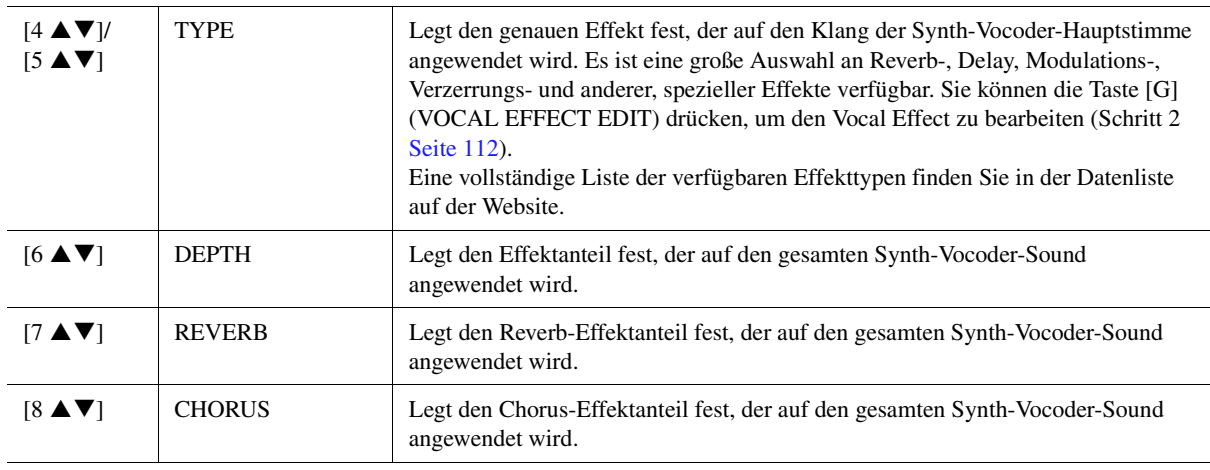

 $\boldsymbol{\delta}$ 

<span id="page-113-0"></span>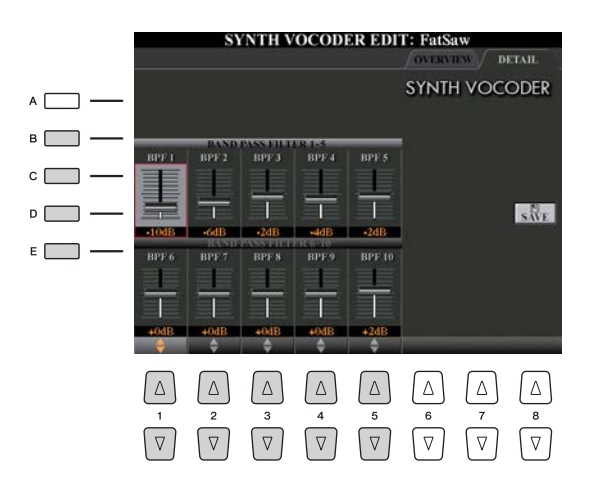

**Verwenden Sie die Tasten [B]–[E], um den BAND PASS FILTER 1–5 oder 6–10 auszuwählen, und stellen Sie dann den Wert mit**  den Tasten oder Schiebereglern [1 **AV**]–[5 **AV**] ein.

#### $\mathbb{Z}_D$  HINWEIS

Feedback (Rückkopplung) kann aufgrund gewisser Setup-Einstellungen entstehen. Seien Sie besonders vorsichtig beim Anheben von Werten.

#### **Parameter der BAND PASS FILTER 1–10**

Bestimmt die Ausgangsverstärkung jedes der BPF 1–10 für Inst Input (das Tastaturspiel). BPF 1 entspricht dem untersten Formanten, während BPF 10 dem höchsten Formanten entspricht. **Einstellungen:** -18dB – +18dB

**114** Tyros5 – Referenzhandbuch

# Mischpult (Mixing Console)

#### **Inhalt**

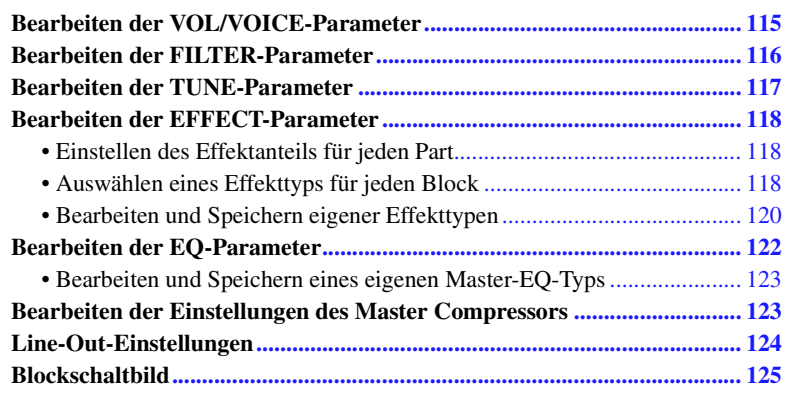

Zum Mischpult enthält das Referenzhandbuch genaue Beschreibungen jedes Parameters, während die Bedienungsanleitung nur die grundlegende Bedienungsweise einschließlich der Speichervorgänge beschreibt. Sie können verschiedene Parameter für die Parts bearbeiten, die mit der Taste [MIXING CONSOLE] zu erreichen sind, und Sie können Ihre bearbeiteten Daten für zukünftiges Abrufen speichern.

## <span id="page-114-0"></span>Bearbeiten der VOL/VOICE-Parameter

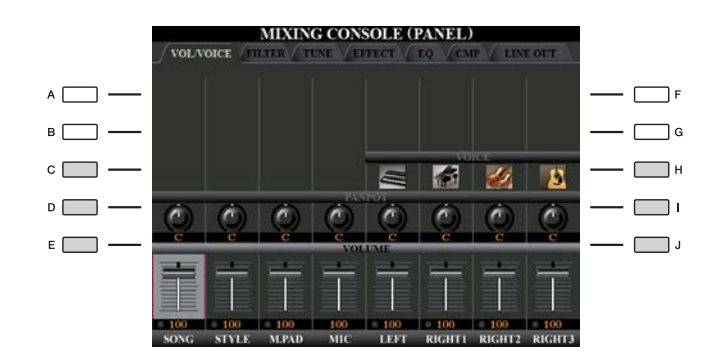

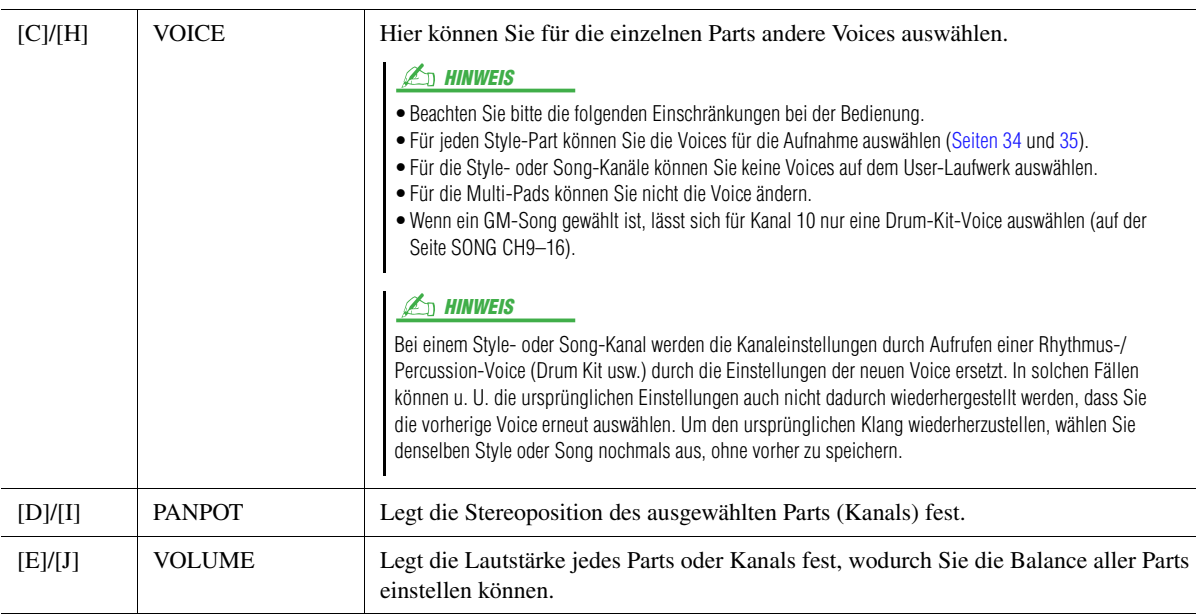

 $\overline{9}$ 

## <span id="page-115-0"></span>Bearbeiten der FILTER-Parameter

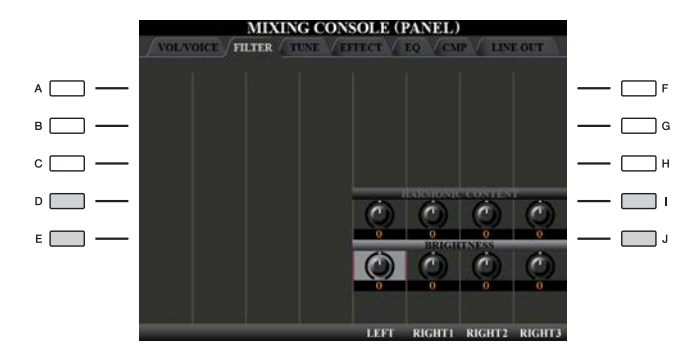

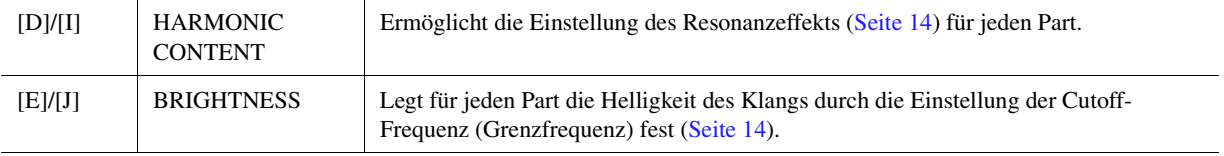

## <span id="page-116-1"></span><span id="page-116-0"></span>Bearbeiten der TUNE-Parameter

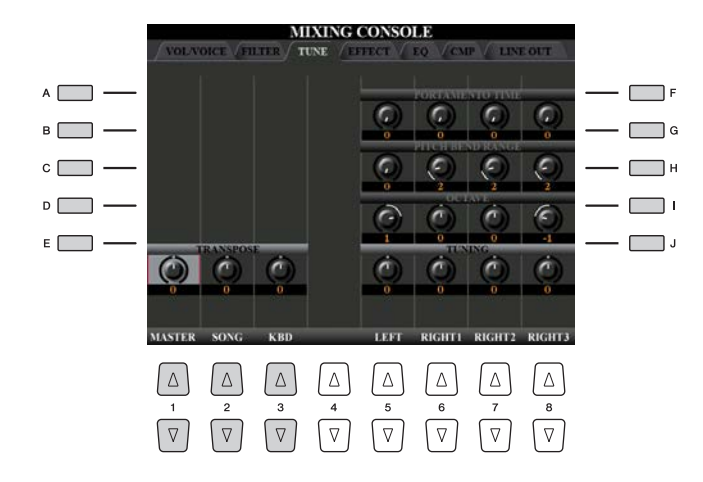

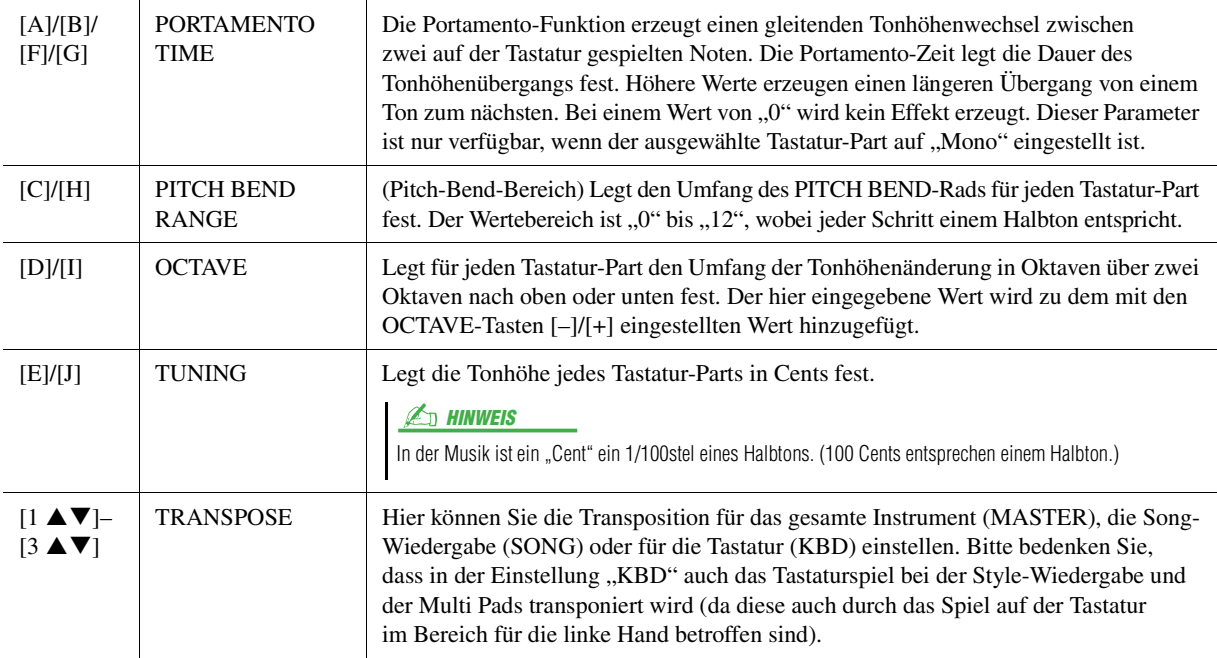

 $\overline{9}$ 

## <span id="page-117-0"></span>Bearbeiten der EFFECT-Parameter

Dieses Instrument bietet elf Effektblöcke mit leistungsfähigen Tools zur Verfeinerung und Verbesserung oder völligen Umwandlung des Klangs dieses Instruments. Die Effekte sind in die folgenden Gruppen unterteilt:

#### ■ Reverb, Chorus

Die Effekte dieses Blocks werden auf den Gesamtklang bzw. auf alle Parts angewendet. In jedem dieser Effektblöcke können Sie nur einen Effekttyp zur Zeit auswählen und den Send Level (Ausspielpegel) für jeden Part sowie den Return Level (Effektrückwegpegel) aller Parts einstellen.

#### **DSP1**

Wenn der Parameter "Connection" im EFFECT-PARAMETER-EDIT-Display [\(Seite 120\)](#page-119-1) auf "System" eingestellt wird, werden die Effekte dieses Blocks auf die Klänge des Styles und des Songs angewendet. In diesem Status können Sie nur einen Effekttyp zur Zeit auswählen und den Send Level (Ausspielpegel) für jeden Part sowie den Return Level (Effektrückwegpegel) aller Parts einstellen. Wenn der Parameter "Connection" im EFFECT-PARAMETER-EDIT-Display auf "Insertion" eingestellt wird, wird der Effekt dieses Blocks auf das Signal eines bestimmten Kanals des Styles und Songs angewendet.

#### **DSP2-9**

Die Effekte dieser Blöcke werden auf einen bestimmten Part oder Kanal angewendet, mit Ausnahme der Multi Pads und des Mikrofoneingangs. Für jeden der verfügbaren Parts oder Kanäle können verschiedene Effekttypen ausgewählt werden.

## <span id="page-117-1"></span>**Einstellen des Effektanteils für jeden Part**

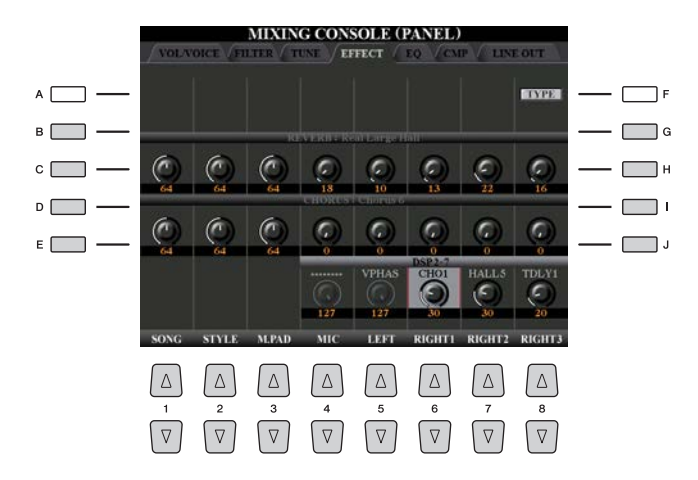

Verwenden Sie die Tasten [B]–[E] oder [G]–[J] zur Auswahl des gewünschten Effektblocks, und verwenden Sie dann die Tasten  $[1 \blacktriangle \blacktriangledown]$ – $[8 \blacktriangle \blacktriangledown]$  zum Einstellen des Effektanteile für jeden Part.

## <span id="page-117-2"></span>**Auswählen eines Effekttyps für jeden Block**

Dieser Abschnitt beschreibt, wie Sie den Effekttyp der einzelnen Effektblöcke einstellen können. Die hier vorgenommenen Einstellungen können in einem Registration Memory, in einem Song oder einem Style gespeichert werden.

#### **1 Rufen Sie mit der Taste [MIXING CONSOLE] die gewünschte Seite PANEL, SONG oder STYLE auf.**

#### NÄCHSTE SEITE

9

**2 Drücken Sie auf der EFFECT-Seite die Taste [F] (TYPE), um das Effekttyp-Auswahldisplay aufzurufen.** 

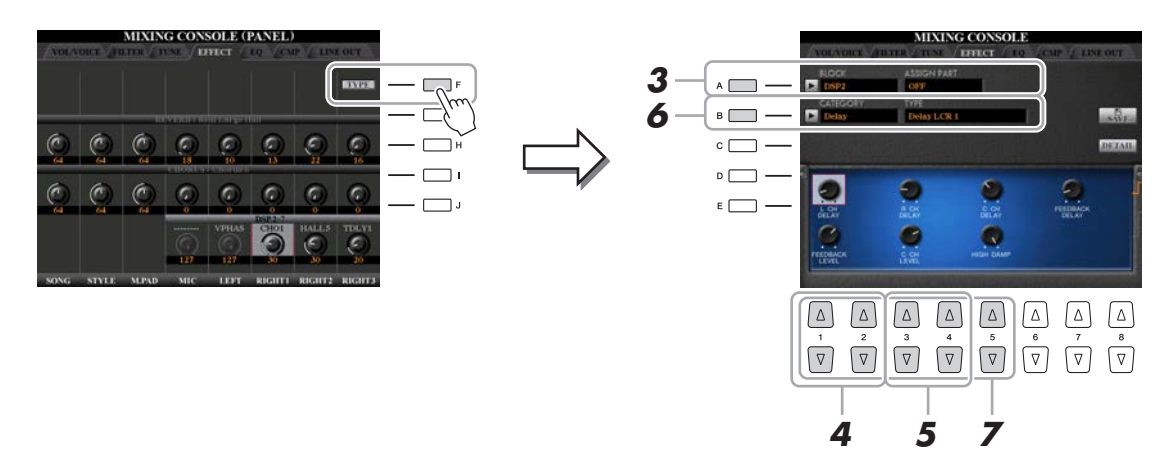

### **3 Drücken Sie die [A]-Taste.**

### **4** Verwenden Sie die Tasten [1 ▲▼]/[2 ▲▼], um den Effektblock auszuwählen.

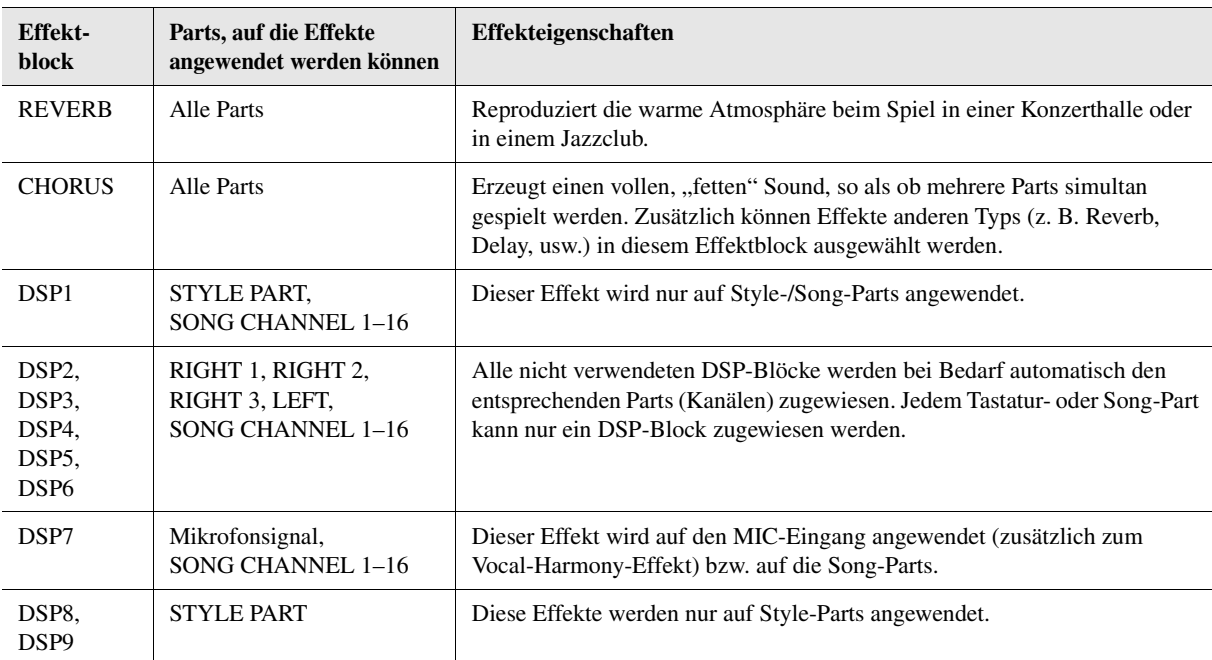

#### **5** Verwenden Sie die Tasten [3 ▲▼]/[4 ▲▼], um den Part auszuwählen, auf den Sie den **Effekt anwenden möchten.**

Beachten Sie, dass kein Part ausgewählt werden kann, wenn "REVERB", "CHORUS" oder "DSP1" ausgewählt ist. Dies liegt daran, dass nur einer dieser Effekttypen ausgewählt werden kann, um auf alle Parts gemeinsam angewendet zu werden.

- **6 Drücken Sie die [B]-Taste.**
- **7** Verwenden Sie die Tasten [1 ▲▼]/[2 ▲▼] zur Auswahl der Kategorie, und verwenden Sie dann die Tasten [3 **A V**]–[5 **A V**] zur Auswahl des Effekttyps.

Beachten Sie, dass der Reverb-Block nicht in Kategorien unterteilt ist. Wenn Sie detaillierte Parameter des gewählten Effekttyps bearbeiten möchten, drücken Sie die [H]-Taste (DETAIL). Einzelheiten hierzu finden Sie im nächsten Abschnitt.

**8 Speichern Sie die Effekteinstellungen in einem Registration Memory, in einem Song oder einem Style.** 

Anweisungen hierzu finden Sie in der Bedienungsanleitung.

<span id="page-119-2"></span><span id="page-119-0"></span>Sie können die Parameter des gewählten Effekttyps einzeln bearbeiten. Die Parametereinstellungen können sowohl als eigener Effekttyp als auch in einem Registration Memory, Style oder Song gespeichert werden, wie im vorigen Abschnitt beschrieben. Dieser Abschnitt beschreibt, wie die Einstellungen als eigener Effekttyp gespeichert werden können.

**1 Sobald Sie im obigen Schritt einen Effektblock und einen Effekttyp ausgewählt haben, drücken Sie die [H]-Taste (DETAIL), um das Display zur Bearbeitung der Effektparameter aufzurufen.**

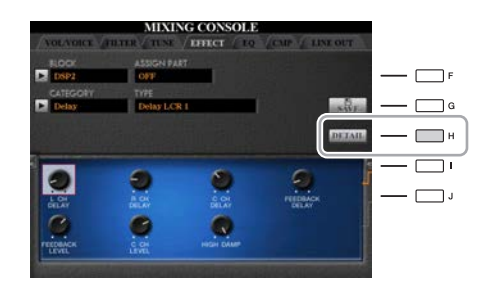

### <span id="page-119-1"></span>**2** Verwenden Sie die Tasten [4 ▲▼)/[5 ▲▼], um einen Parameter zu wählen, und verwenden Sie dann die Tasten [6 **AV**]/[7 **AV**] zum Einstellen des Werts.

Wenn Reverb, Chorus oder DSP1 als Effektblock ausgewählt ist, können Sie den Effektrückwegpegel mit der Taste [8 AV] einstellen. Wenn Sie Effektblock und -typ ändern möchten, verwenden Sie die Tasten [1 AV]–[3 AV].

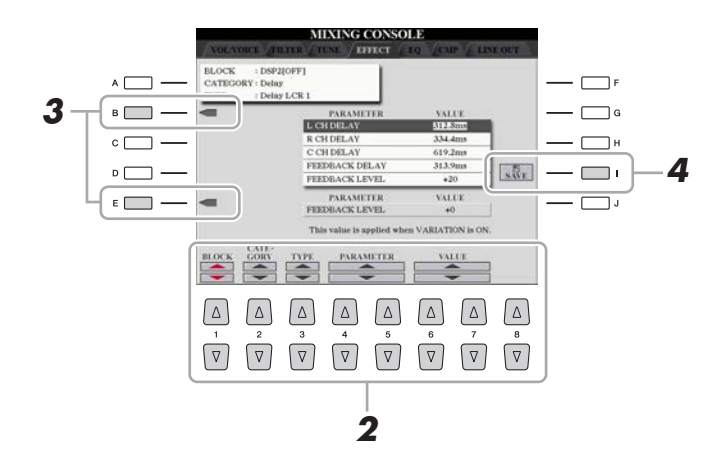

### **3 Wenn DSP 2–9 als Effektblock gewählt ist, bearbeiten Sie den Variation-Parameter, falls gewünscht.**

Bewegen Sie den Cursor mit der Taste [E] zum Variation-Parameter, und ändern Sie den Wert mit den Tasten [6 ST]/[7 ST]. Dieser Parameter ist nur wirksam, wenn die [VARIATION]-Anzeige auf dem Bedienfeld leuchtet. Bewegen Sie den Cursor auf die anderen Parameter und drücken Sie die Taste [B].

#### **NÄCHSTE SEITE**

 $\overline{9}$ 

**4 Drücken Sie die Taste [I] (SAVE), um das User-Memory-Menü aufzurufen.**

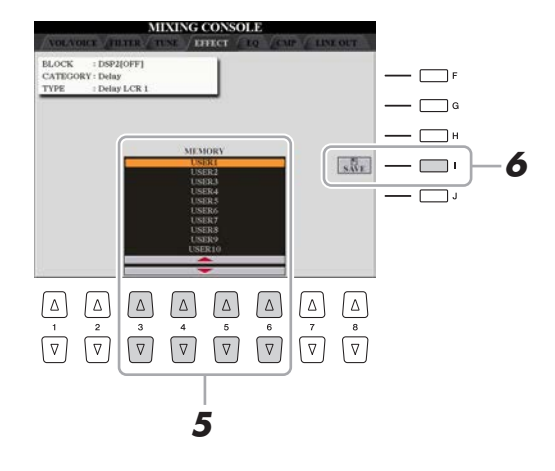

**5** Verwenden Sie die Tasten [3 ▲▼]–[6 ▲▼], um das Speicherziel auszuwählen, **um die Einstellungen als User-Effekt zu speichern.** 

## **6 Drücken Sie die [I]-Taste (SAVE) erneut, um den Speichervorgang auszuführen.**

Weisen Sie in dem Namensfenster, das mit diesen Bedienschritten aufgerufen wird, dem User-Effekttyp einen Namen zu, und drücken Sie dann die Taste [8 ▲] (OK), um den User-Effekttyp zu speichern. Wenn Sie den hier gespeicherten User-Effekttyp aufrufen möchten, wählen Sie den entsprechenden Effektblock und die Kategorie "USER" im Auswahl-Display für die Effekttypen.

## <span id="page-121-0"></span>Bearbeiten der EQ-Parameter

Ein Equalizer (auch ..EO" genannt) ist ein Signalprozessor, der das Frequenzspektrum in mehrere Frequenzbänder unterteilt, die verstärkt oder abgeschwächt werden können, um die Gesamtklangwirkung Ihren Wünschen entsprechend zu gestalten. In der Regel wird ein Equalizer verwendet, um den von Lautsprechern ausgegebenen Klang an die speziellen Eigenschaften des Raums anzupassen. Sie können beispielsweise bestimmte Bassfrequenzen dämpfen, wenn Sie in größeren Hallen spielen, die zum Dröhnen neigen, oder Sie können die hohen Frequenzen verstärken, wenn Sie in kleinen Räumen spielen, in denen der Klang relativ dumpf und trocken ist und es keinen Nachhall gibt. Wie unten gezeigt besitzt dieses Instrument einen hochwertigen, fünfbandigen Master-EQ, der auf den Gesamtklang angewendet wird. Sie können einen der fünf Preset-EQ-Typen auswählen und durch Bearbeitung der entsprechenden Parameter zwei User-Master-EQ-Typen erstellen. Zusätzlich zum Master-EQ ist der Part-EQ verfügbar, mit dem Sie die Höhen oder Tiefen einzelner Parts anheben oder absenken können.

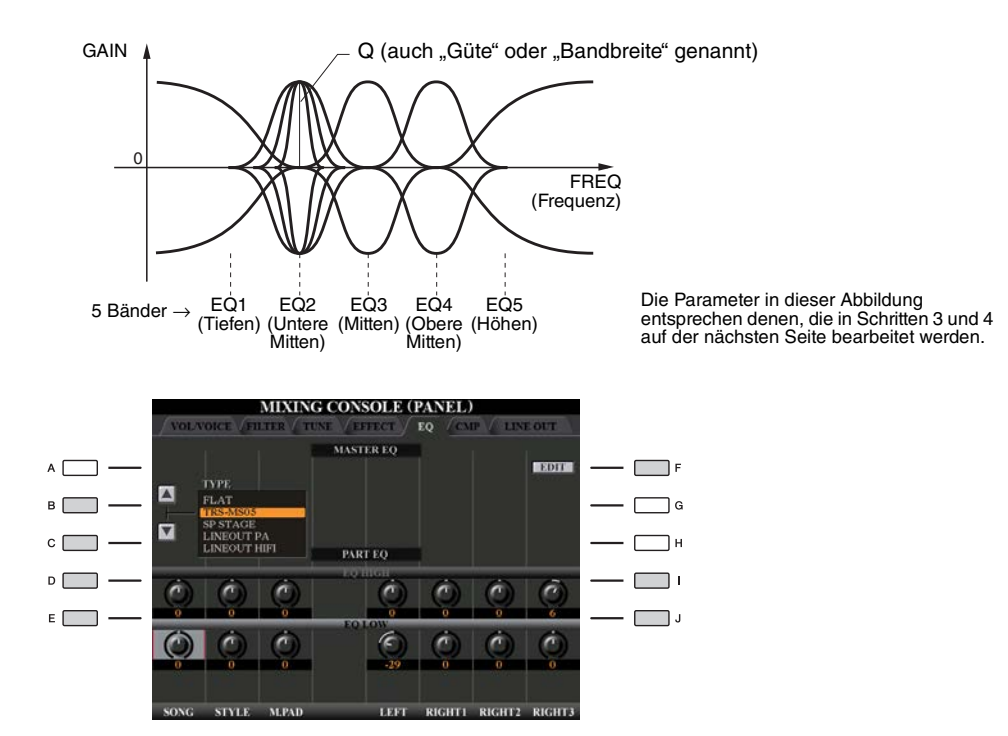

#### **MASTER EQ**

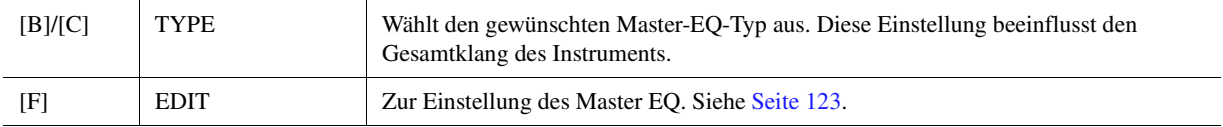

#### **PART EQ**

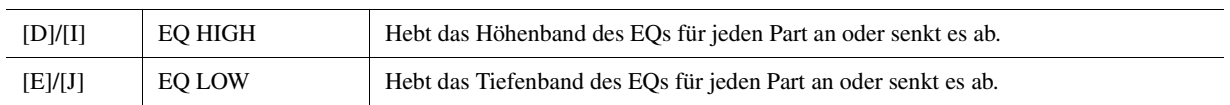

## <span id="page-122-2"></span><span id="page-122-0"></span>**1 Drücken Sie auf der Seite EQ die Taste [F] (EDIT).**

Es erscheint das MASTER-EQ-EDIT-Display.

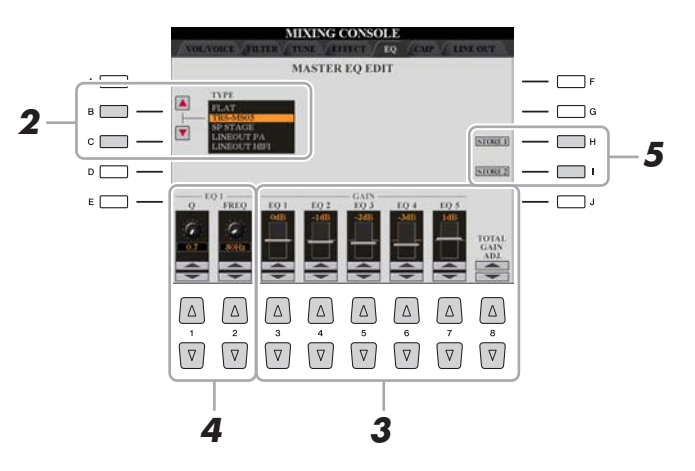

### **2 Wählen Sie mithilfe der Tasten [B]/[C] einen voreingestellten EQ-Typ aus.** Die eingestellten Parameter des ausgewählten EQ-Typs werden automatisch unten im Display angezeigt.

**3** Verwenden Sie die Tasten [3 ▲▼]–[7 ▲▼], um die fünf Bänder einzeln anzuheben

#### **oder abzusenken.**

Verwenden Sie die Tasten [8  $\blacktriangle$   $\nabla$ ], um alle fünf Bänder gleichzeitig anzuheben oder abzusenken.

### **4 Falls gewünscht, stellen Sie Q (Güte; Kehrwert der Bandbreite) und FREQ (Arbeitsfrequenz) des in Schritt 3 ausgewählten Bands ein.**

Zum Einstellen der Bandbreite verwenden Sie die Tasten [1 $\blacktriangle$ V]. Je höher der Wert für Q, desto schmaler ist die Bandbreite.

Zur Einstellung von FREQ (Arbeitsfrequenz) verwenden Sie die Tasten  $[2 \blacktriangle \blacktriangledown]$ . Der verfügbare FREQ-Bereich ist für jedes Band verschieden.

### **5 Drücken Sie die Taste [H] oder [I] (STORE 1 oder 2), um den Speichervorgang auszuführen.**

Weisen Sie in dem Namensfenster, das mit diesen Bedienschritten aufgerufen wird, einen Namen zu, und drücken Sie dann die Taste [8  $\triangle$ ] (OK), um Ihre Einstellungen als User-Master-EQ-Typ zu speichern, der mit den Tasten [B]/[C] abgerufen werden kann.

## <span id="page-122-3"></span><span id="page-122-1"></span>Bearbeiten der Einstellungen des Master Compressors

Weitere Informationen finden Sie in der Bedienungsanleitung.

9

## <span id="page-123-0"></span>Line-Out-Einstellungen

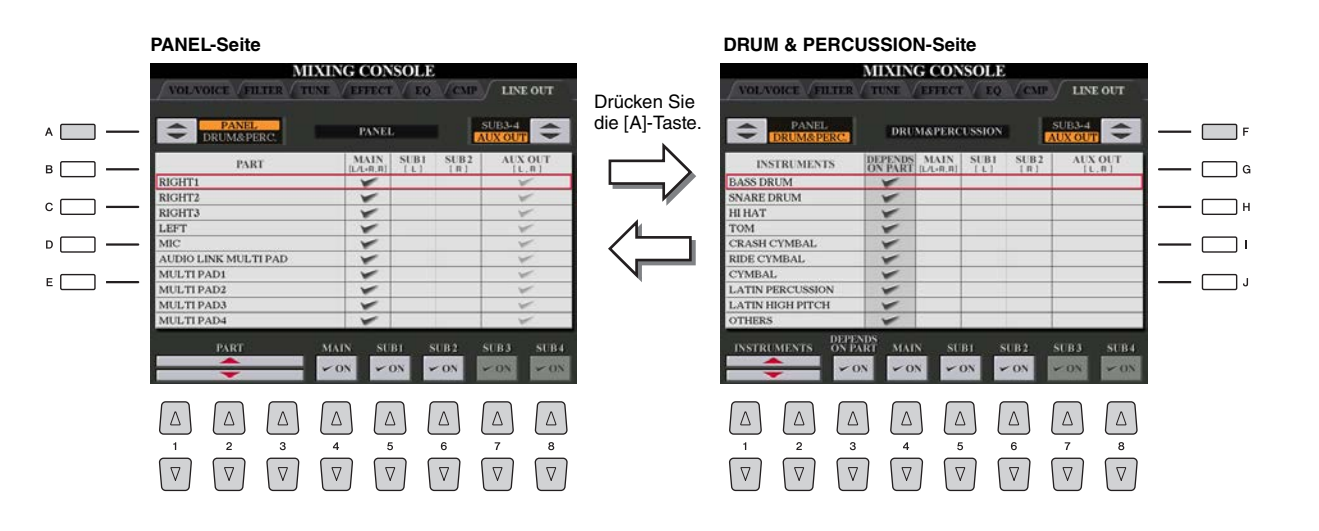

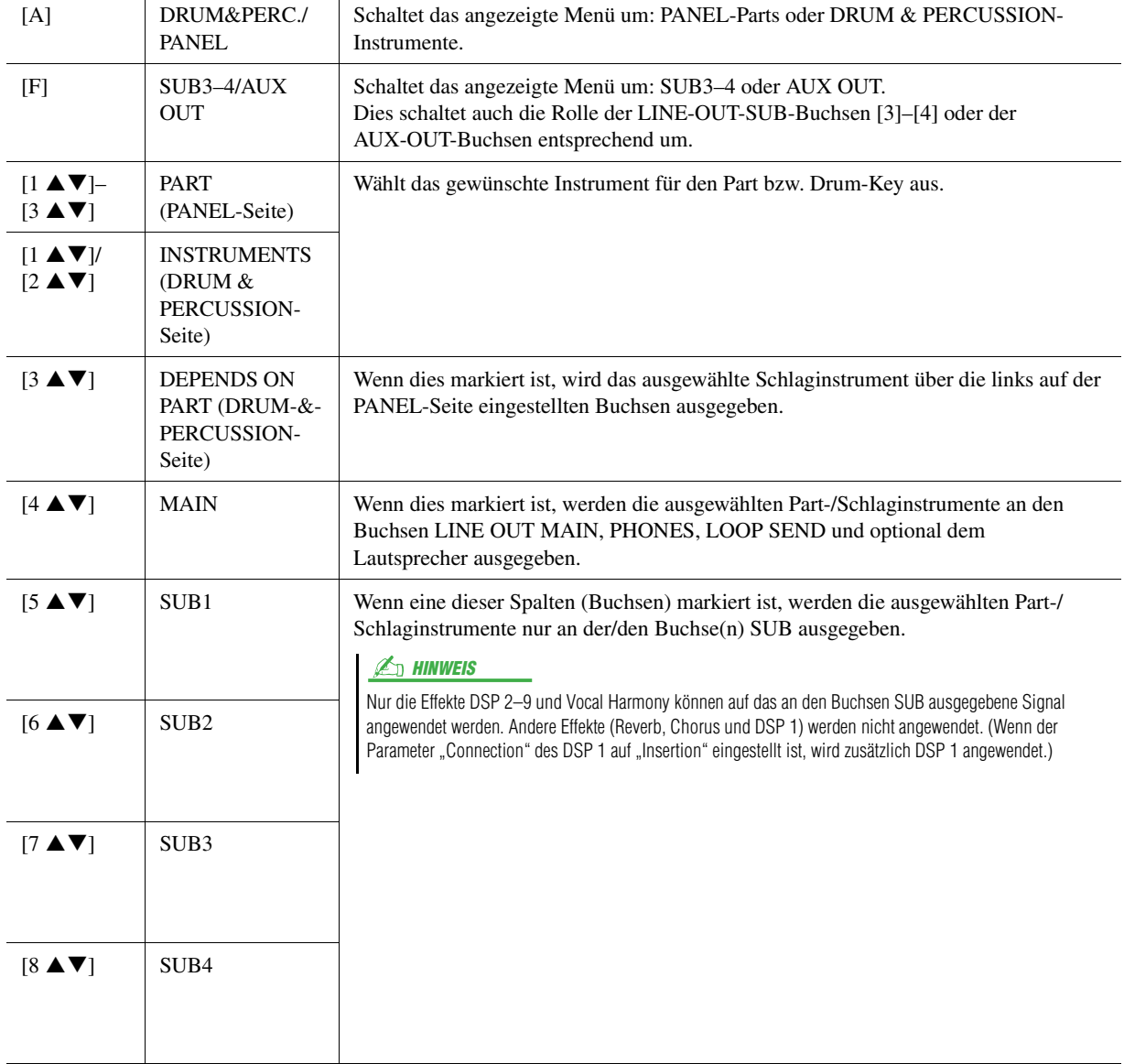

## <span id="page-124-0"></span>**Blockschaltbild**

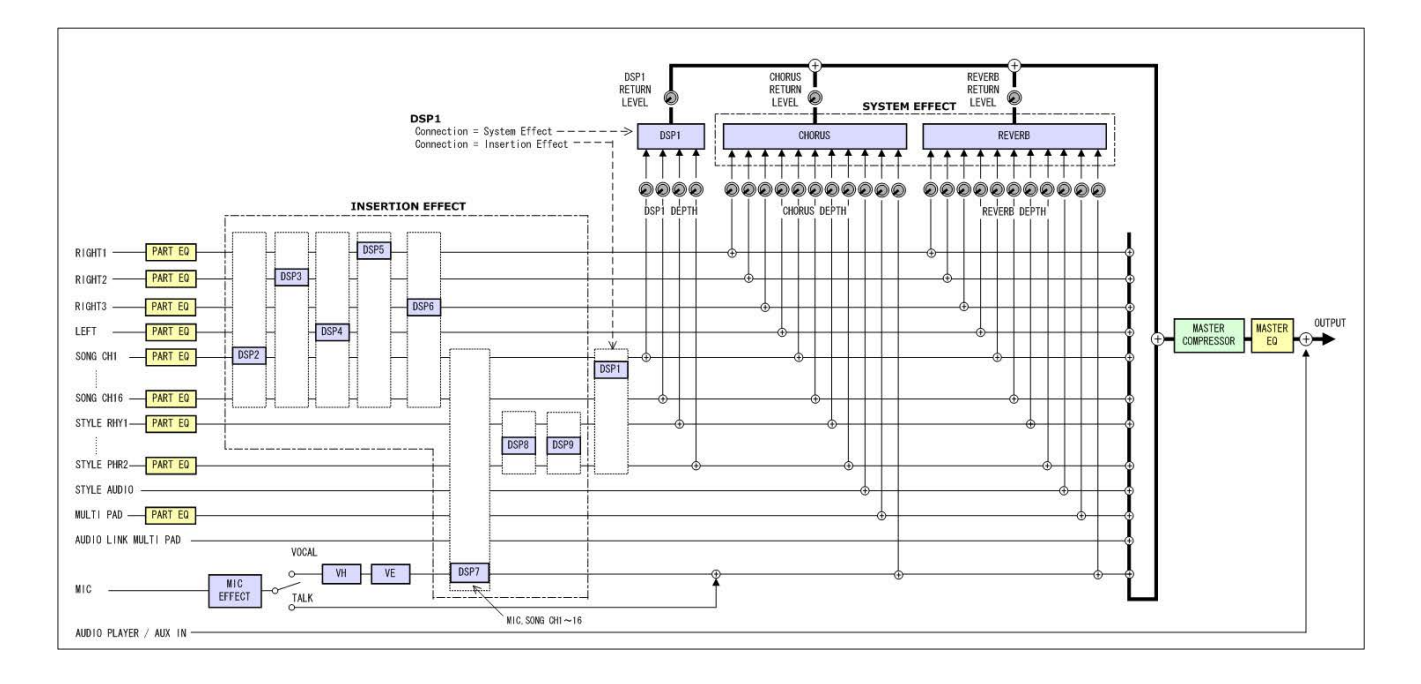

 $\overline{9}$ 

## **– Vornehmen globaler Systemeinstellungen –**

#### **Inhalt**

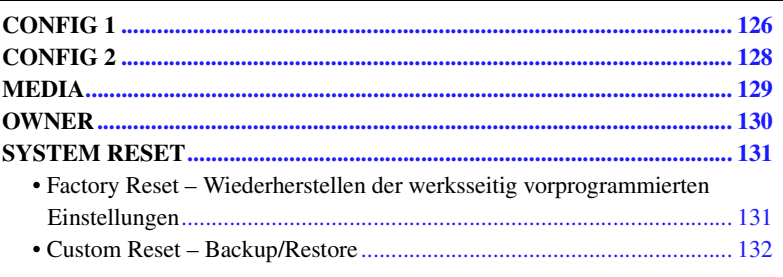

## <span id="page-125-0"></span>CONFIG 1

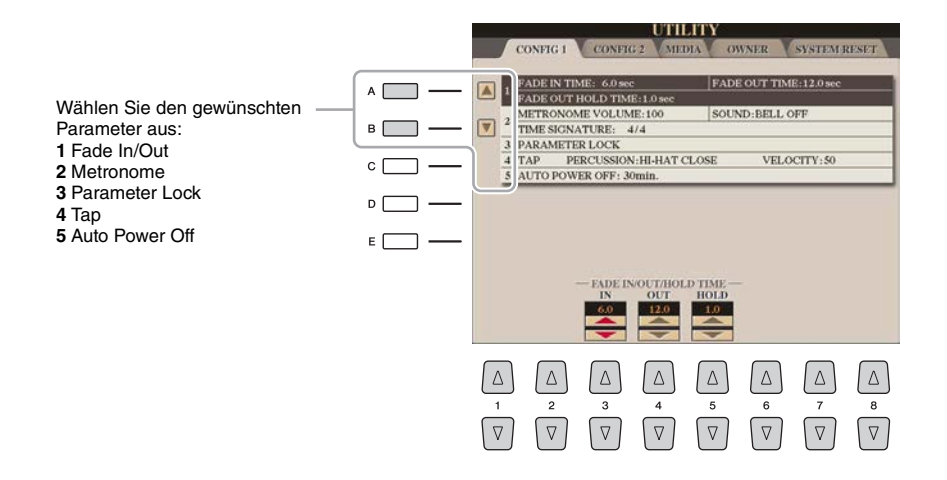

#### **1 Fade In/Out**

Diese Parameter legen fest, wie die Style- oder Song-Wiedergabe mit der Taste [FADE IN/OUT] ein-/ ausgeblendet wird.

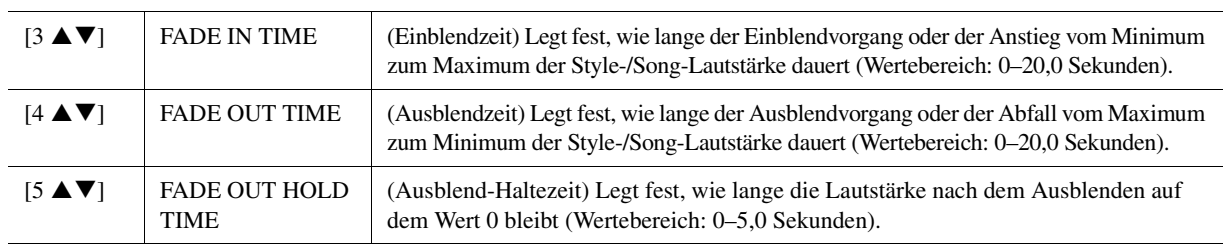

#### **2 Metronome (Metronom)**

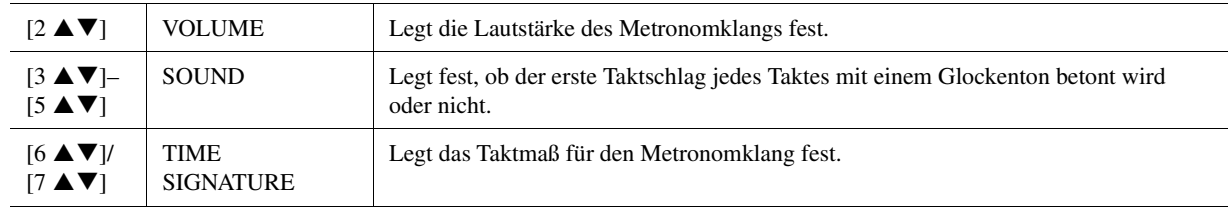

#### **3 Parameter Lock**

Hiermit können Sie die Einstellungen bestimmter Parameter sperren bzw. schützen (z. B. Effekt und Split-Punkt), falls durch Registration Memory, One Touch Setting usw. die Bedienfeldeinstellungen geändert werden. Verwenden Sie bei Einstellen der Funktion die Tasten [1 $\blacktriangle \blacktriangledown$ ]–[7 $\blacktriangle \blacktriangledown$ ] (SELECT), um den gewünschten Parameter zu wählen, und verwenden Sie die Tasten [8  $\triangle$ ]/[8  $\nabla$ ] (MARK ON/OFF), um die Markierungen zu setzen oder zu entfernen. Wiederholen Sie gegebenenfalls diesen Schritt. Markierte Elemente werden gesperrt.

#### **4 Tap**

Hiermit legen Sie den mit der Taste [TAP TEMPO] erzeugten Percussion-Klang und dessen Velocity fest.

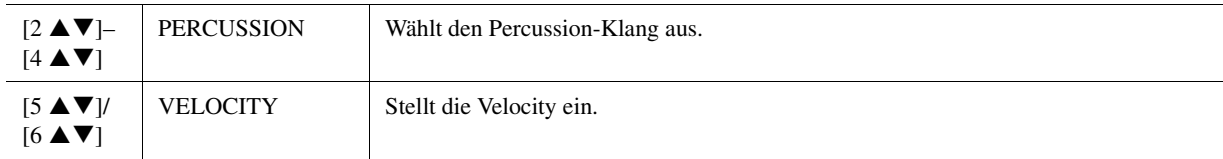

#### **5 Auto Power Off**

Weitere Informationen finden Sie in der Bedienungsanleitung.

<span id="page-127-0"></span>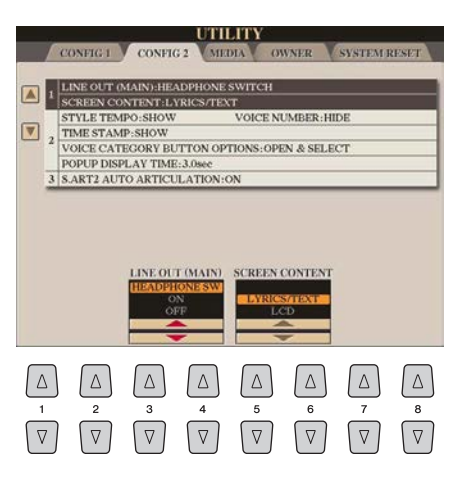

#### **1 Line Out (MAIN) / Bildschirminhalt**

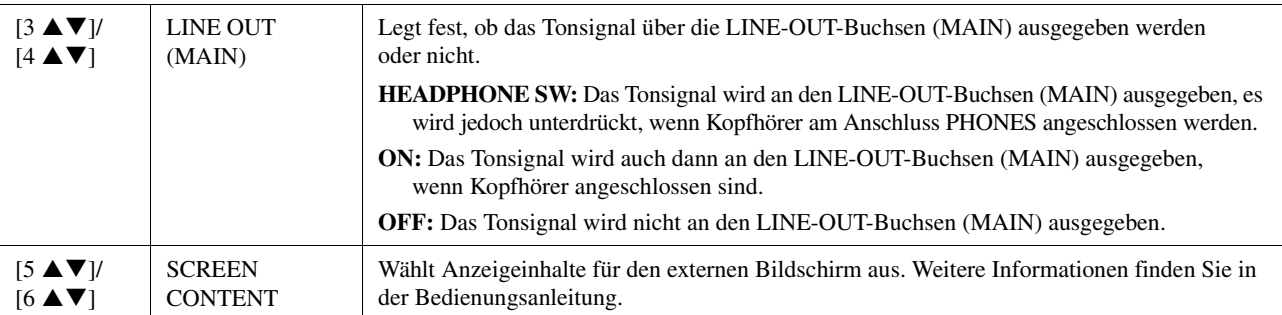

#### **2 Einstellungen für das Display / Optionen für die Voice-Category-Taste**

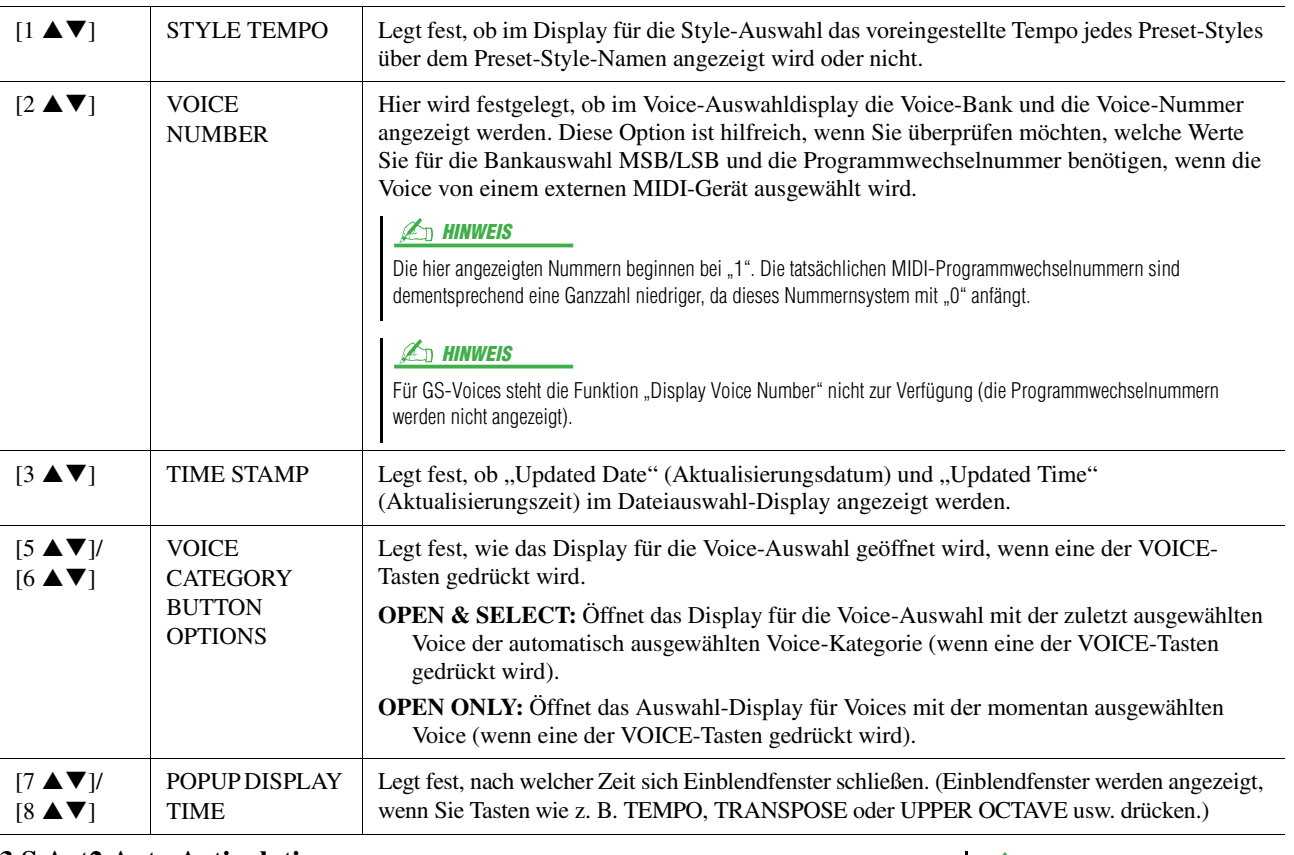

#### **3 S.Art2 Auto Articulation**

Legt fest, ob den S.Art2-Voices die Articulation-Effekte automatisch hinzugefügt werden.

 $\mathbb{Z}_D$  HINWEIS

Dies betrifft nicht nur diejenigen S.Art2- Voices, die Sie auf der Tastatur spielen, sondern auch die S.Art2-Voices in Songs oder Styles.

## <span id="page-128-0"></span>**MEDIA**

Sie können wichtige Funktionen für Medien für den Tyros5 einstellen oder ausführen. Der Begriff "Media" (Medien) bezieht sich sowohl auf USB-Speichergeräte als auch interne Festplattenlaufwerke.

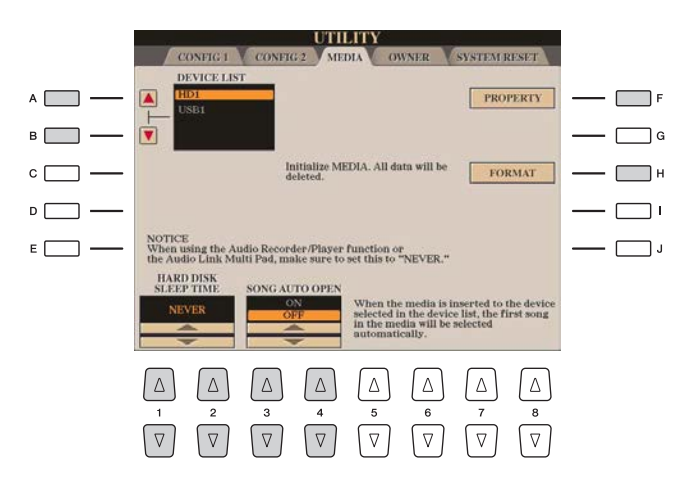

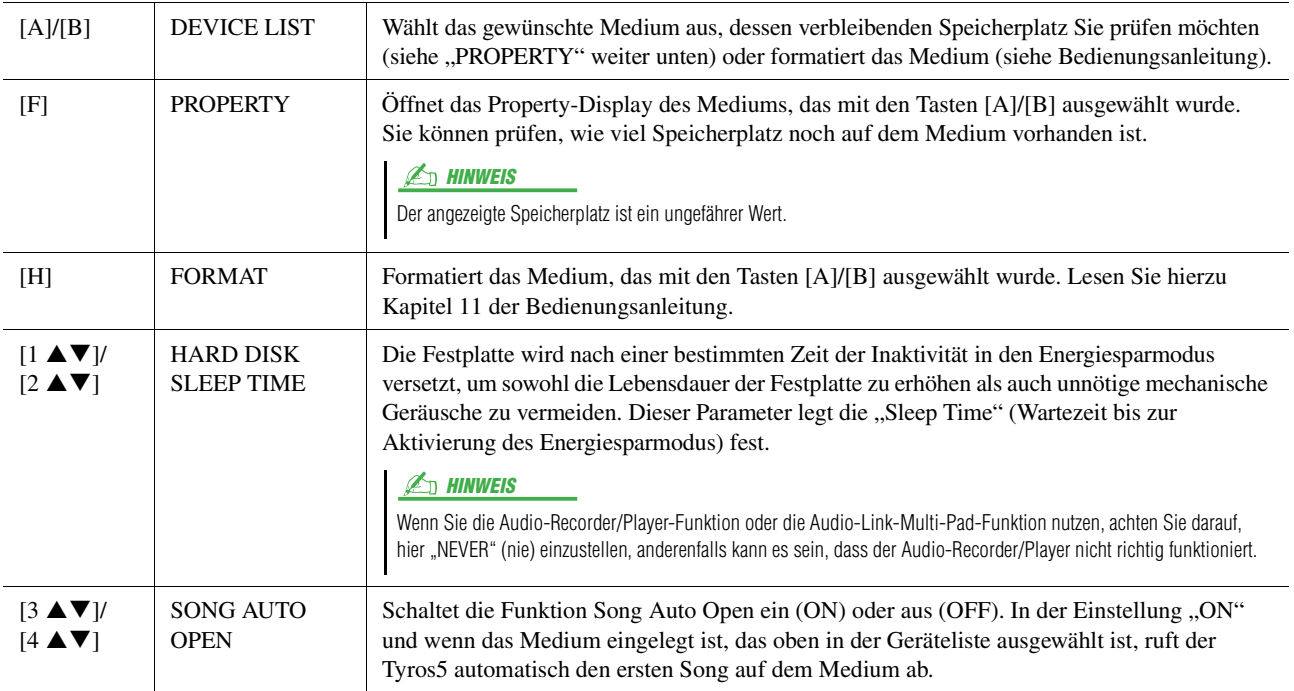

10

## <span id="page-129-0"></span>**OWNER**

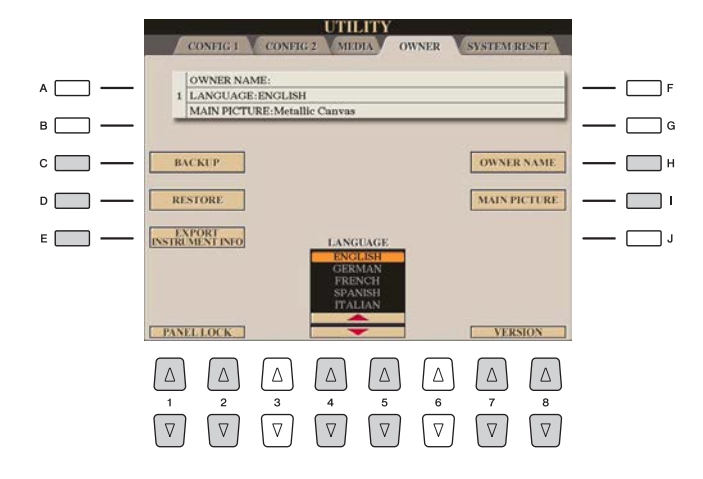

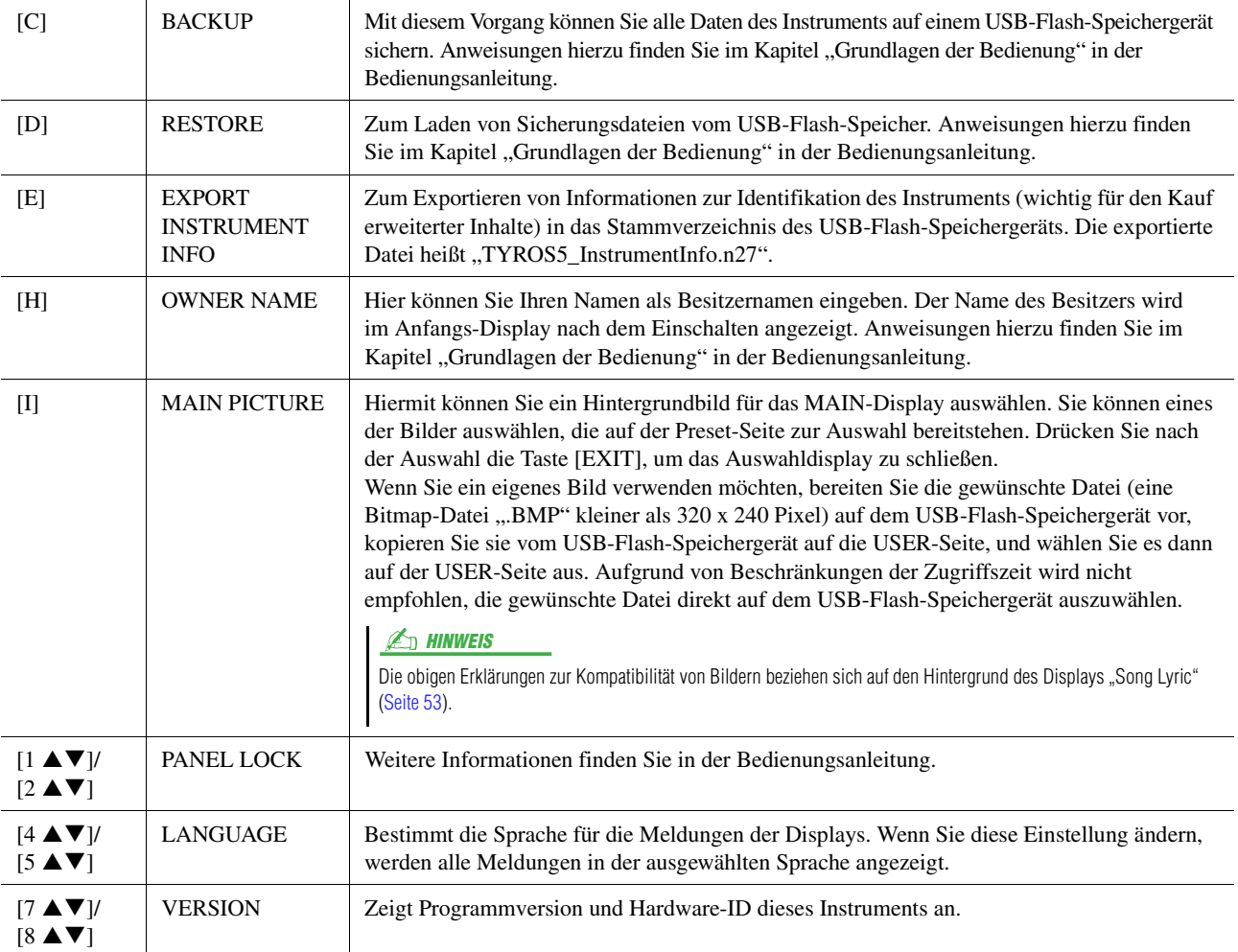

## <span id="page-130-0"></span>SYSTEM RESET

In diesem Display können Sie eine von zwei Reset-Methoden ausführen: Factory Reset (Werksvoreinstellungen) und Custom Reset (eigene Voreinstellungen). Mit Factory Reset können Sie die vorgegebenen Werkseinstellungen für jeden Eintrag abrufen, und mit Custom Reset können Sie Ihre eigenen Einstellungen abrufen, mit einem einzigen Tastendruck.

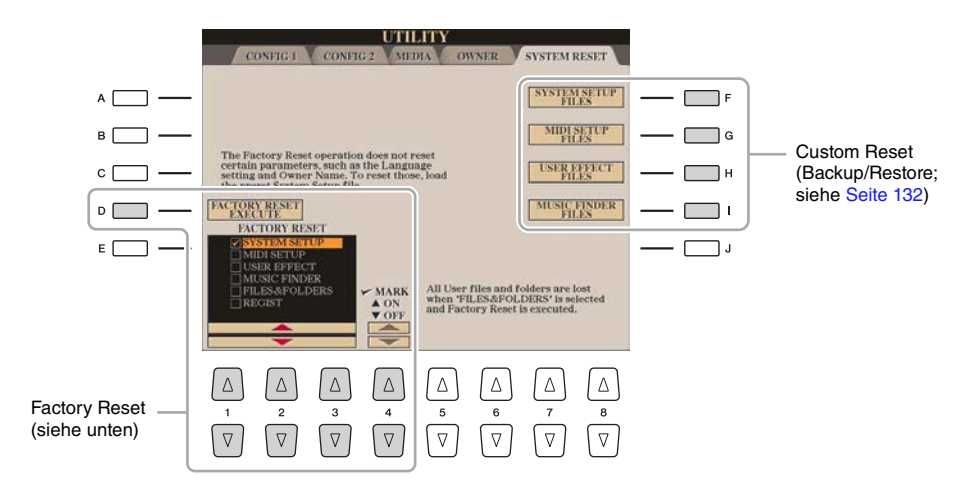

## <span id="page-130-1"></span>**Factory Reset – Wiederherstellen der werksseitig vorprogrammierten Einstellungen**

Mit dieser Funktion können Sie den Status des Instruments auf die ursprünglichen Werkseinstellungen zurücksetzen.

**1** Wählen Sie mit den Tasten [1 ▲▼]–[3 ▲▼] das gewünschte Element aus, und drücken Sie dann die Taste [4 ▲ V], um die Markierung zu setzen oder zu entfernen.

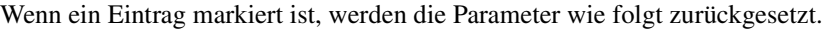

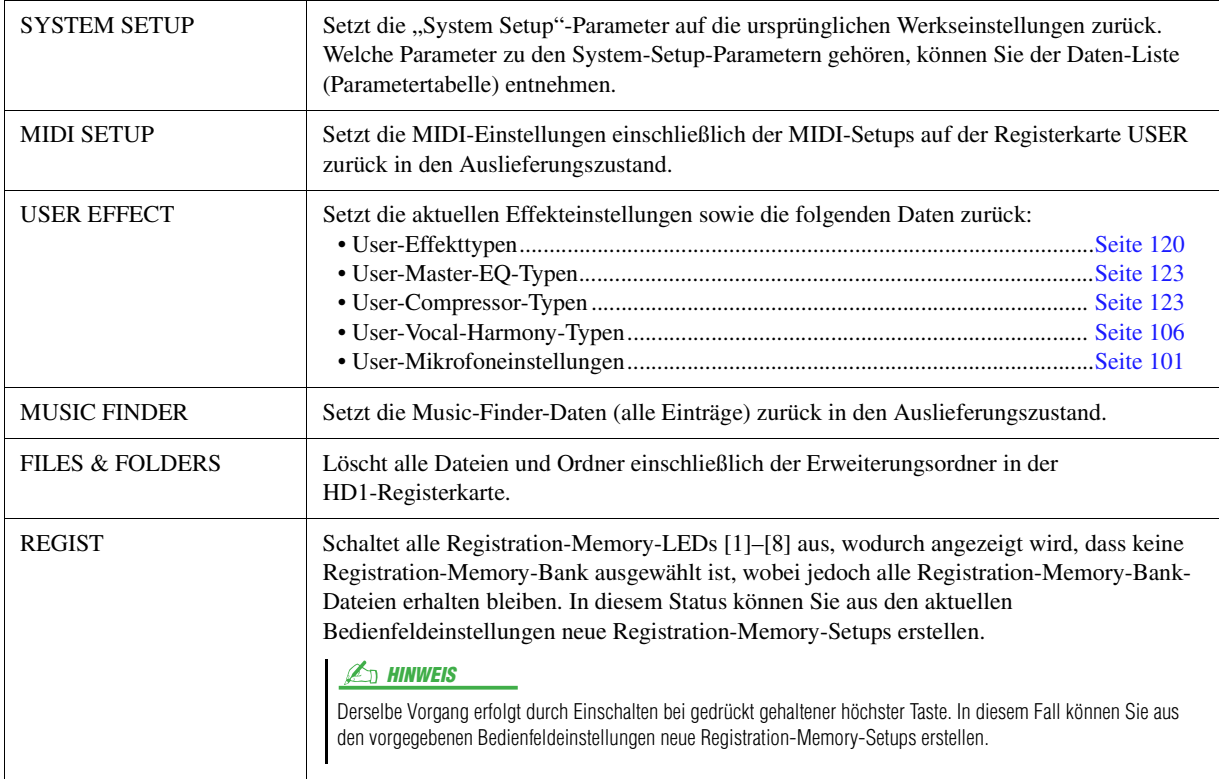

**2 Drücken Sie die Taste [D] (FACTORY RESET EXECUTE), um für alle markierten Elemente den Factory Reset durchzuführen.**

 $10$ 

## <span id="page-131-1"></span><span id="page-131-0"></span>**Custom Reset – Backup/Restore**

Für die folgenden Einträge können Sie Ihre eigenen Einstellungen als einzelne Datei auf den Laufwerken USER oder USB speichern, um diese später abrufen zu können.

**1 Nehmen Sie alle zu speichernden Einstellungen am Instrument vor.**

## **2 Rufen Sie das Funktions-Display auf.**

 $[FUNCTION] \rightarrow [H] UTLITY \rightarrow TAB [\blacktriangle]$  SYSTEM RESET

### **3 Drücken Sie eine der Tasten [F]–[I], um das entsprechende Display zur Speicherung der Daten auszuwählen.**

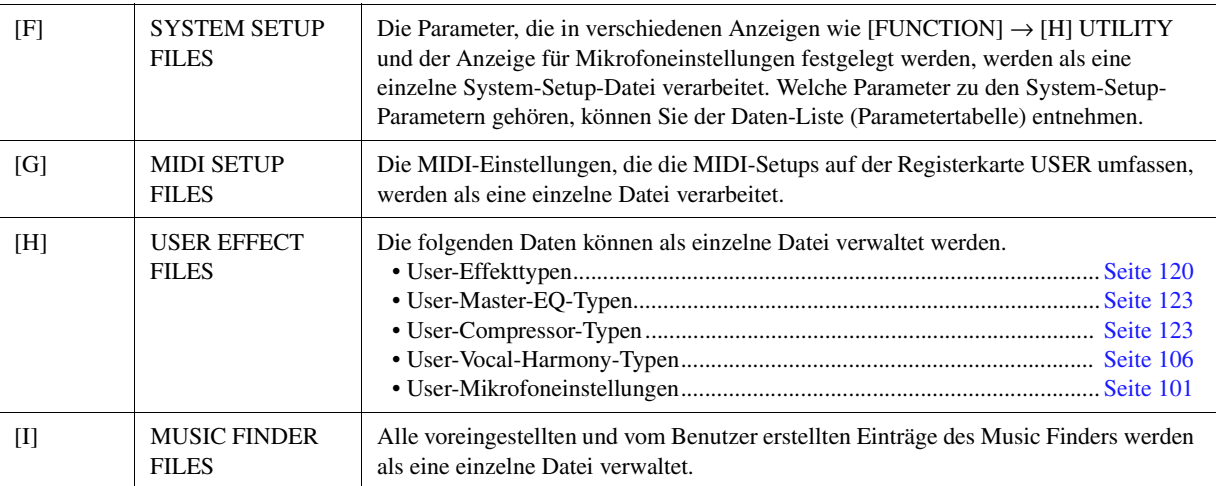

- **4 Wählen Sie mit den TAB-Tasten [**E**][**F**] die Registerkarte (USER oder USB) aus, unter der Ihre Einstellungen gespeichert werden sollen.**
- **5** Drücken Sie die Taste [6 ▼] (SAVE), um Ihre Datei zu speichern.
- **6 Um Ihre Datei abzurufen, drücken Sie die gewünschten Tasten [F]–[I] im SYSTEM-RESET-Display, und wählen Sie dann die gewünschte Datei aus.**

Wenn die Datei ausgewählt wird, erscheint je nach Inhalt der Datei eine Meldung. Drücken Sie die gewünschte Taste.

**– Verwendung Ihres Instruments zusammen mit anderen Geräten –**

#### **Inhalt**

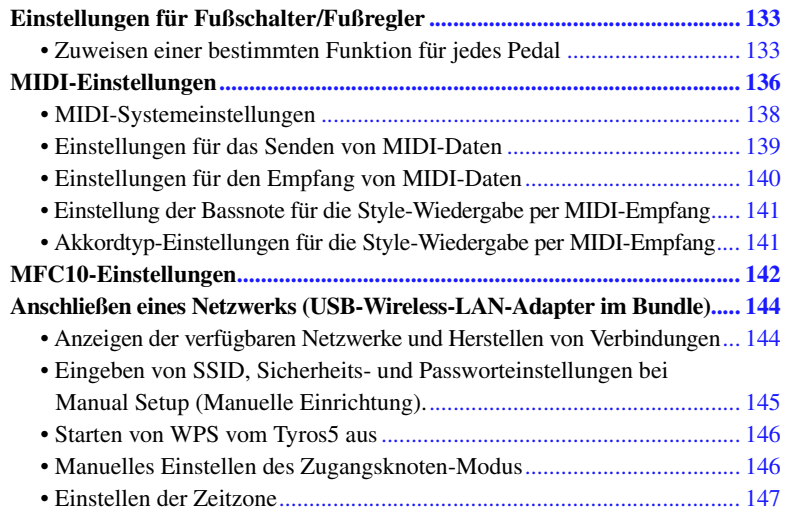

## <span id="page-132-0"></span>Einstellungen für Fußschalter/Fußregler

### <span id="page-132-1"></span>**Zuweisen einer bestimmten Funktion für jedes Pedal**

Die Funktionen der Fußschalter, die an den ASSIGNABLE-FOOT-PEDAL-Buchsen 1/2/3 angeschlossen sind, lassen sich gegenüber den Standardeinstellungen (Sustain etc.) ändern. So können Sie zum Beispiel mit dem Fußschalter die Style-Wiedergabe starten oder stoppen, oder mit dem Fußregler Tonhöhenänderungen erzeugen.

#### **E**<sub>D</sub> HINWEIS

Informationen über das Anschließen eines Fußschalters und darüber, welche Schaltertypen angeschlossen werden können, erhalten Sie in Kapitel 11 der Bedienungsanleitung.

**1 Rufen Sie das Funktions-Display auf.**

 $[FUNCTION] \rightarrow [D] \mbox{CONTROLLER} \rightarrow \mbox{Tab} \; [\blacktriangle] [\blacktriangleright] \mbox{FOOT PEDAL}$ 

**2 Wählen Sie mit den [A]/[B]-Tasten eines der drei Pedale aus, dem Sie die Funktion zuweisen möchten.**

Im Display entsprechen die Nummern 1, 2 und 3 jeweils den FOOT-PEDAL-Buchsen 1, 2 und 3.

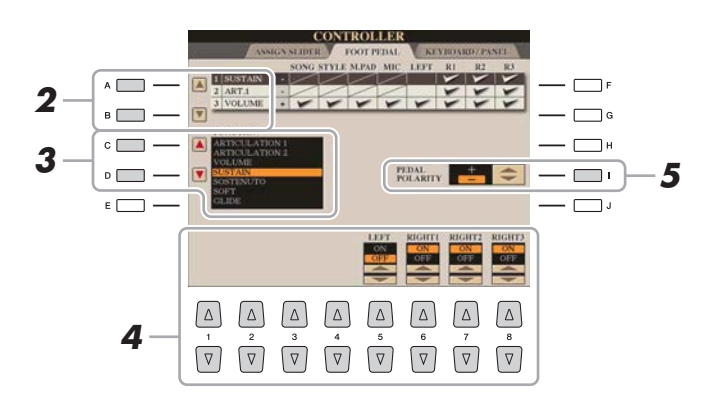

- **3 Verwenden Sie die Taste [C]/[D], um die Funktion auszuwählen, die dem in Schritt 2 festgelegten Pedal zugewiesen werden soll.** Informationen über die verfügbaren Funktionen finden Sie auf Seiten [134–](#page-133-0)[135.](#page-134-0)
- 4 Verwenden Sie die Tasten [1 ▲▼]–[8 ▲▼], um die Details der **ausgewählten Funktion einzustellen (den Part, auf den Sie die Funktion anwenden möchten, usw.).**

Welche Parameter zur Verfügung stehen, hängt von der in Schritt 3 ausgewählten Funktion ab.

#### **5 Falls erforderlich, schalten Sie die Polarität des Pedals mit der Taste [I] um.**

 $\mathbb{Z}_D$  HINWEIS

Sie können den Pedalen auch andere Funktionen zuweisen – Punch In/Out bei der Song-Aufnahme [\(Seite 67](#page-66-0)) und Registrierungssequenz [\(Seite 97\)](#page-96-0). Wenn Sie dem Pedal mehrere Funktionen zuweisen, ist die Priorität die folgende: Punch In/Out bei der Song-Aufnahme → Programmabfolge (Registration Sequence) → hier zugewiesene Funktionen

Das Ein- und Ausschalten des Pedals kann je nach an das Instrument angeschlossenem Pedal verschiedene Ergebnisse liefern. So ist es beispielsweise möglich, dass Sie die ausgewählte Funktion einschalten, wenn Sie ein bestimmtes Pedal drücken, während Sie durch Drücken eines anderen Pedalmodells bzw. des Pedals eines anderen Herstellers dieselbe Funktion ausschalten. Verwenden Sie ggf. diese Einstellung, um den Vorgang umzukehren.

#### <span id="page-133-0"></span>**Zuweisbare Pedalfunktionen**

Für die mit einem Sternchen (\*) gekennzeichneten Funktionen verwenden Sie bitte nur Fußregler, da Fußschalter hierfür ungeeignet sind.

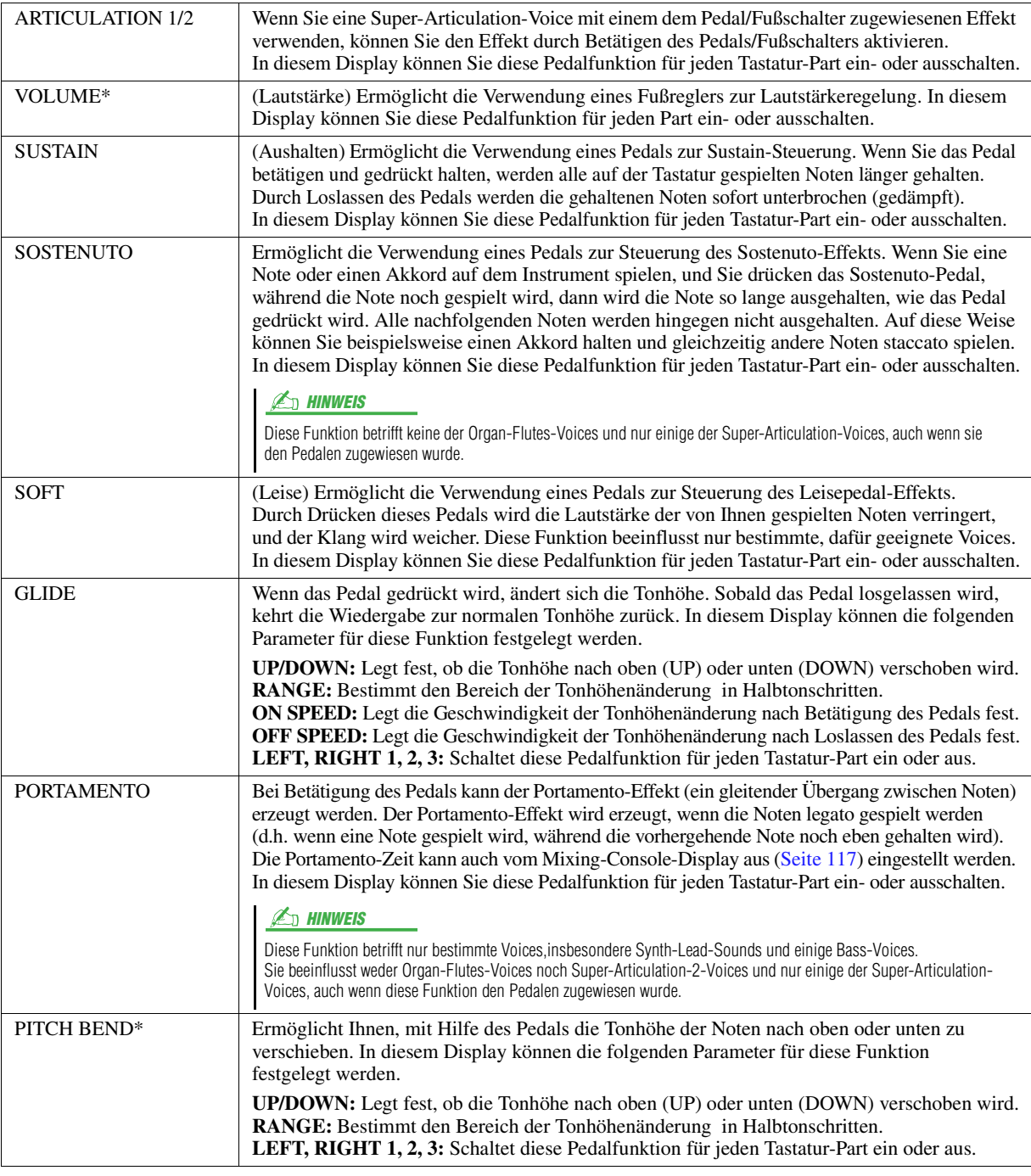

**NÄCHSTE SEITE** 

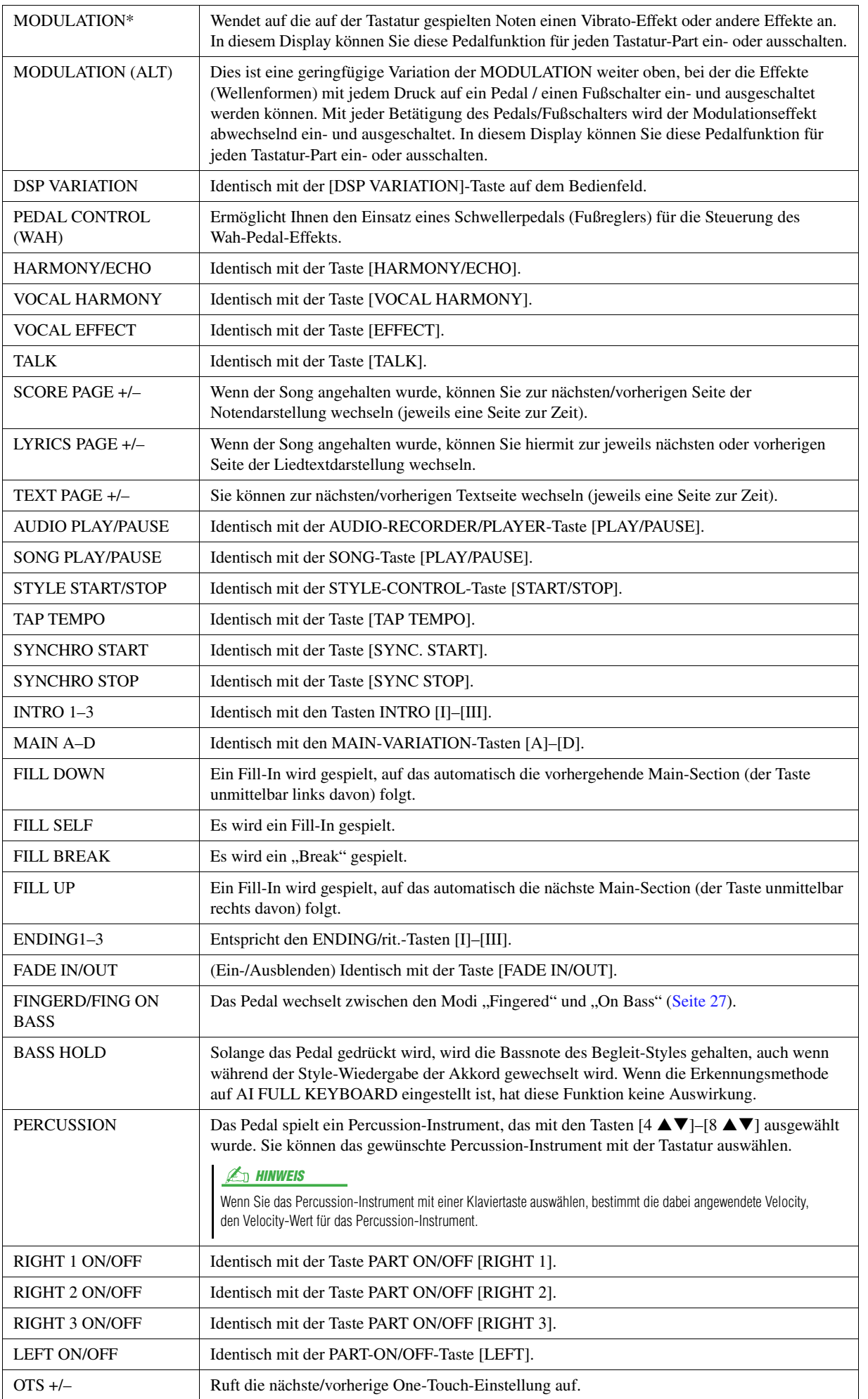

<span id="page-134-0"></span>

## <span id="page-135-0"></span>MIDI-Einstellungen

In diesem Abschnitt erfahren Sie, wie Sie MIDI-Einstellungen für das Instrument vornehmen können. Das Tyros5 stellt zehn vorprogrammierte Vorlagen bereit, mit deren Hilfe Sie das Instrument sofort und leicht an eine bestimmte MIDI-Anwendung oder ein bestimmtes externes Gerät anpassen können. Außerdem können Sie die vorprogrammierten Vorlagen bearbeiten und im USER-Speicher bis zu zehn eigene Vorlagen speichern.

#### **ED HINWEIS**

Sie können all Ihre eigenen Vorlagen als einzelne Datei im internen Speicher (User-Laufwerk) oder auf einem USB-Speichergerät ablegen: [FUNCTION] →  $[H]$  UTILITY  $\rightarrow$  TAB  $[\blacktriangle]$ [ $\blacktriangleright$ ] SYSTEM  $REST \rightarrow [G]$  MIDI SETUP FILES. Siehe [Seite 132.](#page-131-1)

### <span id="page-135-2"></span>**1 Rufen Sie das Funktions-Display auf.**

 $[FUNCTION] \rightarrow [G] MIDI$ 

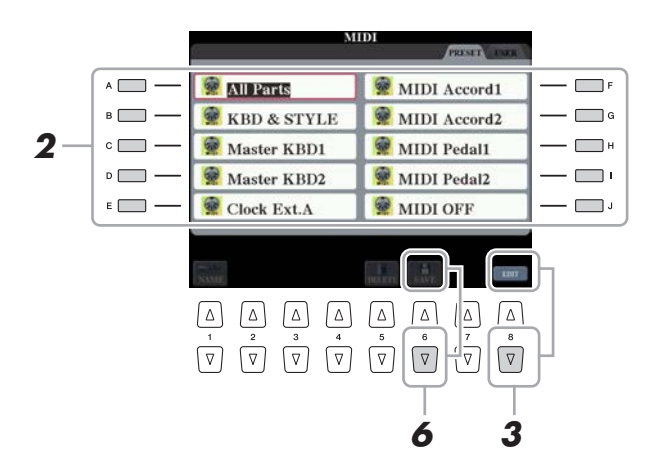

### **2 Wählen Sie eine vorprogrammierte Vorlage (Template) von der Preset-Seite aus [\(Seite 137\)](#page-136-0).**

Wenn Sie bereits eine eigene Vorlage erzeugt und auf der User-Seite gespeichert haben, können Sie diese von der User-Seite abrufen.

**3 Drücken Sie zum Bearbeiten der Vorlage die Taste [8** <sup>T</sup>**] (EDIT), um das MIDI-Display aufzurufen.**

<span id="page-135-1"></span>**4 Wählen Sie die Seite mit den gewünschten Einstellungen mit Hilfe der TAB-Tasten [**E**][**F**], und stellen Sie dann die verschiedenen Parameter ein, um die aktuelle MIDI-Vorlage zu bearbeiten.**

- **SYSTEM**...................[MIDI-Systemeinstellungen](#page-137-0) [\(Seite 138\)](#page-137-0)
- **TRANSMIT** ..............[Einstellungen für das Senden von MIDI-Daten](#page-138-0) [\(Seite 139\)](#page-138-0)
- **RECEIVE** .................[Einstellungen für den Empfang von MIDI-Daten](#page-139-0) ([Seite 140](#page-139-0))
- **BASS** .........................[Einstellung der Bassnote für die Style-Wiedergabe per MIDI-Empfang](#page-140-0) [\(Seite 141](#page-140-0))
- **CHORD DETECT**....[Akkordtyp-Einstellungen für die Style-Wiedergabe per MIDI-Empfang](#page-140-1) [\(Seite 141\)](#page-140-1)
- **MFC10** ......................Einstellungen für einen angeschlossenen MIDI-Fußregler MFC10 ([Seite 142](#page-141-0))

**5 Wenn Sie mit der Bearbeitung fertig sind, drücken Sie die Taste [EXIT], um zum Auswahldisplay für MIDI-Vorlagen zurückzukehren.**

**6 Wählen Sie die User-Seite mit den TAB-Tasten [**E**][**F**], und drücken Sie dann die Taste [6** T**] (SAVE), um die bearbeitete Vorlage zu speichern.**

### <span id="page-136-0"></span>**Vorprogrammierte MIDI-Vorlagen**

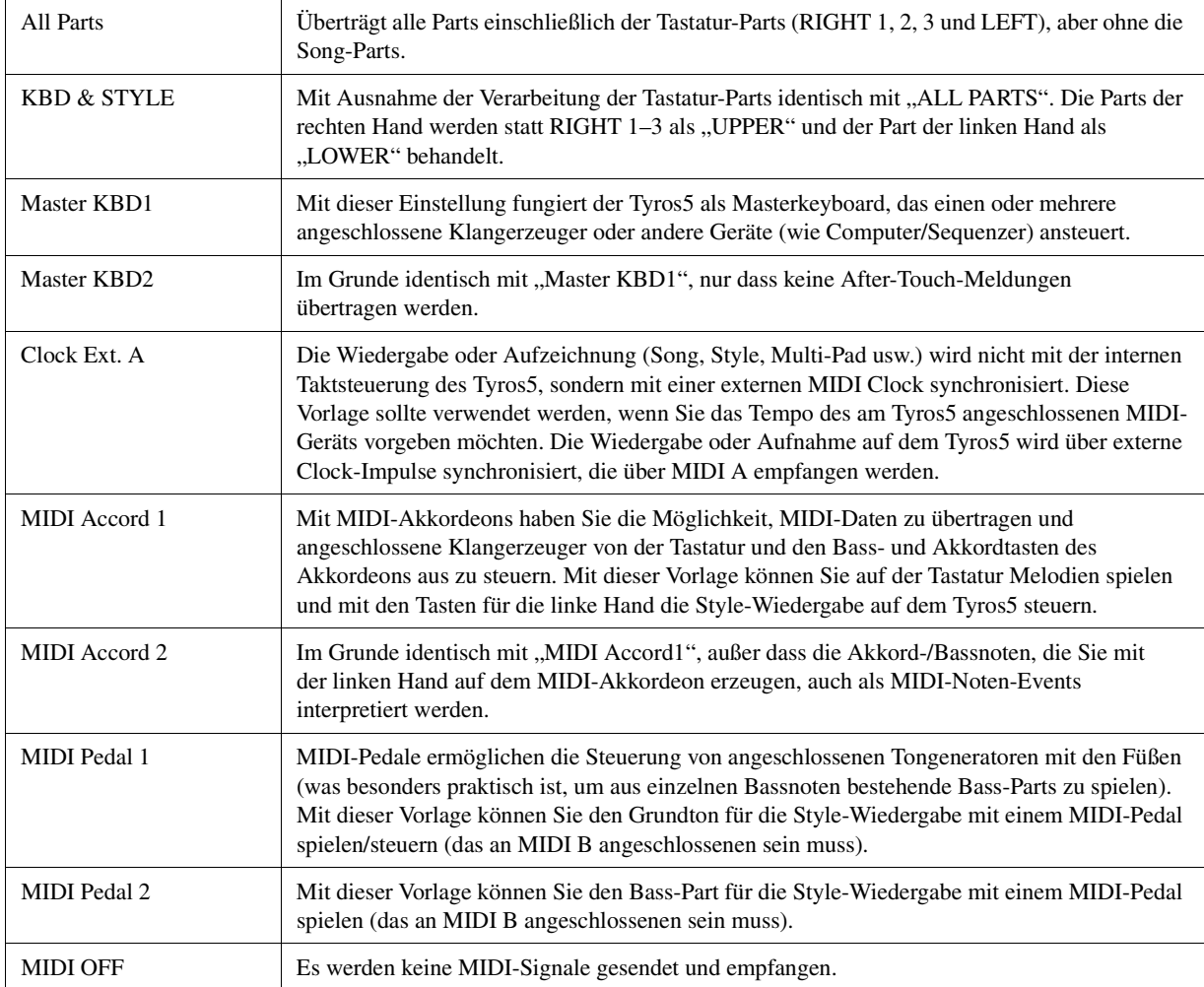

<span id="page-137-0"></span>Die nachfolgenden Erklärungen beziehen sich auf Schritt 4 auf der SYSTEM-Seite auf [Seite 136.](#page-135-1)

Verwenden Sie die Tasten [A]/[B], um die Parameter auszuwählen (siehe unten), und stellen Sie dann den Ein-/Aus-Zustand mit den Tasten [1 $\blacktriangle \blacktriangledown$ ]–[8 $\blacktriangle \blacktriangledown$ ] ein.

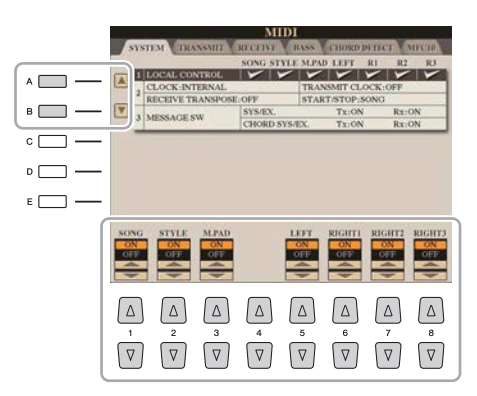

### ■ 1 Local Control

Schaltet "Local Control" (lokale Steuerung) für jeden einzelnen Part ein oder aus. Bei Aktivierung von "Local Control" (ON) steuert die Tastatur des Instruments den eigenen (lokalen) internen Klangerzeuger an, wodurch die eigenen Voices direkt auf der Tastatur gespielt werden können. Wenn Sie "Local Control" deaktivieren (OFF), werden die Tastatur und die Regler intern von der Klangerzeugung des Instruments getrennt, so dass kein Ton erzeugt wird, wenn Sie auf der Tastatur spielen oder die Regler verwenden. Dadurch können Sie beispielsweise mit einem externen MIDI-Sequenzer die internen Voices des Instruments spielen und mit Hilfe der Tastatur des Instruments Noten auf dem externen Sequenzer aufnehmen bzw. einen externen Klangerzeuger spielen.

#### ■ 2 Clock-Einstellung usw.

#### **CLOCK**

Bestimmt, ob das Tempo der Songs, Styles usw. durch den eigenen internen Taktgeber (Clock) des Instruments oder durch ein externes MIDI-Taktsignal (MIDI Clock) gesteuert wird, das von einem externen Gerät empfangen wird. INTERNAL ist die normale Taktgebereinstellung, wenn das Instrument allein oder als Master-Keyboard zum Steuern von externen Geräten verwendet wird. Wenn Sie das Instrument mit einem externen Sequenzer, einem MIDI-Computer oder einem anderen MIDI-Gerät verwenden und es mit dem externen Gerät synchronisieren möchten, müssen Sie diesen Parameter richtig einstellen: MIDI, USB 1 oder USB 2. Achten Sie in diesem Fall darauf, dass das externe Gerät richtig angeschlossen ist (z. B. an die Buchse MIDI IN des Instruments) und das MIDI-Clock-Signal richtig überträgt.

#### **TRANSMIT CLOCK**

Schaltet die Übertragung von MIDI-Clock (F8) ein oder aus. Wenn hier OFF eingestellt ist, werden auch bei der Wiedergabe von Songs oder Styles keine MIDI-Clock- oder Start/Stop-Daten gesendet.

#### **RECEIVE TRANSPOSE**

Bestimmt, ob die Transpositionseinstellung des Instruments auf die Noten-Events angewendet wird, die das Instrument über MIDI empfängt.

#### **START/STOP**

Bestimmt, ob die eingehenden Start- und Stopp-Meldungen (FA, FC) die Song- oder Style-Wiedergabe beeinflussen.

#### **3 MESSAGE SW (Message Switch)**

#### **SYS/EX.**

Die Einstellung "Tx" schaltet die MIDI-Übertragung von systemexklusiven MIDI-Meldungen ein oder aus. Die Einstellung "Rx" schaltet den MIDI-Empfang und die Interpretation der von externen Geräten generierten systemexklusiven MIDI-Meldungen ein oder aus.

#### **CHORD SYS/EX.**

Die Einstellung "Tx" schaltet die MIDI-Übertragung von akkordbezogenen MIDI-Daten (Akkorderkennung / Grundton und Akkordart) ein oder aus. Die Einstellung "Rx" schaltet den MIDI-Empfang und die Interpretation der von externen Geräten generierten akkordbezogenen MIDI-Daten ein oder aus.

#### **E**<sub>D</sub> HINWEIS

- Wenn CLOCK auf einen anderen Wert als INTERNAL eingestellt wird, ist das Tempo im Hauptdisplay als "EXT." angegeben. Das bedeutet, dass die Wiedergabe dieses Instruments nur von einem externen MIDI-Gerät oder Computer aus gesteuert werden kann. In diesem Zustand werden Styles, Songs, Multi Pads oder das Metronom nicht wiedergegeben, wenn Sie die Wiedergabe am Instrument starten.
- Wenn der Wireless-LAN-Adapter an der Buchse USB TO DEVICE angeschlossen ist, erscheint der Parameter "WIRELESS LAN".

<span id="page-138-0"></span>Die nachfolgenden Erklärungen beziehen sich auf Schritt 4 auf der TRANSMIT-Seite auf [Seite 136](#page-135-1). Hier wird festgelegt, welche Parts MIDI-Daten senden und über welchen MIDI-Kanal die Daten gesendet werden.

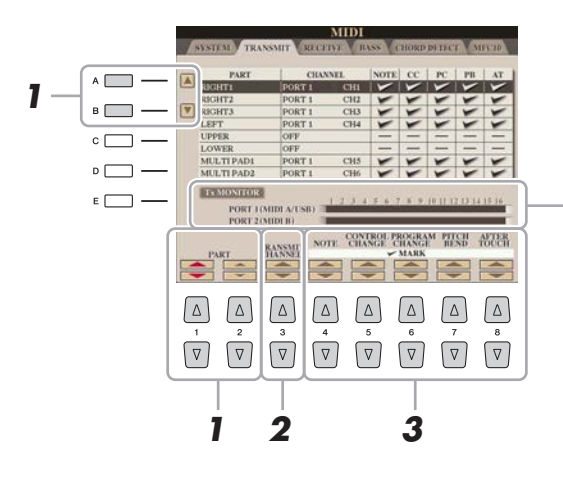

Die den Kanälen 1–16 entsprechenden Punkte blinken jedes Mal kurz auf, wenn auf dem jeweiligen Kanal Daten gesendet werden.

#### $\mathbb{Z}_D$  HINWEIS

Wenn in der Zeile PORT1 der Eintrag "WLAN" erscheint, kann dieses Instrument MIDI-Meldungen verarbeiten, die von einem Wireless-LAN-Adapter empfangen wurden, der an der USB-TO-DEVICE-Buchse angeschlossen ist. Wenn "WLAN" nicht angezeigt wird, obwohl ein Wireless-LAN-Adapter angeschlossen ist, schalten Sie das Instrument aus und wieder ein.

#### **1** Verwenden Sie die Tasten [A]/[B] oder [1 ▲▼]/[2 ▲▼], um den Part auszuwählen, **dessen Sendeeinstellungen Sie ändern möchten.**

Mit Ausnahme der zwei nachstehenden Parts ist die Konfiguration der Parts identisch mit derjenigen in den Displays MIXING CONSOLE und CHANNEL ON/OFF.

#### **UPPER**

Bezieht sich auf einen Tastatur-Part, der auf der Tastatur rechts vom Split-Punkt für die Voices gespielt wird (RIGHT 1, 2 und 3).

#### **LOWER**

Bezieht sich auf einen Tastatur-Part, der auf der Tastatur links vom Split-Punkt für die Voices gespielt wird. Dies wird nicht vom Ein/Aus-Status der [ACMP]-Taste beeinflusst.

**2** Verwenden Sie die Taste [3 ▲▼], um den Kanal auszuwählen, **über den der ausgewählte Part gesendet wird.**

### **3** Verwenden Sie die Tasten [4 ▲▼]–[8 ▲▼], um die Art der **gesendeten Daten festzulegen.**

Die folgenden MIDI-Events können im Display TRANSMIT/RECEIVE eingestellt werden.

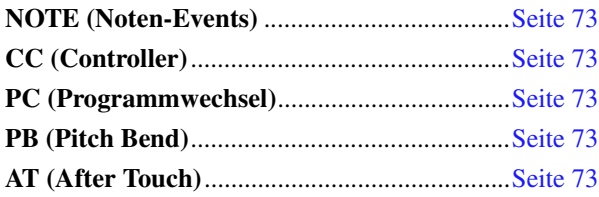

#### $\not\cong$ <sub>n</sub> HINWEIS

Wenn derselbe Sendekanal verschiedenen Parts zugewiesen wird, werden die gesendeten MIDI-Meldungen auf einem einzigen Kanal zusammengefasst, was zu unerwarteten Klängen und Störimpulsen im angeschlossenen MIDI-Gerät führen kann.

#### $\mathbb{Z}_D$  HINWEIS

Schreibgeschützte Songs können auch dann nicht gesendet werden, wenn die richtigen Song-Kanäle 1–16 für Übertragung eingestellt sind.

 $\overline{11}$ 

<span id="page-139-0"></span>Die nachfolgenden Erklärungen beziehen sich auf Schritt 4 auf der RECEIVE-Seite auf [Seite 136](#page-135-1). Hier wird festgelegt, welche Parts MIDI-Daten empfangen und über welchen MIDI-Kanal die Daten empfangen werden.

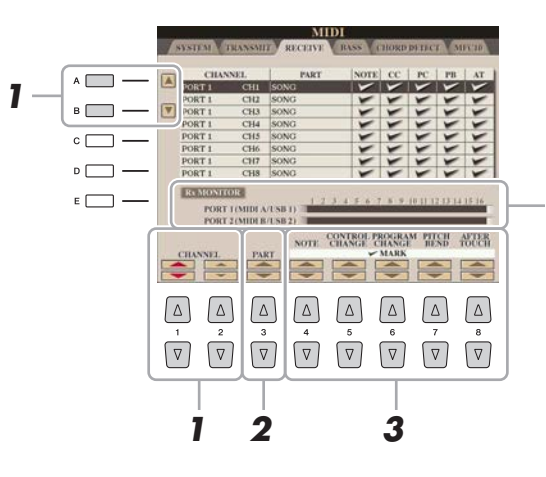

Die den einzelnen Kanälen (1–16) entsprechenden Punkte blinken kurz, wenn auf den Kanälen Daten gesendet oder empfangen werden.

#### $\mathbb{Z}_D$  HINWEIS

Wenn in der Zeile PORT1 der Eintrag "WLAN" erscheint, kann dieses Instrument MIDI-Meldungen verarbeiten, die von einem Wireless-LAN-Adapter empfangen wurden, der an der USB-TO-DEVICE-Buchse angeschlossen ist. Wenn "WLAN" nicht angezeigt wird, obwohl ein Wireless-LAN-Adapter angeschlossen ist, schalten Sie das Instrument aus und wieder ein.

### **1** Verwenden Sie die Tasten [A]/[B] oder [1 ▲▼]/[2 ▲▼], um den Empfangskanal **einzustellen.**

Das Instrument kann über eine USB-Verbindung MIDI-Meldungen auf 32 Kanälen empfangen (16 Kanäle x 2 Ports).

### **2** Verwenden Sie die Taste [3 ▲▼], um den Part auszuwählen, auf dem der ausgewählte **Kanal empfangen wird.**

Mit Ausnahme der zwei folgenden Parts ist die Konfiguration der Parts identisch mit derjenigen in den Displays MIXING CONSOLE und CHANNEL ON/OFF.

#### **KEYBOARD**

Die empfangenen Noten-Events steuern das Tastaturspiel auf dem Instrument.

#### **EXTRA PART 1–4**

Dies sind fünf Parts, die speziell für Empfang und Wiedergabe von MIDI-Daten reserviert sind. Normalerweise werden diese Parts vom Instrument selbst nicht verwendet. Mit diesen fünf Parts, die zusätzlich zu den anderen Parts (mit Ausnahme des Mikrofonsignals) verwendet werden können, kann das Instrument als multitimbraler 32-Kanal-Klangerzeuger eingesetzt werden.

### **3** Verwenden Sie die Tasten [4 ▲▼]–[8 ▲▼], um die Art der zu empfangenden Daten **festzulegen.**

#### **Senden/Empfangen von MIDI-Daten über USB- und MIDI-Anschlüsse**

Die Beziehung zwischen den [MIDI]-Buchsen und der [USB]-Buchse, die zum Senden/Empfangen von 32 Kanälen mit MIDI-Meldungen verwendet werden können (16 Kanäle x 2 Ports), sieht folgendermaßen aus:

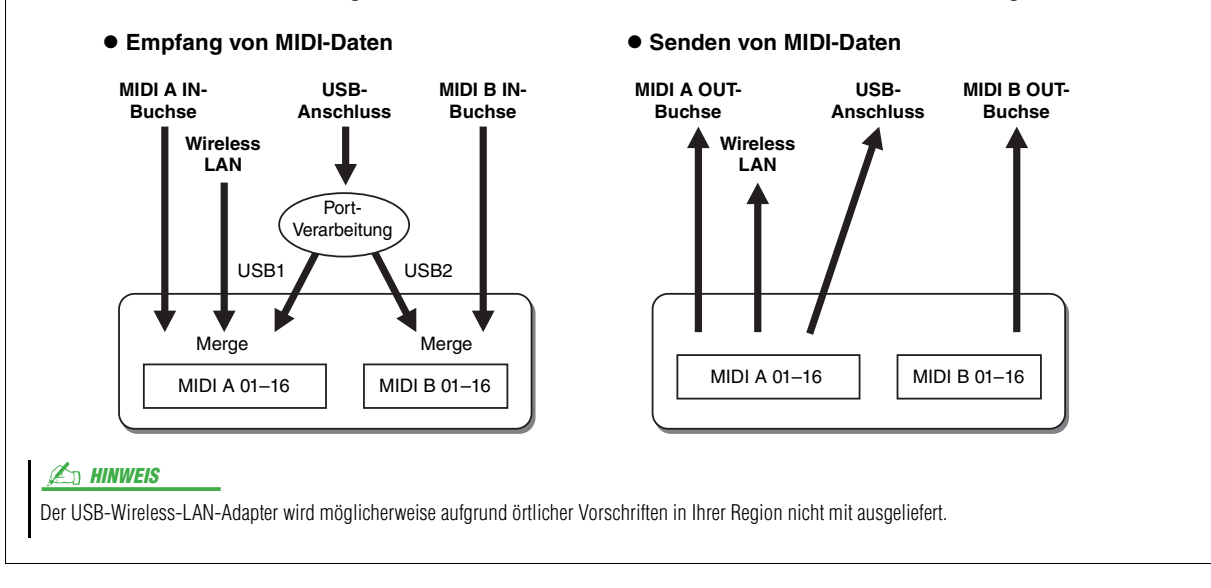

 $l\bar{l}$ 

## <span id="page-140-0"></span>**Einstellung der Bassnote für die Style-Wiedergabe per MIDI-Empfang**

Die nachfolgenden Erklärungen beziehen sich auf Schritt 4 der BASS-Seite auf [Seite 136.](#page-135-1) Mit diesen Einstellungen können Sie auf der Grundlage der über MIDI empfangenen Noten-Events den Grundton des Akkords für die Style-Wiedergabe festlegen. Die Note-On/Off-Meldungen, die auf aktivierten Kanälen (ON) empfangen werden, werden als Grundtöne des Akkords der Style-Wiedergabe interpretiert. Die Bassnote wird unabhängig von den Einstellungen für [ACMP] und Split-Punkt erkannt. Sind mehrere Kanäle gleichzeitig aktiviert (ON), wird der Grundton aus den aus mehreren Kanälen zusammengestellten empfangenen MIDI-Daten erkannt.

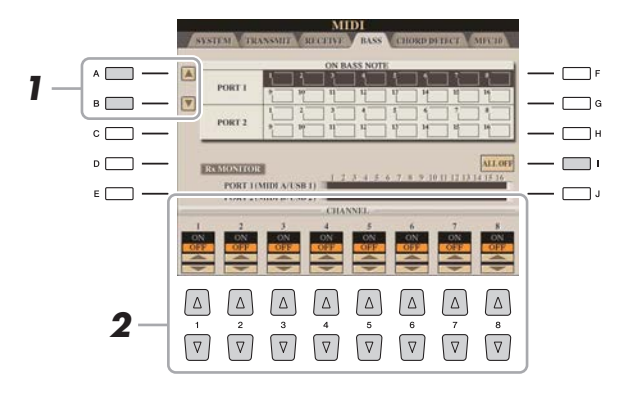

- **1 Verwenden Sie die Tasten [A]/[B], um die gewünschte Kanalreihe auszuwählen.**
- **2** Stellen Sie einzelne Kanäle mit den Tasten [1 ▲▼]–[8 ▲▼] auf ON oder OFF.

Sie können auch alle Kanäle mit der Taste [I] (ALL OFF) auf OFF einstellen.

## <span id="page-140-1"></span>**Akkordtyp-Einstellungen für die Style-Wiedergabe per MIDI-Empfang**

Die hier gegebenen Erklärungen beziehen sich auf Schritt 4 der CHORD-DETECT-Seite auf [Seite 136.](#page-135-1) Auf dieser Seite wählen Sie die vom externen Gerät empfangenen MIDI-Kanäle aus, deren MIDI-Daten bei der Style-Wiedergabe für die Erkennung des Akkordtyps herangezogen werden. Die Note On/Off-Meldungen, die auf den eingeschalteten Kanälen (ON) empfangen werden, werden als Noten zur Erkennung von Akkorden bei der Style-Wiedergabe interpretiert. Die zu erkennenden Akkorde sind von der Fingersatzmethode (dem Fingering-Typ) abhängig. Die Akkordtypen werden unabhängig von den Einstellungen für [ACMP] und Split-Punkt erkannt. Sind mehrere Kanäle gleichzeitig aktiviert (ON), wird der Akkordtyp aus den auf all diesen Kanälen empfangenen MIDI-Daten erkannt.

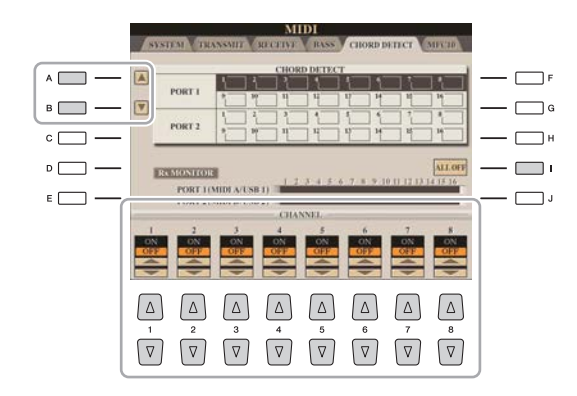

Die Bedienung ist grundsätzlich mit der des Displays BASS identisch (s.o.).

## <span id="page-141-0"></span>MFC10-Einstellungen

Die nachfolgenden Erklärungen beziehen sich auf Schritt 4 auf der MFC10-Seite auf [Seite 136.](#page-135-1) Wenn Sie einen optionalen MIDI Foot Controller MFC10 am Tyros5 anschließen, können Sie viele Funktionen und Features mit den Füßen steuern – perfekt für das Umschalten von Einstellungen und zur Kontrolle des Sounds bei Live-Auftritten. Jedem der Fußschalter können verschiedene Funktionen zugewiesen werden, und für die zusätzliche Klangbeeinflussung können bis zu fünf Fußpedale (optional) am MFC10 angeschlossen werden.

**1 Verbinden Sie die MIDI-IN-Buchse des MFC10 über ein MIDI-Kabel mit einer der MIDI-OUT-Buchsen des Tyros5.**

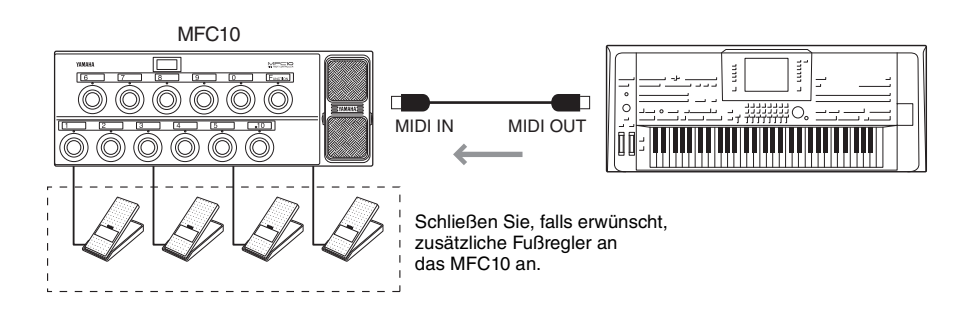

- **2 Schalten Sie den MFC10 in den normalen Modus, und schalten Sie das [FUNCTION]- Lämpchen des MFC10 ein.**
- **3 Führen Sie die Schritte 1–4 auf [Seite 136](#page-135-2) aus, um die MFC10-Seite aufzurufen.**
- **4 Stellen Sie die Parameter in diesem Display beliebig ein.**

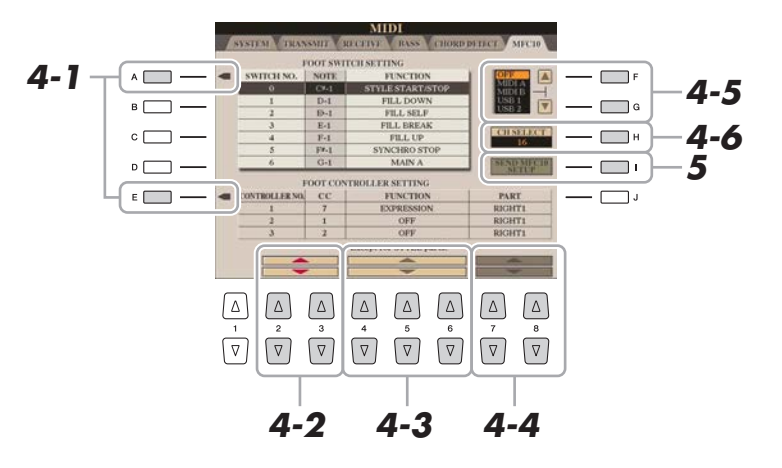

In diesem Display können zwei Einstellungen vorgenommen werden (s. u.):

- Jeder Fußschalter (F00–F29) des MFC10 sendet eine Notennummer an den Tyros5, und der Tyros5 bestimmt, welche Reaktion auf diese Notennummer erfolgt (welche Funktion durch die Nummer ausgeführt wird).
- Jeder Fußregler am MFC10 sendet Controller-Meldungen über eine bestimmte Controller-Nummer an den Tyros5, und der Tyros5 bestimmt, welche Reaktion auf diese Controller-Nummer erfolgt (welcher Parameter geändert wird).
- 4-1 Verwenden Sie die Tasten [A]/[E] zur Auswahl von "FOOTSWITCH" oder "FOOT CONTROLLER".
- **4-2** Wählen Sie mit den Tasten [2 ▲▼]/[3 ▲▼] eine Fußschalternummer (F00–F29) oder eine Fußreglernummer (1–5) aus, der die Funktion zugewiesen wird. Beachten Sie, dass jedem Fußschalter eine Notennummer und jedem Fußregler eine Controller-Nummer zugeordnet ist, die nicht verändert werden kann.

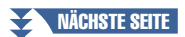

 $\overline{11}$ 

- **4-3** Verwenden Sie die Tasten [4 **AV**]–[6 **AV**], um die Funktion anzugeben, die dem Fußschalter zugewiesen wird (d. h. die Notennummer), oder die Funktion, die dem Fußregler zugewiesen wird (d. h. die Controller-Nummer). Welche Funktionen dem Fußschalter oder Fußregler zugewiesen werden können, erfahren Sie auf [Seite 134](#page-133-0).
- 4-4 (Nur für die FOOT-CONTROLLER-Einstellung) Legen Sie mit den Tasten [7 ▲ ▼ | | 8 ▲ ▼ | den Part fest, auf den die Fußregler-Funktion angewendet wird.
- **4-5** Verwenden Sie die Tasten [F]/[G], um den MIDI-Anschluss festzulegen, der für die Kommunikation mit dem MFC10 verwendet wird.

Hier kann auch der USB-Anschluss (USB1, USB2) ausgewählt werden, obwohl der MFC10 keinen USB-Anschluss besitzt. Der Grund hierfür ist, dass anstelle des MFC10 ein Computer verwendet werden kann. (Der Computer kann die gleichen Daten senden, die der MFC10 auch an den Tyros5 sendet. Weiter Einzelheiten finden Sie unten auf dieser Seite.)

- **4-6** Verwenden Sie die Taste [H] (CH SELECT), um den MIDI-Kanal festzulegen, der für die Kommunikation mit dem MFC10 verwendet wird.
- **5 Drücken Sie die Taste [I] (SEND MFC10 SETUP), um die hier vorgenommenen Einstellungen an den MFC10 zu senden.**
- **6 Ziehen Sie das MIDI-Kabel zwischen Tyros5 und MFC10 ab, und verbinden Sie die MIDI-OUT-Buchse des MFC10 über ein MIDI-Kabel mit der MIDI-IN-Buchse des Tyros5 entsprechend den oben vorgenommenen Einstellungen.**

#### $\mathbb{A}_D$  hinweis

Genau genommen werden an den MFC10 die Paare aus Fußschalternummer und Notennummer, die Paare aus Fußreglernummer und Controller-Nummer und der oben festgelegte MIDI-Kanal zur Kommunikation gesendet.

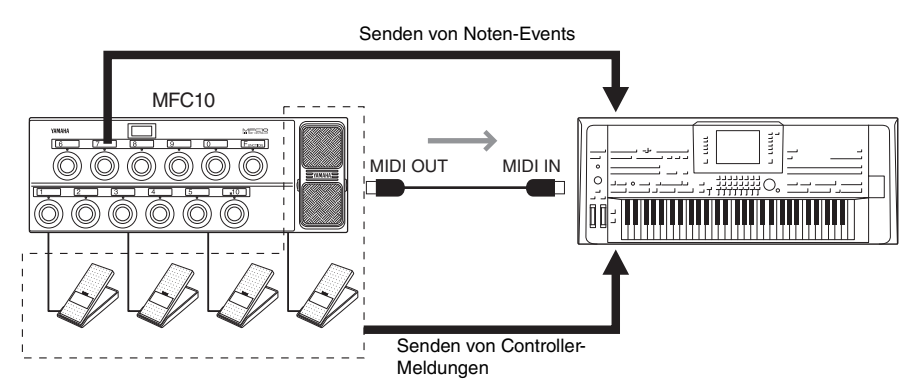

- **7 Bedienen Sie den MFC10, um zu überprüfen, ob Sie den Tyros5 vom MFC10 aus so steuern können, wie Sie es in Schritt 4 festgelegt hatten.**
- **8 Drücken Sie die Taste [EXIT], um zum Display für die Auswahl von MIDI-Vorlagen zurückzukehren und die obigen Einstellungen auf der Registerkarte USER zu speichern.**

#### **Verwenden eines Computers oder eines anderen MIDI-Instruments anstelle des MFC10**

Bedenken Sie, dass die folgenden beiden Einstellungen auf der MFC10-Seite nicht im MFC10, sondern nur im Tyros5 als MIDI-Vorlage gespeichert werden können.

- Zuordnungspaare Notennummer/Tyros5-Funktion
- Zuordnungspaare Controller-Nummer/Änderung eines Tyros5-Parameters

Wenn Sie keinen MFC10 verwenden, können Sie den Tyros5 mit den Notennummern und Controller-Meldungen eines beliebigen geeigneten MIDI-Geräts (z. B. eines Computers, Sequenzers oder Master-Keyboards) steuern. Vergewissern Sie sich, dass in diesem Display für den entsprechenden Kanal die Kontrolle durch ein externes Gerät festgelegt wird.

## <span id="page-143-0"></span>Anschließen eines Netzwerks (USB-Wireless-LAN-Adapter im Bundle)

Mit dem im Bundle gelieferten USB-Wireless-LAN-Adapter kann Ihr Tyros5 sich mit einem Netzwerk verbinden.

Dieser Abschnitt behandelt die Bedienvorgänge, die für die Herstellung einer Netzwerkverbindung direkt an diesem Instrument erforderlich sind.

Für die Verbindung mit einem iPhone/iPad siehe Handbuch für den Anschluss von iPhone/iPad und die nachfolgenden Anweisungen.

**Schließen Sie zuerst den im Bundle gelieferten USB-Wireless-LAN-Adapter an der rückseitigen Buchse [USB TO DEVICE] des Tyros5 an.**

#### **ED HINWEIS**

Wi-Fi und Wi-Fi Protected Setup sind eingetragene Warenzeichen der Wi-Fi Alliance.

#### $\mathbb{Z}_D$  HINWEIS

Wenn der USB-Wireless-LAN-Adapter nicht vom Instrument erkannt wird, erscheint die [J]-Taste (WIRELESS LAN) auch dann nicht, wenn Sie die [FUNCTION]-Taste drücken.

## <span id="page-143-1"></span>**Anzeigen der verfügbaren Netzwerke und Herstellen von Verbindungen**

- **1 Drücken Sie die [FUNCTION]-Taste.**
- **2 Drücken Sie die [J]-Taste (WIRELESS LAN), um die verfügbaren Netzwerke im Wireless-LAN-Display aufzurufen.**

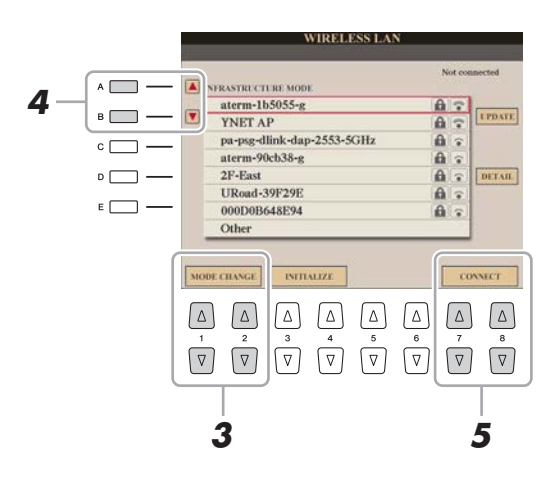

- **3** Prüfen Sie, ob der MODE-Parameter auf "INFRASTRUCTURE MODE" eingestellt ist. Verwenden Sie, falls nötig, die Tasten  $[1 \blacktriangle \blacktriangledown]/[2 \blacktriangle \blacktriangledown]$  (MODE CHANGE) zum Einstellen von ..INFRASTRUCTURE MODE".
- **4 Verwenden Sie die Tasten [A]/[B], um das gewünschte Netzwerk auszuwählen.**
- **5** Verbinden Sie sich mit den Tasten [7 ▲ ▼]/[8 ▲ ▼] (CONNECT) mit dem ausgewählten **Netzwerk.**

Falls erforderlich, geben Sie das entsprechende Passwort ein.
$11$ 

- <span id="page-144-3"></span><span id="page-144-1"></span>**1 Drücken Sie die [FUNCTION]-Taste.**
- **2 Drücken Sie die [J]-Taste (WIRELESS LAN), um die verfügbaren Netzwerke im Wireless-LAN-Display aufzurufen.**

<span id="page-144-2"></span><span id="page-144-0"></span>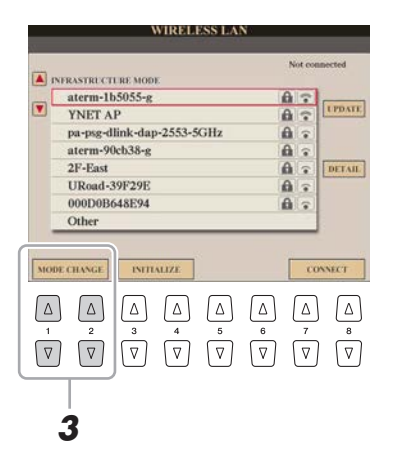

- **3** Prüfen Sie, ob der MODE-Parameter auf "INFRASTRUCTURE MODE" eingestellt ist. Verwenden Sie, falls nötig, die Tasten [1 $\triangle \blacktriangledown$ ]/[2 $\triangle \blacktriangledown$ ] (MODE CHANGE) zum Einstellen von ..INFRASTRUCTURE MODE".
- **4** Verwenden Sie die Tasten [A]/[B], um "Other" (Sonstige) auszuwählen.

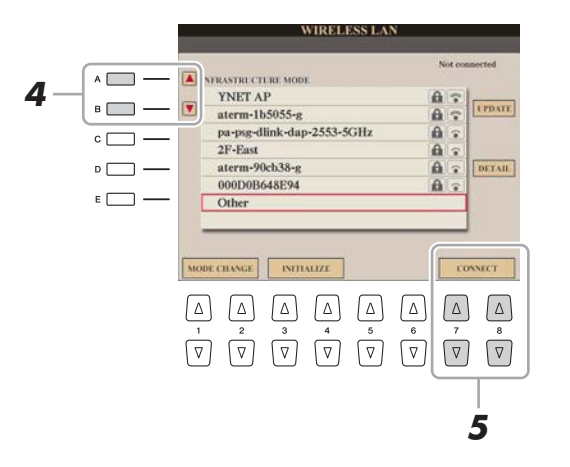

- **5** Verwenden Sie die Tasten [7 ▲ V]/[8 ▲ V] (CONNECT) zum Aufrufen des Manual-Setup-**Displays.**
- **6 Geben Sie die SSID, Sicherheits- und Passworteinstellungen des Netzwerks ein.** Verwenden Sie [B] zum Auswählen der SSID, [C] zum Auswählen der Sicherheit und [D] für die Eingabe des Passworts.
- **7** Verbinden Sie sich mit den Tasten [7 ▲ ▼]/[8 ▲ ▼] (CONNECT) mit dem Netzwerk.

Drücken und halten Sie die Taste am USB-Wireless-LAN-Adapter, bis eine WPS-bezügliche Meldung im Display des Tyros5 erscheint.

<span id="page-145-1"></span><span id="page-145-0"></span>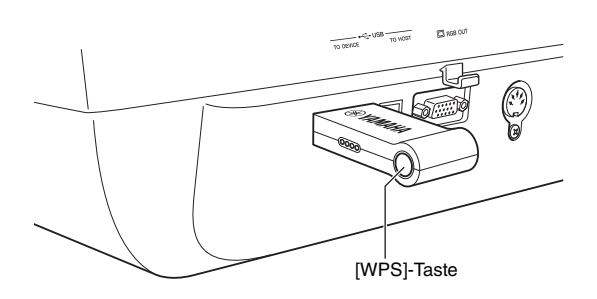

#### **Manuelles Einstellen des Zugangsknoten-Modus**

Wenn kein möglicher Zugangsknoten gefunden wird, können Sie das Tyros5 und das Smart-Gerät direkt miteinander verbinden.

**1** Drücken Sie die [FUNCTION]-Taste  $\rightarrow$  [J] (WIRELESS LAN)  $\rightarrow$  [1  $\blacktriangle$   $\blacktriangledown$ ] oder [2  $\blacktriangle$   $\blacktriangledown$ ] **(MODE CHANGE).**

#### **2 Drücken Sie die Taste [H] (YES).**

Hierdurch rufen Sie die Netzwerkinformationen des Tyros5 auf.

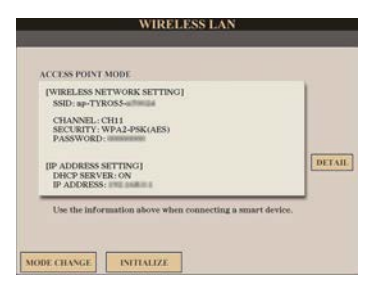

#### $\mathbb{Z}_D$  Hinweis

Um in den Infrastrukturmodus zu schalten, führen Sie Schritte 1 und 2 erneut aus.

#### **3 Falls erforderlich, drücken Sie die [I]-Taste (DETAIL) und geben die SSID, Sicherheitsmethode und das Passwort ein.**

Verwenden Sie die Tasten [B] (SSID), [C] (SECURITY) und [D] (PASSWORD) zur Eingabe jeder Einstellung.

#### **4** Drücken Sie [7 **A** ▼] oder [8 **A** ▼] (SAVE) und folgen Sie den Anweisungen auf **dem Bildschirm.**

Der Tyros5 ist jetzt als Zugangsknoten verfügbar.

#### <span id="page-146-0"></span>**Einstellen der Zeitzone**

Sobald das Instrument über den USB-Wireless-LAN-Adapter mit dem Netzwerk verbunden ist, wird im Display die aktuelle Zeit angezeigt.

Sie können die Zeitzone (Time Zone) und die Sommerzeit (Daylight Saving Time) Ihrer lokalen Zeit angeben.

- **1** Wählen Sie [FUNCTION]-Taste  $\rightarrow$  [J] (WIRELESS LAN)  $\rightarrow$  [I] (DETAIL).
- **2 Rufen Sie die "OTHERS"-Seite mit Hilfe der TAB-Tasten [◀][▶] auf.**

#### **3 Stellen Sie Ihre Zeitzone und die Sommerzeit ein.**

Verwenden Sie [B] zum Einstellen der Zeitzone, und [C] zum Einstellen der Sommerzeit.

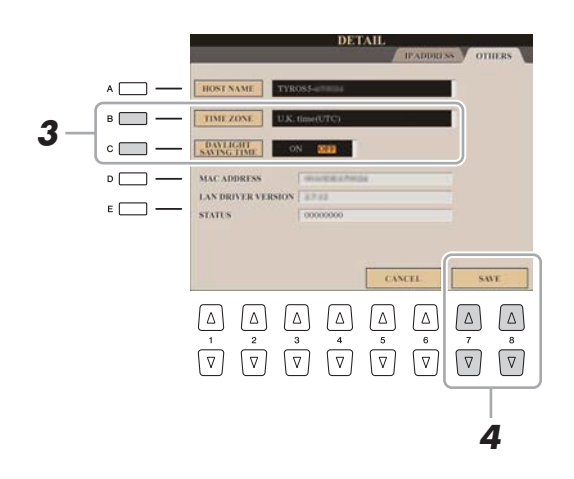

**4** Drücken Sie eine der Tasten [7 **A** ▼] und [8 **A** ▼] (SAVE) und folgen Sie den **Anweisungen auf dem Bildschirm.**

 $\overline{\overline{11}}$ 

# Anhang

## <span id="page-147-0"></span>Bedienvorgänge für das Expansion Pack

Durch Installation eines Expansion Pack (Erweiterungspaket) können Sie eine große Auswahl optionaler Inhalte wie Songs, Styles, Voices usw. im Ordner "Expansion" auf dem HD1-Laufwerk hinzufügen. Das Expansion Pack kann auf zwei verschiedene Weisen installiert werden – vom USB-Flash-Speicher oder über ein kabelloses Netzwerk. Dieser Abschnitt behandelt die Bedienvorgänge, die für das Hinzufügen neuer Inhalte zum Instrument erforderlich sind. **Um weitere allgemeine Informationen zu erhalten, rufen Sie die Tyros5-Seite auf der MusicSoft-Website von Yamaha auf:**

**http://www.yamahamusicsoft.com**

Die Beachtung der folgenden beiden Anweisungen ist nicht erforderlich, wenn Sie das Expansion Pack über ein Drahtlosnetzwerk installieren.

#### <span id="page-147-2"></span>**Speichern der Instrument-Info-Datei im USB-Flash-Speicher**

Um die Expansion-Pack-Daten des Tyros5 zu erhalten, müssen Sie wie folgend beschrieben die Instrument-Info-Datei vom Tyros5 erhalten.

- **1 Schließen Sie den USB-Flash-Speicher an der [USB TO DEVICE]-Buchse an.**
- **2 Rufen Sie das OWNER-Display auf.**

 $[FUNCTION] \rightarrow [H] UTLITY \rightarrow TAB[\blacktriangle] [P] OWNER$ 

- **3 Drücken Sie die [E]-Taste (EXPORT INSTRUMENT INFO).**
- **4 Folgen Sie den Anweisungen auf dem Display.**

Dadurch wird die Instrument-Info-Datei im Stammverzeichnis im USB-Flash-Speicher gespeichert.

#### <span id="page-147-1"></span>**Installieren der Expansion-Pack-Daten vom USB-Flash-Speicher**

Befolgen Sie diese Anweisungen zur Installation der Expansion-Pack-Daten aus dem USB-Flash-Speicher.

- **1 Schließen Sie den USB-Flash-Speicher an, auf dem sich die Daten des Erweiterungspakets befinden, an der [USB TO DEVICE]-Buchse an.**
- **2 Drücken Sie die [FUNCTION]-Taste.**
- **3 Drücken Sie die [I]-Taste (PACK INSTALLATION).**
- 4 Benutzen Sie die Tasten [A]-[J] und [1 ▲]-[6 ▲], um die gewünschte Expansion-Pack-**Datei auszuwählen.**
- **5** Drücken Sie die Taste [6 ▼] (INSTALL).
- **6 Folgen Sie den Anweisungen auf dem Display.**

Dadurch werden die Daten des gewählten Pakets in den "Expansion"-Ordner auf der HD1 gespeichert.

Sie können die Expansion-Pack-Daten durch einen Factory Reset des Typs FILES & FOLDERS deinstallieren (siehe [Seite 131](#page-130-0)).

## **Symbole**

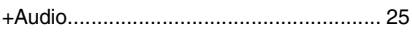

#### Zahlen

[3-BAND EQ \(Mikrofoneinstellung\)](#page-101-0) ......... 102

#### A

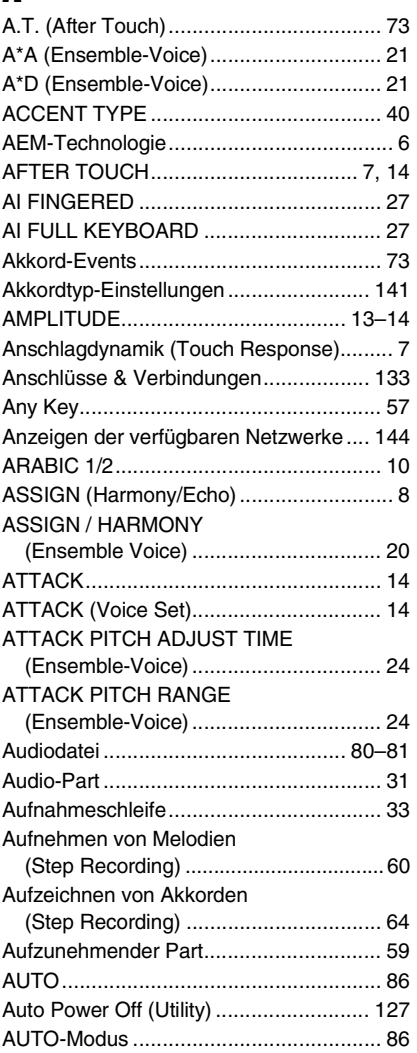

#### B

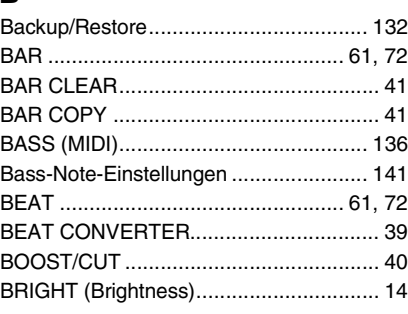

## C

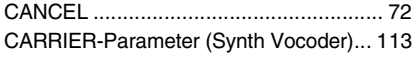

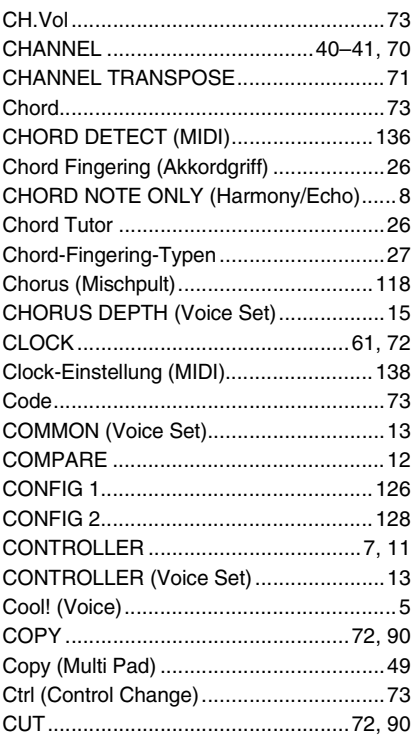

#### D

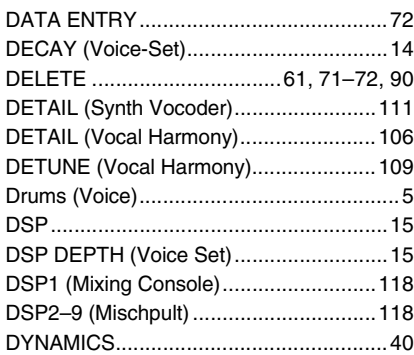

## E

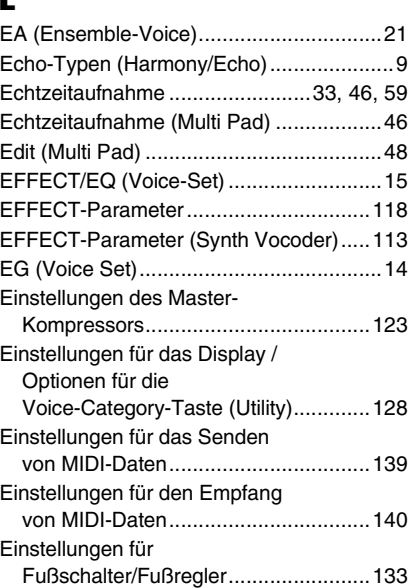

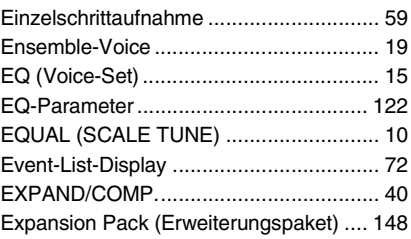

#### F

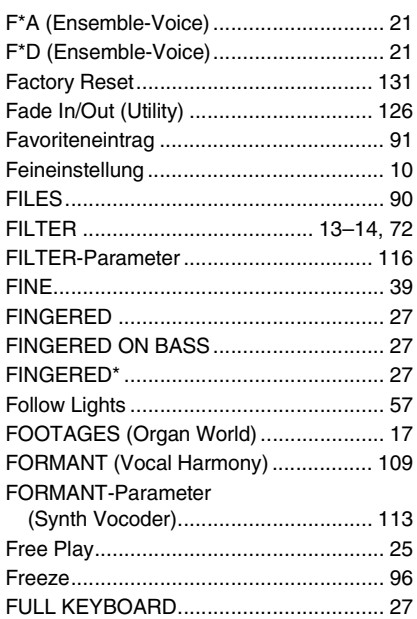

#### G

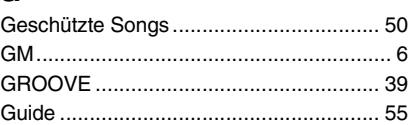

#### H

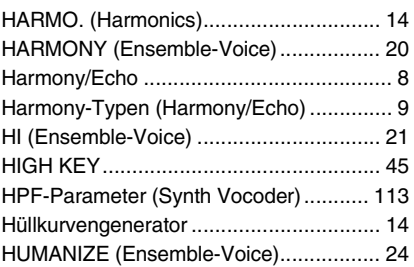

## I

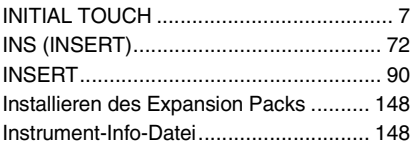

## K

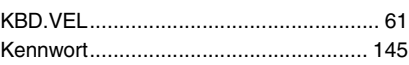

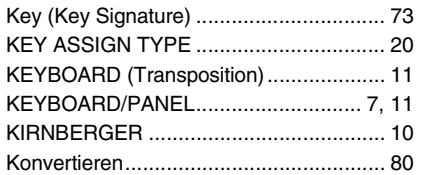

# L

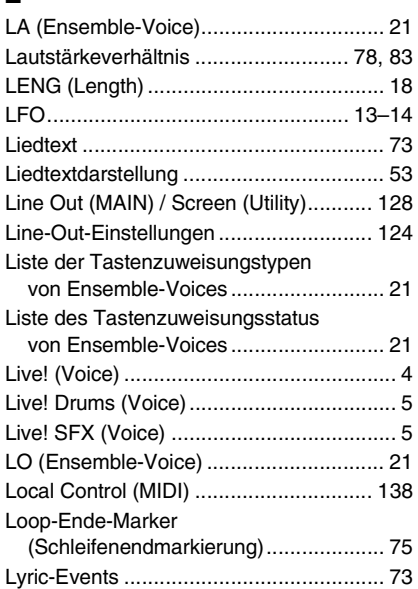

# M

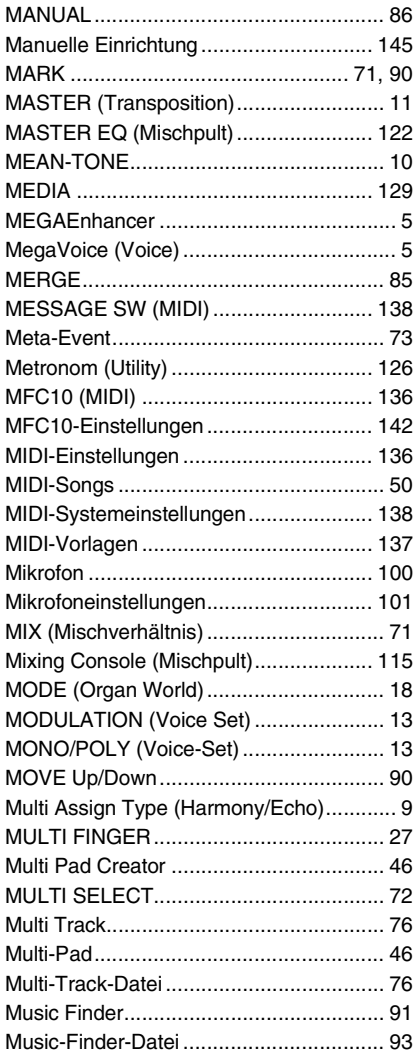

#### N

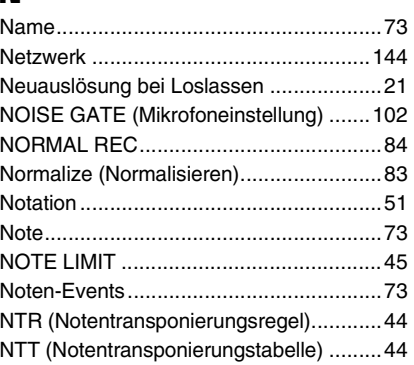

## O

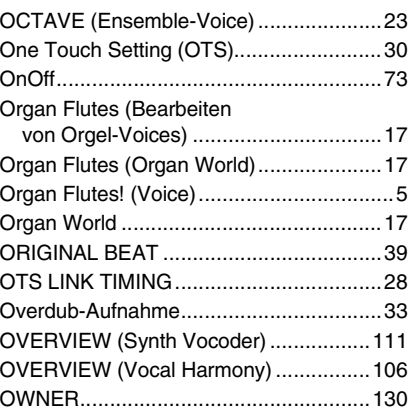

#### P

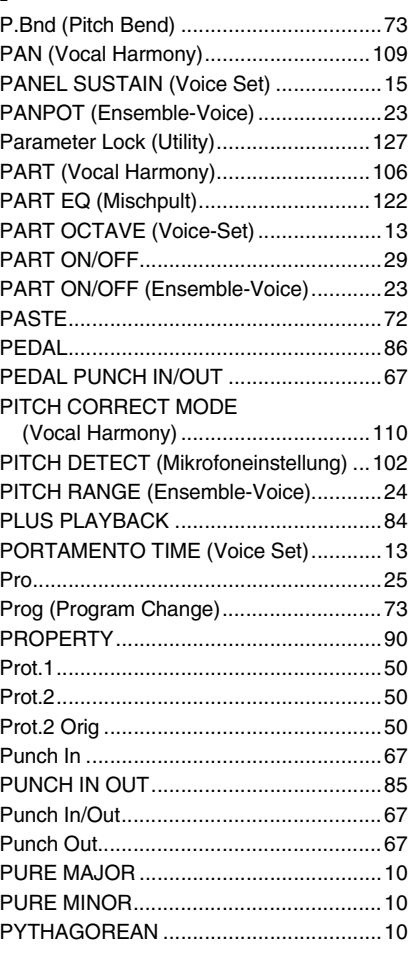

# [QUANTIZE........................................ 41,](#page-40-3) [70](#page-69-1)

## R

Q

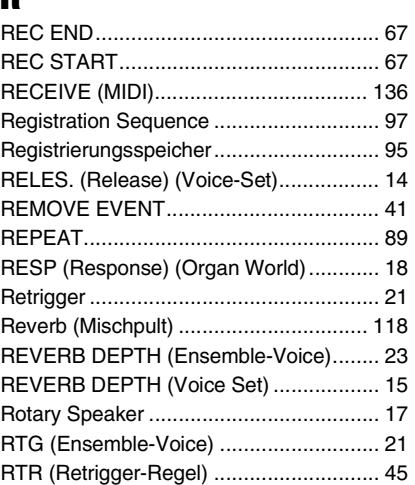

# S

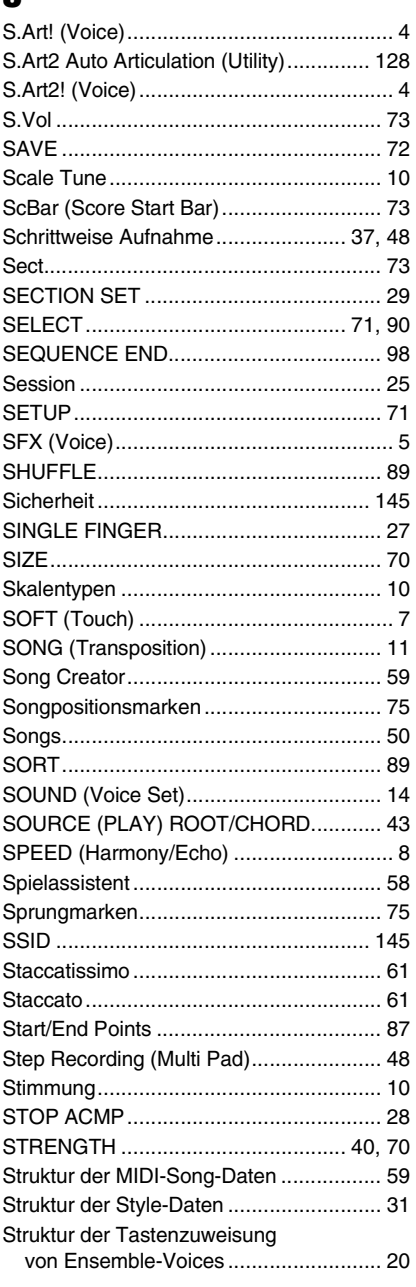

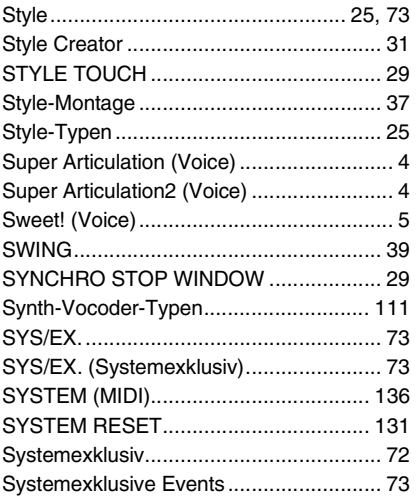

# T

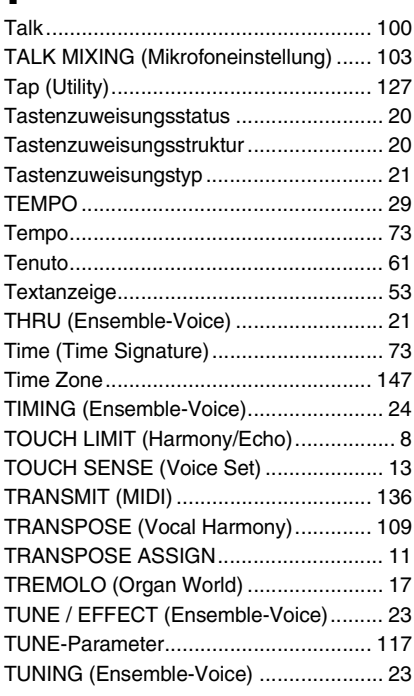

## U

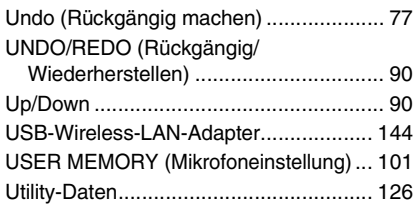

#### V

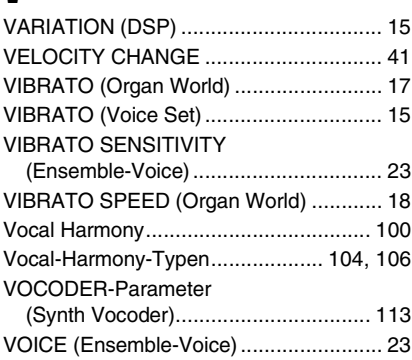

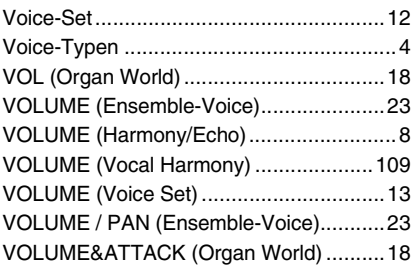

## W

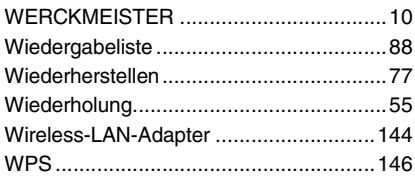

# X

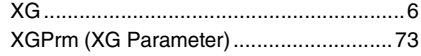

## Y

[Your Tempo \(Ihr Tempo\)..........................57](#page-56-2)

### Z

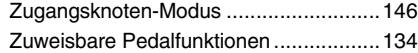